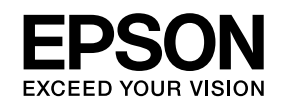

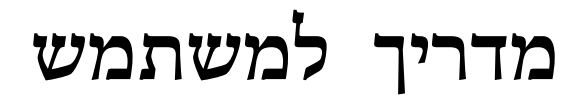

# <span id="page-0-0"></span>**Multimedia Projector**

**EB-1410Wi EB-1400Wi** 

<span id="page-1-0"></span>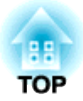

### **סימנים המשמשים במדריך זה**

#### • **סימני בטיחות**

החומר הכתוב והמקרן עושים שימוש בסמלים גראפיים כדי להראות כיצד להשתמש במקרן בצורה בטוחה.

להלן ההתוויות ומשמעותן . יש לוודא שהבנת אותן כראוי לפני שימוש במדריך.

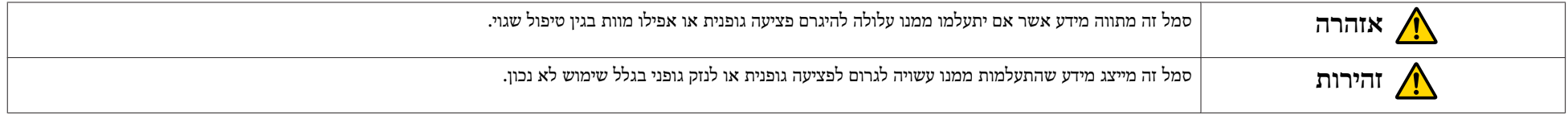

#### • **סימני מידע כללי**

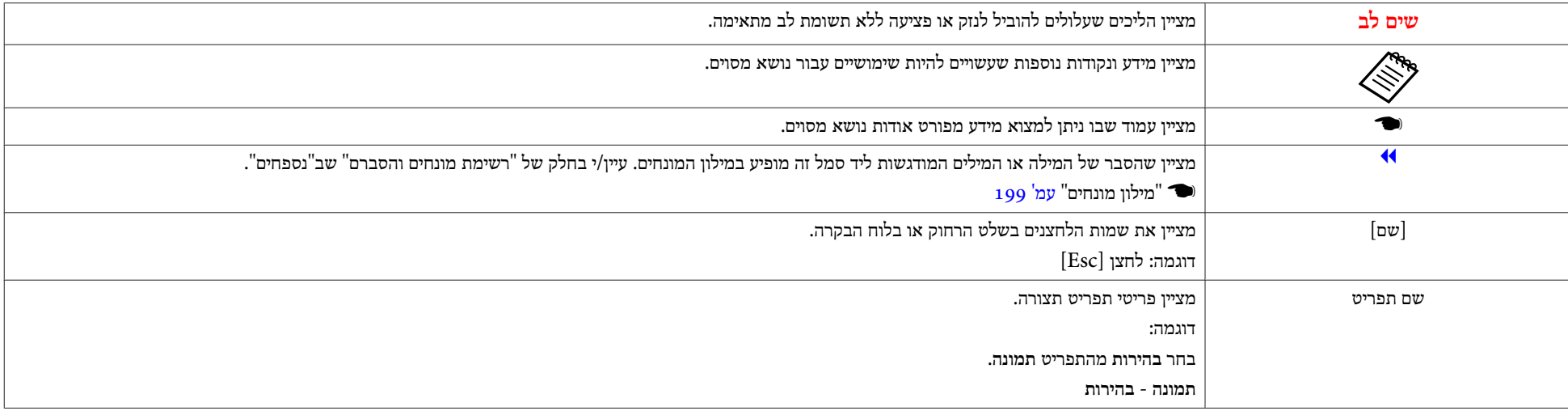

#### **[סימנים המשמשים במדריך](#page-1-0) זה ............... ................... 2**

#### **[הקדמה](#page-7-0)**

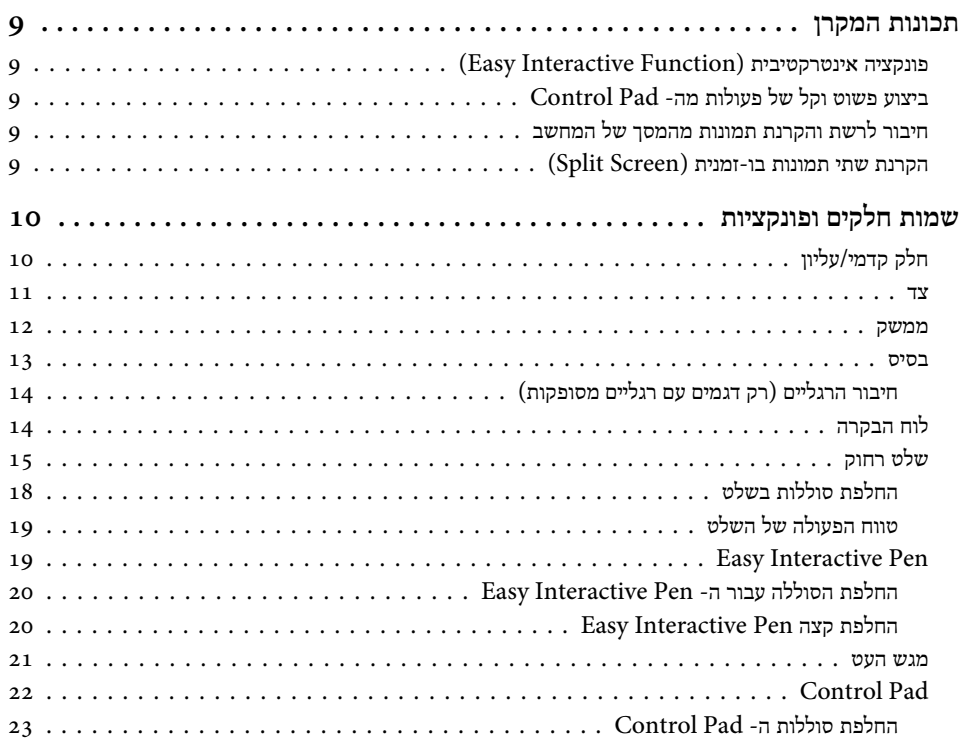

#### **הכנת [המקרן](#page-24-0)**

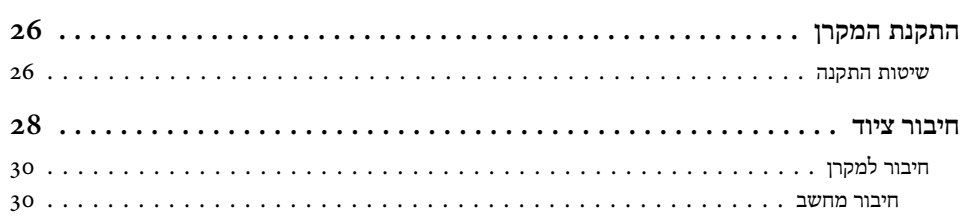

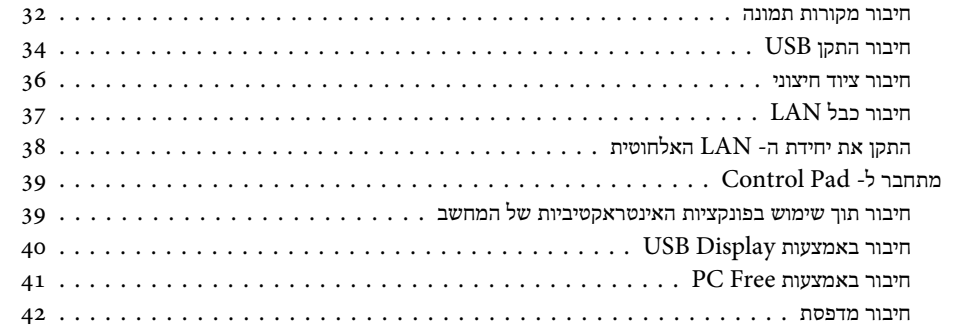

#### **שיטות הקרנה [בסיסיות](#page-42-0)**

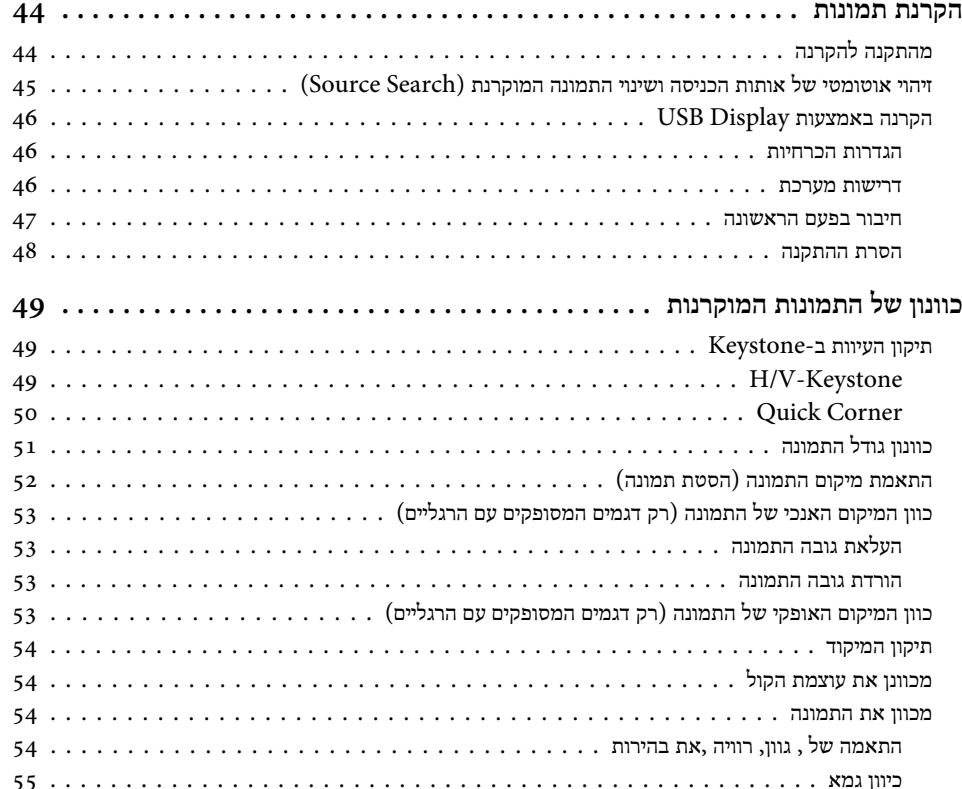

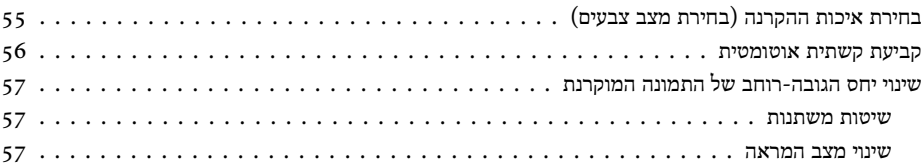

#### **פונקציה אינטראקטיבית**

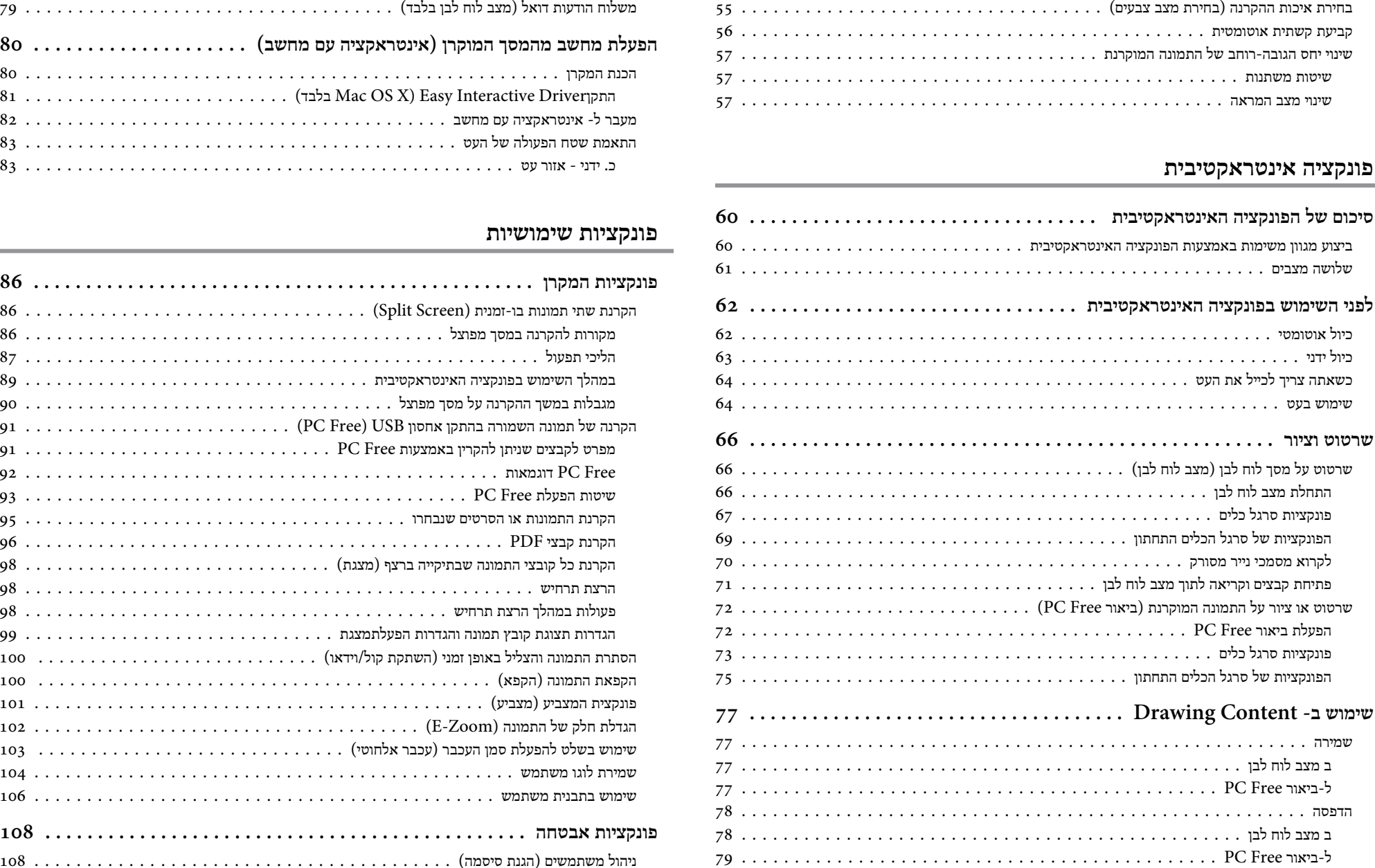

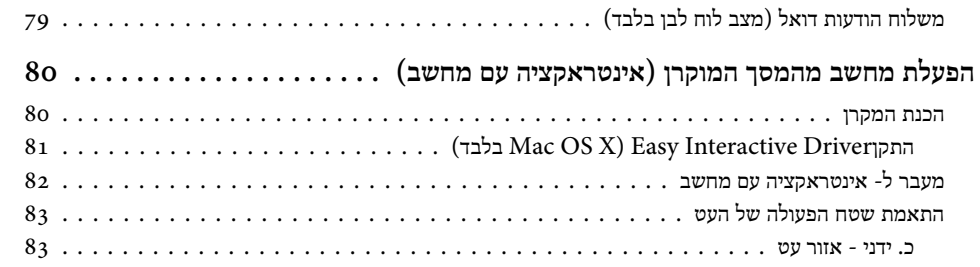

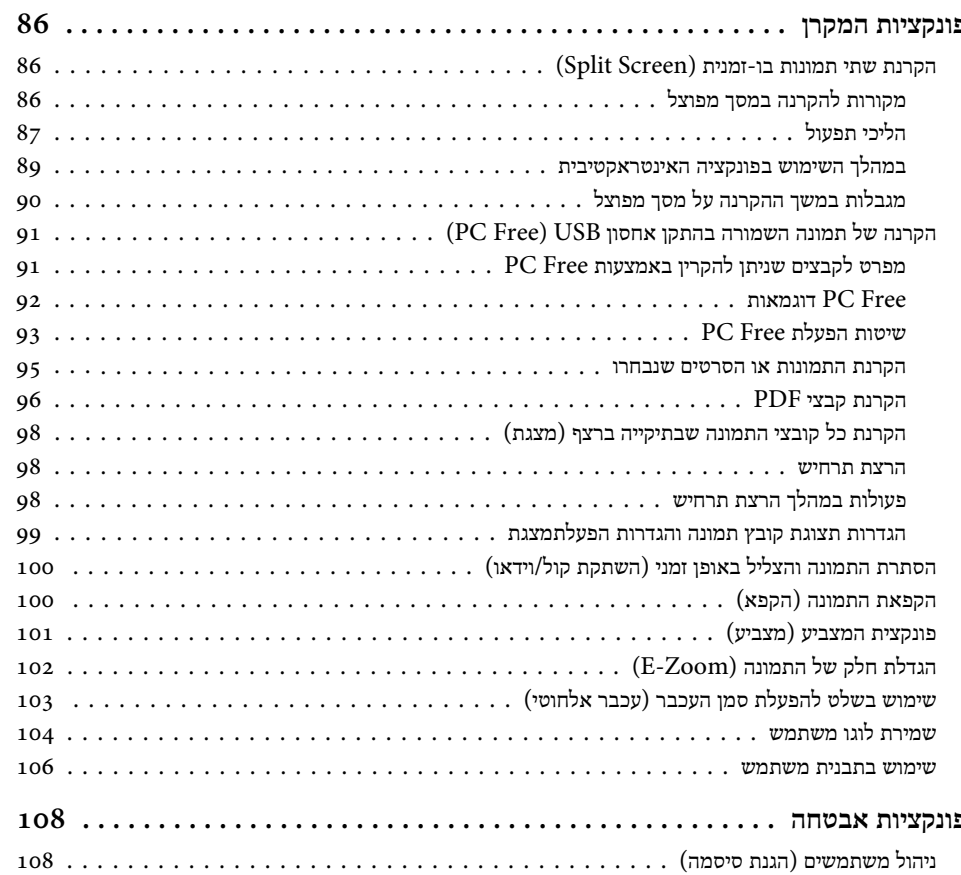

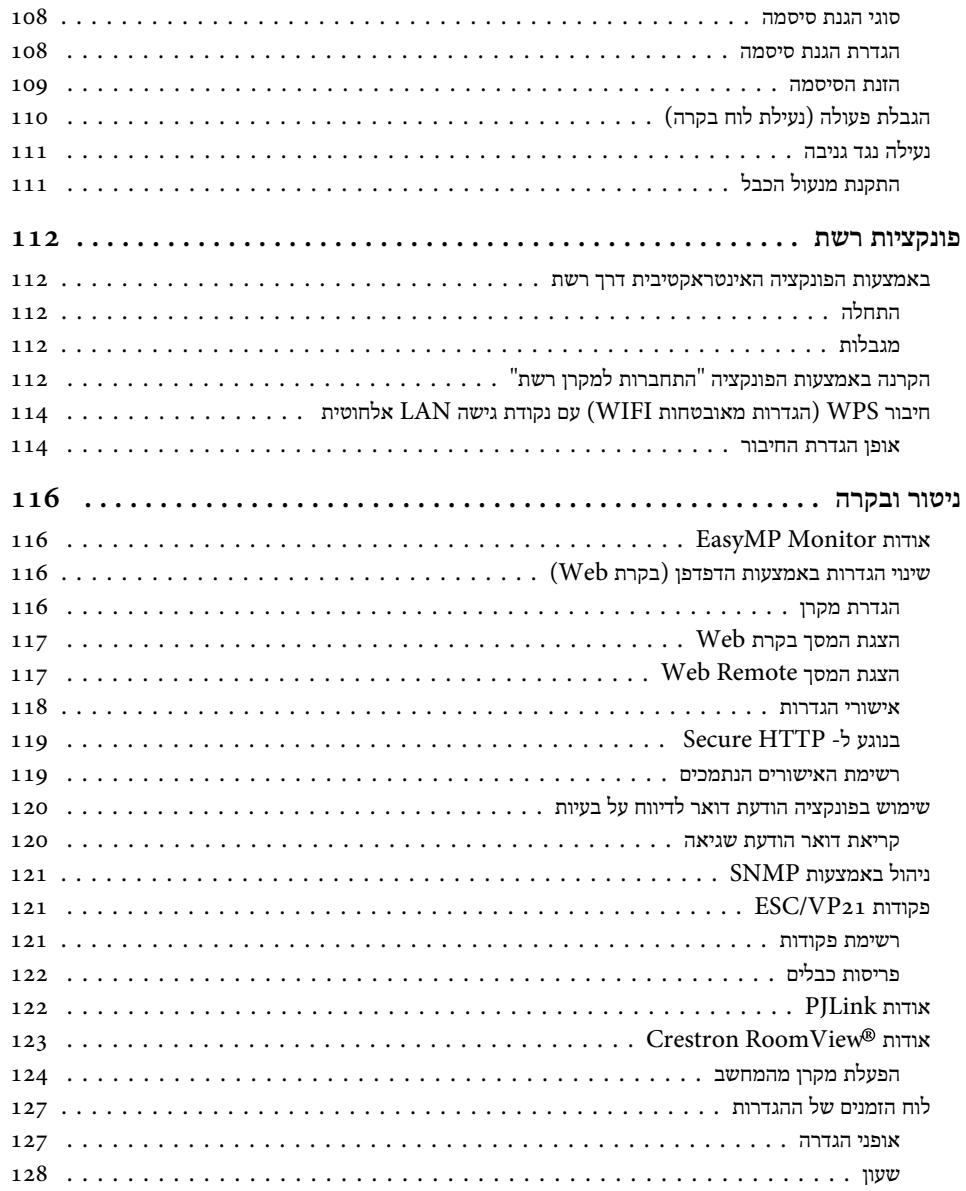

תזמון [....................................................](#page-127-0) 128

#### **[תפריט](#page-128-0) תצורה**

108

112

112

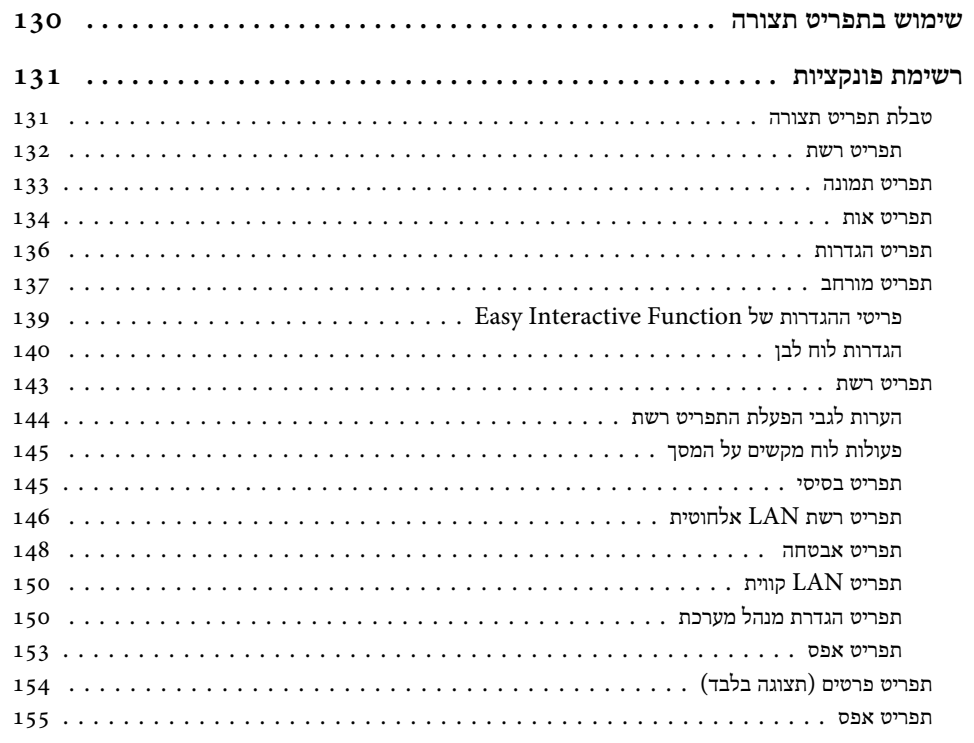

#### **[פתרון](#page-155-0) בעיות**

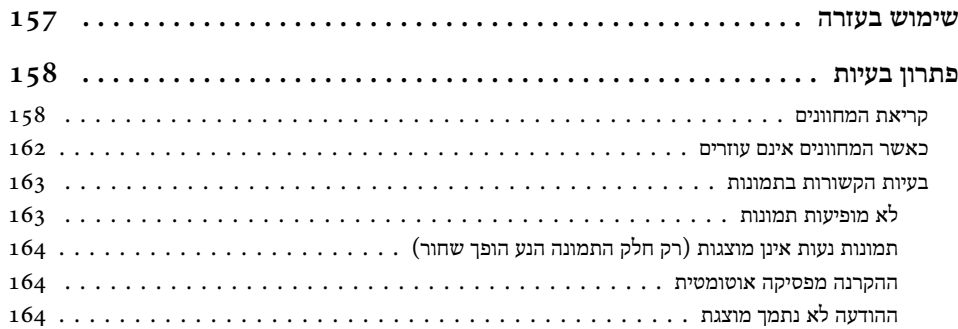

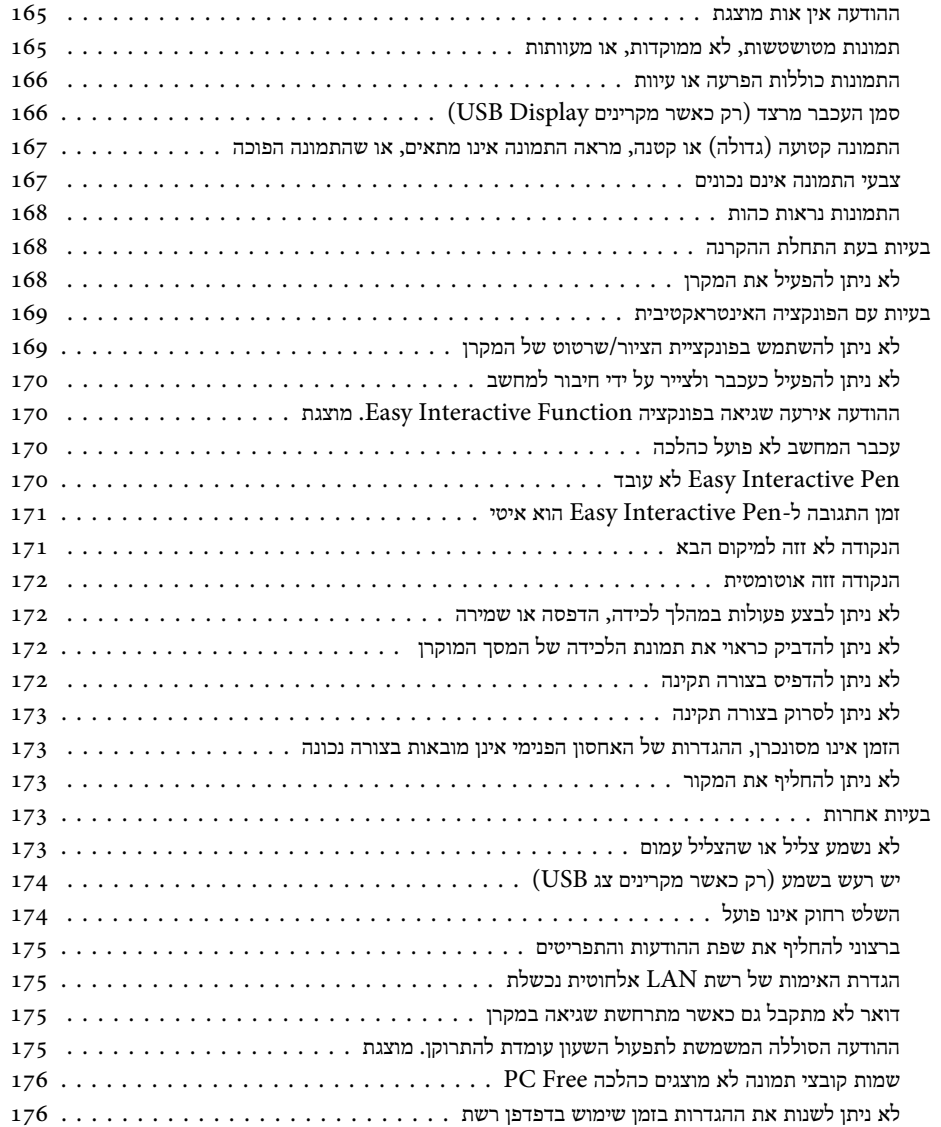

### **177 ................ ............................. [Event ID](#page-176-0) אודות**

 $166...$ 

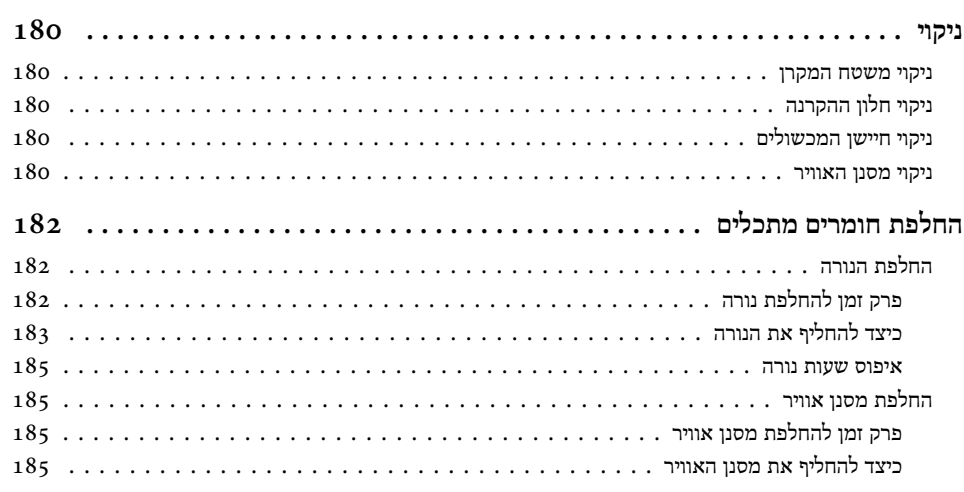

#### **[נספח](#page-187-0)**

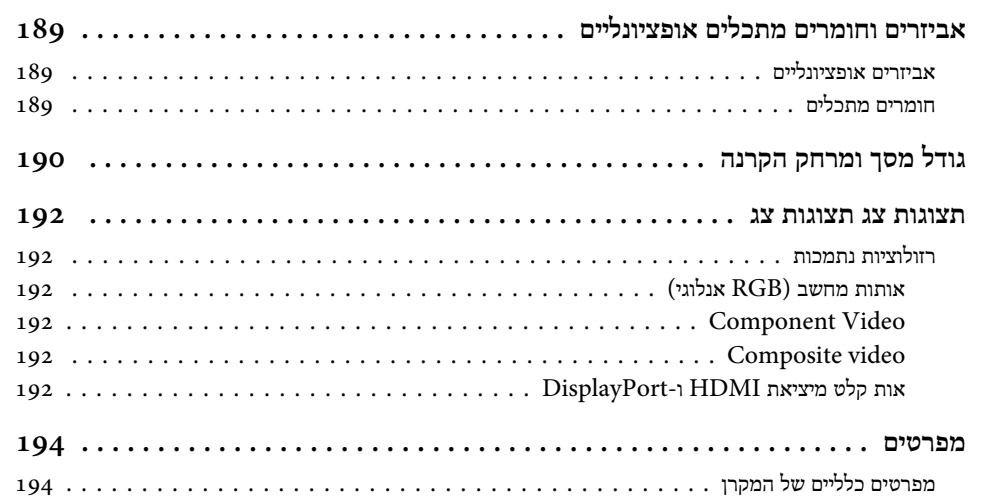

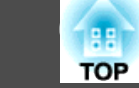

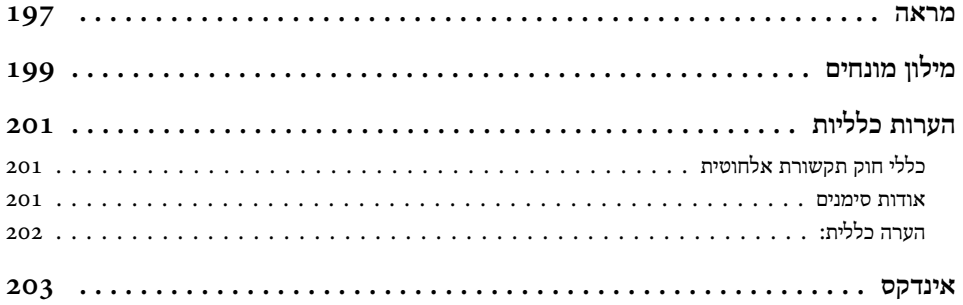

<span id="page-7-0"></span>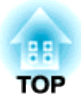

### **הקדמה**

פרק זה מסביר את תכונות המקרן ואת שמות החלקים.

<span id="page-8-0"></span>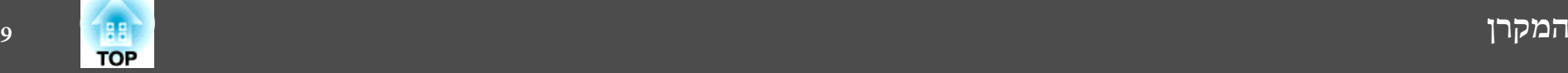

### **(Easy Interactive Function אינטרקטיבית ( פונקציה**

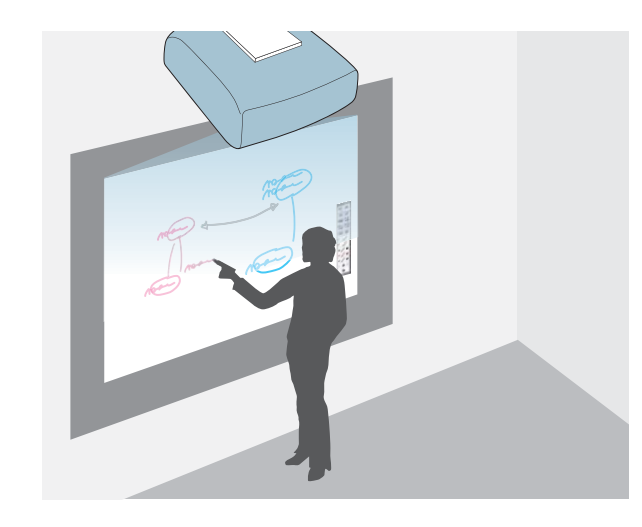

ניתן לבצע את הפעולות הבאות עם העט האלקטרוני ( Pen Interactive Easy .(

- לצייר או לרשום על לוחות פשוטים כמו לוח לבן
	- לצייר או לרשום על המסמכים המוקרנים
- לבצע פעולות של עכבר מחשב על גבי המסך המוקרן
	- לקרוא מסמכי נייר מסורק
	- לשמור את המסך המוקרן
	- להדפיס את המסך המוקרן
- לצרף את המסך המוקרן להודעת דואל ולשלוח אותה
	- פונקציה אינטראקטיבית" **ע**מ' 59" **(**

### **ביצוע פשוט וקל של פעולות מה - Pad Control**

על ידי התקנת -ה Pad Controlהמצורף, תוכל לבצע בקלות פעולות שגרתיות כמו הפעלה או כיבוי של המקרן, ושינוי המקור. תוכל גם לחבר התקן אחסון USB או כבל USB לחיבור של מדפסת, וכו .'

22 ' עמ " [Control](#page-21-0) Pad " {

} ["](#page-38-0) [מתחבר -ל Pad](#page-38-0) Control " עמ ' 39

#### **חיבור לרשת והקרנת תמונות מהמסך של המחשב**

כשהמערכת מחוברת לרשת, ניתן לבצע את הפעולות הבאות.

באפשרותךלחבר את המקרןלמחשב ברשת ולהקרין את מסך המחשב באמצעות תוכנת -ה Network EasyMP Projection הכלולה.

- } *מדריך [הפעלה](#page-0-0) -ל [Projection Network EasyMP](#page-0-0)*
	- ניתן להקרין תוכן שצויר או שורטט באמצעות הפונקציות האינטראקטיביות גם בחדרי הרצאות אחרים.
		- $"$ באמצעות הפונקציה [האינטראקטיבית](#page-111-0) דרך רשת $"$ [עמ '](#page-111-0) <sup>112</sup>

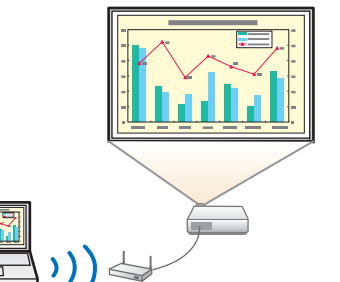

### **הקרנת שתי תמונות בו-זמנית ( Screen Split(**

פונקציה זו מפצלת את המסך המוקרן לשניים ומקרינה שתי תמונות שונות אחת לצד השנייה. הקרנה בו זמנית של תמונות משני מקורות שונים על מסך אחד, מאפשרת להגביר את ההשפעה של המסר או ההצעה שלך במסגרת ועידות וידאו או מצגות.

 $"$ (Split Screen) [הקרנת](#page-85-0) שתי תמונות בו-זמנית" $\bullet$ [עמ '](#page-85-0) 86

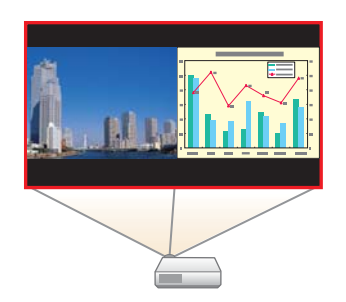

<span id="page-9-0"></span>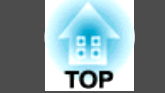

### **חלק קדמי/עליון** 87  $\overline{5}$  $\overline{6}$  $\overline{5}$ CONSIGNERATION ş 3  $\mathbb{C}$

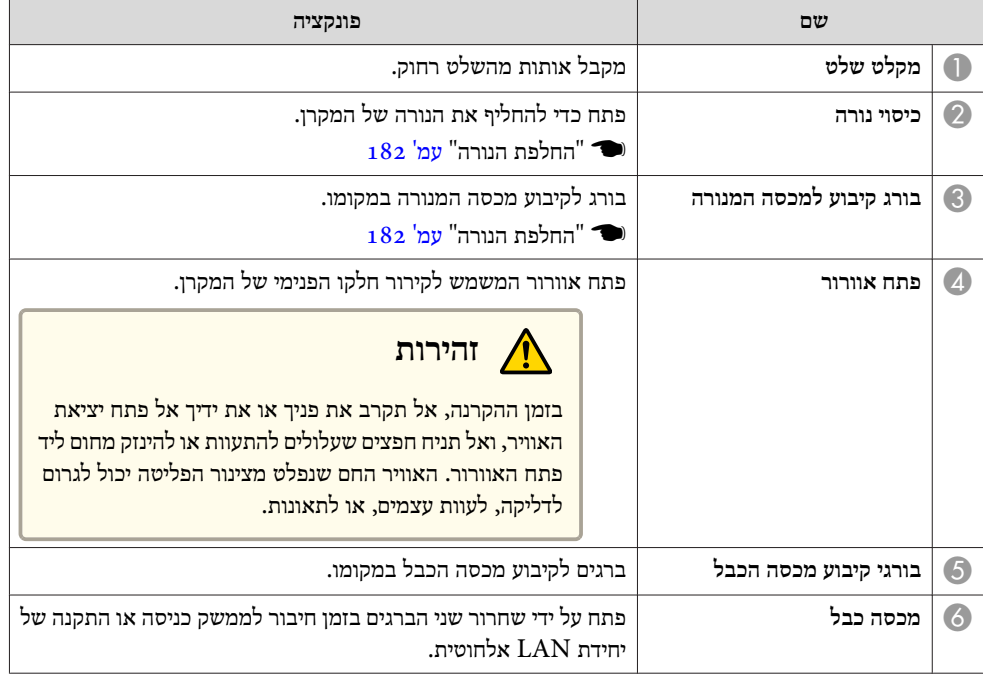

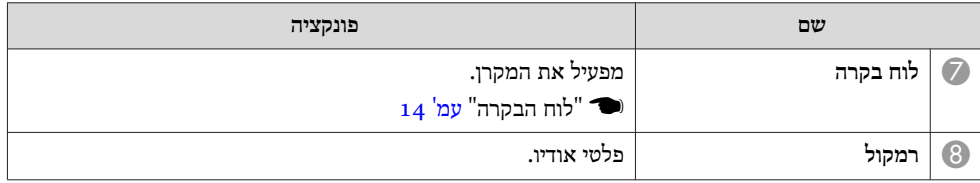

<span id="page-10-0"></span>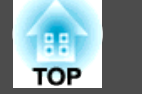

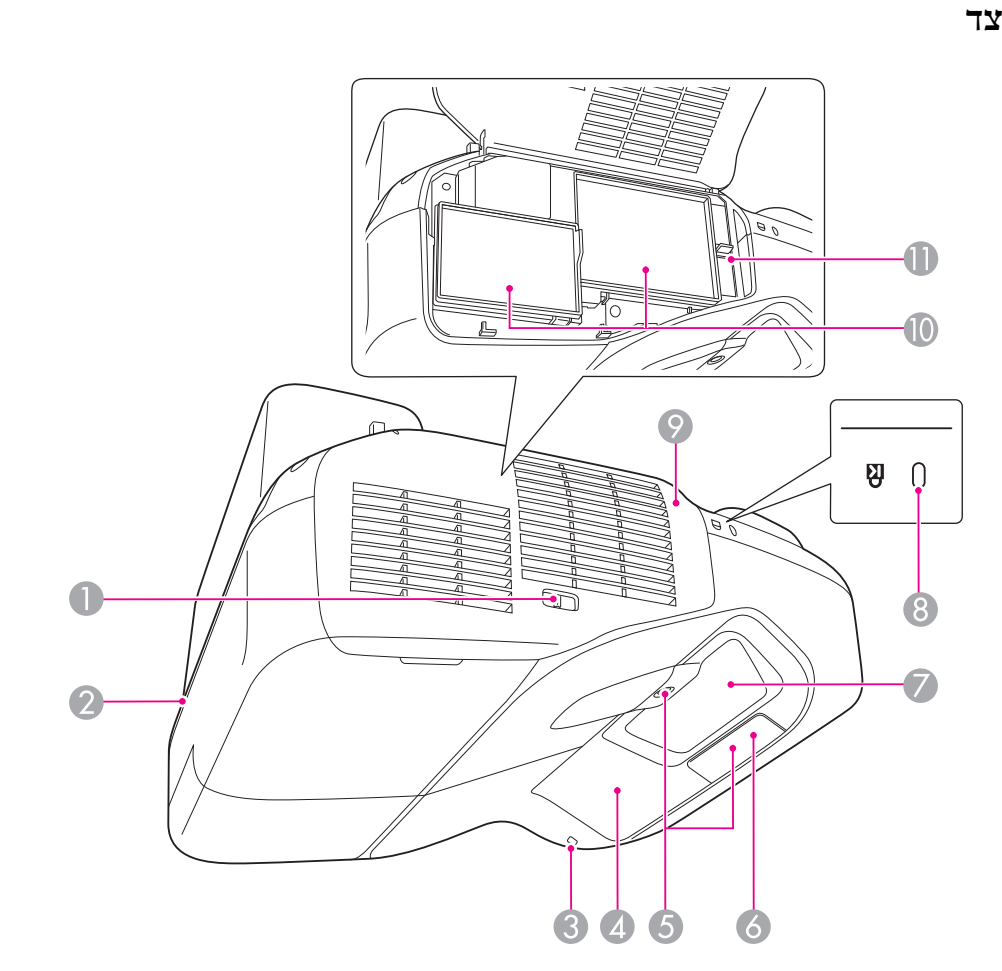

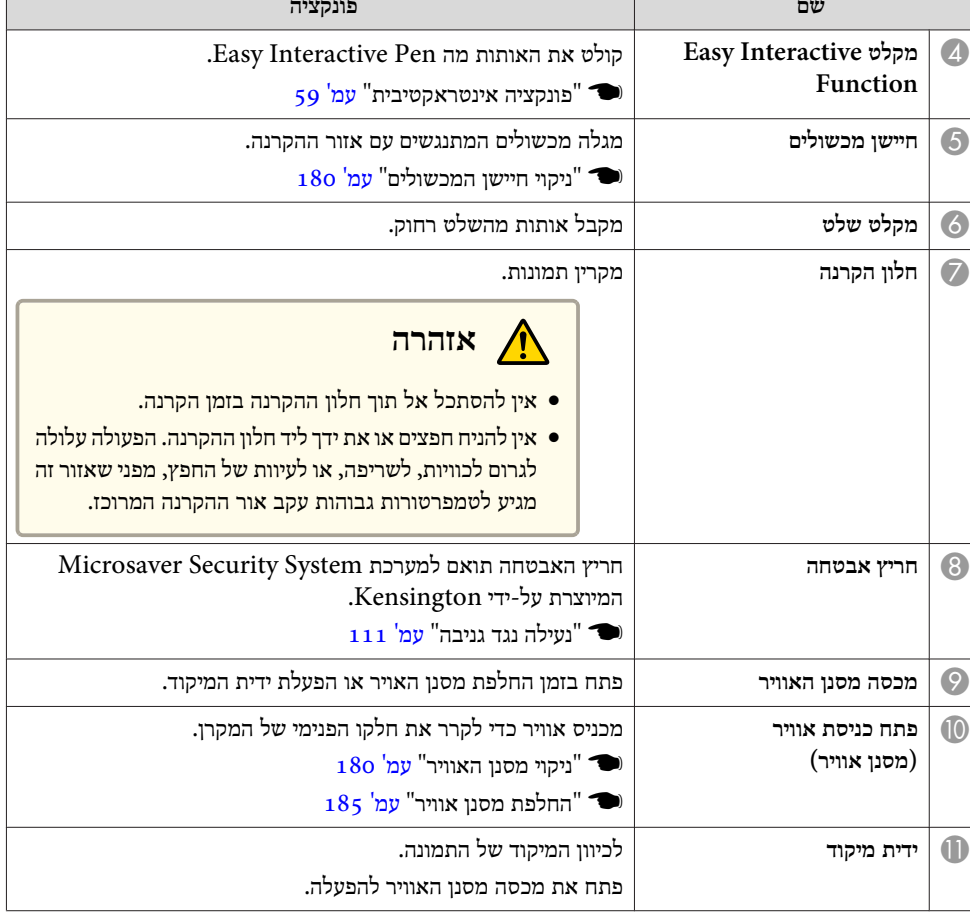

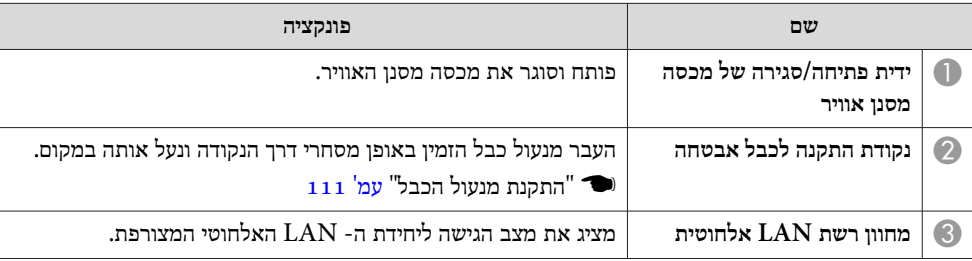

<span id="page-11-0"></span>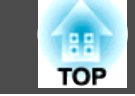

## **ממשק** היציאות הבאות נמצאות תחת מכסה הכבל. 12 **JSR**  $\rightarrow$ SB-4 ħ **SET** ĥ 2

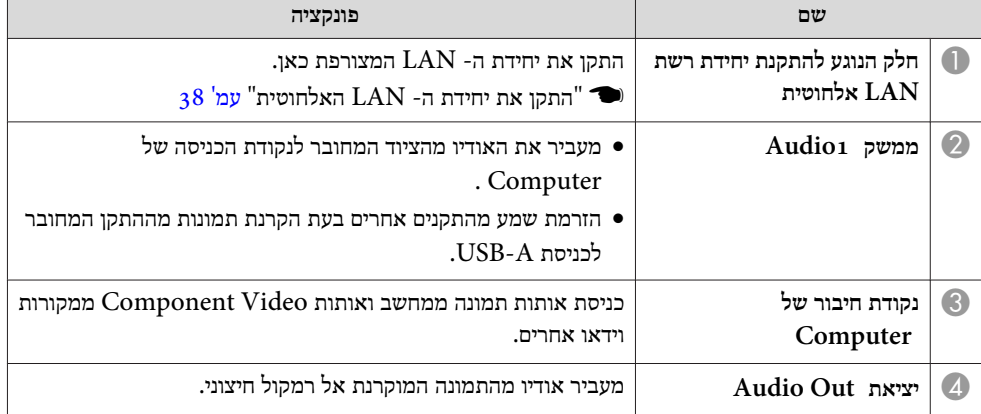

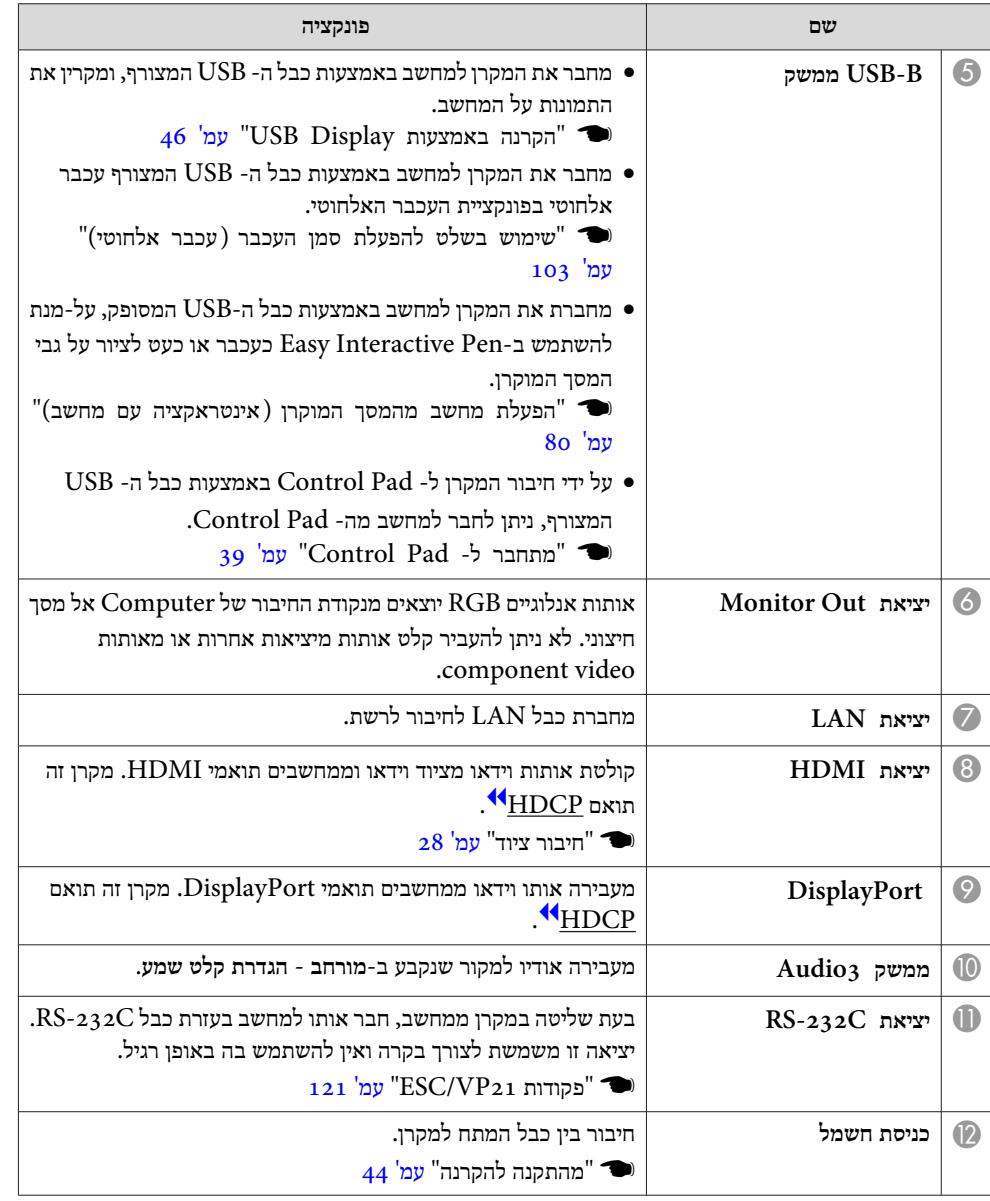

<span id="page-12-0"></span>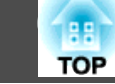

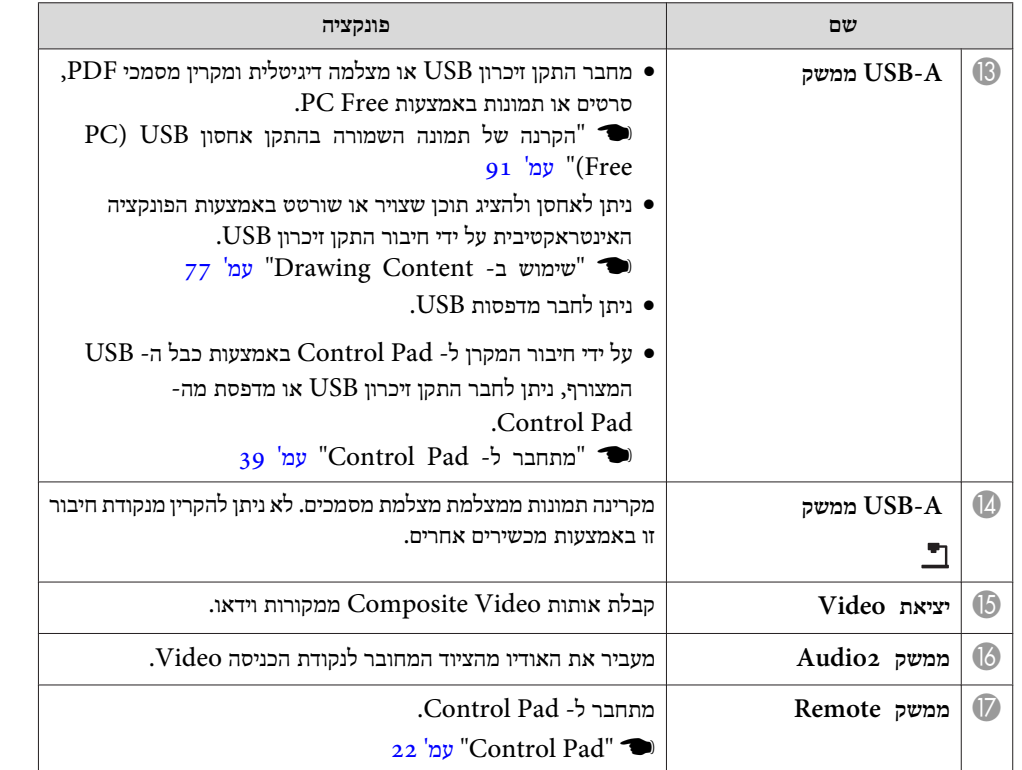

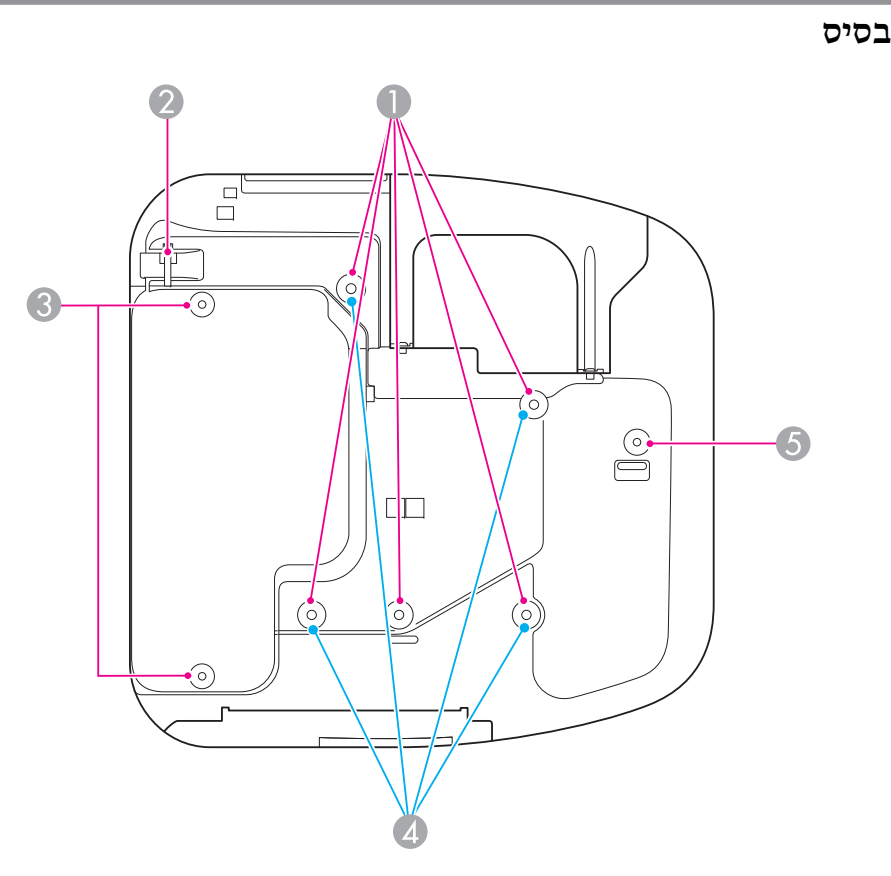

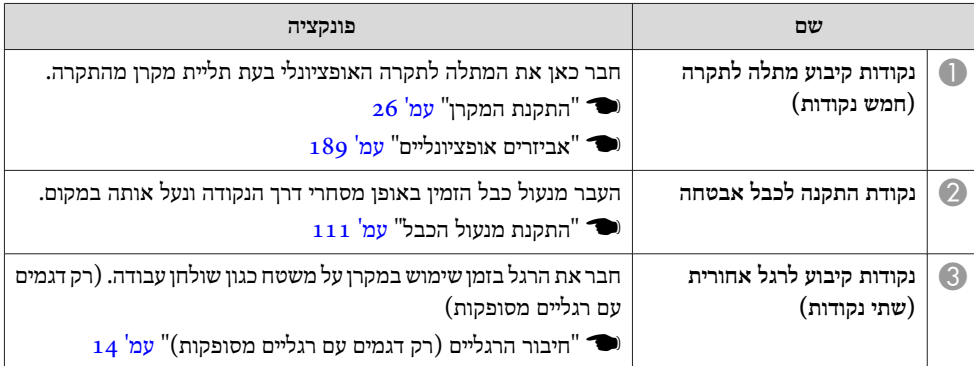

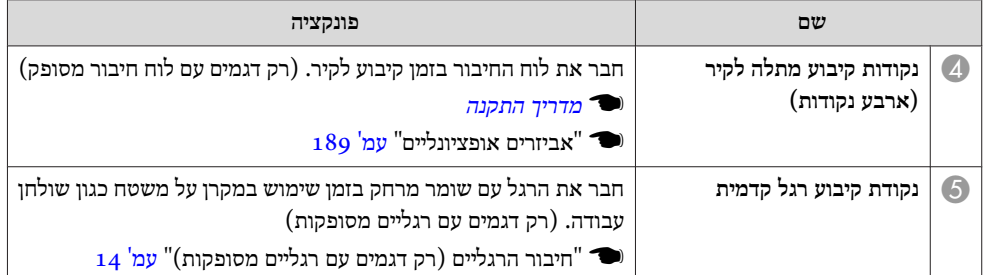

#### **חיבור הרגליים ( רק דגמים עם רגליים מסופקות)**

הכנס את הרגל אל תוך נקודות הקיבוע של הרגליים.

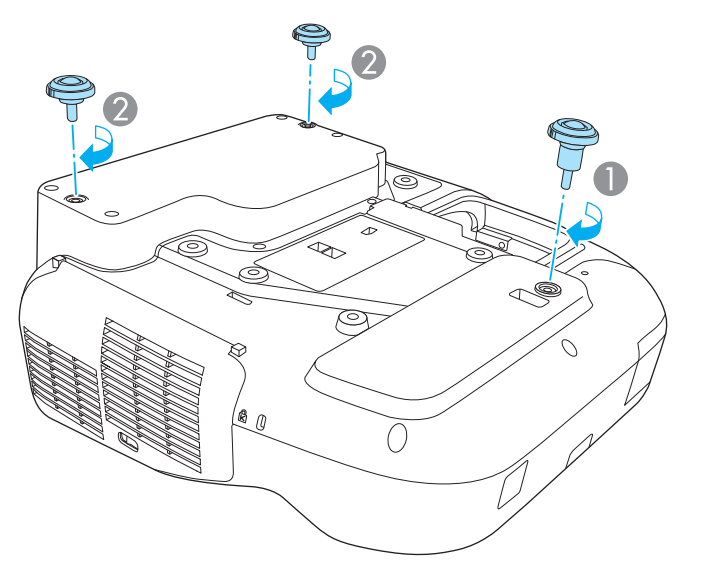

- A הכנס את הרגל עם שומר המרחק אל תוך נקודת הקיבוע של הרגל הקדמית.
	- הכנס את הרגל האחורית  $( {\rm x}$  אל תוך נקודות הקיבוע של הרגל.  $\bullet$

באפשרותך להתקין מקרן זה בצורה אנכית על שולחן.<br>26 שיטות התקנה" עמ' 26  $_{26}$  "שיטות התקנה" עמ $^{\prime\prime}$ 

<span id="page-13-0"></span>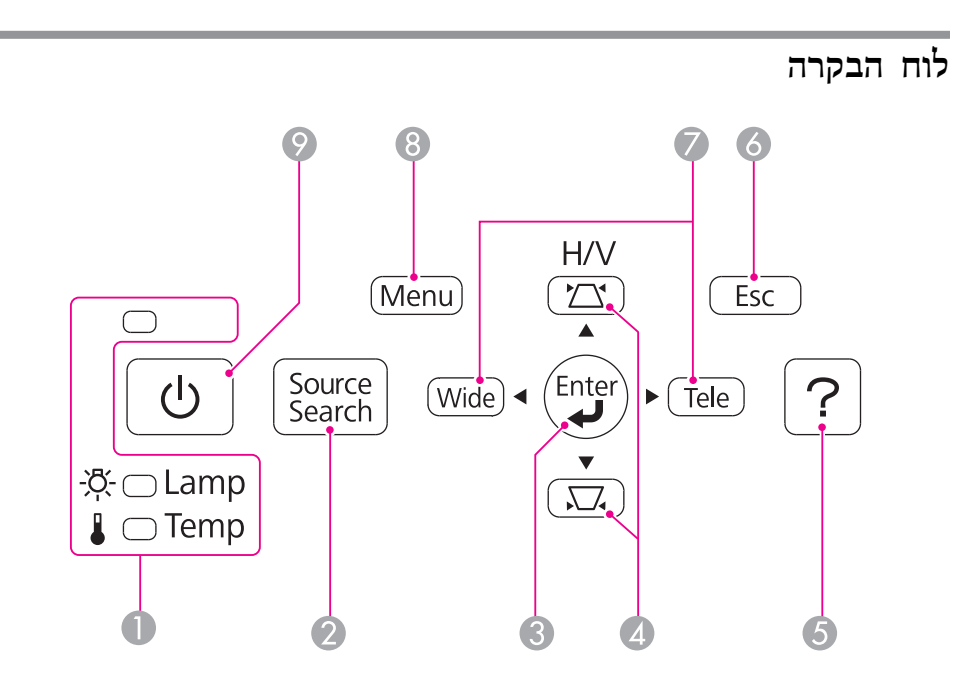

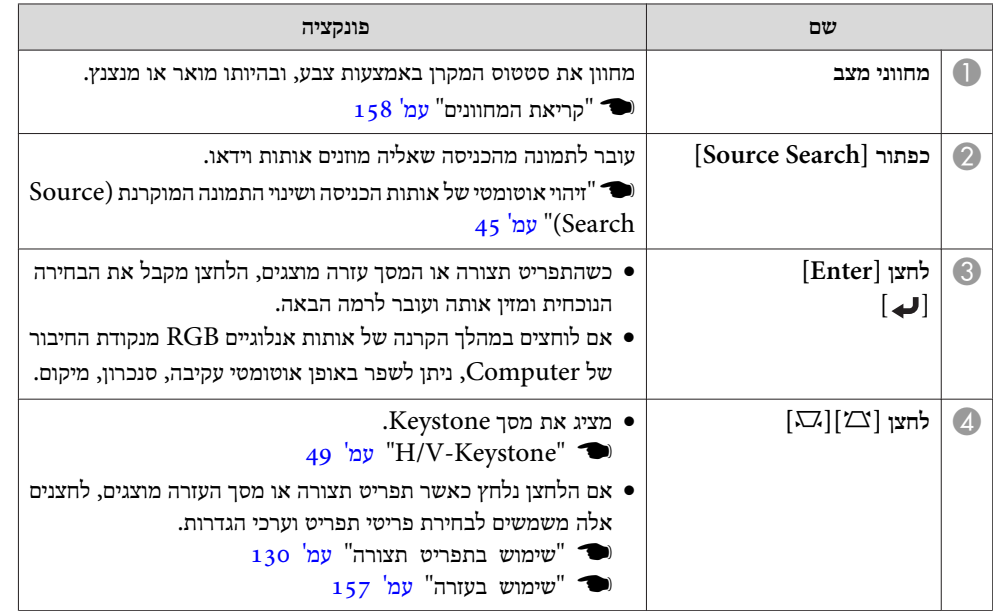

**TOP** 

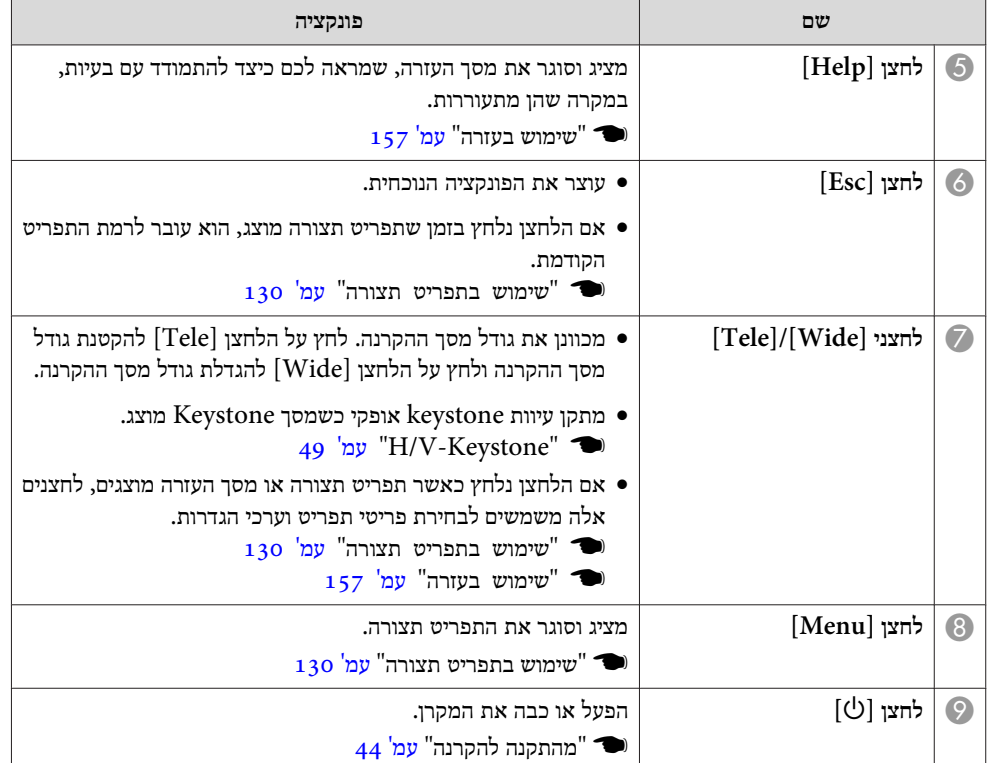

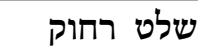

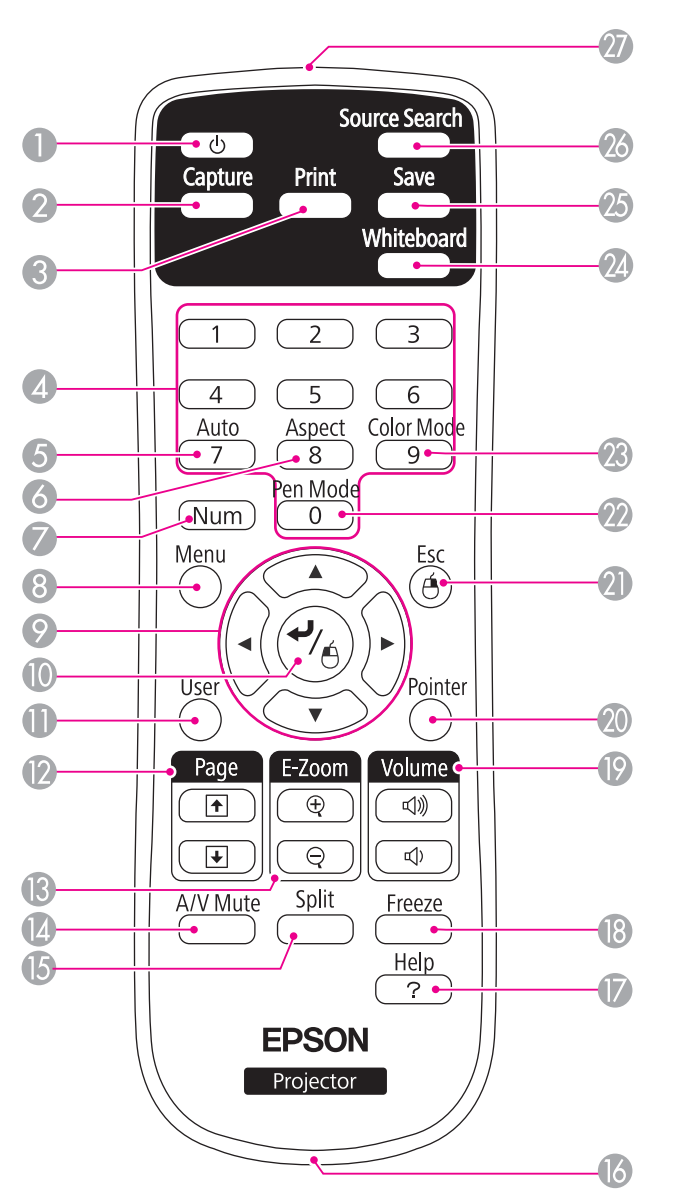

<span id="page-14-0"></span>**TOP** 

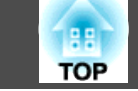

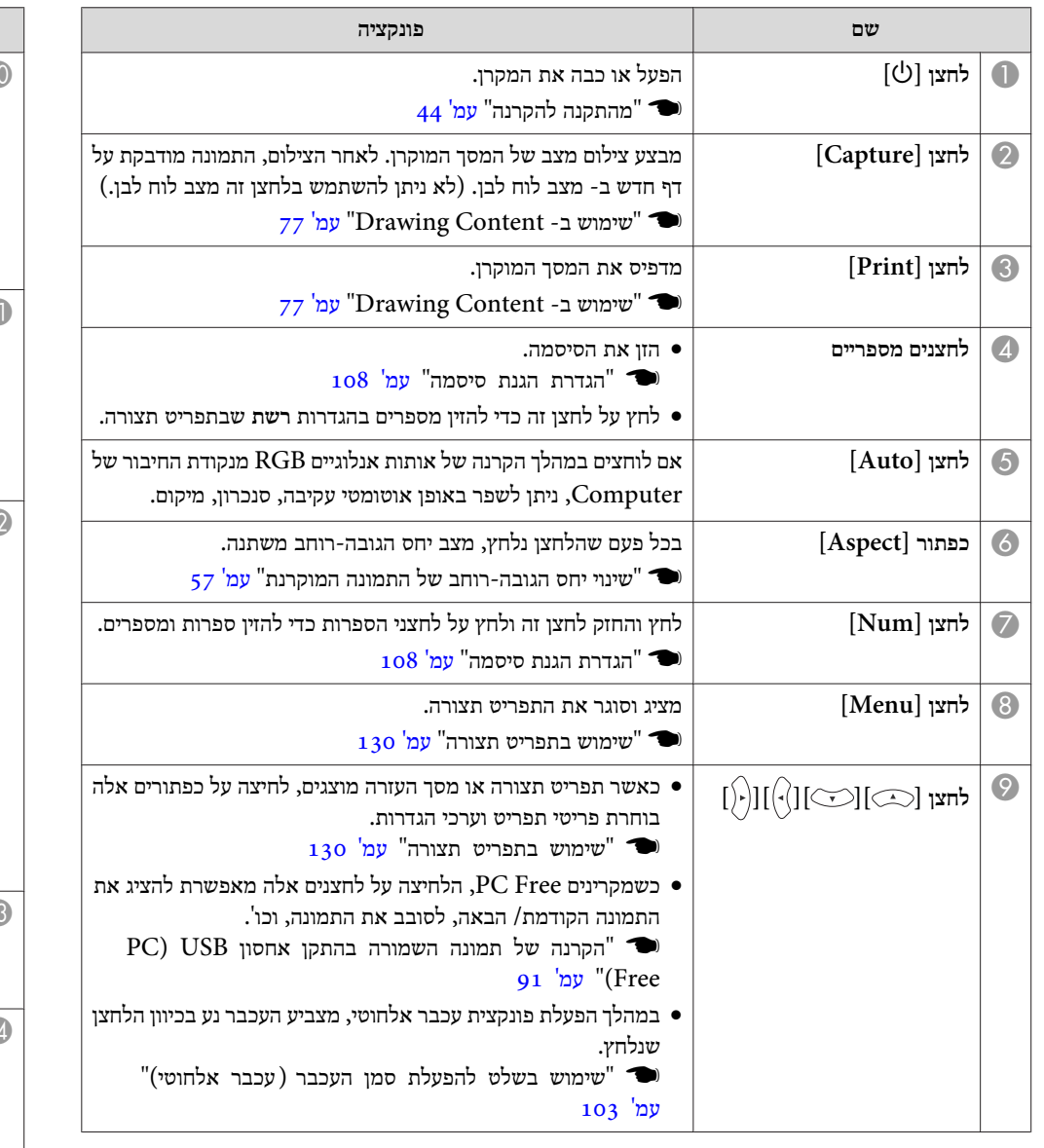

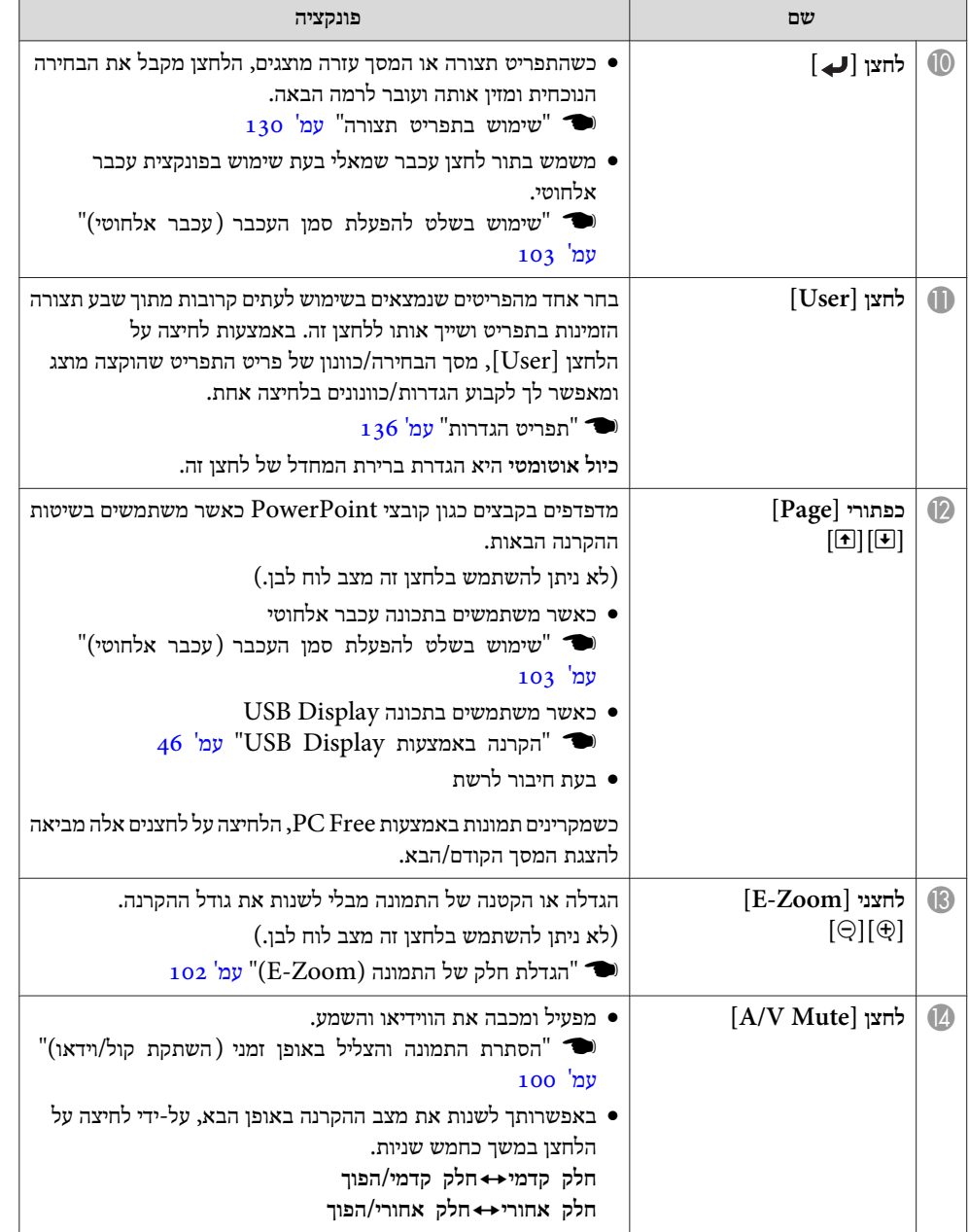

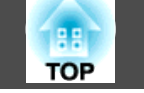

**SEPTEMBER** 

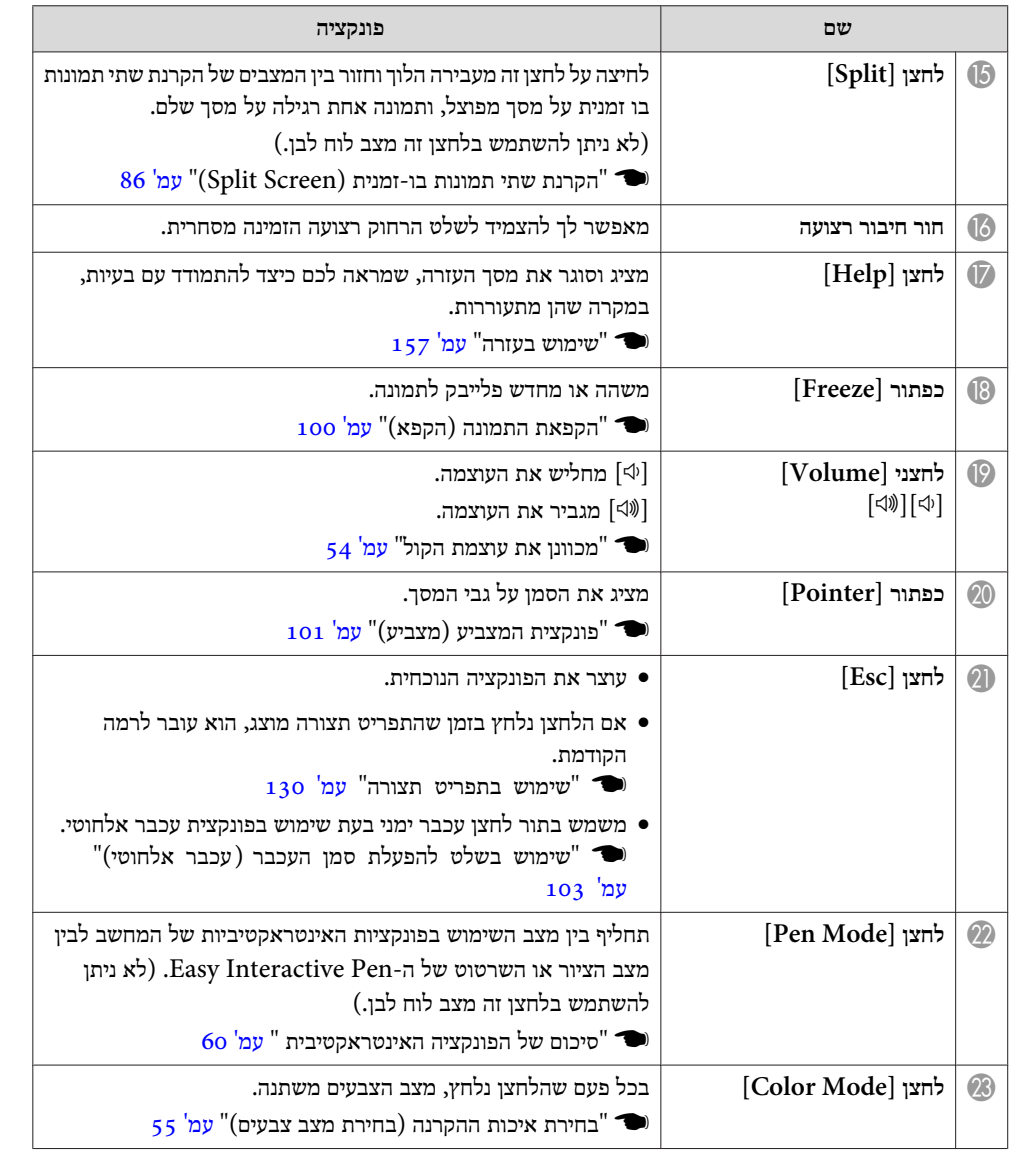

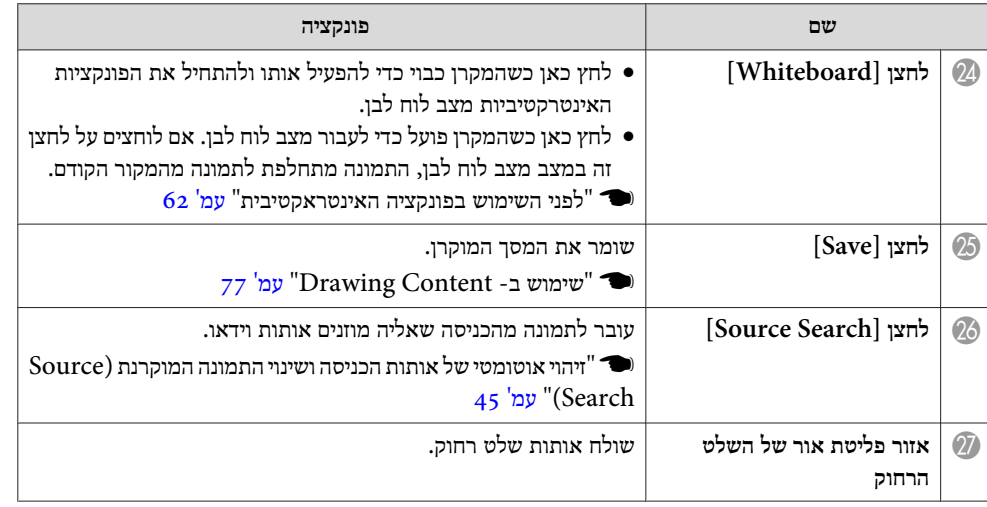

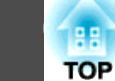

#### **החלפת סוללות בשלט**

החלף את הסוללות הישנות בחדשות.

 $\overline{\overset{\bigcirc}{\circ} \overset{\bullet}{\circ} \overset{\circ}{\circ}}$ 

אם השלט הרחוק מפסיק להגיב או לא ניתן להפעיל אותו לאחר שנעשה בו שימוש לזמן מה, ייתכן שהסוללות התרוקנו. במצב זה, החלף אותן בסוללות חדשות. יש צורך בשתי סוללות מסוג AA מנגן או אלקליניות. לא ניתן להשתמש בסוללות שאינן סוללות או מַנְגָן אלקליין בגודל .AA

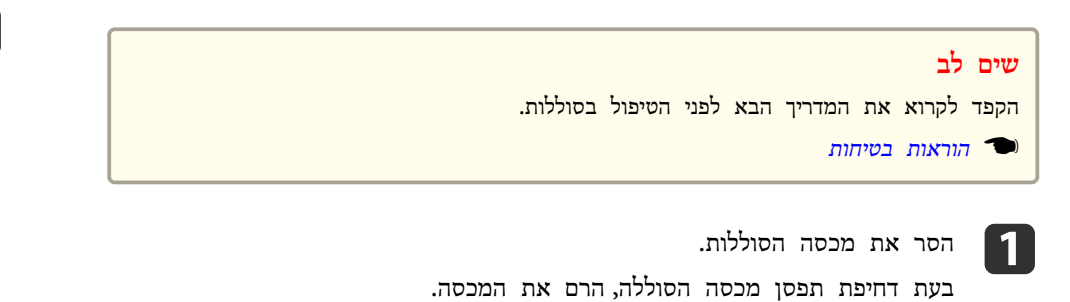

#### <u> A</u> **זהירות**

בדוק את המיקומים של סימני ה -(+) וה-(-) בתוך תא הסוללות כדי לוודא שהסוללות הוכנסו באופן הנכון.

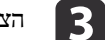

#### הצמד מחדש את מכסה הסוללה.

הצמד את מכסה הסוללה עד שתישמע נקישה המעידה שנכנס למקומו.

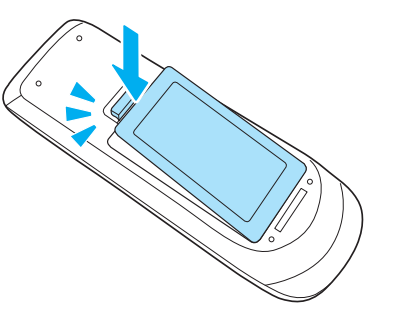

<span id="page-17-0"></span>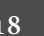

<span id="page-18-0"></span>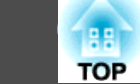

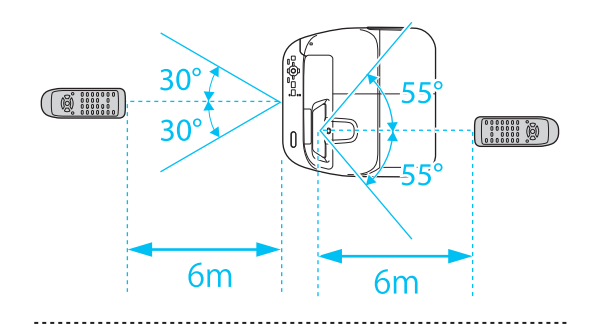

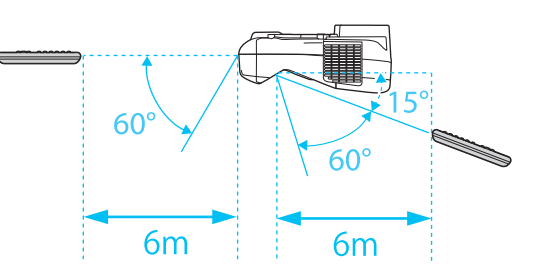

### **Pen Interactive Easy טווח הפעולה של השלט**

ישנם שני סוגים של Pen Interactive Easy עם חלקים תחתונים בצבעים שונים. לא ניתן להשתמש במספר Pen Interactive Easy עם חלק תחתון בצבע זהה בו זמנית.

י "אביזרים אופציונליים" עמ<sup>י</sup> 189

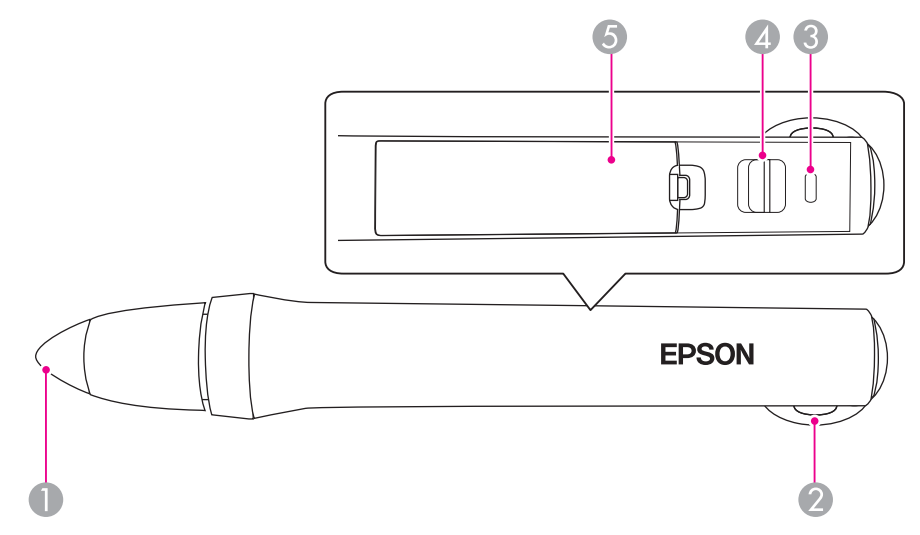

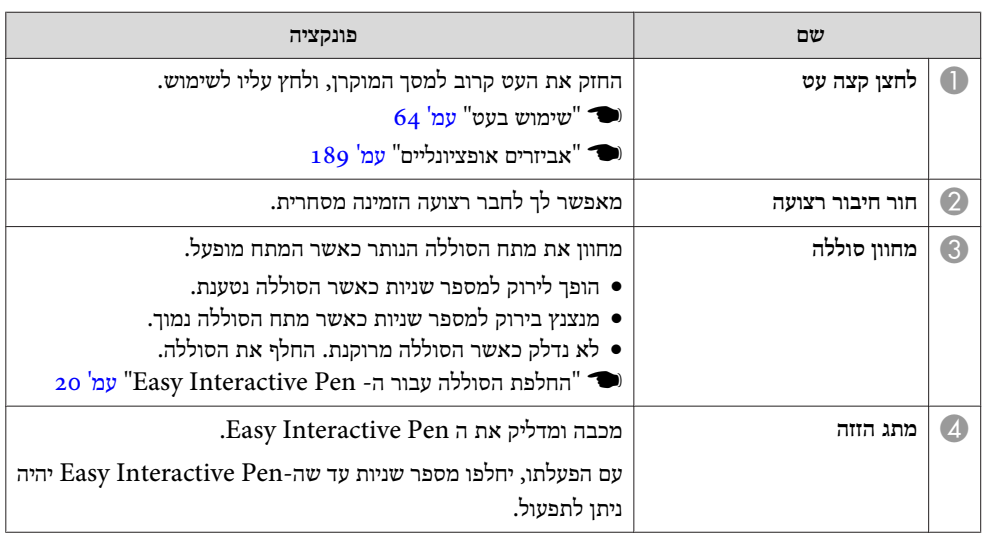

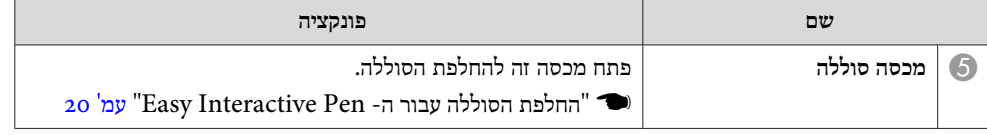

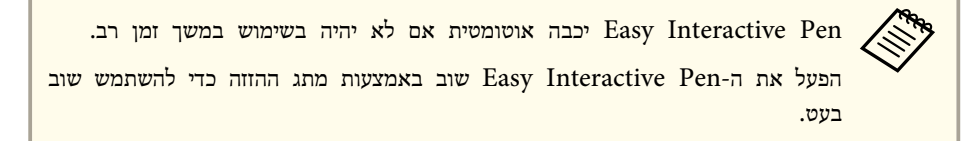

#### **החלפת הסוללה עבור -ה Pen Interactive Easy**

מחוון הסוללה על גבי Pen Interactive Easy מואר או מהבהב כאשר המתח מופעל. לא נדלק או מהבהב כאשר הסוללה מרוקנת. כאשר המחוון כבר לא או דולק מהבהב, החלף את הסוללה. השתמש באחד מסוגי הסוללה הבאים. לא ניתן להשתמש בסוללות נטענות אחרות.

- סוללת מגנזיום מידה AA
- סוללת מגנזיום אלקליין מידה AA
- (HR-3UTG/HR-3UTGA/HR-3UTGB)<sup>\*®</sup>SANYO eneloop .

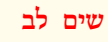

הקפד לקרוא את המדריך הבא לפני הטיפול בסוללות.

} *[הוראות](#page-0-0) בטיחות*

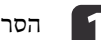

. הסוללות מכסה את a הסר

בעת דחיפת תפסן מכסה הסוללה, הרם את המכסה.

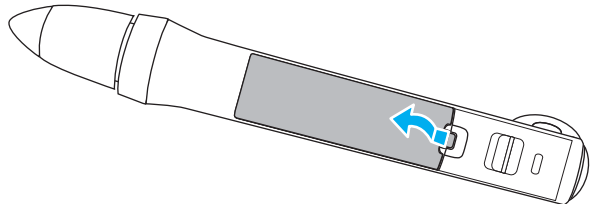

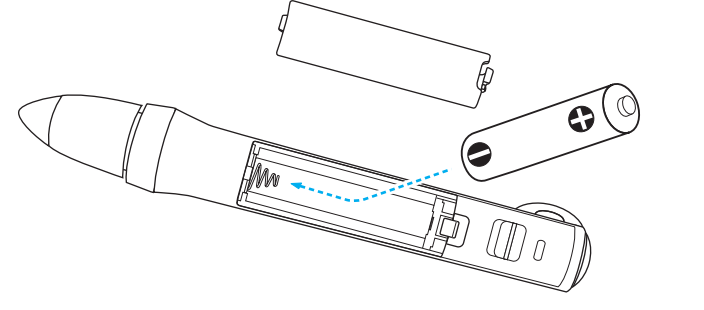

#### $\sqrt{N}$ **זהירות**

בדוק את המיקומים של סימני ה -(+) וה-(-) בתוך תא הסוללות כדי לוודא שהסוללה הוכנסה באופן הנכון.

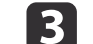

למקומו. הסוללות מכסה את

הצמד את מכסה הסוללה עד שתישמע נקישה המעידה שנכנס למקומו.

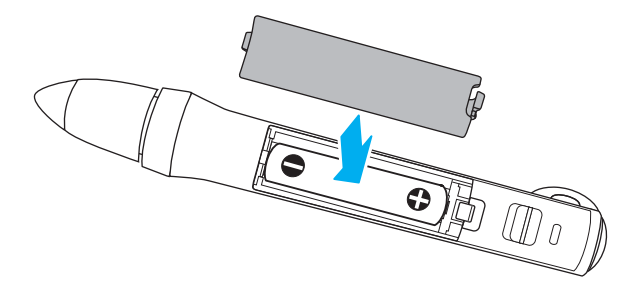

#### **Easy Interactive Pen קצה החלפת**

החלף את קצה Pen Interactive Easy כאשר הוא בלוי.

189 <sup>"</sup>אביזרים אופציונליים" עמ' 1

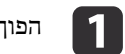

a הפוך את קצה העט להסרתו.

החלף את הסוללה הישנה בחדשה.<br>2

<span id="page-19-0"></span>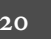

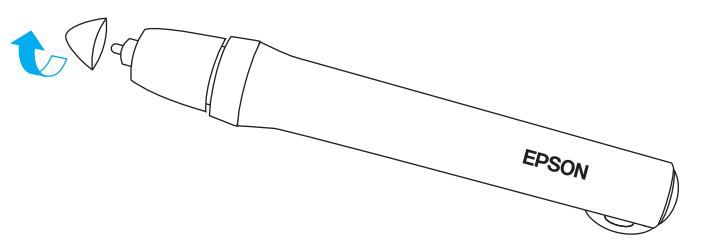

הפוך את הקצה החדש לחיבורו.<br> $\boxed{\mathbf{2}}$ 

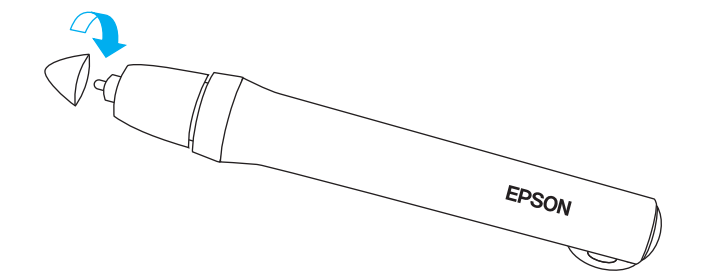

**מגש העט**

<span id="page-20-0"></span>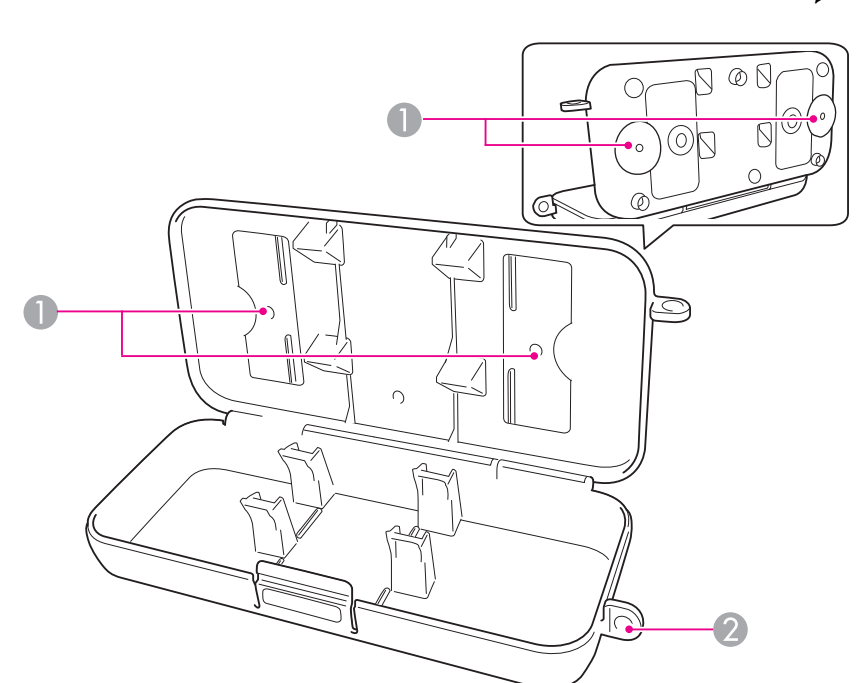

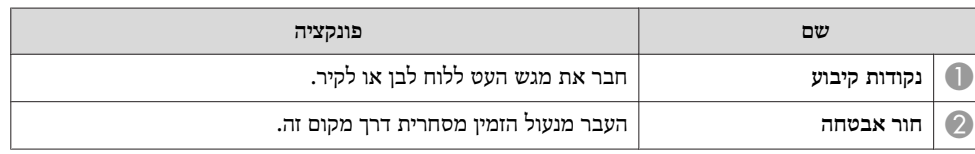

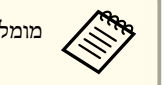

and מומלץ להדק את מגש העט עם שני ברגי 5M הזמינים מסחרית.  $\mathbb{M}$ 

<span id="page-21-0"></span>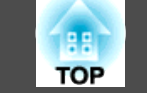

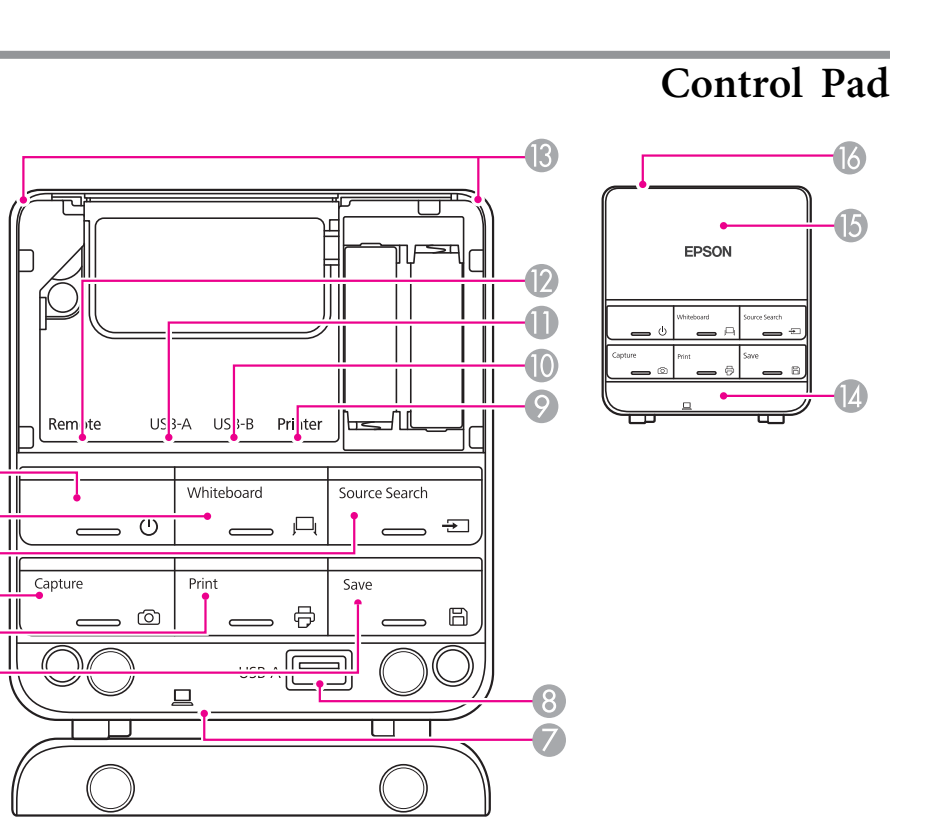

 $\overline{\mathbf{u}}$ 

 $\overline{2}$ 

 $\overline{3}$ 

 $\overline{A}$ 

 $\overline{6}$  $\overline{6}$ 

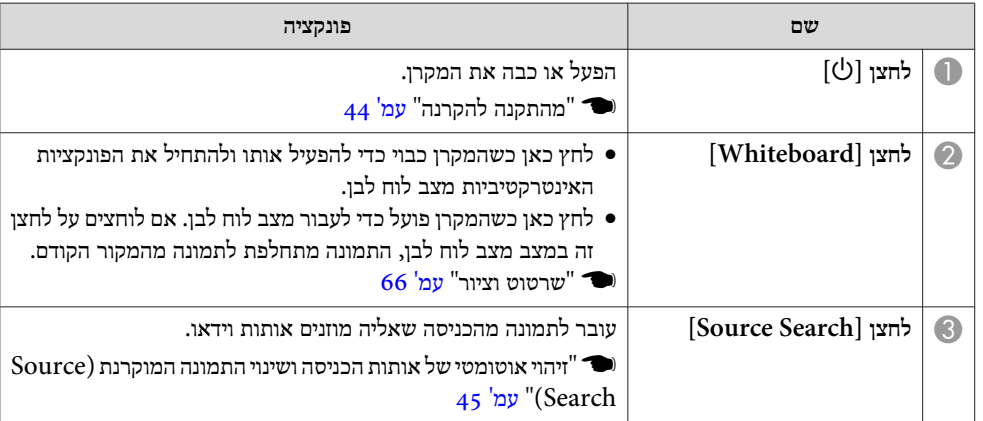

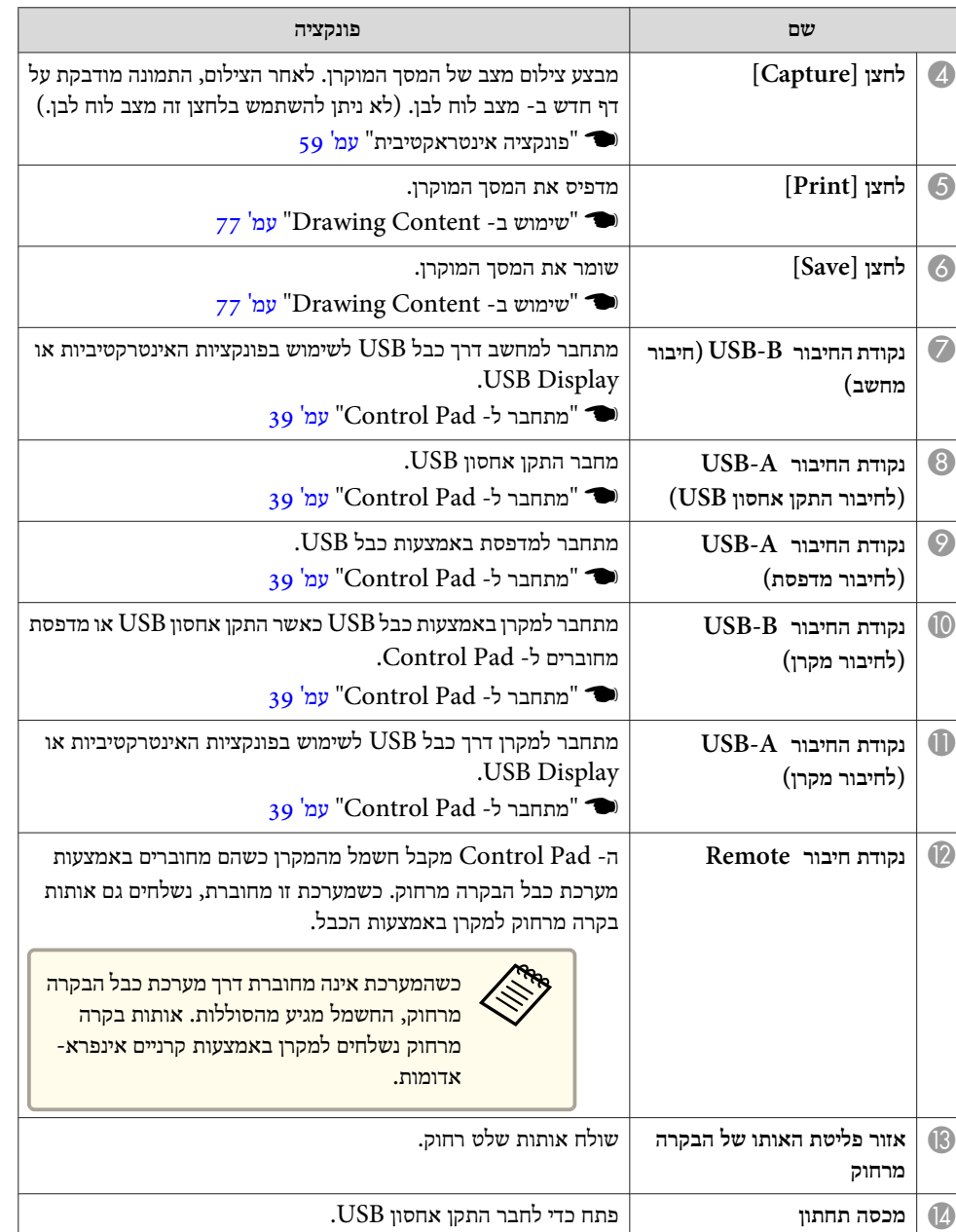

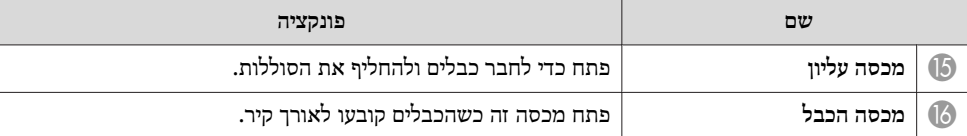

#### **החלפת סוללות -ה Pad Control**

אם -ה Pad Control מפסיק להגיב או לפעול לאחר שהוא היה בשימוש במשך זמן מה, ייתכן שהסוללות התרוקנו. במצב זה, החלף אותן בסוללות חדשות. יש צורך בשתי סוללות מסוג AA מנגן או אלקליניות. אנו ממליצים להשתמש בסוללות אלקליות עבור -ה Pad Control. לא ניתן להשתמש בסוללות שאינן סוללות או מַנְגָן אלקליין בגודל AA.

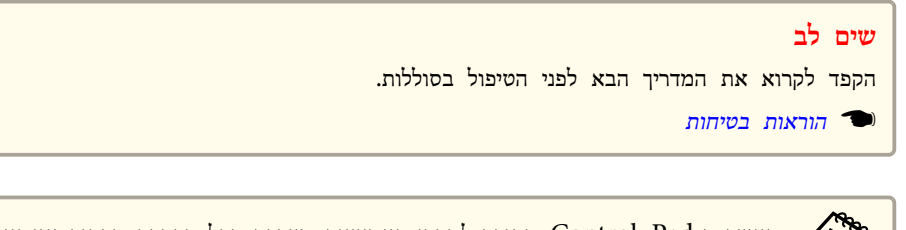

באשר ה-Control Pad מחובר למקרן באמצעות מערכת כבל הבקרה מרחוק, אין צורך Control Pad ו<br>בסוללות בסוללות.

#### הסר את המכסה העליון.  $\overline{1}$

הצב את אצבעך בתוך החריץ שעל המכסה העליון, והרם אותו כלפי מעלה והחוצה.

<span id="page-22-0"></span>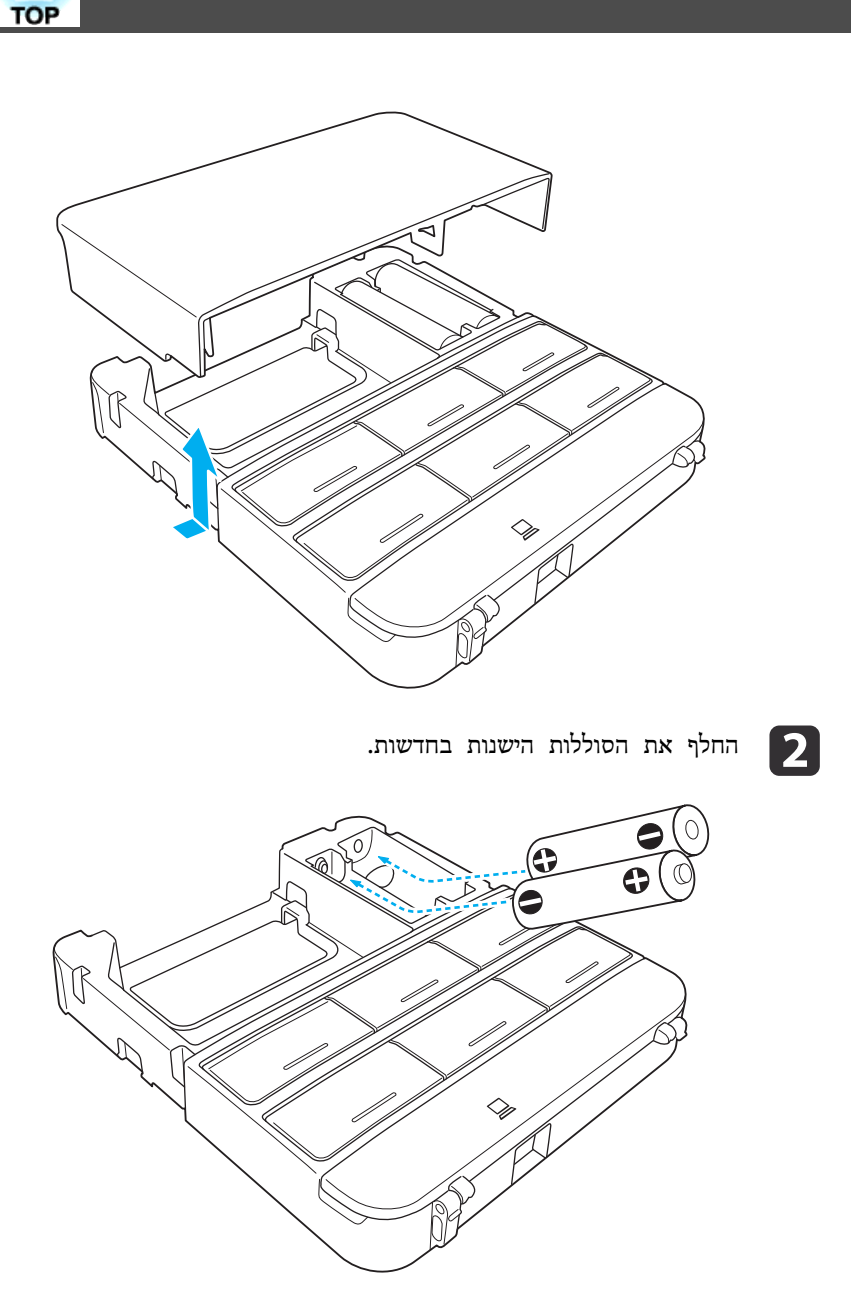

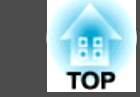

### **זהירות**

בדוק את המיקומים של סימני ה -(+) וה-(-) בתוך תא הסוללות כדי לוודא שהסוללות הוכנסו באופן הנכון.

**B** 

#### למקומו. המכסה העליון את

הצמד את מכסה הסוללה עד שתישמע נקישה המעידה שנכנס למקומו.

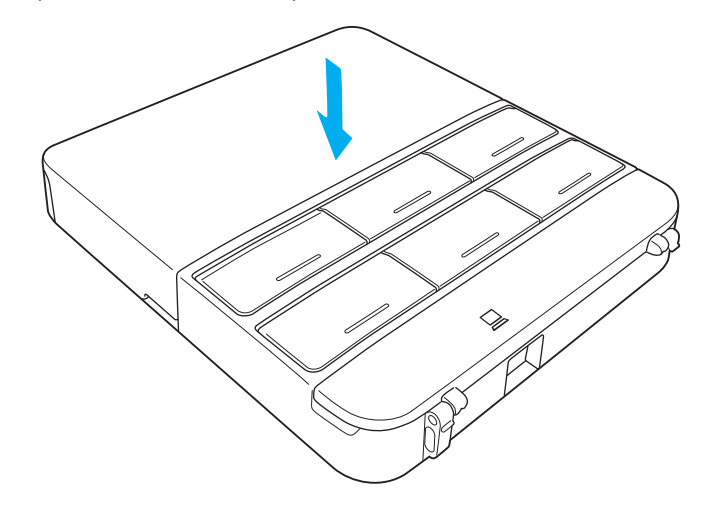

ראה את התיאור הבא לטווח התפעול של ה- Control Pad. *[Control](#page-0-0) Pad [להתקנת](#page-0-0) -ה מדריך* {**All Add** 

<span id="page-24-0"></span>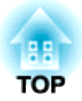

### **הכנת המקרן**

פרק זה מסביר כיצד להתקין את המקרן וכיצד לחבר אליו אותות מקור.

# <span id="page-25-0"></span>**TOP**

#### **שיטות התקנה**

המקרן תומך בשש שיטות ההקרנה הבאות. התקן את המקרן לפי מקום ההתקנה.

כבה את המקרן כאשר אתה משנה את שיטת ההתקנה. הדלק שוב את המקרן לאחר שינוי שיטת ההתקנה.

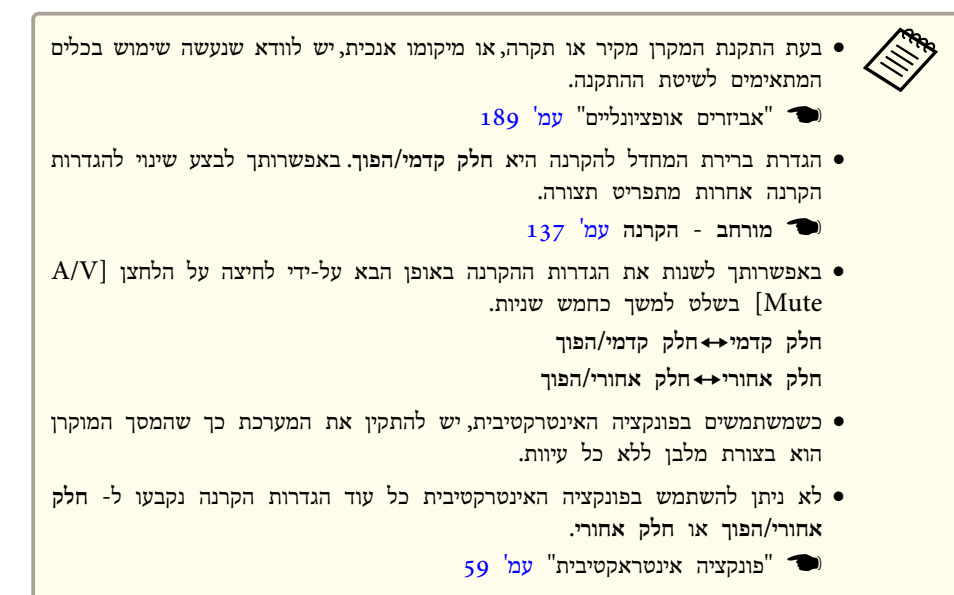

- כשמקרינים מספר מקרנים באותו החדרף יש לקבוע **מרחק המקרנים** על פי המרחק ביניהם.
	- } **מורחב Function Interactive Easy מרחק המקרנים**[עמ '](#page-136-0) <sup>137</sup>

• חיבורהרכבה של המקרן על קיר או על התקרה והקרנת התמונות מלפני מסך. (הקרנת חלק קדמי/הפוך)

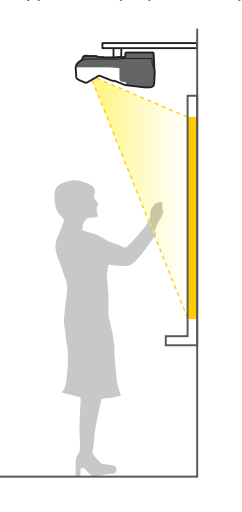

• תלה את המקרן על קיר או תקרה והקרן תמונות מאחורי מסך שקוף. (הקרנת חלק אחורי/הפוך)

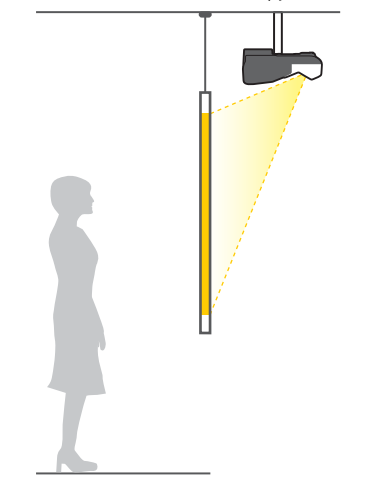

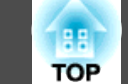

• הקרנת תמונות מחלקו הקדמי של המסך. (הקרנת חלק קדמי)

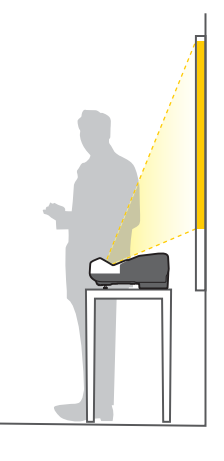

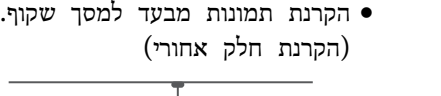

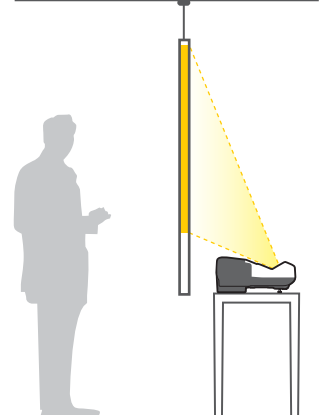

חבר את הרגל בזמן שימוש במקרן על משטח כגון שולחן עבודה.  $_{14}$  "חיבור הרגליים ( רק דגמים עם רגליים מסופקות)" עמ $^{\prime}$ **ARRIVER** 

> • מקם את המקרן אנכית והקרן תמונות מלפני המסך. (הקרנת חלק קדמי/הפוך)

- 
- מקם את המקרן אנכית והקרן תמונות מאחורי המסך חלק( אחורי/הפוך הקרנה)

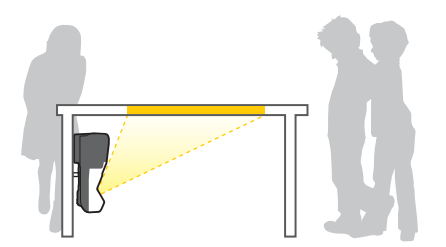

### **אזהרה**

- יש צורך בשיטת התקנה מיוחדת כשתולים את המקרן מקיר או תקרה. אם הוא אינו מותקן כהלכה, הוא עלול ליפול ולגרום לתאונה ופציעה.
- אם תשתמש בחומרי הדבקה על נקודות הקיבוע של לוח המתלה לקיר או על נקודות הקיבוע של המתלה לתקרה כדי למנוע מהברגים מלהשתחרר, או אם תשתמש בדברים כמו חומרי סיכה או שמנים על המקרן, מארז המקרן עלול להיסדק ולגרום לו ליפול מהמתלה שלו. זה עלול לגרום לפציעה גופנית חמורה לכל מי שנמצא מתחת למתלה ועלול להזיק למקרן.
- בעת התקנת או כיוונון המתלה, אין להשתמש בחומרי הדבקה כדי למנוע מהברגים מלהשתחרר ואין להשתמש בחומרי סיכה או שמנים וכו .'
- אל תכסה את כניסת האוויר של המקרן או את פתח האוורור שלו. אם שני הפתחים של המקרן חסומים, הטמפרטורה בתוך המכשיר עלולה לעלות ולגרום לשריפה.

#### **חיבור ציוד**

פרק זה מסביר כיצד לחבר את המקרן להתקנים היקפיים.

ניתן לחבר התקנים ישירות למקרן, או לחברם למקרן באמצעות -ה Pad Control.

לחיבור כבלי USB או התקני אחסון USB, אנו ממליצים להשתמש -ב Pad Control.

} ["](#page-38-0) [מתחבר -ל Pad](#page-38-0) Control " עמ ' 39

לחיבור התקנים שאינם כבלי USB או התקני אחסון USB, מומלץ להתחבר ישירות למקרן.

30 <sup>"</sup>חיבור למקרן" **ע**מ

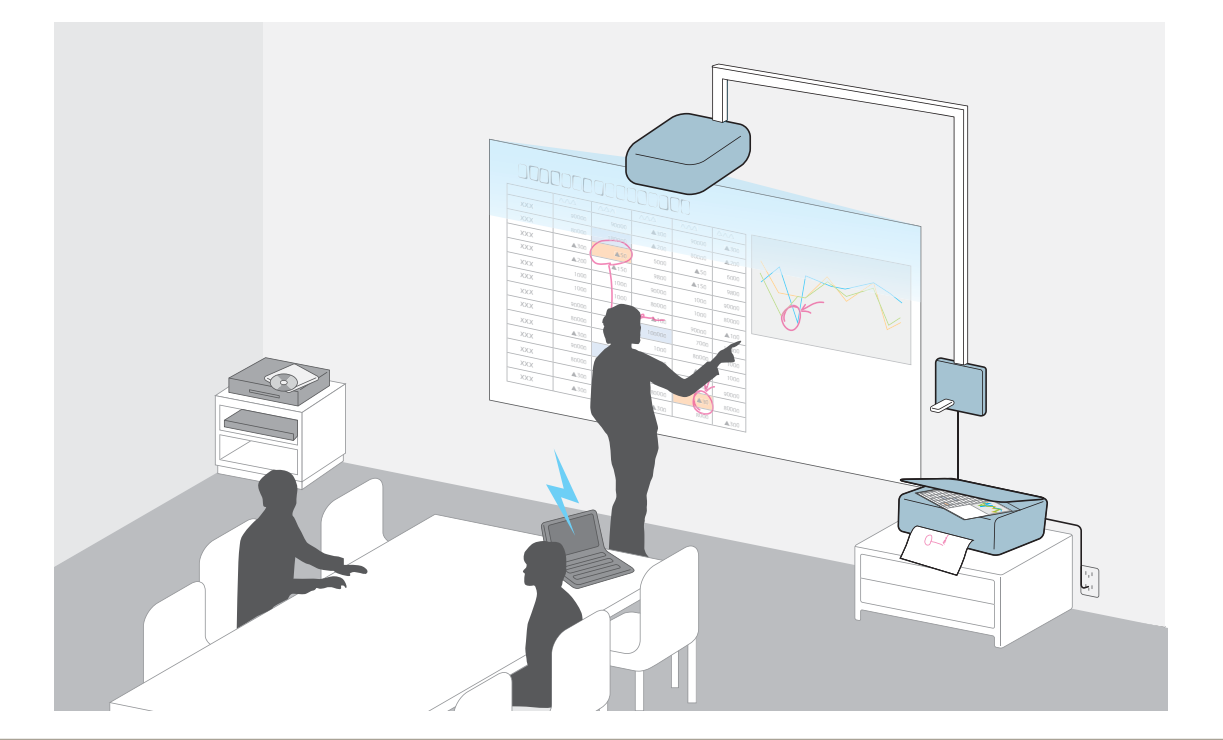

#### **שים לב**

אם אתה משתמש במרכזת USB, ייתכן שההפעלה לא תבוצע כראוי. חיבור ישיר למקרן או -ל Pad Control.

<span id="page-27-0"></span>188 **TOP** 

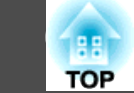

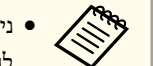

• ניתן להתחבר לרשת באמצעות כבל או באופן אלחוטי.

- לחיבור לרשת באמצעות כבל, יש לחבר למקרן כבל LAN.
	- $_3$ 7 "תיבור כבל [LAN](#page-36-0)" עמ'  $_5$

לחיבור לרשת באופן אלחוטי, יש להתקין במקרן את יחידת -ה LAN האלחוטי.

- $_38$  "התקן את יחידת ה-  $\rm{LAN}$  האלחוטית" עמ $^{\circ}$
- שם היציאה, החיבור, וכיוון המחבר שונים כתלות באות המקור המחובר.

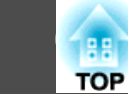

#### **חיבור למקרן**

פרק זה מסביר כיצד לחבר התקנים היקפיים ישירות למקרן.

#### **חיבור מחשב**

להקרנה של תמונות ממחשב, חבר את המחשב באחת השיטות הבאות.

A **כאשר נעשה שימוש בכבל מחשב רגיל**

חבר את נקודת היציאה של צג המחשב לנקודת חיבור Computer של המקרן.

ניתן להעביר אודיו מהרמקול של המקרן על ידי חיבור נקודת היציאה של האודיו של המחשב לנקודת 1Audio של המקרן באמצעות כבל אודיו שקל למצוא בחנויות.

B **כשמשתמשים בכבל -ה USB המצורף**

חבר את יציאת -ה USB של המחשב ליציאה B-USB של המקרן. באפשרותך לשלוח את שמע המחשב יחד עם התמונה המוקרנת.

- C **כאשר נעשה שימוש בכבל HDMI רגיל** חבר את יציאת -ה HDMI של המחשב ליציאת -ה HDMI של המקרן. באפשרותך לשלוח את שמע המחשב יחד עם התמונה המוקרנת.
- D **כשמשתמשים בכבל DisplayPort שקונים בחנות**  יש לחבר את -ה DisplayPort של המחשב -ל DisplayPort של המקרן. באפשרותך לשלוח את שמע המחשב יחד עם התמונה המוקרנת.

<span id="page-29-0"></span>**30**

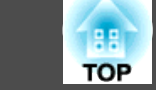

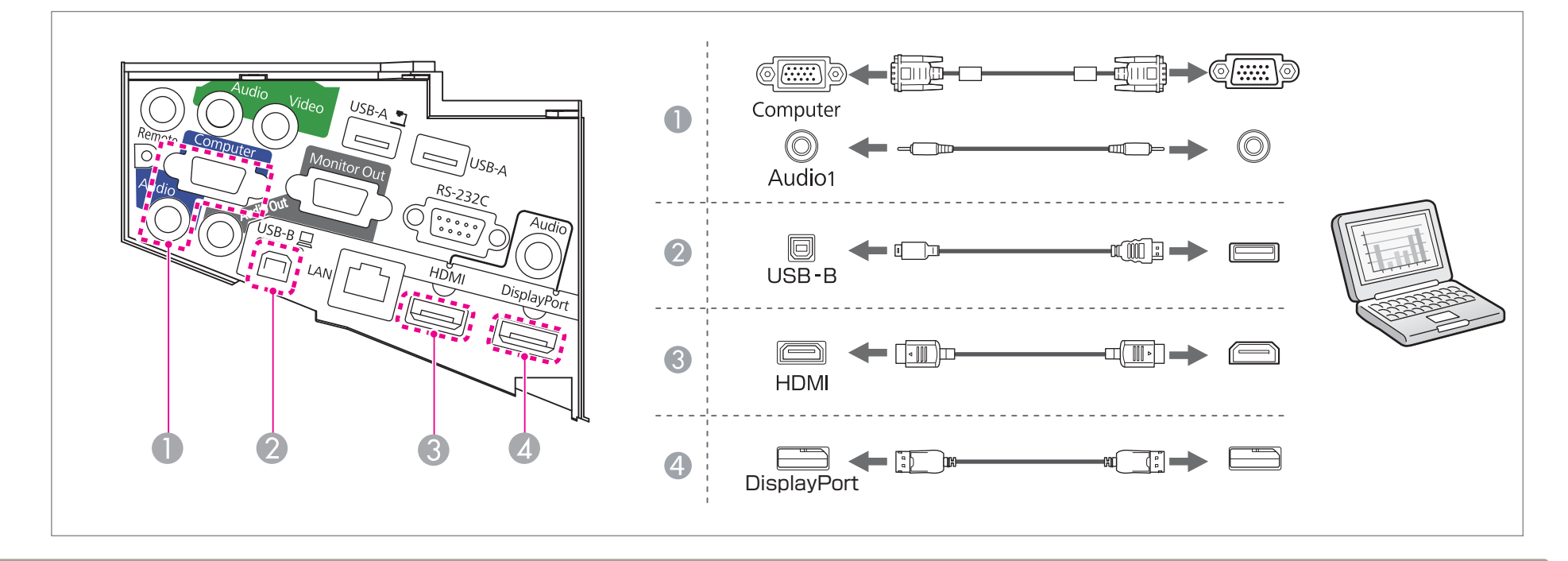

את 1Audio , Out Audio, -ל נקודת היציאה של Computer מומלץ, לחבר את הכבלים לנקודות החיבור בסדר הבא : 1Audio , Out Audio ולאחר מכן נקודת החיבור של a •כשמחברים .Computer

- ניתן להחליף בין מקורות ההגעה של האודיו על ידי שימוש -ב **כניסת קול**.
	- } **מורחב הגדרת קלט שמע כניסת קול**[עמ '](#page-136-0) 137
- באפשרותך להשתמש בכבל USB כדי לחבר את המקרן למחשב, לשם הקרנת תמונות מהמחשב. פונקציה זו נקראת Display USB.
	- $\,$ 46 ["](#page-45-0)[הקרנה](#page-45-0) באמצעות USB [Display](#page-45-0)" " הקרנה באמצעות
- קיימים בחנויות כבלי DisplayPort המגיעים עם מנעול. כשמוציאים את הכבל, יש ללחוץ על הכפתור שעל רכיב החיבור של הכבל ולמשוך אותו החוצה.

<span id="page-31-0"></span>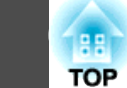

#### **חיבור מקורות תמונה**

להקרנה של תמונות מנגני DVD או ממכשירי וידאו, וכדומה, חבר את המקרן באחת השיטות הבאות.

A **כאשר נעשה שימוש בכבל וידאו רגיל**

חברו את ממשק פלט הוידיאו שבהתקן מקור התמונה אל ממשק -ה Video של המקרן באמצעות כבל וידאו הזמין באופן מסחרי.

ניתן להעביר אודיו מהרמקול של המקרן על ידי חיבור נקודת היציאה של האודיו של מקור התמונה לנקודת החיבור 2Audio של המקרן באמצעות כבל אודיו שניתן למצוא בחנויות.

- B **כאשר נעשה שימוש בכבל video component אופציונלי**
	- $_{18}$ 9 "אביזרים וחומרים מתכלים אופציונליים" עמ'  $\bullet$

חבר את נקודת היציאה של מקור התמונה לנקודת החיבור Computer של המקרן.

ניתן להעביר אודיו מהרמקול של המקרן על ידי חיבור נקודת היציאה של האודיו של מקור התמונה לנקודת החיבור 1Audio של המקרן באמצעות כבל אודיו שניתן למצוא בחנויות.

C **כאשר נעשה שימוש בכבל HDMI רגיל**

חבר את היציאה HDMI שבהתקן המקור אל הכניסה HDMI באמצעות כבל HDMI רגיל.

ניתן לשלוח את האודיו של מקור התמונה עם התמונה המוקרנת.

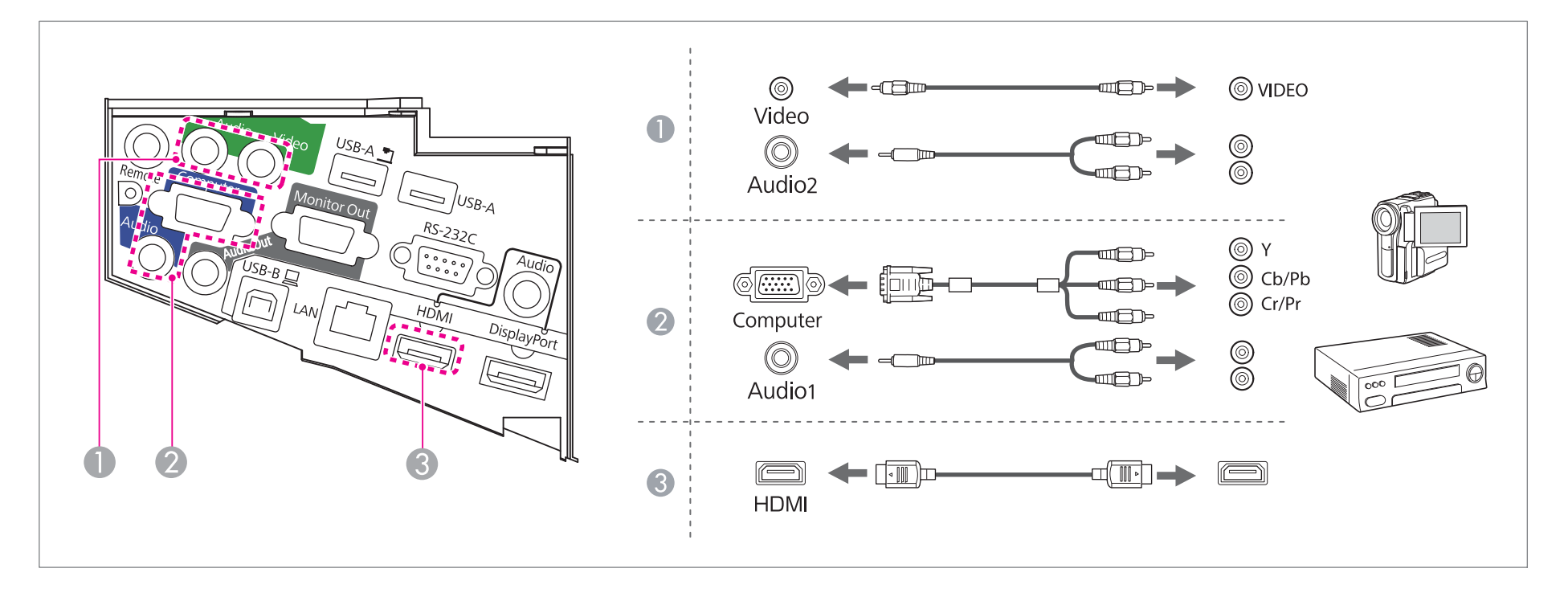

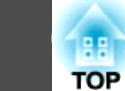

#### **שים לב**

- אם תחבר את אות המקור אל המקרן כאשר אות המקור פעיל, הדבר עלול לגרום לתקלה.
- אם הכיוון או הצורה של התקע שונים, אל תנסה לחבר בכוח . הדבר עלול לגרום נזק או תקלה במכשיר.
	- להחליף בין מקורות ההגעה של האודיו על ידי שימוש ב- **כניסת קול.** 137 [עמ '](#page-136-0) **קול כניסת שמע** - **קלט הגדרת** - } **מורחב Cable 11**
- אם לאות המקור שברצונך לחבר יש צורה לא רגילה, חבר אותו אל המקרן באמצעות הכבל המצורף למכשיר או כבל אופציונלי.
	- בעת שימוש בכבל שמע RCA2)R/L(/pin-mini stereo הזמין בשוק, יש לוודא שהוא מסומן כ -"ללא התנגדות ."

#### <span id="page-33-0"></span>**BB TOP**

#### **חיבור התקן USB**

תוכל לחבר התקנים כגון זיכרון USB , מצלמת מסמכים אופציונלית וכן דיסקים קשיחים ומצלמות דיגיטליות עם חיבור USB.

A **כשמשתמשים במצלמת המסמכים המגיעה כאופציה**

חבר את מצלמת מסמכים לנקודת החיבור של המקרן  $\blacksquare$  באמצעות כבל USB.

B **כשמשתמשים בהתקן USB כמו זיכרון USB או מצלמה דיגיטלית**

 $\rm{USB}$  יש לחבר את התקן ה- $\rm{USB}$  לנקודת החיבור  $\rm{USB-A}$  של המקרן באמצעות כבל

- C **כשמשתמשים במחשב אינטרקטיבי לפונקציה האינטרקטיבית**
	- יפונקציה אינטראקטיבית" **ע**מ' 59≌

יש לחבר את נקודת היציאה של צג המחשב לנקודת חיבור Computer של המקרן באמצעות כבל מחשב.  $\rm USB$  יש לחבר את נקודת חיבור ה- $\rm USB$  של המחשב לנקודת החיבור  $\rm B$ -USB של המקרן באמצעות כבל

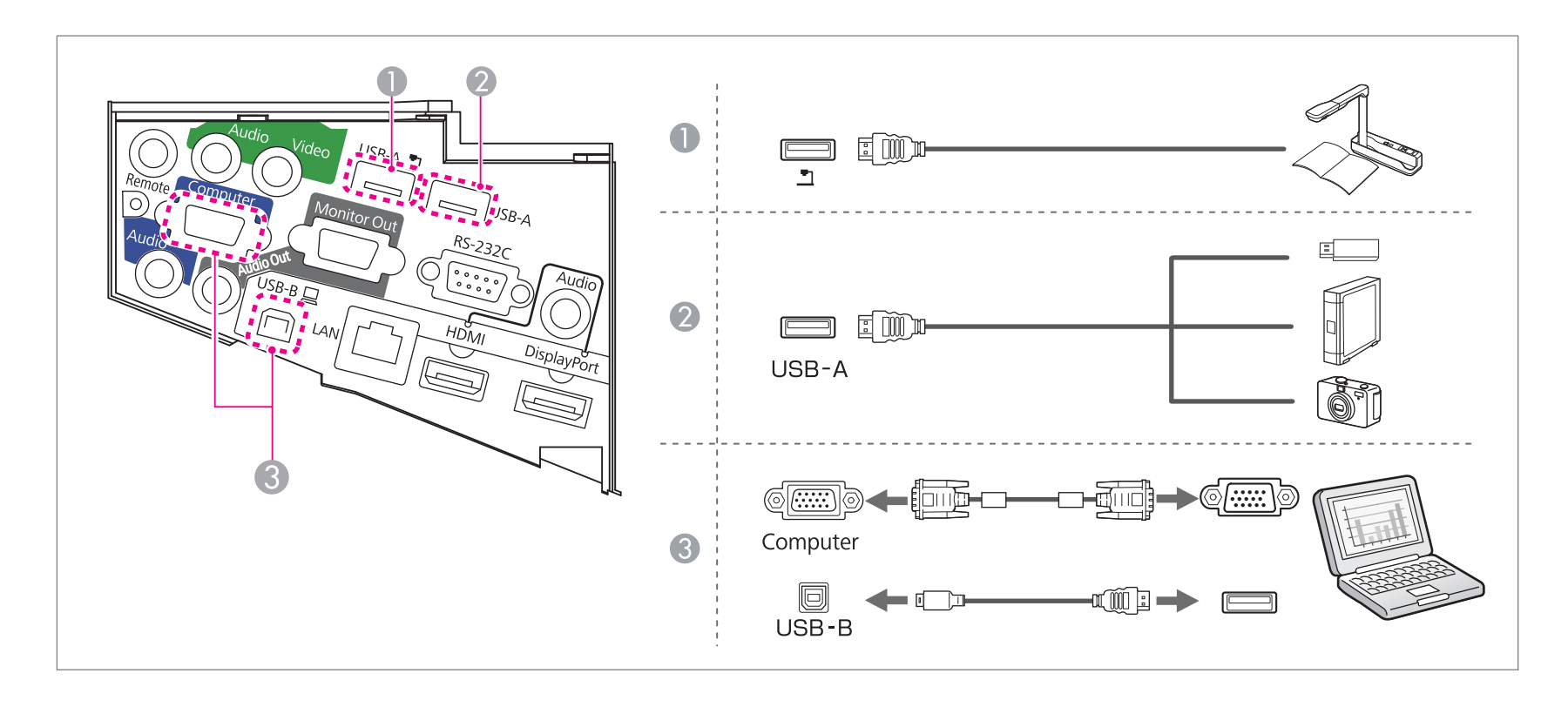

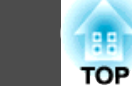

כשהתקן -ה USB מחובר, ניתן להקרין קבצי תמונות להתקן הזכרון USB או למצלמה הדיגיטאלית תוך שימוש -ב Free PC.

 ${\sf gu}$  ["](#page-90-0)[הקרנה](#page-90-0) של תמונה השמורה בהתקן אחסון USB הקרנה של  ${\sf re}$  "תמ"  ${\sf e}$ 

אם מצלמת מסמכים מחוברת בזמן הקרנת תמונות מנקודת כניסה אחרת ,יש ללחוץ על לחצן ה-[Source Search] שנמצא על הרחוק, על לוח הבקרה או על ה-Control Pad,כדי לעבור להקרנת תמונות ממצלמת המסמכים.

 $4$ 5 "זיהוי אוטומטי של אותות הכניסה ושינוי התמונה [המוקרנת](#page-44-0) (Source [Search](#page-44-0))" עמ $^{\prime}$ 

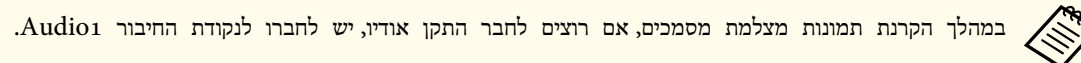

#### **שים לב**

- בעת חיבור ושימוש בדיסק קשיח תואם-USB, הקפד לחבר את מתאם זרם החילופין שסופק עם הדיסק הקשיח.
- חבר מצלמה דיגיטלית או דיסק קשיח למקרן באמצעות כבל USB שסופק עם ההתקן, או שצוין כמתאים לשימוש עם ההתקן.

#### **הסרת התקני USB**

לאחר ההקרנה הסר את התקני -ה USB מהמקרן. במקרה של התקנים כגון מצלמות דיגיטליות או דיסקים קשיחים, כבה את ההתקן ולאחר מכן נתק אותו מהמקרן.

<span id="page-35-0"></span>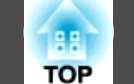

#### **חיבור ציוד חיצוני**

ניתן להוציא תמונות ושמע, על-ידי חיבור צג או רמקול חיצוניים.

A **בעת הוצאת תמונות לצג חיצוני**

חבר את הצג החיצוני ליציאת Out Monitor של המקרן, באמצעות הכבל המצורף לצג החיצוני.

B **בעת הוצאת שמע לרמקול חיצוני**

חבר את הרמקול החיצוני ליציאה Out Audio של המקרן, באמצעות כבל שמע הזמין באופן מסחרי.

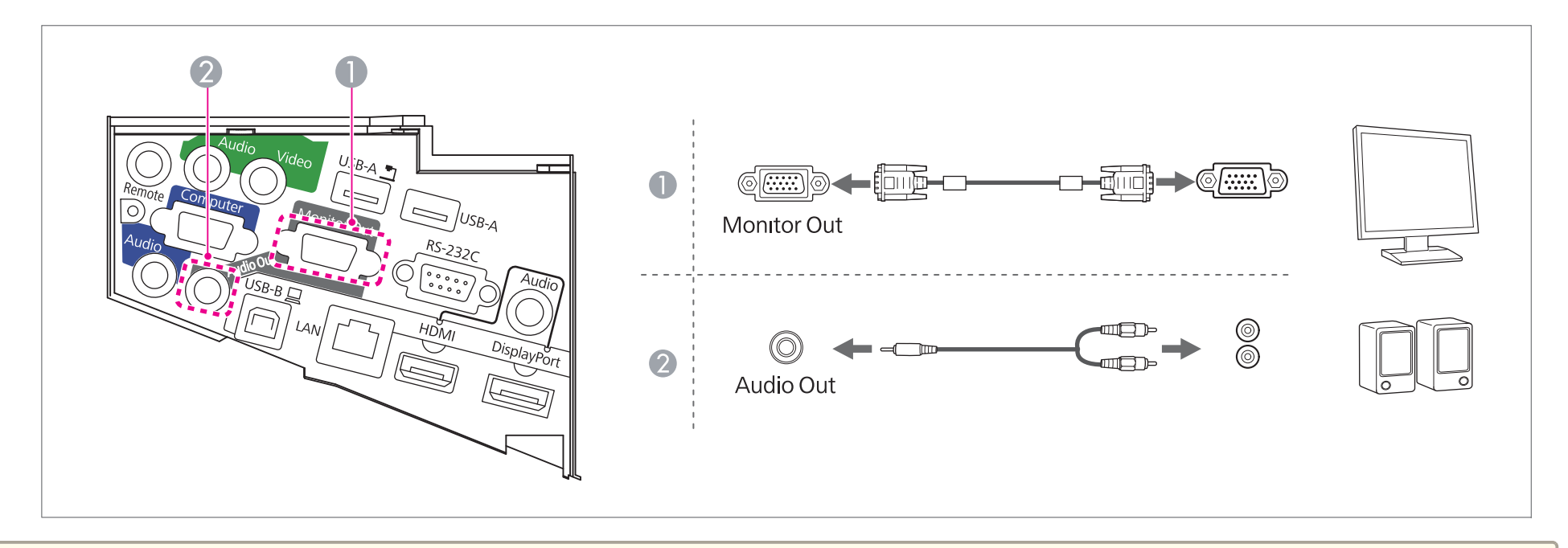

- ת מגדירים מצב המתנה ל= המתנת A/V, ניתן להעביר תמונות למסך חיצוני גם אם המקרן נמצא במצב המתנה. ניתן לרמקול חיצוני. לא ניתן להעביר אודיו שמגיע מ- DisplayPort,<br>ISBa LISBa LISB LISB LISB אי LISB אי LISB בין AN של המקרן נמצא . LAN או ,USB2 , USB1 , USB Display , HDMI
	- } **מורחב מצב המתנה** [עמ '](#page-136-0) 137
	- ניתן להעביר רק אותות אנלוגיים RGB שיוצאים מנקודת חיבור Computer למסך חיצוני. לא ניתן להעביר קלט אותות מיציאות אחרות או מאותות video component.
		- מדדי הגדרה עבור פונקציות כגון Keystone , תפריט תצורה או מסכי עזרה, אינם נשלחים לצג החיצוני.
		- כאשר השקע של כבל השמע מוכנס ליציאת Out Audio, הוצאת השמע מהרמקולים המובנים של המקרן נפסקת והשמע עובר לפלט חיצוני.
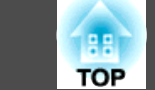

#### **חיבור כבל LAN**

חבר יציאת LAN ברכזות רשת או ציוד אחר ליציאת -ה LAN של המקרן, באמצעות כבל LAN מסוג TX-BASE100 או LAN T-BASE,10 הזמין באופן מסחרי.

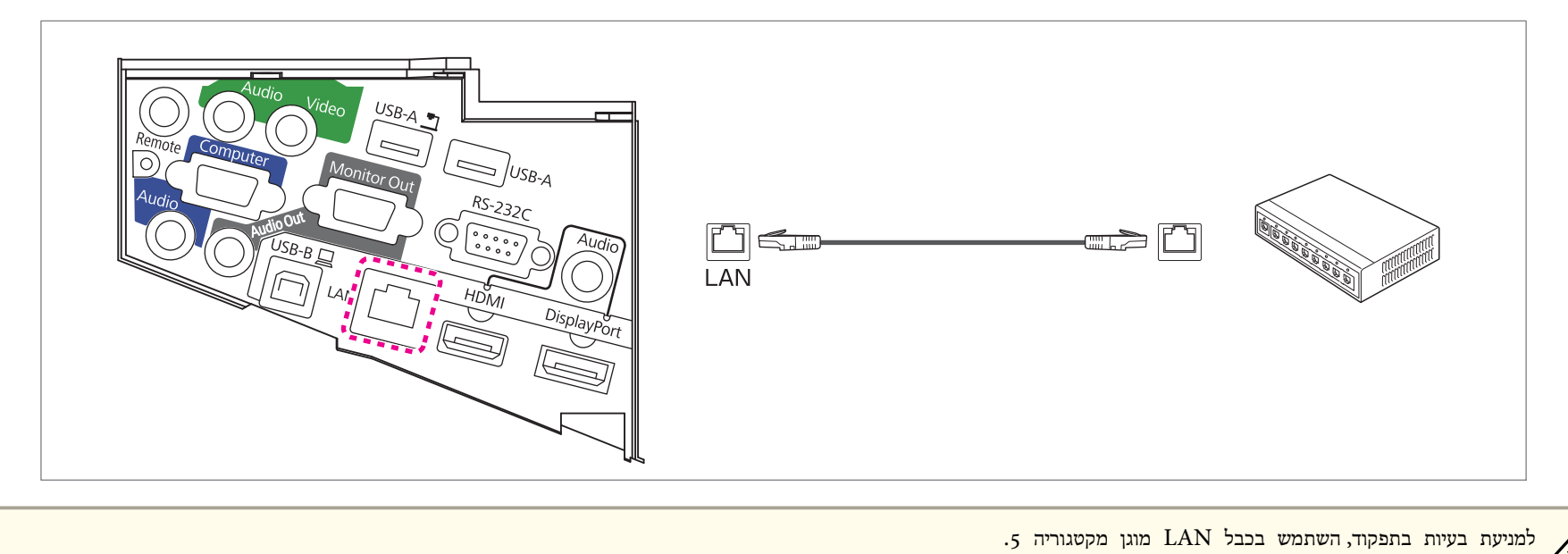

**37**

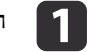

הסר את שני ברגי קיבוע מכסה הכבל לפתיחת מכסה הכבל.

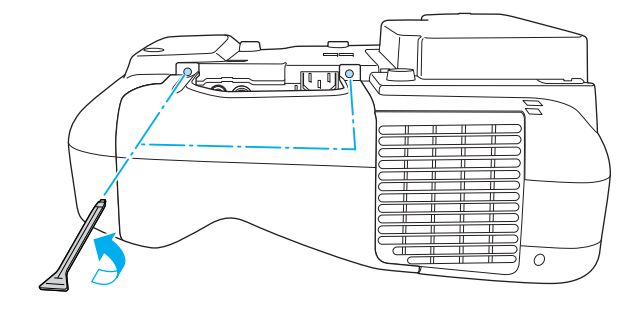

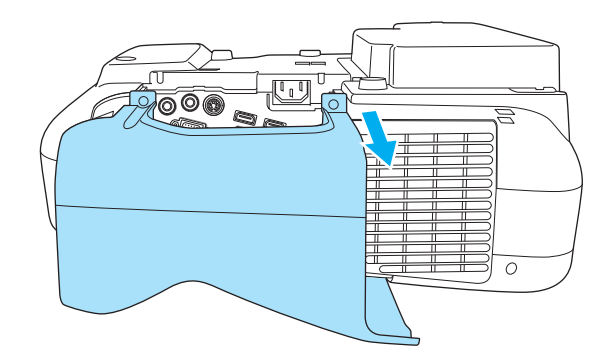

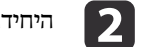

היחידת רשת LAN אלחוטית מותקנת.  $\begin{bmatrix} 2 \end{bmatrix}$ 

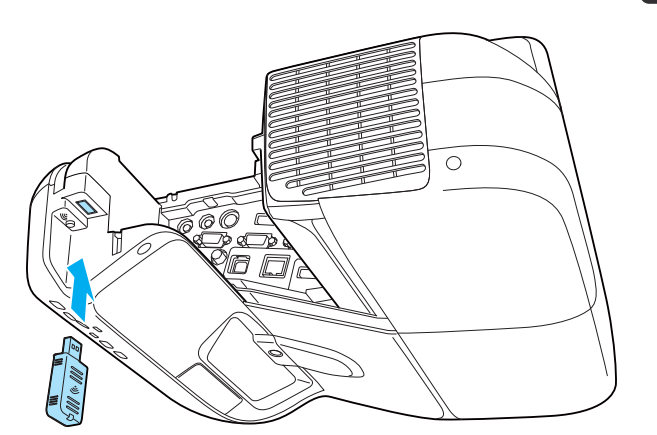

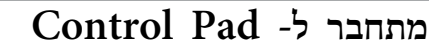

פרק זה מסביר איך לחבר התקנים היקפיים למקרן באמצעות -ה Pad Control.

#### **חיבור תוך שימוש בפונקציות האינטראקטיביות של המחשב**

- $8$ 0 "הפעלת מחשב מהמסך המוקרן (אינטראקציה עם מחשב)" עמ $\,$   $\,$
- A חבר את נקודת החיבור B-USB של המקרן לנקודת החיבור A-USB של -ה Pad Control באמצעות כבל USB.
- B חבר את נקודת החיבור B-USB של -ה Pad Control לנקודת החיבור A-USB של המחשב באמצעות כבל USB.

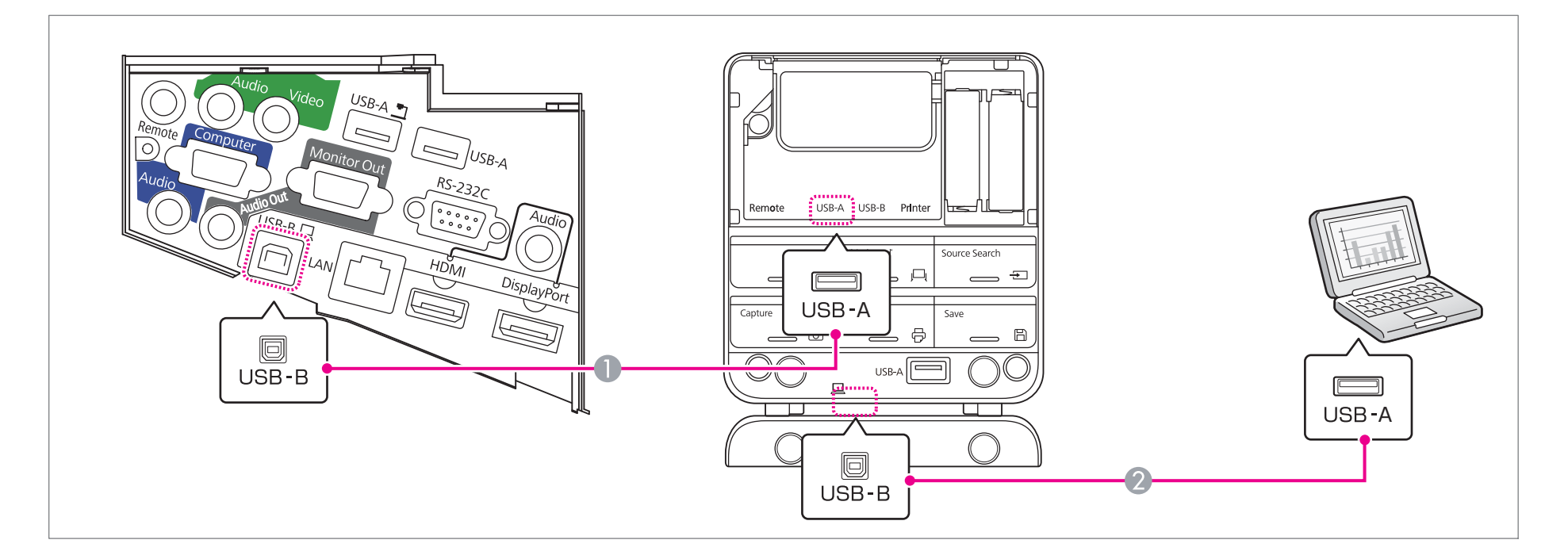

מנת להקרין את מסך המחשב, יש לחבר את המחשב למקרן באמצעות כבל מחשב. **Pagan** 

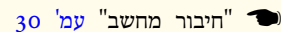

**BB TOP** 

 **חיבור באמצעות Display USB**

- ${\bf q}$ 6 ["](#page-45-0)[הקרנה](#page-45-0) באמצעות "USB [Display](#page-45-0)" "הקרנה ב
- A חבר את נקודת החיבור B-USB של המקרן לנקודת החיבור A-USB של -ה Pad Control באמצעות כבל USB.
- B חבר את נקודת החיבור B-USB של -ה Pad Control לנקודת החיבור A-USB של המחשב באמצעות כבל USB.

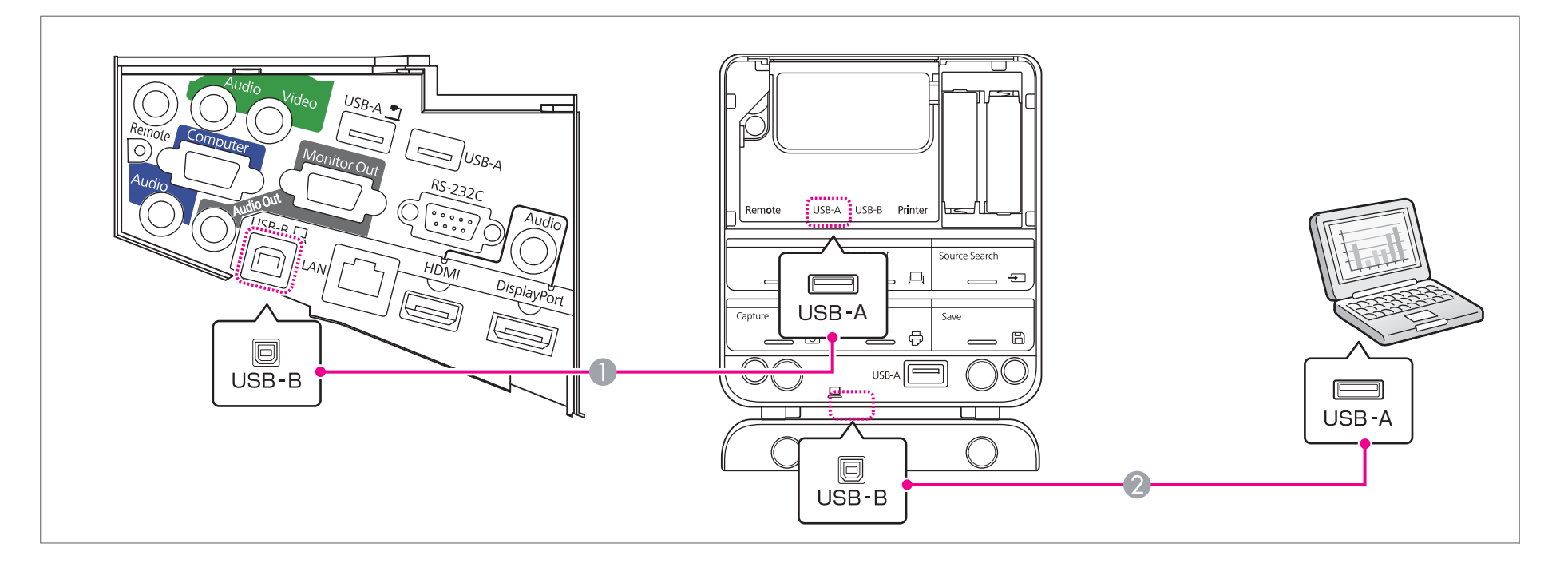

 **חיבור באמצעות Free PC**

- ${\sf gu}$  ["](#page-90-0)[הקרנה](#page-90-0) של תמונה השמורה בהתקן אחסון USB הקרנה של  ${\sf re}$  "תמ"  ${\sf e}$
- A חבר את נקודת החיבור A-USB של המקרן לנקודת החיבור B-USB של -ה Pad Control באמצעות כבל USB.
	- ובר את התקן אחסון ה- USB לנקודת החיבור USB-A של ה- Control Pad (עבור אחסון USB).

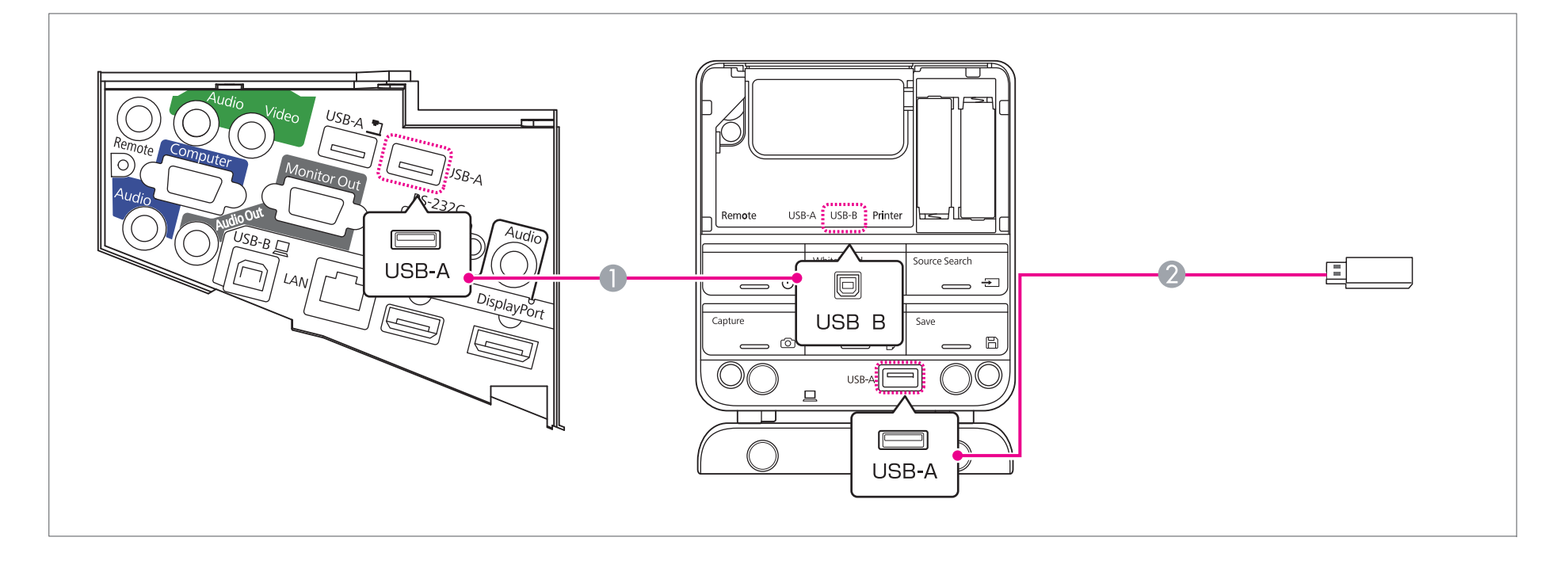

188 **TOP** 

 **חיבור מדפסת**

- $\,$ 77 ["](#page-76-0)שימוש ב- "[Drawing](#page-76-0) Content" עמ $\,$
- A חבר את נקודת החיבור A-USB של המקרן לנקודת החיבור B-USB של -ה Pad Control באמצעות כבל USB.
	- וחבר את המדפסת לנקודת החיבור USB-A של ה- Control Pad (למדפסות) באמצעות כבל USB.

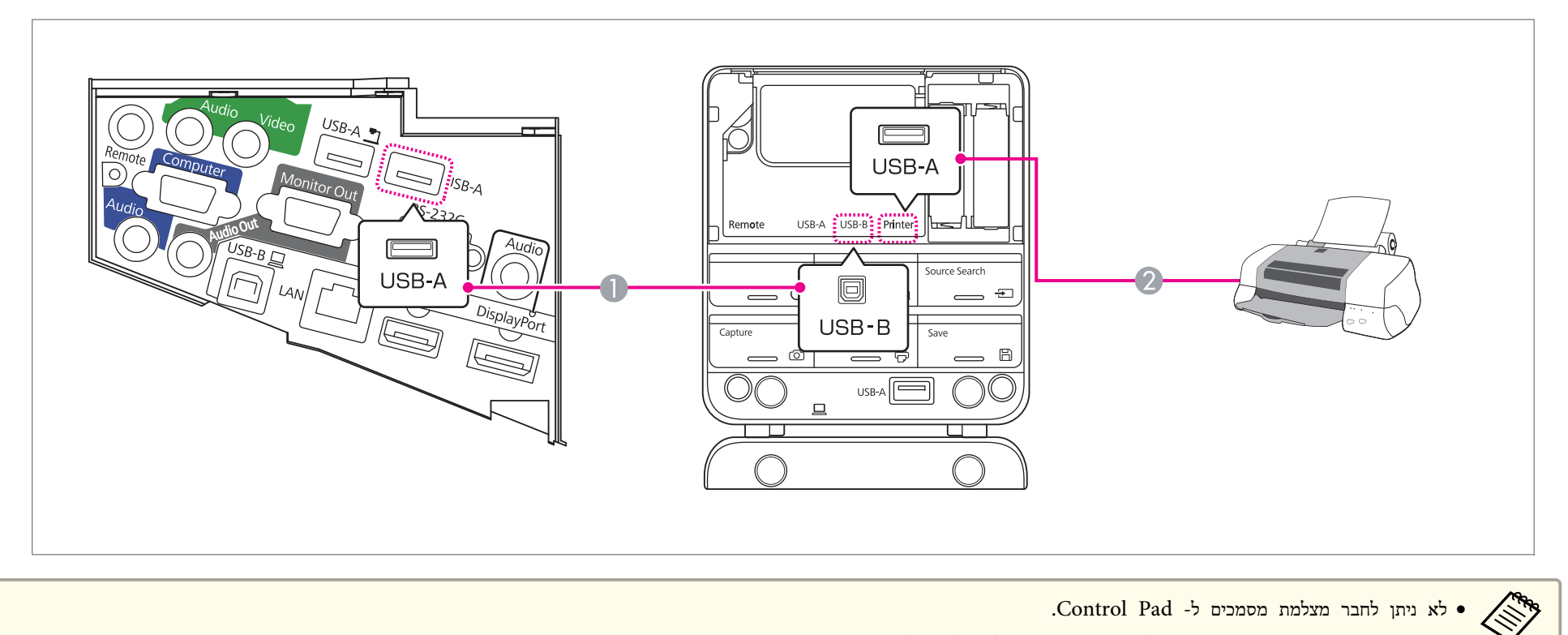

- לא ניתן לחבר מצלמת מסמכים ל- Control Pad.
- התקן את מדבקות ההגנה המצורפות על נקודות החיבור של ה- Control Pad שאינן נמצאות בשימוש.

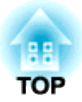

## **שיטות הקרנה בסיסיות**

פרק זה מסביר כיצד לחבר את המקרן וכיצד לכוונן את התמונות.

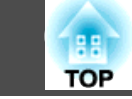

## **מהתקנה להקרנה**

בפרק זה מוסבר הליך חיבור המקרן למחשב באמצעות כבל מחשב, והקרנת התמונות.

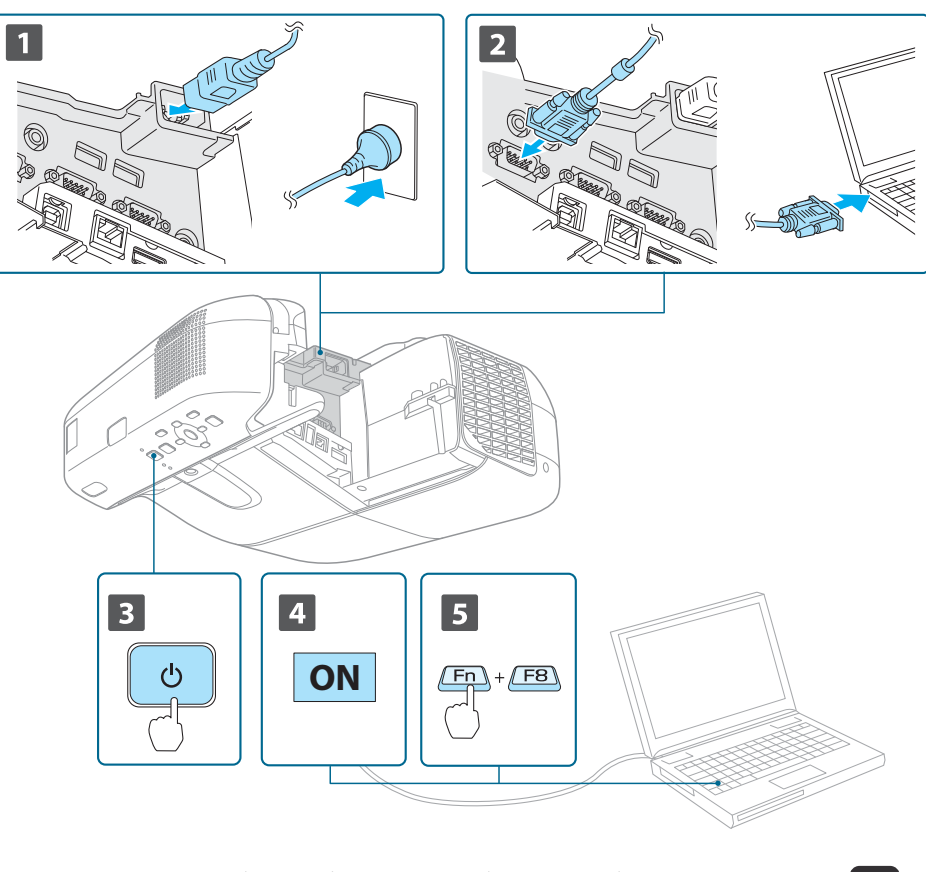

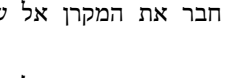

a חבר את המקרן אל שקע חשמל באמצעות כבל החשמל.

חבר את המקרן אל המחשב באמצעות כבל המחשב.

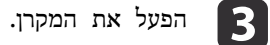

הפעל את המחשב.  $\boxed{\phantom{a}4}$ 

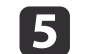

שנה את יציאת המסך הנבחרת במחשב.

אם אתה משתמש במחשב נישא, עליך להחליף את יציאת המסך הנבחרת מהמחשב.

לחץ והחזק את המקש Fn) מקש הפונקציות) ולחץ על המקש b.

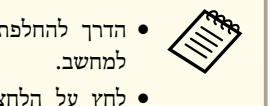

הדרך להחלפת יציאת המסך שונה ממחשב למחשב. עיין בתיעוד המצורף

• לחץ על הלחצן [少] פעמיים לכיבוי המקרן.

אם לא מוקרנת כל תמונה, לחץ על כפתור [ -ה Search Source [ שעל השלט הרחוק, לוח הבקרה -ה או Pad Control. כאשר לא נכנס כל אות תמונה, מוצג מצב לוח לבן.

 $"$ (Source Search) זיהוי אוטומטי של אותות הכניסה ושינוי התמונה [המוקרנת](#page-44-0)" $\bullet$ [עמ '](#page-44-0) 45

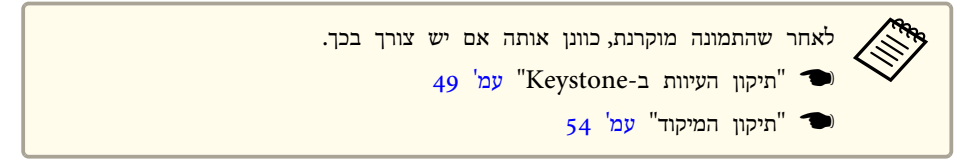

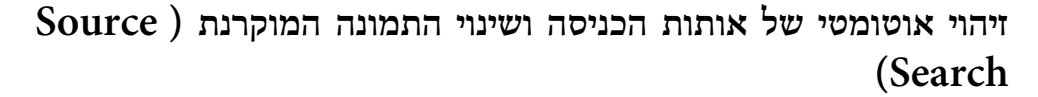

לחץ על הלחצן [ Search Source [ כדי להקרין תמונות מהיציאה הנבחרת.

 **שימוש**

**בשלט רחוק שימוש בלוח הבקרה**

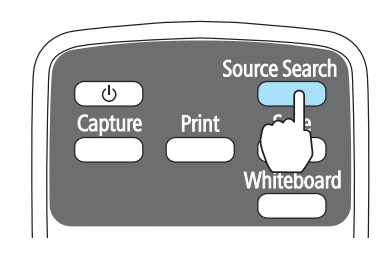

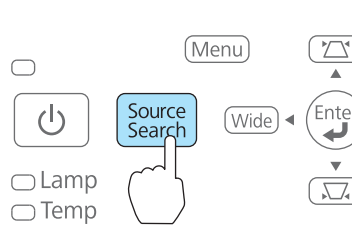

**השימוש -ב Pad Control**

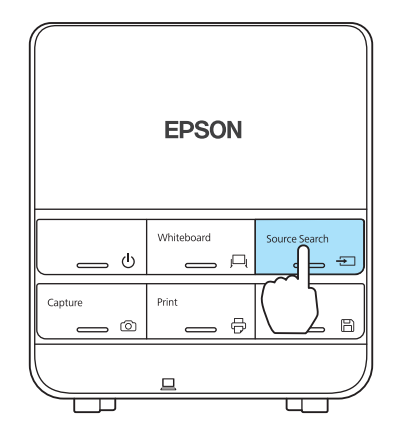

מקור הכניסה משתנה על פי הסדר הבא.

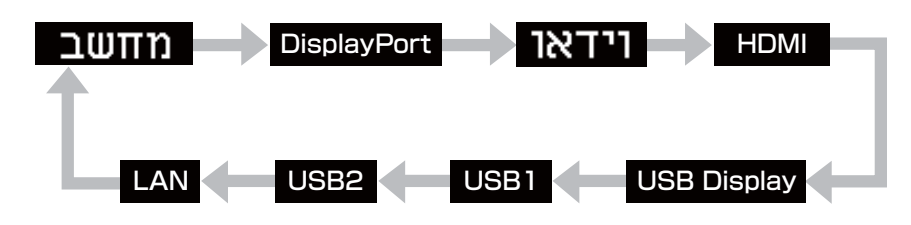

<span id="page-44-0"></span>כאשר שני מקורות אות או יותר מחוברים, לחץ על הלחצן [ Search Source [ עד שתמונת היעד תוקרן.

כאשר ציוד הווידיאו שלך מחובר, התחל בהפעלה לפני שתתחיל בפעולה .זו

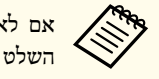

לא נכנס אף אות תמונה, מוצג המסך הבא כשלוחצים על [Source Search] על גבי השלט הרחוק או לוח הבקרה.

עבור ל- לוח לבן כשלא נכנס כל אות תמונה.

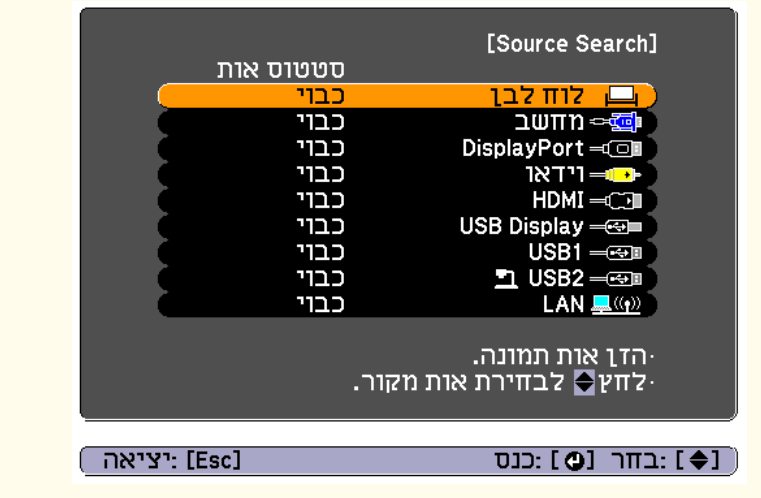

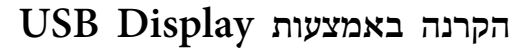

ניתן להשתמש בכבל ה- USB המצורף לחיבור המקרן למחשב כדי להקרין תמונות מהמחשב.

באפשרותך לשלוח את שמע המחשב יחד עם התמונה המוקרנת.

#### **הגדרות הכרחיות**

**עכבר** או **USB Display/Easy Interactive Function** ל- **USB Type <sup>B</sup>** את קבע .USB Display להשתמש כדי **USB Display/אלחוטי**

<sup>137</sup> [' עמ](#page-136-0)**USB Type <sup>B</sup>** - **מורחב**}

#### **דרישות מערכת**

#### **Windows**

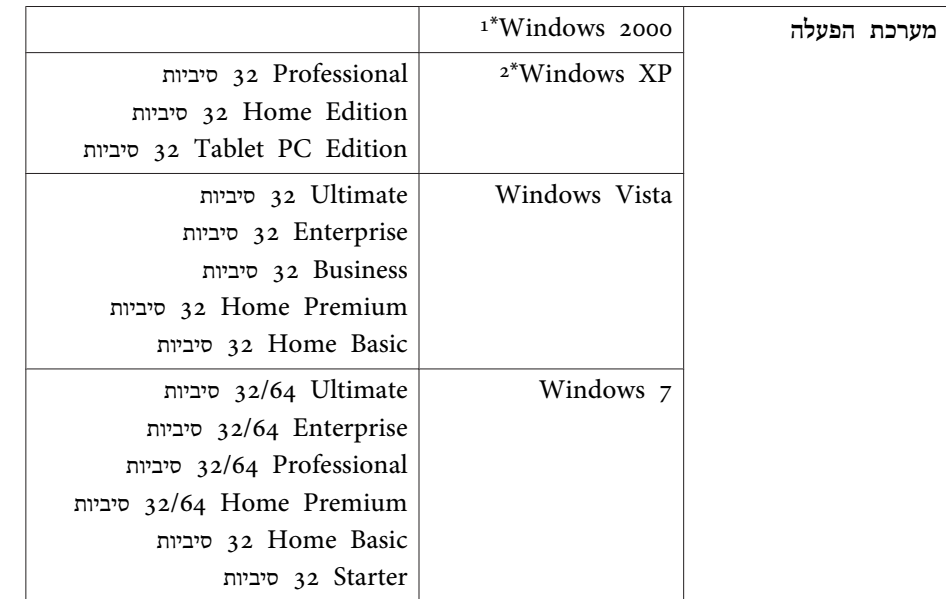

<span id="page-45-0"></span>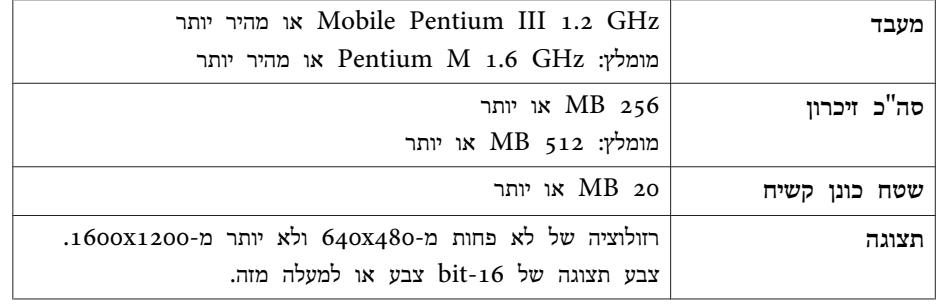

בלבד Service Pack 4 <sup>1</sup>\*

\*2 <sup>1</sup> Pack Service אינו נתמך

#### **Mac OS X**

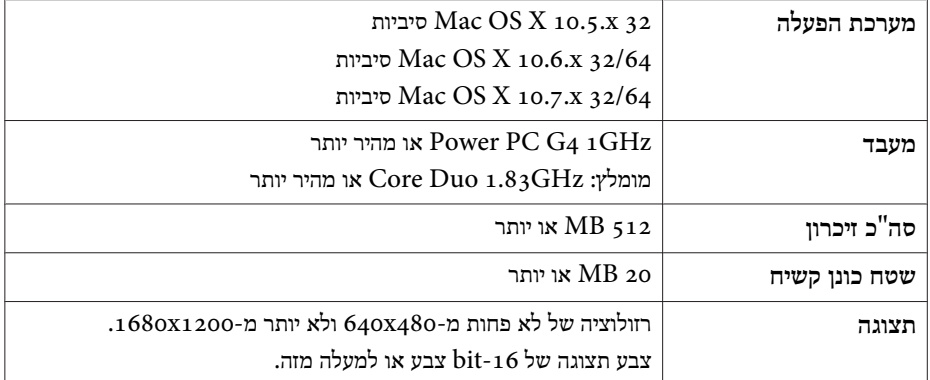

בפעם הראשונה שתפעיל את המקרן ואת המחשב באמצעות כבל ה-USB, יהיה צורך להתקין את מנהל ההתקן. ההליך שונה עבור Windows -ו X OS Mac.

- בפעם הבאה שתבצע את החיבור לא יהיה עליך להתקין את מנהל ההתקן. •<br>•《》
- .USB Display המקור -ל אות את החלף מקורות, ממספר מציג תמונות אתה אם •
- אם אתה משתמש במרכזת USB, ייתכן שהפעולות לא יבוצעו כראוי. חיבור ישיר למקרן  $\bullet$ או -ל Pad Control.
	- לא ניתן לשנות את הגדרות האפשרויות בזמן שימוש ב Display USB.

#### **Windows**

טל המקרן USB-B של המחשב לנקודת החיבור DSB-B של המקרן USB-B חבר את נקודת חיבור באמצעות כבל ה- USB המצורף.

ייתכן שתוצג הודעה השואלת אם ,Windows XP או Windows <sup>2000</sup> ברצונך להפעיל מחדש את המחשב. בחר ל**א**.  $\frac{1}{2}$ 

#### **Windows <sup>2000</sup>**

לחץ פעמיים על **מחשב** , **UD\_PJ EPSON**, ולאחר מכן על **EXE.UDSE\_EMP**.

#### **Windows XP**

התקנת מנהל ההתקן מתחילה אוטומטית.

#### **Windows Vista/Windows <sup>7</sup>**

כאשר תיבת הדו-שיח תוצג, לחץ על **exe.UDSE\_EMP Run**.

b כאשר יוצג מסך הסכם הרישיון, לחץ על **מסכים**.

#### מוקרנות תמונות מהמחשב.  $\boxed{3}$

ייתכן שיארך זמן מה להקרנת תמונות מחשב. עד שתמונות המחשב מוקרנות, אין לגעת בציוד ואין לנתק את כבל ה USB או לכבות את המקרן.

בעת ניתוק כבל -ה USB, אין צורך להשתמש <sup>ב</sup>**הוצאת חומרה באופן בטוח**.

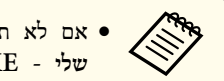

- שלך. במחשב **EPSON\_PJ\_UD** - **EMP\_UDSE.EXE** - **שלי** אם לא תתבצע התקנה אוטומטית, לחץ לחיצה כפולה על המחשב
- **EPSON** - **התוכניות כל** לחץ על , דבר מוקרן כלשהי, לא מסיבה , אם ,**Projector** - **Epson USB Display** - **Epson USB Display Vx.xx** במחשב שלך.
- בעת שימוש במחשב הפועל עם <sup>2000</sup> Windows תחת הרשאת משתמש, תוצג הודעת שגיאה של Windows וייתכן שלא ניתן יהיה להשתמש בתוכנה. במקרה זה, נסה לעדכן לגרסה האחרונה של Windows, בצע הפעלה מחדש ולאחר מכן נסה להתחבר פעם נוספת.

לקבלת פרטים נוספים, פנה לספק המקומי או לכתובת הקרובה למקום מגוריך, המצוינת במסמך הבא.

} *רשימת [ספקים](#page-16-0) של מקרני אפסון*

#### **Mac OS X**

- $\text{USB-B}$  חבר את נקודת חיבור ה-  $\text{USB}$  של המקרן החיבור החיבור המקרן הת $\blacksquare$ באמצעות כבל ה- USB המצורף.
	- התיקייה setup של Display USB מוצגת .Finder-ב
	- b לחץ לחיצה כפולה על הסמל **תכנית התקנת Display USB**.
		- בצע את ההוראות שעל המסך כדי להתקין.<br>2
		- כאשר יוצג מסך הסכם הרישיון, לחץ על <mark>מסכים.</mark> | 4|
			- הזן את סיסמת המנהל והפעל את ההתקנה.

לאחר השלמת ההתקנה, סמל Display USB מוצג -ב Dock ובשורת .התפריטים

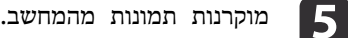

ייתכן שיארך זמן מה להקרנת תמונות מחשב. עד שתמונות המחשב מוקרנות, אין לגעת בציוד ואין לנתק את כבל ה USB או לכבות את המקרן.

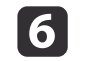

**USB Display** מצלמית התפריט או מסרגל **Disconnect** בחר , משסיימת שבDock. לאחר מכן תוכל לנתק את כבל הUSB.

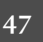

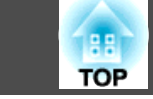

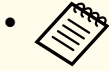

- לחץ אוטומטית -ב Finder, מוצגת אינה USB Display setup התיקייה a •אם **USB Display התקנת תכנית** - **EPSON PJ\_UD** על כפולה לחיצה . שלך במחשב
	- אם לא מוקרן דבר מסיבה כלשהי, לחץ על סמל **Display USB** -ב .Dock
	- אם לא מופיע סמל **Display USB** -ב Dock, לחץ פעמיים על **USB** .Applications בתיקייה **Display**
- אם תבחר **Exit** מתפריט הסמל **Display USB** שב-Dock, האפשרות USB Display לא תתחיל אוטומטית לאחר ניתוק של כבל -ה USB.

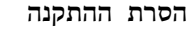

#### **Windows <sup>2000</sup>**

- a לחץ על **התחל**, בחר **הגדרות**, ולאחר מכן לחץ על **לוח הבקרה**.
	- b לחץ פעמיים על **הוספה/הסרה של תוכניות**.
		- c לחץ על **שינוי או הסרה של תוכניות**.
	- d בחר **Display USB Epson** ולחץ על **שנה/הסר**.

#### **Windows XP**

- a לחץ על **התחל** ולאחר, מכן לחץ על **לוח הבקרה**.
- b לחץ פעמיים על **הוספה או הסרה של תוכניות**.
- c בחר **Display USB Epson** ולחץ על **הסר**.

#### **Windows Vista/Windows <sup>7</sup>**

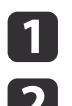

a לחץ על **התחל** ולאחר, מכן לחץ על **לוח הבקרה**.

b לחץ על **הסר התקנת תוכנית** תחת **תוכניות**.

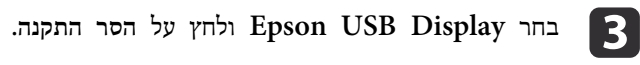

## **Mac OS X**

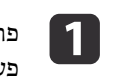

התיקייה **Applications**, לחץ פעמיים על **Display USB**, ולאחר מכן לחץ את על **כלי**. פעמיים

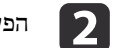

b הפעל את **תוכנית הסרת Display USB**.

## **תיקון -ב העיוות Keystone**

תוכל לתקן את העיוות -ב keystone באמצעות השיטות הבאות.

### H/V-Keystone •

תיקון ידני של עיוות בציר האופקי והאנכי בנפרד.

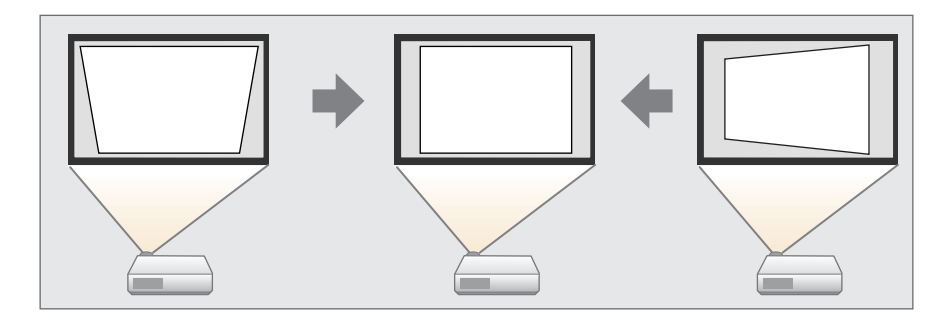

- Quick Corner •
- תיקון ידני של ארבעת הפינות בנפרד.

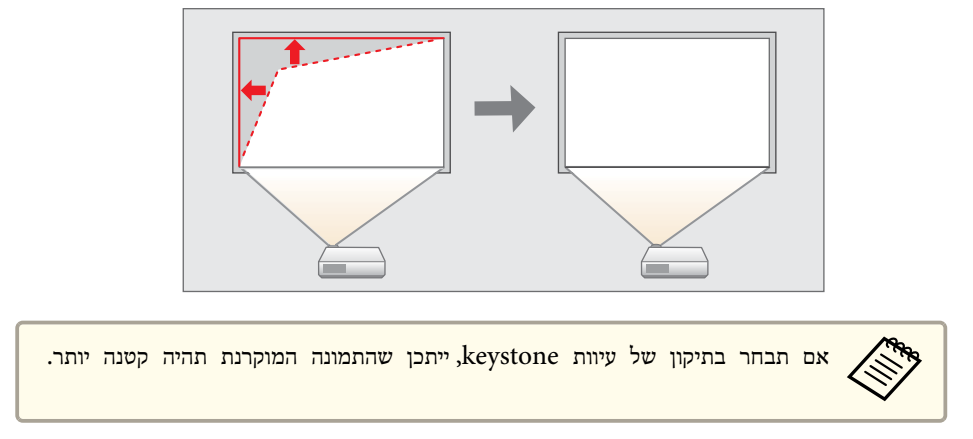

## **H/V-Keystone**

תיקון ידני של עיוות בציר האופקי והאנכי בנפרד. תיקון Keystone-V/H אידיאלי לכיוון עדין של עיוות Keystone.

<span id="page-48-0"></span>באפשרותך להשתמש ב-H/V-Keystone כדי לתקן את התמונה המוקרנת, בתנאים הבאים.

זווית תיקון: כ- 3  $^{\circ}$  ימינה ושמאלה/ כ- 3 $^{\circ}$  למעלה ולמטה

 $±6$ כוונן כיוון דק את תיקון ה- H/V-keystone כוונן כיוון ד

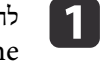

לחץ על הלחצנים  $\left[\Sigma\right]$  או  $\left[\Sigma\right]$  בלוח הבקרה בזמן ההקרנה, כדי להציג את המסך  $V_{\rm cont}$ .Keystone

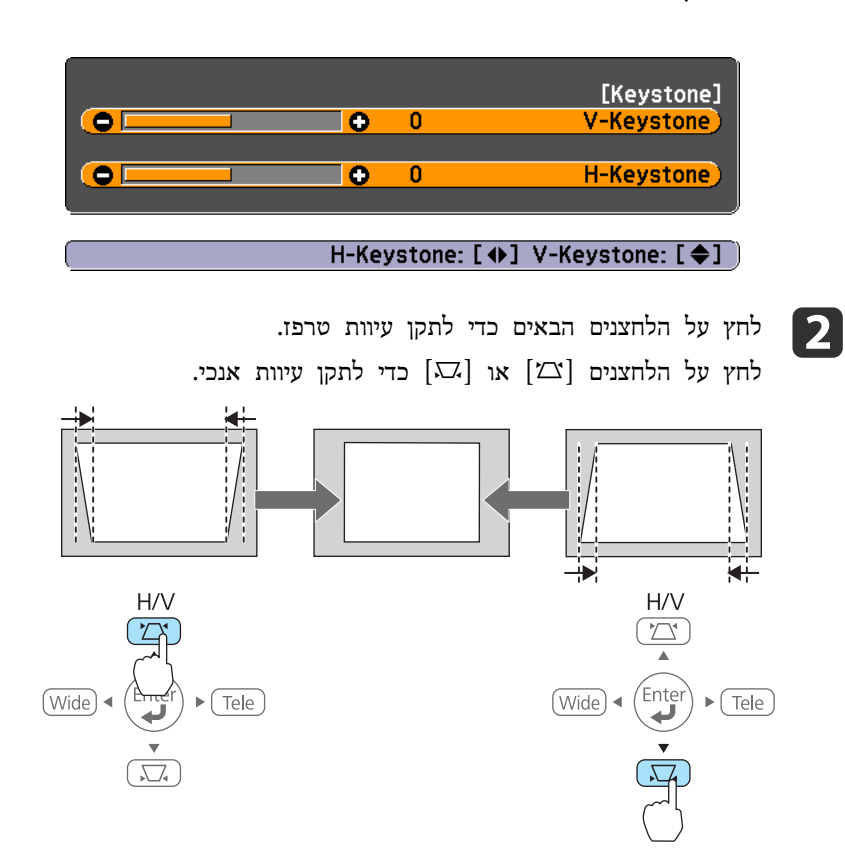

לחץ על הלחצנים [ Tele ] או ] Wide [ לתיקון עיוות אופקי.

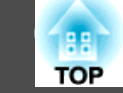

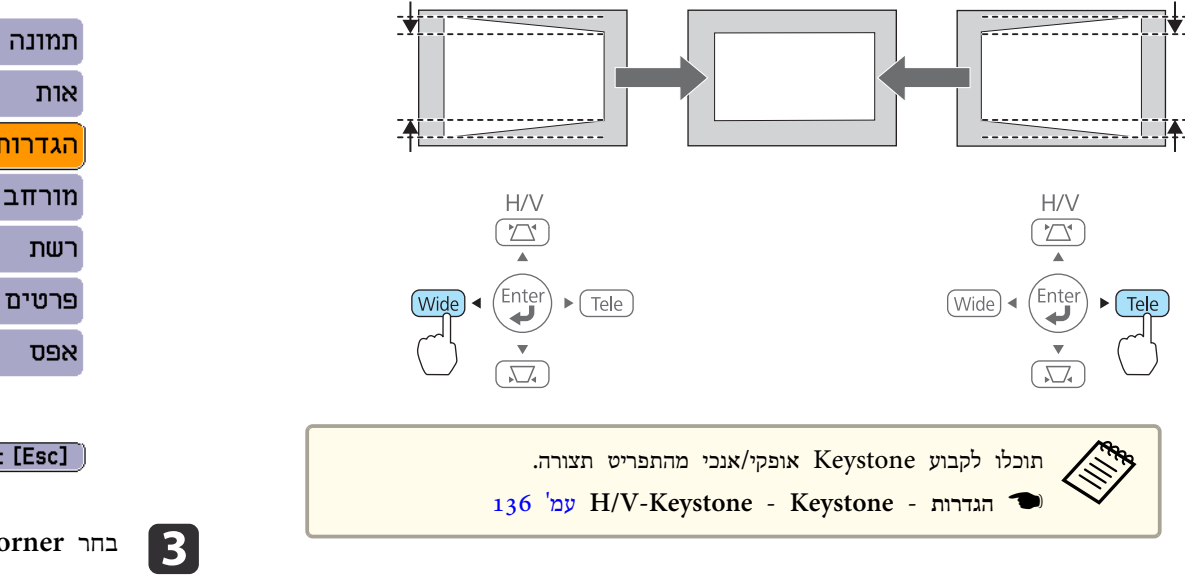

### **Quick Corner**

פונקציה זו מאפשרת לך לתקן בנפרד, באופן ידני, כל אחת מארבעת פינות התמונה המוקרנת.

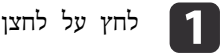

לחץ על לחצן [Menu] תוך כדי הקרנה.

עשימוש [בתפריט](#page-129-0) תצורה<sup>"</sup> עמ<sup>י</sup> 130º (

 **שימוש**

**בשלט רחוק שימוש בלוח הבקרה**

 $\overline{\mathcal{V}}$ 

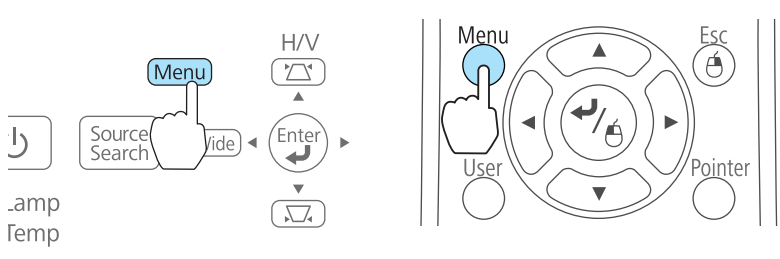

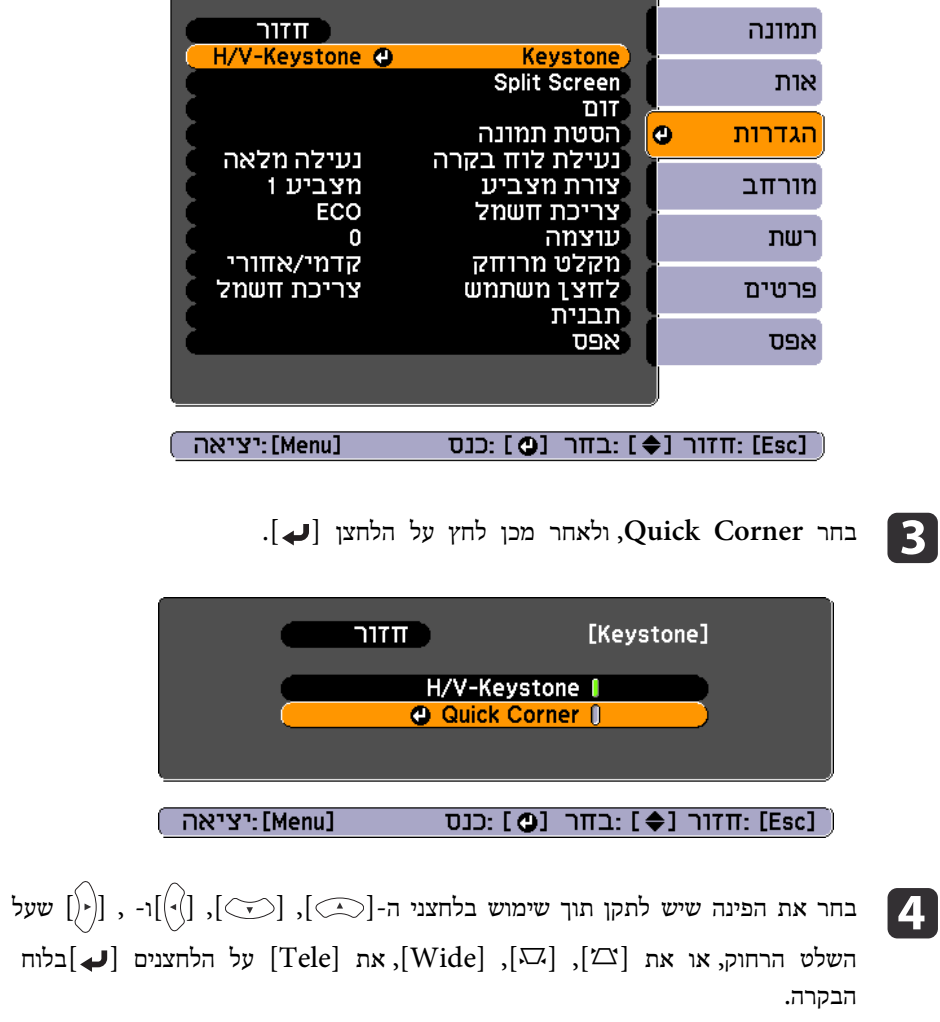

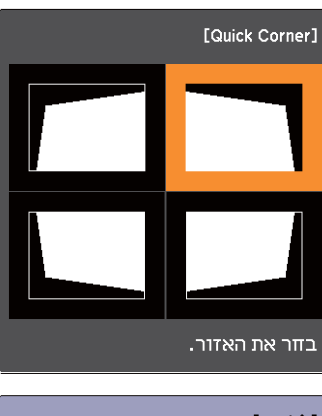

ן 4 / ♦ ] :בπר נ@] :כנס<br>[Esc] :חזור (לחץ למשך 2 שניות כדי לאפס/לעבור)

שימוש בלחצנים  $[\odot], [\odot], [\odot],$ ו- $[\cdot]$ ), וי- $[ \cdot ]$  שבשלט הרחוק, או הלחצנים  $[ \infty ]$ ,  $[$  $\sigma$  , [Wide], ו- $\rm [Tele]$  שבלוח הבקרה, לתיקון מיקום הפינה. לחיצה על הלחצן [ ] מציגה את המסך המוצג בשלב 4.

אם ההודעה " לא ניתן לבצע כיוון נוסף ". מוצגת בזמן הכוונון, לא ניתן לכוונן יותר את הצורה בכיוון המצוין על-ידי המשולש האפור.

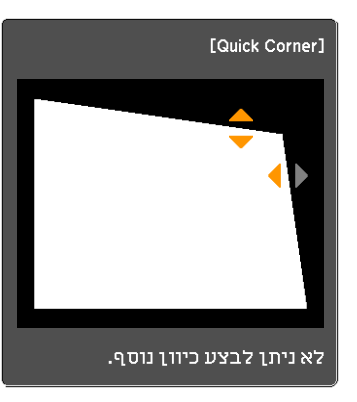

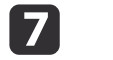

לחץ על לחצן [Esc] ליציאה מתפריט התיקון.

<span id="page-50-0"></span>**Corner Quick**, מסך בחירת הפינות השתנתה -ל **Keystone** שההגדרה מאחר המוצג בשלב 4 מוצג בפעם הבאה שתלחץ על הלחצנים  $[\mathbb{Z}]$  או  $[\mathbb{Z}]$  בלוח הבקרה. יש לשנות את **Keystone** -ל **Keystone-V/H** אם ברצונך לבצע תיקון אופקי ומאונך תוך שימוש בלחצנים  $\left[\Sigma\right]$  ו- $\left[\Sigma\right]$  שבלוח הבקרה.

136 [' עמ](#page-135-0) **H/V-Keystone** - **Keystone** - **הגדרות**}

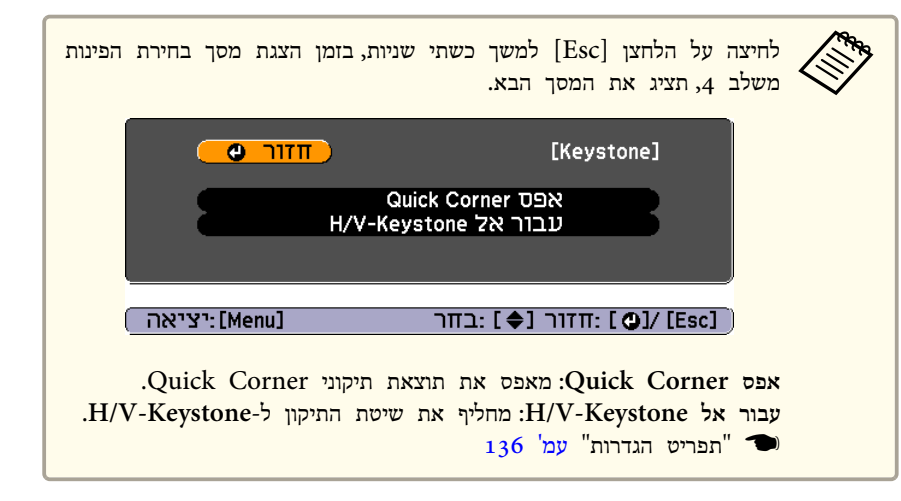

# **כוונון גודל התמונה**

לחץ על הלחצנים [ Wide] -ו ] Tele [ שבלוח הבקרה לשם כיוונון גודל התמונה המוקרנת.

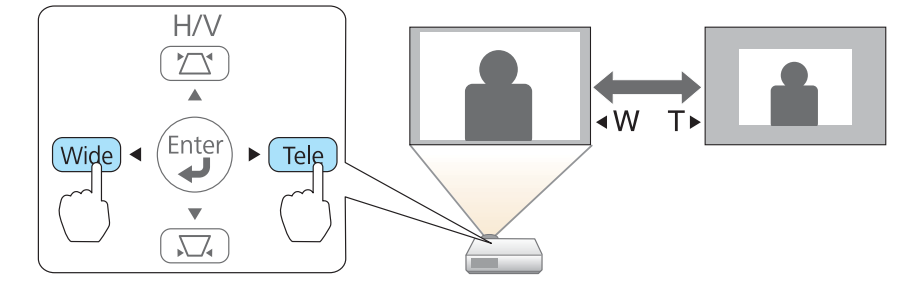

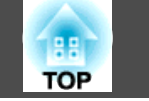

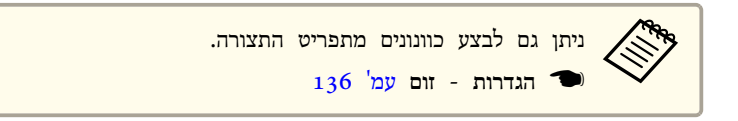

## **התאמת מיקום התמונה ( הסטת תמונה)**

ניתן לכוון את מיקום התמונה ללא הזזת המקרן.

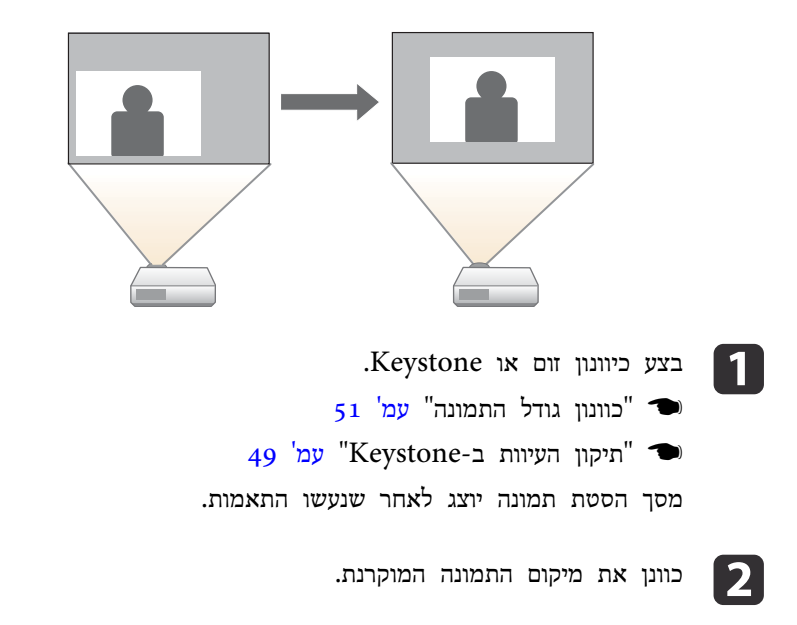

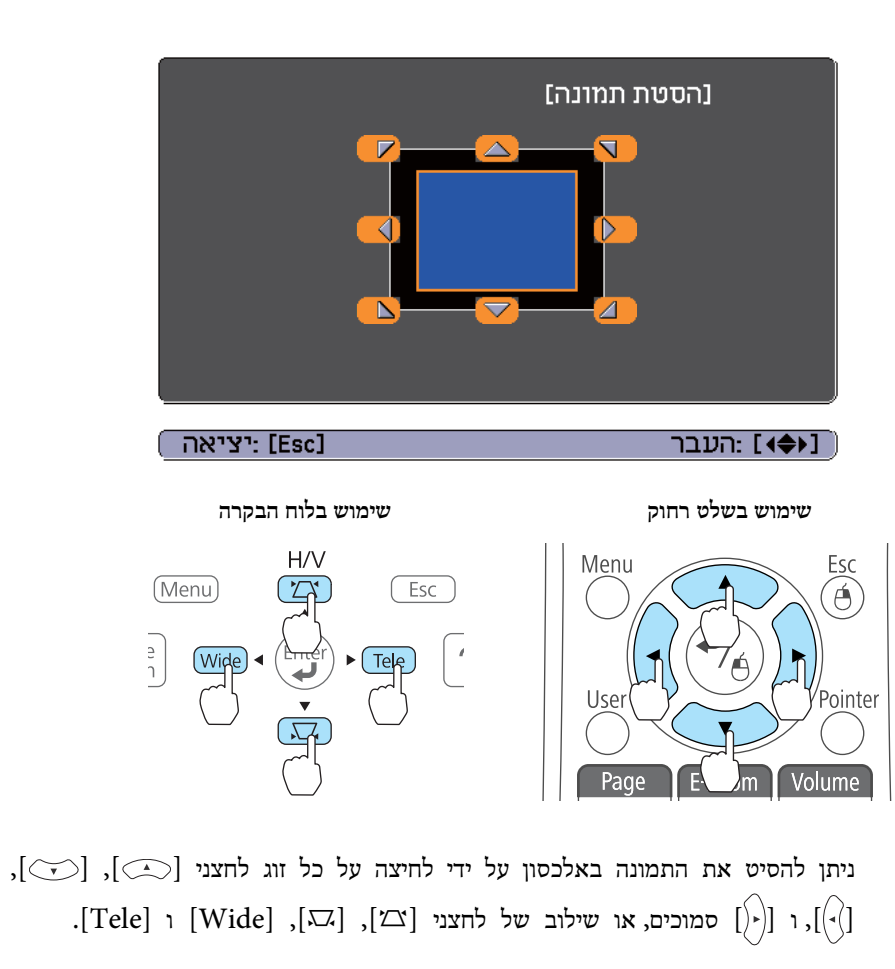

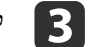

מסך ההתאמה יעלם במידה ולא התבצעה כל פעולה במשך כ 10 שניות. . ההתאמה מסך לסגירת [ Esc ] על לחצן

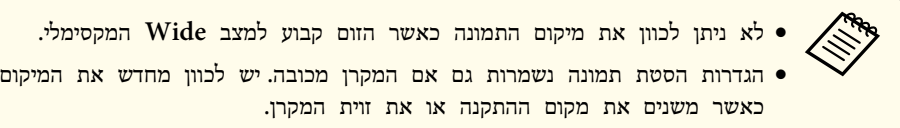

- ניתן גם להשתמש בתפריט התצורה לכיוונון מיקום התמונה.
	- } **הגדרות הסטת תמונה** [עמ '](#page-135-0) 136

## **כוון המיקום האנכי של התמונה (רק דגמים המסופקים עם הרגליים)**

הארך את הרגליים. ניתן לכוון את המיקום האנכי של התמונה על ידי הטיית המקרן עד  $.1.5<sup>°</sup>$ 

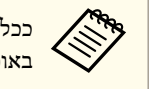

שזווית ההטיה גדולה יותר, כך יהיה קשר יותר למקד את התמונה. התקן את המקרן באופן שיחייב הטיה בזווית קטנה בלבד.

### **העלאת גובה התמונה**

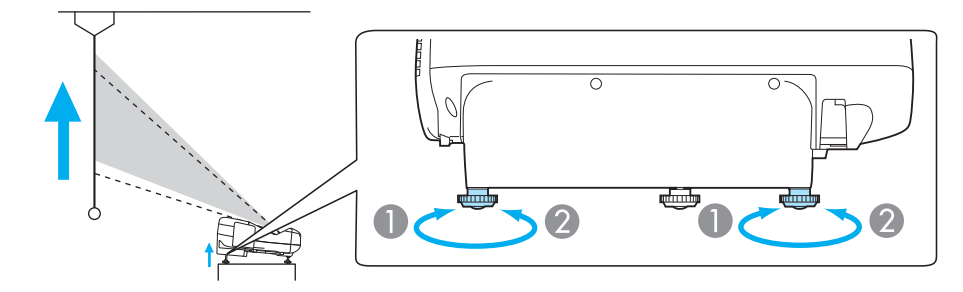

- A ניתן להעלות את גובה התמונה על ידי הארכת הרגליים האחוריות.
	- החזר את הרגליים האחוריות להחזרת התמונה לגובה המקורי.  $\mathbb{C}$

**הורדת גובה התמונה**

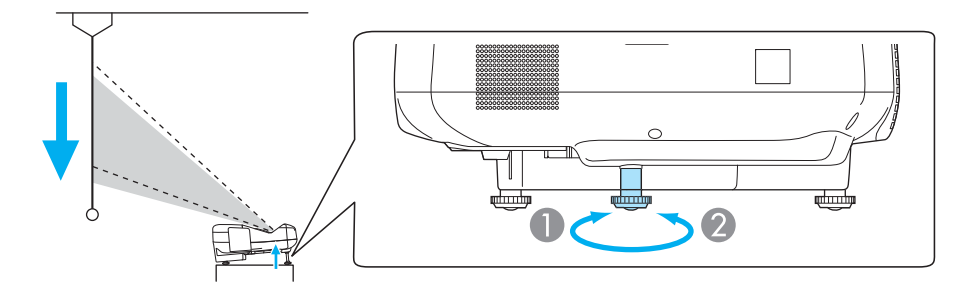

- ניתו להוריד את גובה התמונה על ידי הארכת הרגל הקדמית.  $\blacksquare$ 
	- החזר את הרגל הקדמית להחזרת התמונה לגובה המקורי.  $\bullet$

# **כוון המיקום האופקי של התמונה (רק דגמים המסופקים עם הרגליים)**

פתח ומשוך את הרגלית האחורית כדי לשנות את ההטיה האופקית של המקרן.

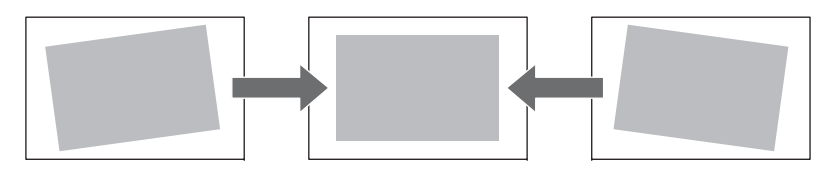

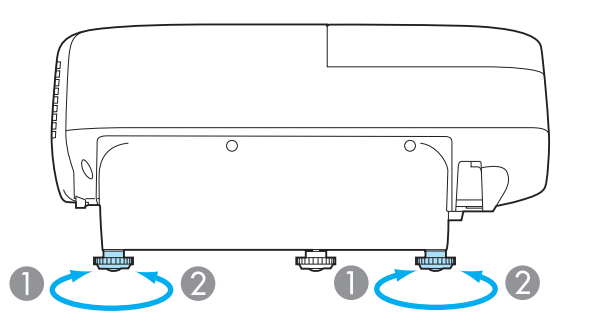

A פתח את הרגלית האחורית.

<span id="page-53-0"></span>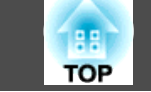

משוך את הרגלית האחורית.  $\bullet$ 

### **תיקון המיקוד**

ניתן לתקן את המיקוד באמצעות ידית המיקוד.

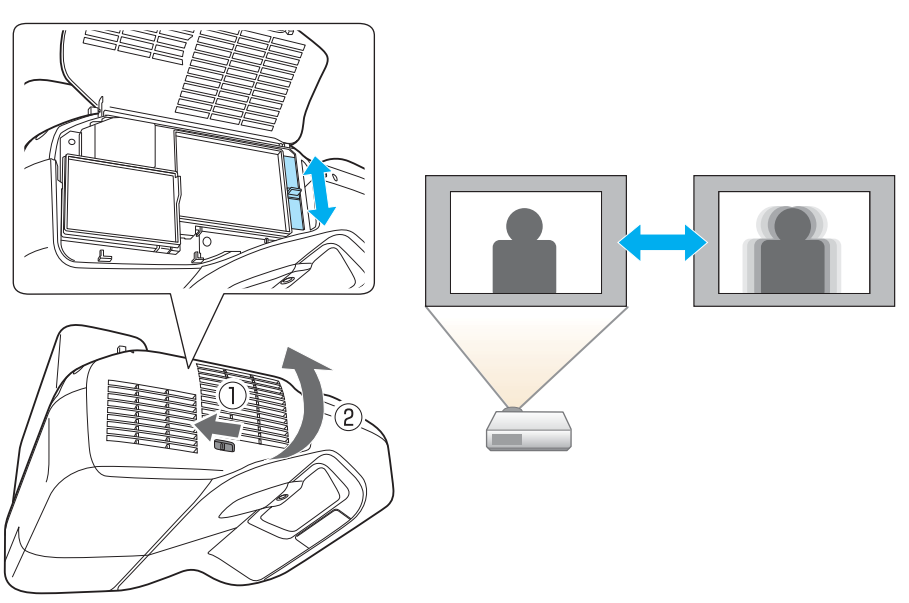

## **מכוונן את עוצמת הקול**

תוכל לכוונן את העוצמה באחת מהשיטות הבאות.

- לחץ על לחצני [ Volume [ שבשלט כדי לשנות את העוצמה.
	- [<sup>a</sup> [ מחליש את העוצמה.
		- [b [ מגביר את העוצמה.

**שלט רחוק**

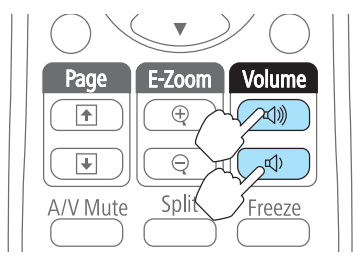

- שינוי העוצמה מהתפריט תצורה.
- } **הגדרות עוצמה** [עמ '](#page-135-0) 136

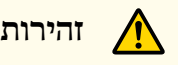

אין להתחיל כשהעוצמה גבוהה מדי.

עליה פתאומית בעוצמה עלולה לגרום לאובדן שמיעה. יש להנמיך את העצמה לפני הכיבוי כדי שתוכל להפעיל ואז להגביר את העצמה בהדרגה.

## **מכוון את התמונה**

**התאמה של , גוון , רוויה ,את בהירות**

ניתן להתאים את גוון, רוויה, בהירות לכל אחד מרכיבי הצבעים R (אדום), G (ירוק), B ( כחול), C (כחול), M (ארגמן) ו-  $Y$  ( צהוב).

קבע את ההגדרות מתפריט התצורות.

#### } **תמונה** - **מתקדם** - **RGBCMY**[עמ '](#page-132-0) 133

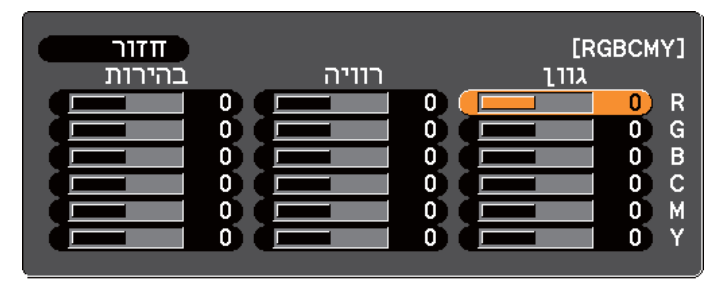

#### [Esc] : חזור [♦] :בחר [O] :כנס <u> FMenul</u> :יציאה

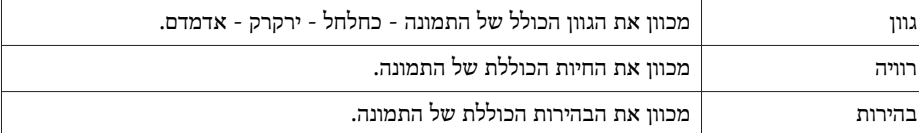

#### **כיוון גמא**

מכוון את הבדלי הצבע של התמונות המוקרנות התלויים במכשיר המחובר.

קבע את ההגדרות מתפריט התצורות.

} **תמונה** - **מתקדם** - **גמא** [עמ '](#page-132-0) 133

#### בחירה וכיוון של ערך התיקון

} **תמונה** - **מתקדם** - **גמא** [עמ '](#page-132-0) 133

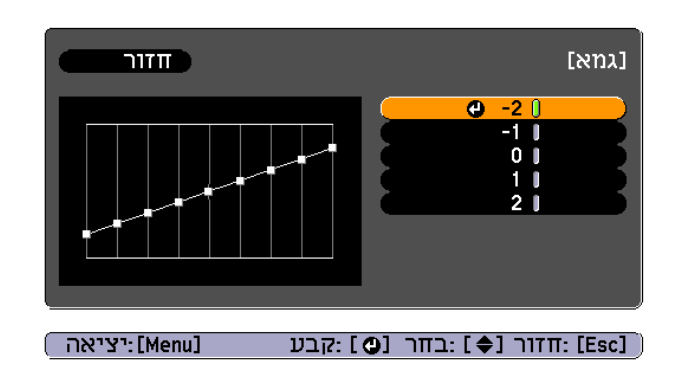

כשבוחרים ערך קטן יותר, האזורים הכהים של התמונות הופכים לבהירים יותר, אך רוויית הצבע לאזורים הבהירים יותר עשויה להיחלש. כשבוחרים ערך גבוה יותר, ניתן להפחית את הבהירות הכוללת של התמונה וכדי להפוך אותה לחדה יותר.

אם בוחרים **SIM DICOM** או **מותאם אישית** ממצב **מצב צבעים** שבתפריט **תמונה** יש לבחור את ערך הכיוון על פי ממדי שטח ההקרנה.

- אם ממדי שטח ההקרנה הם 80 אינטש ( 203 <sup>מ</sup>"ס ) או פחות, בחר ערך גבוה.
- אם ממדי שטח ההקרנה הם 80 אינטש (203 ס"מ) או יותר, בחר ערך נמוך.

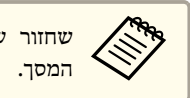

של תמונות רפואיות עלול שלא להיות מדויק, בתלוי בהגדרות ובמפרט של שחזור

## **בחירת איכות (ההקרנה בחירת מצב צבעים)**

באפשרותך להשיג בקלות את איכות התמונה המיטבית על-ידי בחירה בהגדרה המתאימה ביותר לסביבתך בעת ההקרנה. בהירות התמונה משתנה בהתאם למצב .הנבחר

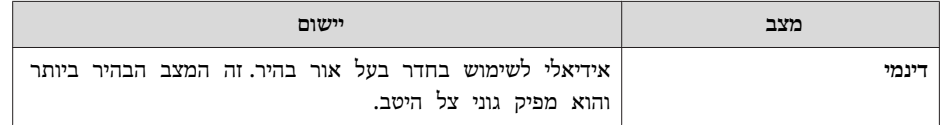

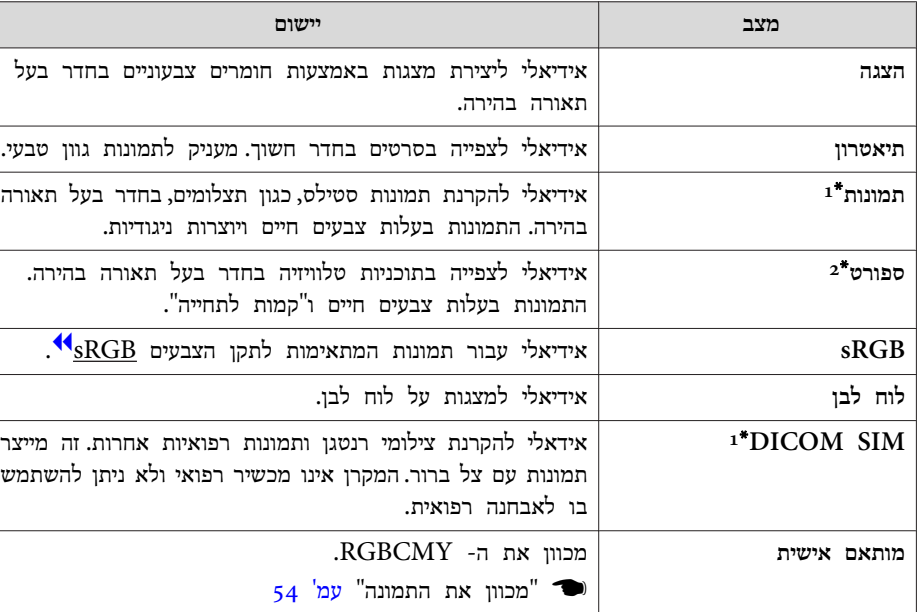

- USB Display, בחירה זו הנה זמינה רק כאשר אות הכניסה הוא  ${\rm RGB}$  או כשהמקור הוא  $1^\ast$ .LAN או ,USB1, USB2
- בחירה זו זמינה רק כאשר אות הקלט הינו Component Video, או כאשר מקור הקלט הוא  $2^\ast$ וידאו.

בכל לחיצה על הלחצן [Color Mode] מוצג השם מצב צבעים וערך מצב צבעים משתנה.

#### **שלט רחוק**

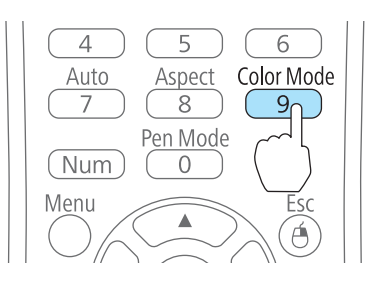

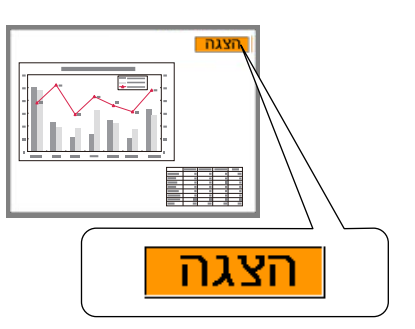

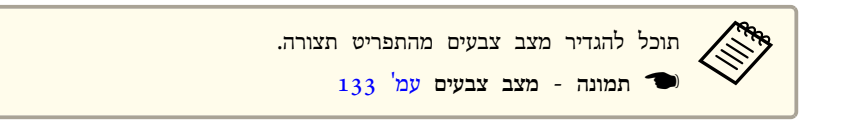

## **קביעת קשתית אוטומטית**

על-ידי הגדרה אוטומטית של מידת ההארה לפי בהירות התמונה המוצגת, באפשרותך ליהנות מתמונות בעלות עומק ועושר.

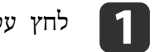

[. Menu הלחצן [ על לחץ

 $_{1\,3}$ 0 שימוש בתפריט תצורה" עמ $^{\prime\prime}$   $\blacksquare$ 

**שימוש**

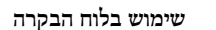

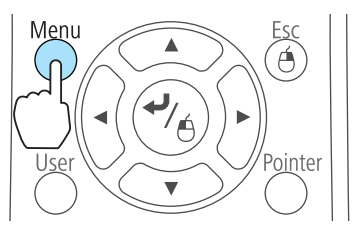

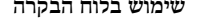

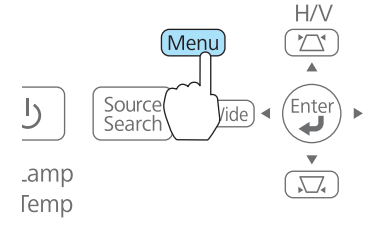

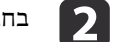

b בחר **קשתית אוטומטית** <sup>מ</sup>**תמונה**.

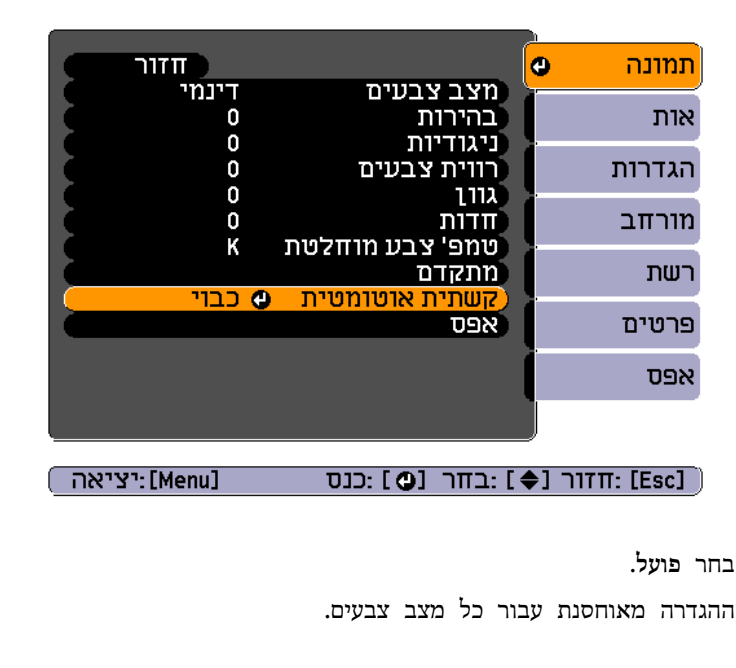

c בחר

לחץ על הלחצן  $[$ Menu] כדי לסיים את ההגדרות.

אוטומטית רק כש מצב צבעים נקבע כדינאמי דינמי, **אוטומטיה כדינאמי דינמי, את**<br>איז האטרון, או מותאם אישית. **אישית**.**מותאם**או**תיאטרון**,

## **שינוי יחס הגובה-רוחב של התמונה המוקרנת**

באפשרותך לשנות את יחס הגובה-רוחב<sup>44</sup> של התמונה המוקרנת בהתאם לסוג, ליחס הגובה-רוחב ולרזולוציה של אותות הקלט.

מצבי יחס גובה-רוחב הזמינים עשויים להשתנות בהתאם לאות התמונה המוקרן.

#### **שיטות משתנות**

בכל לחיצה על הלחצן [ Aspect [ בשלט, שם מצב הגובה-רוחב מוצג על-גבי המסך ויחס הגובה רוחב משתנה.

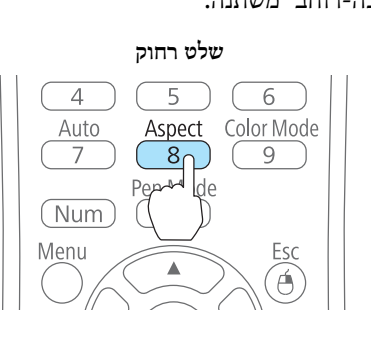

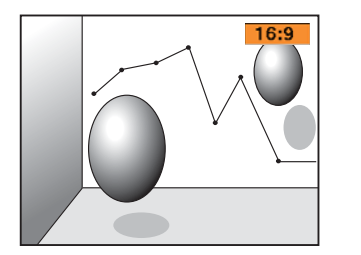

תוכל להגדיר את יחס הגובה והרוחב מהתפריט תצורה. 134 **רוחב** [עמ '](#page-133-0) **גובה- אות** - {**BRANCI** 

**שינוי מצב המראה**

הראנת תמונות מציוד וידאו או מנקודות החיבור של -ה HDMI או DisplayPort

בכל לחיצה על הלחצן [ Aspect [ בשלט, ישתנה יחס הגובה-רוחב בסדר הבא : **רגיל** או **אוטומטי** , **16:9** , **מלא** , **זום** <sup>ו</sup>**מקורי**.

דוגמה: קלט אות p1080 ) רזולוציה 1080x1920 : , יחס גובה-רוחב : 16:9)

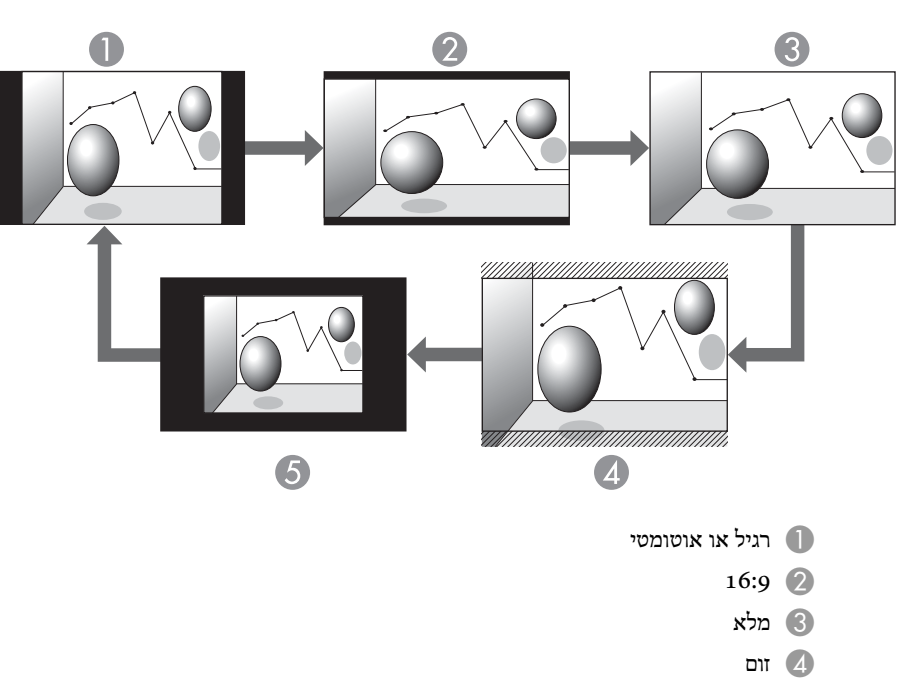

E מקורי

הקרנת תמונות ממחשב

הטבלה הבאה מציגה דוגמאות הקרנה עבור כל מצב גובה-רוחב.

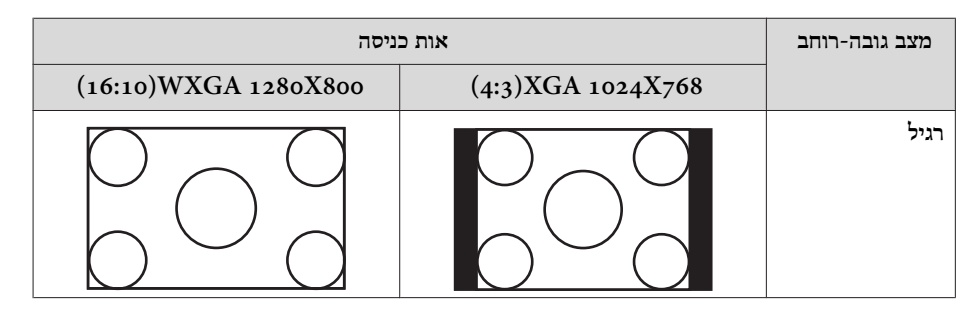

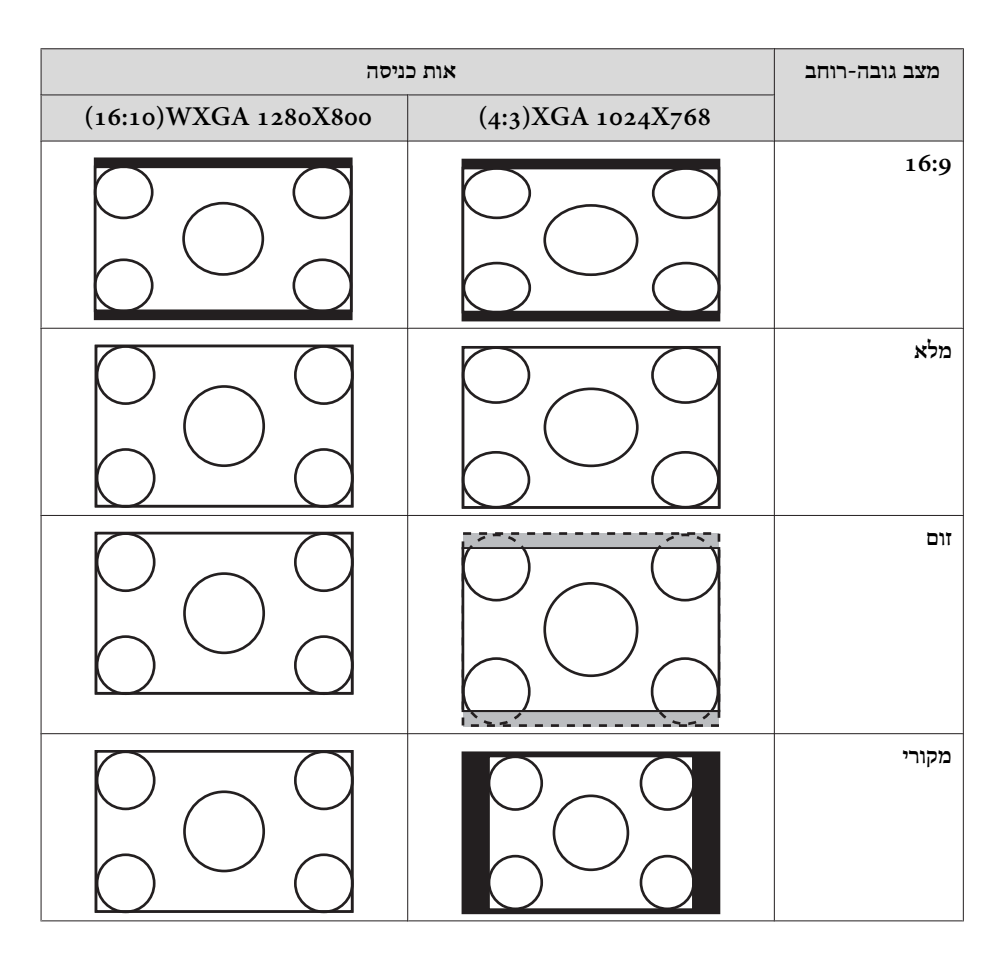

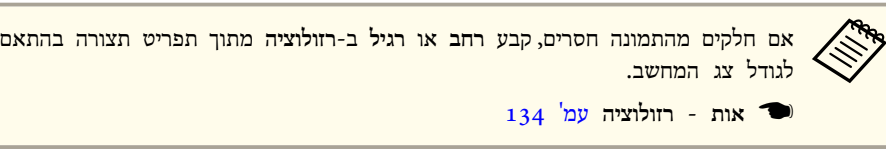

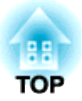

# **פונקציה אינטראקטיבית**

פרק זה מסביר את הפונקציה האינטראקטיבית ( Function Interactive Easy .(

## **ביצוע מגוון משימות באמצעות הפונקציה האינטראקטיבית**

- • **לצייר או לרשום על לוחות פשוטים כמו לוח לבן**
	- $66$  "שרטוט על מסך לוח [לבן \(מצב](#page-65-0) לוח לבן)" עמ'  $\bullet$

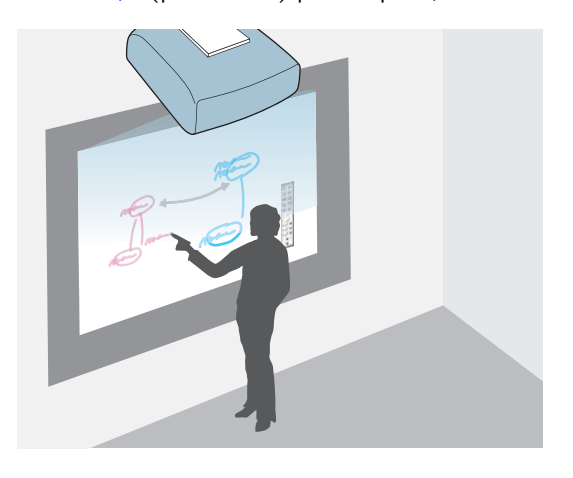

- **לשמור את המסך המוקרן**
	- פ**ד** ["](#page-76-0)שמירה" **ע**מ' 77'
- **להדפיס את המסך המוקרן** ד ["](#page-77-0)הדפסה" <mark>עמ'</mark> 78' (
- **לקרוא מסמכי נייר מסורק**
- $_{70}$  "לקרוא מסמכי נייר מסורק" עמ $_{\rm}$  "
- **לצרף את המסך המוקרן להודעת דואל ולשלוח אותה**
- ד "משלוח הודעות [דואל \(מצב](#page-78-0) לוח לבן בלבד)" עמ<sup>י</sup> 79'

• **לצייר או לרשום על המסמכים המוקרנים**

• **לשמור את המסך המוקרן** ויט ["](#page-76-0)שמירה" **ע**מ<sup>יי</sup> 17

• **להדפיס את המסך המוקרן** ד ["](#page-77-0)הדפסה" **עמ' 78**" (הדפסה"

 $"({\rm PC~Free}$  שרטוט או ציור על התמונה המוקרנת (ביאור  $\blacksquare$ [עמ '](#page-71-0) 72

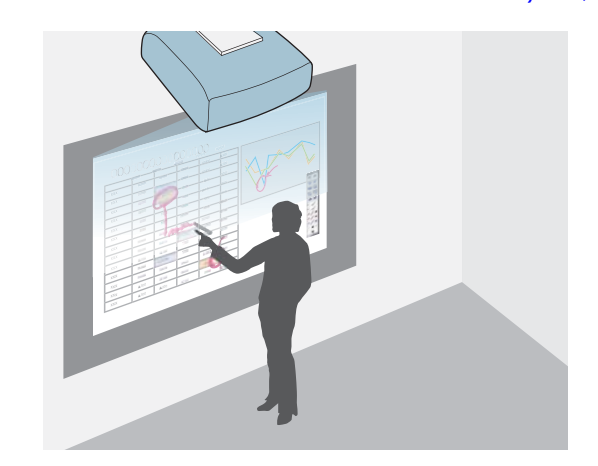

• **ביצוע פעולות של עכבר מחשב באמצעות העט**  $"$  הפעלת מחשב מהמסך [המוקרן \(אינטראקציה](#page-79-0) עם מחשב)" $\bullet$ 

[עמ '](#page-79-0) 80

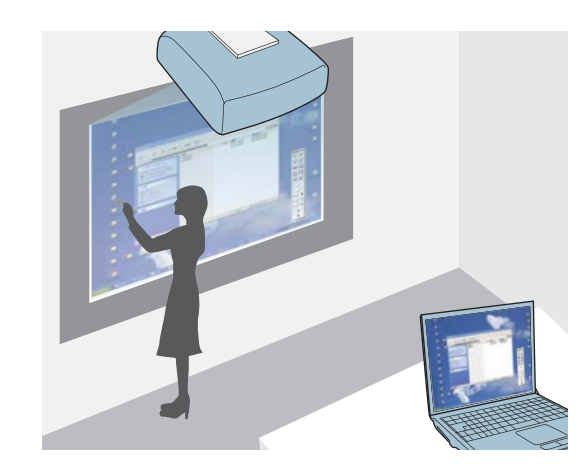

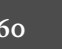

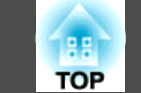

## **שלושה מצבים**

לפונקציה האינטראקטיבית יש שלושה מצבים.

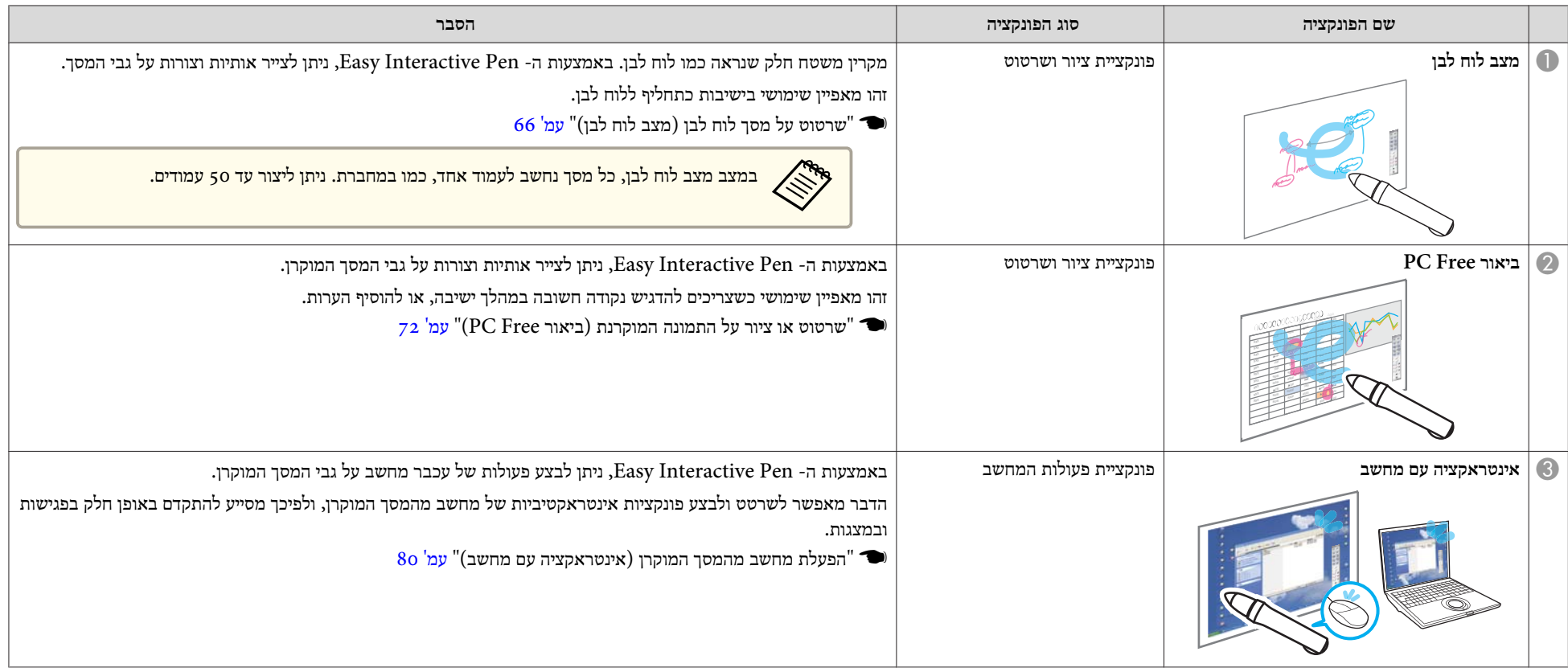

## **לפני השימוש בפונקציה האינטראקטיבית <sup>62</sup>**

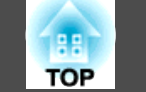

וודאו שאתם מבצעים כיול עט כאשר משתמשים ב Pen Interactive Easy בפעם הראשונה כך שהמקרן מזהה נכונה את מיקום העט.

קיים גם כיול אוטומטי וגם כיול ידני.

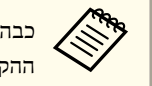

Pen Interactive Easy שלא נמצא בשימוש או הרחק אותו ממסך את -ה ההקרנה בזמן כיול העט.

## **כיול אוטומטי**

פונקצייה זו מכיילת אוטומטית את העט.

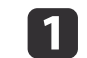

a קבע**מורחב** - **Function Interactive Easy** ל **כיול אוטומטי** מתפריט התצורה.

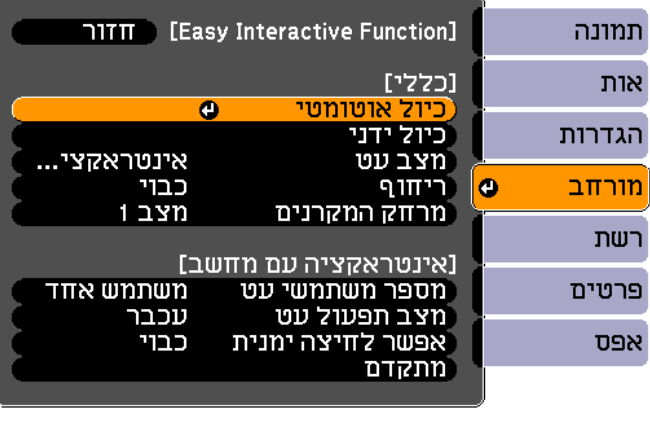

[Esc] :תזור [♦] :בחר [©] :כנס [Menu]:יציאה

b כוון את המיקוד לפי ההוראות על המסך.

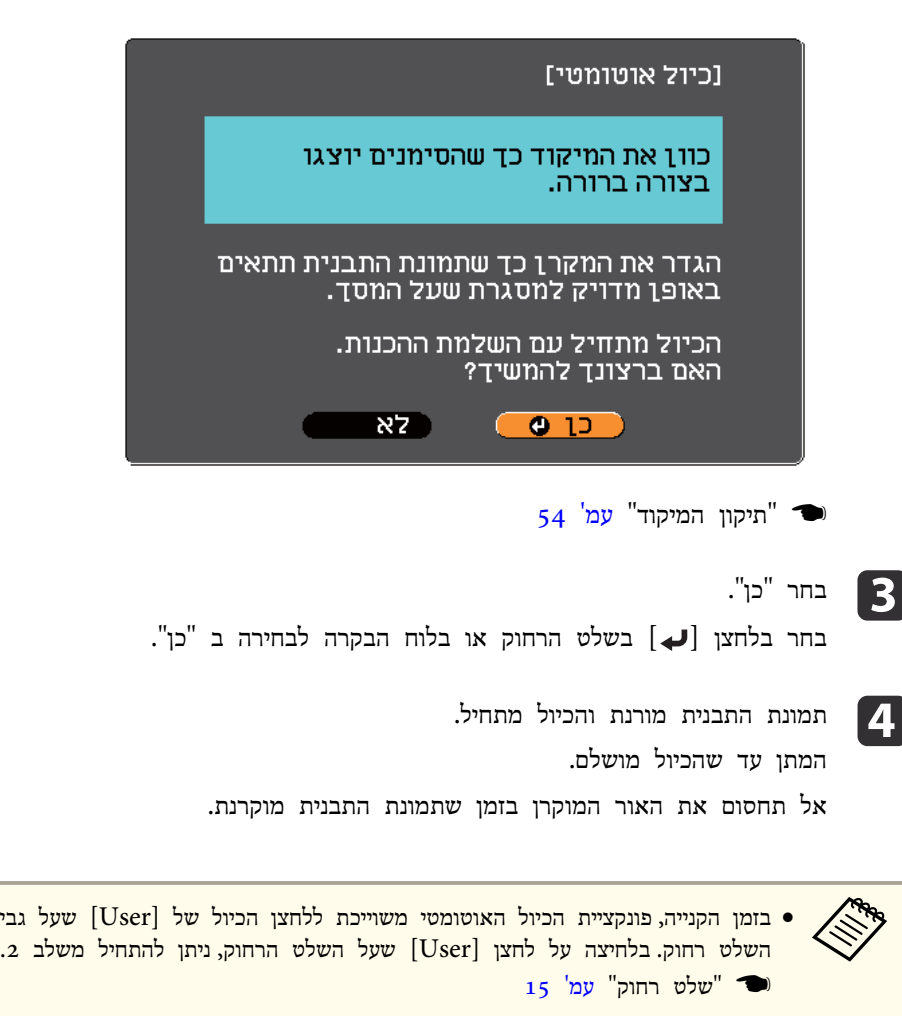

• אם מתחילים את מיצוב העט באמצעות השלט הרחוק, יש לבצע את כל הפעולות באמצעות השלט הרחוק. אם מתחילים את מיצוב העט באמצעות -ה Pen Interactive Easy, יש לבצע את כל הפעולות באמצעות -ה .Easy Interactive Pen

מוצגת שגיאה אם כיול אוטומטי לא בוצע בהצלחה. בצע כיול ידני.

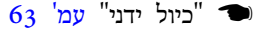

l 3

<span id="page-62-0"></span>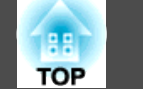

## **כיול ידני**

פונקצייה זו מאפשרת לך לכייל את העט ידנית.

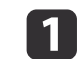

a קבע**מורחב** - **Function Interactive Easy** ל **כיול ידני** מתפריט התצורה.

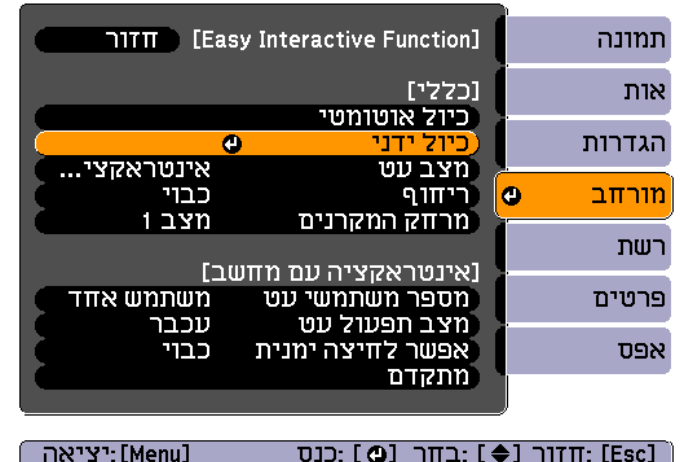

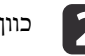

כוון את המיקוד לפי ההוראות על המסך.<br>
2

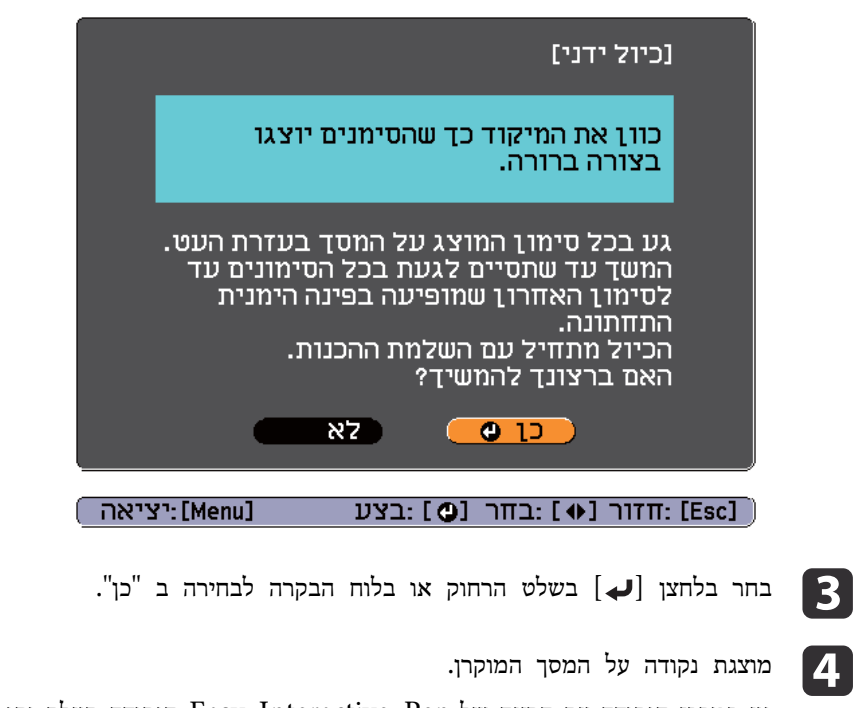

Pen Interactive Easy. הנקודה תעלם ותופיע שוב הקצה של הנקודה עם במרכז גע במקום הבא.

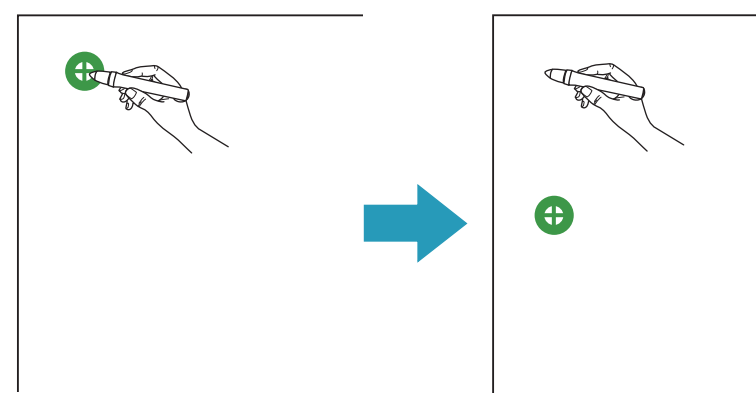

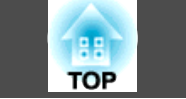

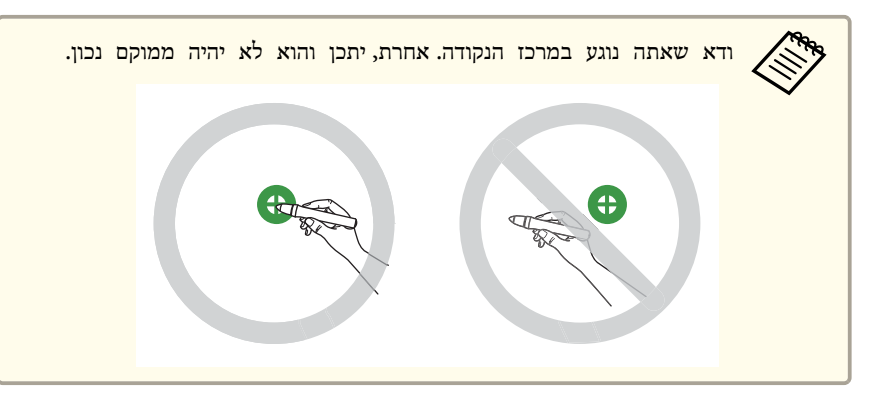

is:

הנקודה מופיעה ראשית בצד השמאלי העליון וזזה לצד הימני תחתון. נעלמות. הנקודות שכל עד על שלב 4 חזור

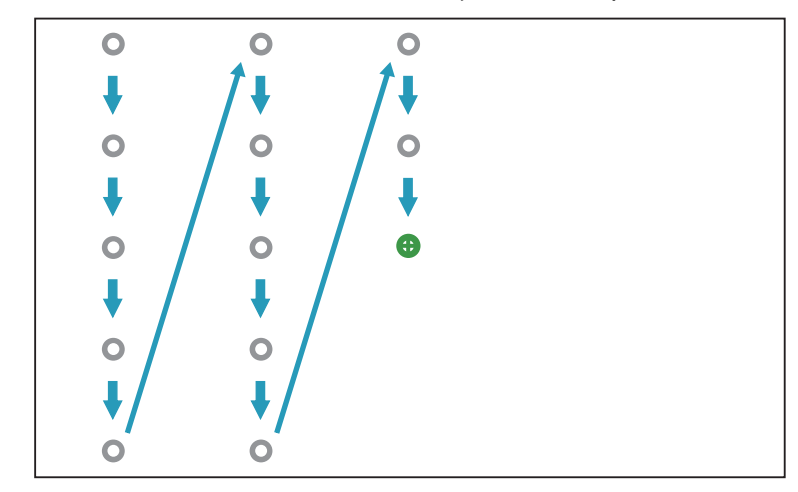

- אם נגעת במיקום הלא נכון, לחץ על לחצן [Esc] שבשלט הרחוק או בלוח הבקרה לחזור לנקודה הקודמת. לא ניתן לחזור מעבר לנקודה הקודמת. • **Repart** 
	- . הכיול לביטול [ Esc לחצן [ את לחץ והחזק •
- זה יכול לקחת מספר שניות לאחר שכל הנקודות יעלמו עד שתהליך הכיול יושלם.

## **כשאתה צריך לכייל את העט**

יתכן שהמיקום שבו אתה מצייר בעזרת ה Pen Interactive Easy והמיקום שבו הציור מוצג לא יתאימו במצבים הבאים.

- לאחר ביצוע תיקון Keystone.
	- לאחר כוון גודל התמונה.
	- לאחר ביצוע הסטת תמונה.
	- לאחר שינוי מיקום המקרן.

כייל שוב את העט במידה ויש כל אי התאמה במיקום.

#### **שימוש בעט**

וודא שהסוללה מותקנת, ולאחר מכן הפעל את -ה Pen Interactive Easy.

19 "Easy [Interactive](#page-18-0) Pen"  $\bullet$ 

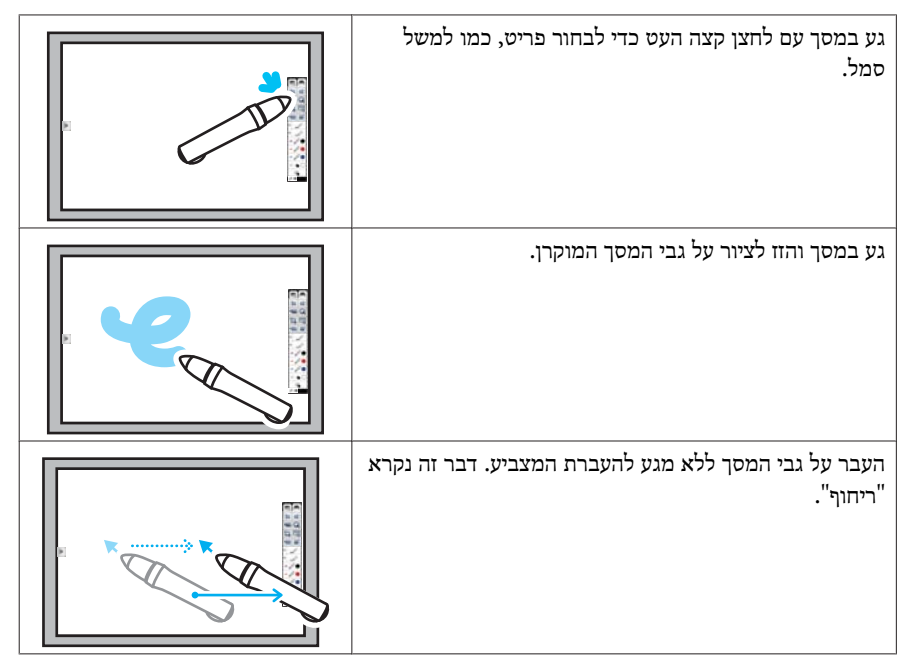

#### **שים לב**

הפונקציה האינטראקטיבית פועלת על ידי תקשורת אינפרא- אדומה. שים לב לנקודות החשובות הבאות בזמן שימוש בפונקציה זו.

- וודא מקלט -ה Function Interactive Easy או מסך ההקרנה אינם חשופים לאור חזק או לקרינת השמש.
- אם נדבק אבק של -ה מקלט Function Interactive Easy, הוא עלול לשבש את התקשורת האינפרא- אדומה והמכשיר עלול שלא לפעול כראוי.
	- אין לשים צבע או מדבקות כלשהן על גבי מכסה של מקלט -ה Interactive Easy .Function
- התקן את המקרן כך של -ה מקלט Function Interactive Easy לא יהיה סמוך לאור פלואורוסנטי.
- אל תשתמש בשלט רחוק או במיקרופון אינפרא-אדום באותו החדר מכיוון שזה עלול לפגוע .Easy Interactive Pen בפעולת
- ה Function Interactive Easy יכול להיות מופרע על ידי הפרעות אלקטרומגנטיות מציוד קרוב ( כגון מנועים חשמליים או שנאים .)
- Pen Interactive Easy אינו חסין-מים. אין להשתמש בו בידיים רטובות, או במקומות שבהם הוא עשוי להירטב.
- אין להחזיק במקטע a ( )של קצה העט של Pen Interactive Easy, ויש להקפיד שמקטע זה לא ייפגם או יתלכלך , אחרת. ייתכן כי -ה Pen Interactive Easy לא יפעל.

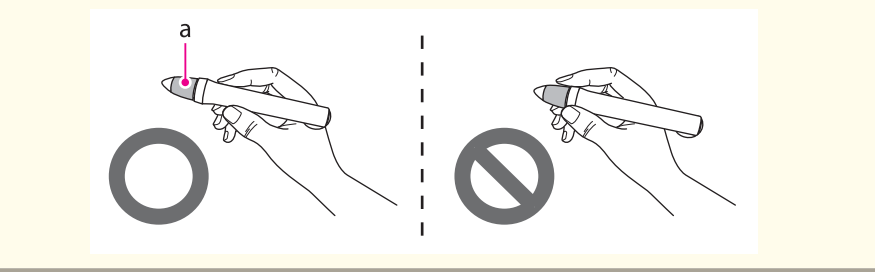

<span id="page-65-0"></span>**66**

במקרן קיימות פונקציות השרטוט והציור הבאות.

שנה את המצב על פי צרכיך.

- $66$  "שרטוט על מסך לוח לבן (מצב לוח לבן)" עמ $\bullet$
- $7$ 2 "שרטוט או ציור על התמונה המוקרנת (ביאור PC [Free](#page-71-0))" עמ $^{\prime}$  2

aניתן להשתמש בשני -ה Pen Interactive Easy בו זמנית.

## **שרטוט על מסך לוח לבן ( מצב לוח לבן)**

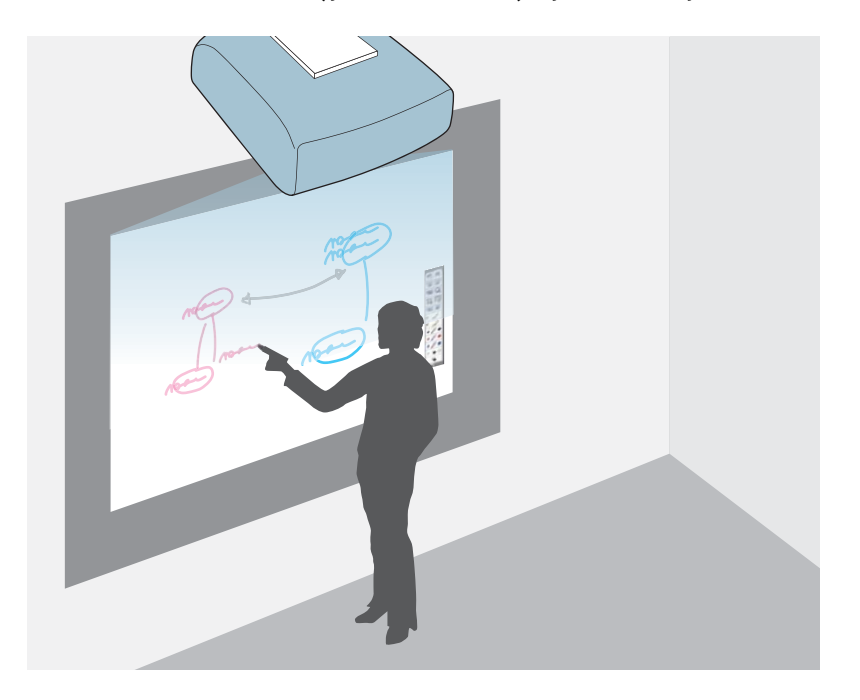

מקרין משטח חלק שנראה כמו לוח לבן. באמצעות -ה Pen Interactive Easy, ניתן לצייר אותיות וצורות על גבי המסך.

**התחלת מצב לוח לבן**

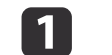

.Easy Interactive Pen הפעל את ה-

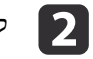

על לחצן ה- [Whiteboard] שעל ה- Control Pad או על השלט רחוק.

סרגל הכלים וסרגל הכלים התחתון יוצגו על המסך המוקרן.

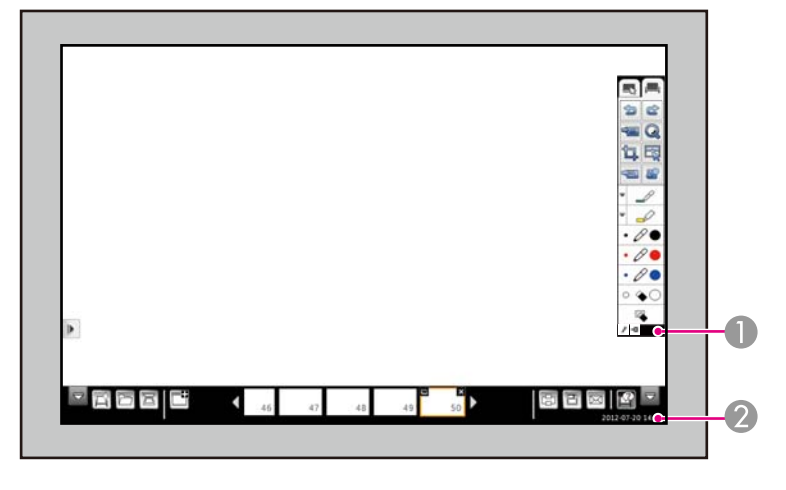

- ה סרגל כלים $\blacksquare$
- סרגל כלים תחתון $\,$

כשסרגלי הכלים מוצגים, ניתן לכתוב על המסך המוקרן באמצעות -ה .Easy Interactive Pen

סרגל הכלים מספק פונקציות שרטוט וציור כמו עט, כלי ציור, וכו'.

סרגל הכלים התחתון מספק פונקציות כגון סריקת מסמכים ושמירת המסך.

- ור ["](#page-66-0)[פונקציות](#page-66-0) סרגל כלים" <mark>עמ'</mark> 67
- $69$  ["](#page-68-0)[הפונקציות](#page-68-0) של סרגל הכלים התחתון" עמ $^{\prime}$   $\blacksquare$

זהו מאפיין שימושי בישיבות כתחליף ללוח לבן.

<span id="page-66-0"></span>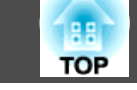

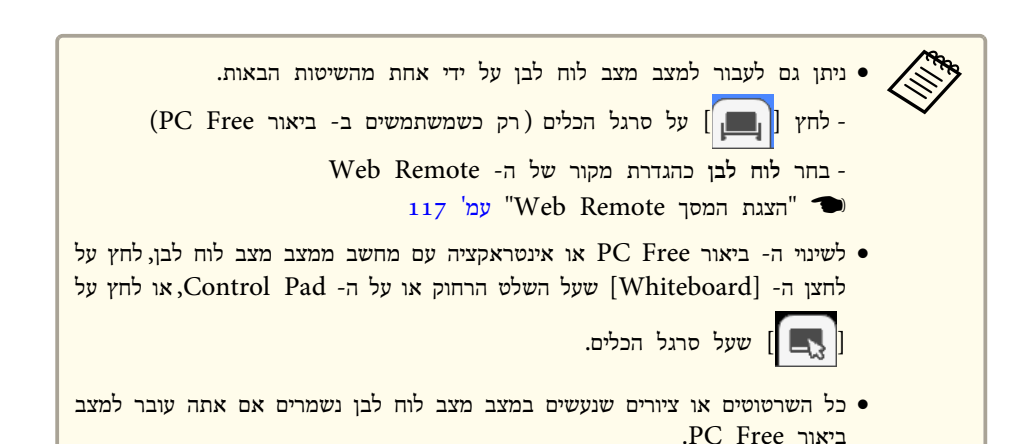

#### **שים לב**

- אם אספקת החשמל למכשיר ניתקת פתאום במהלך השרטוט, השרטוטים יישמרו לאחר פסק זמן מסוים.
- על גבי מסך של -ה הגדרות הלוח הלבן ניתן לקבוע הגדרות כדי למנוע זליגת נתונים. קבע את ההגדרות על פי הסביבה שלך.
	- } **מורחב הגדרות הלוח הלבן** [עמ '](#page-136-0) 137

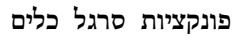

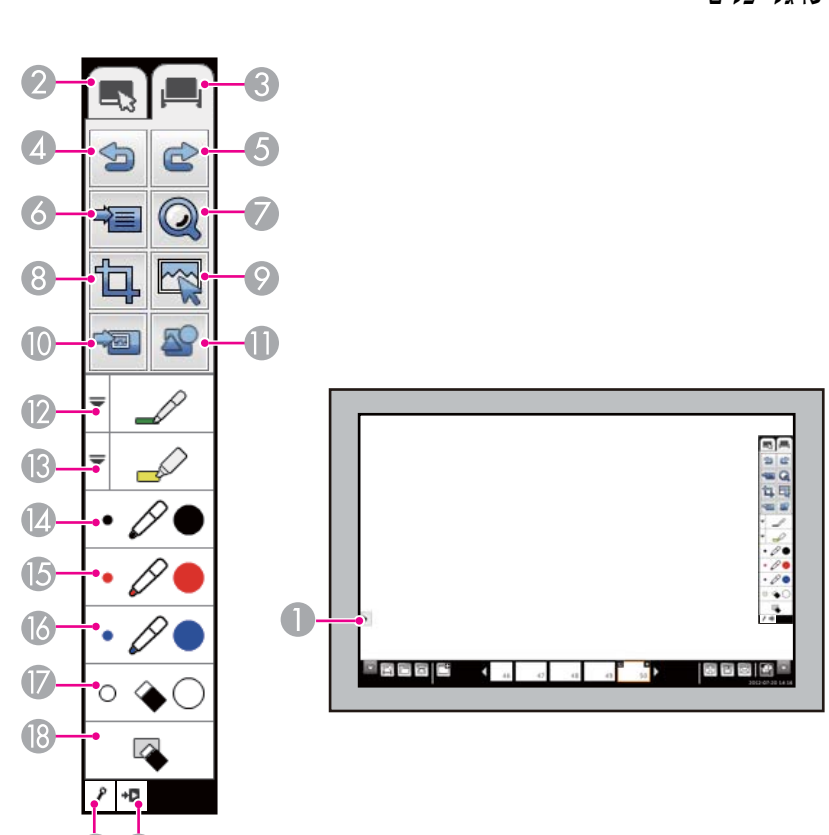

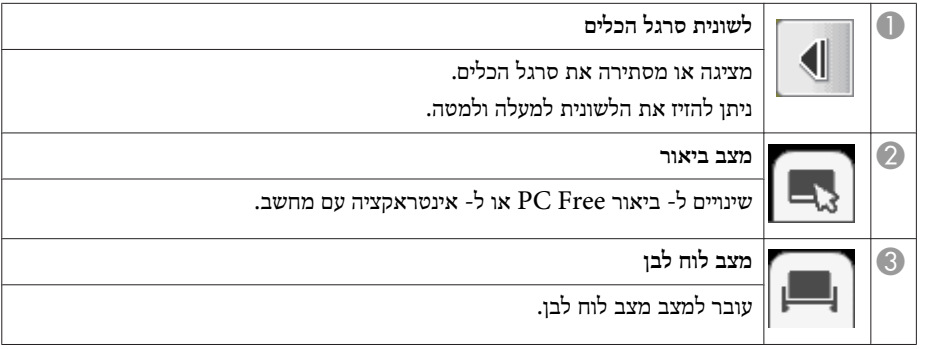

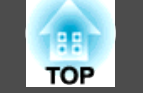

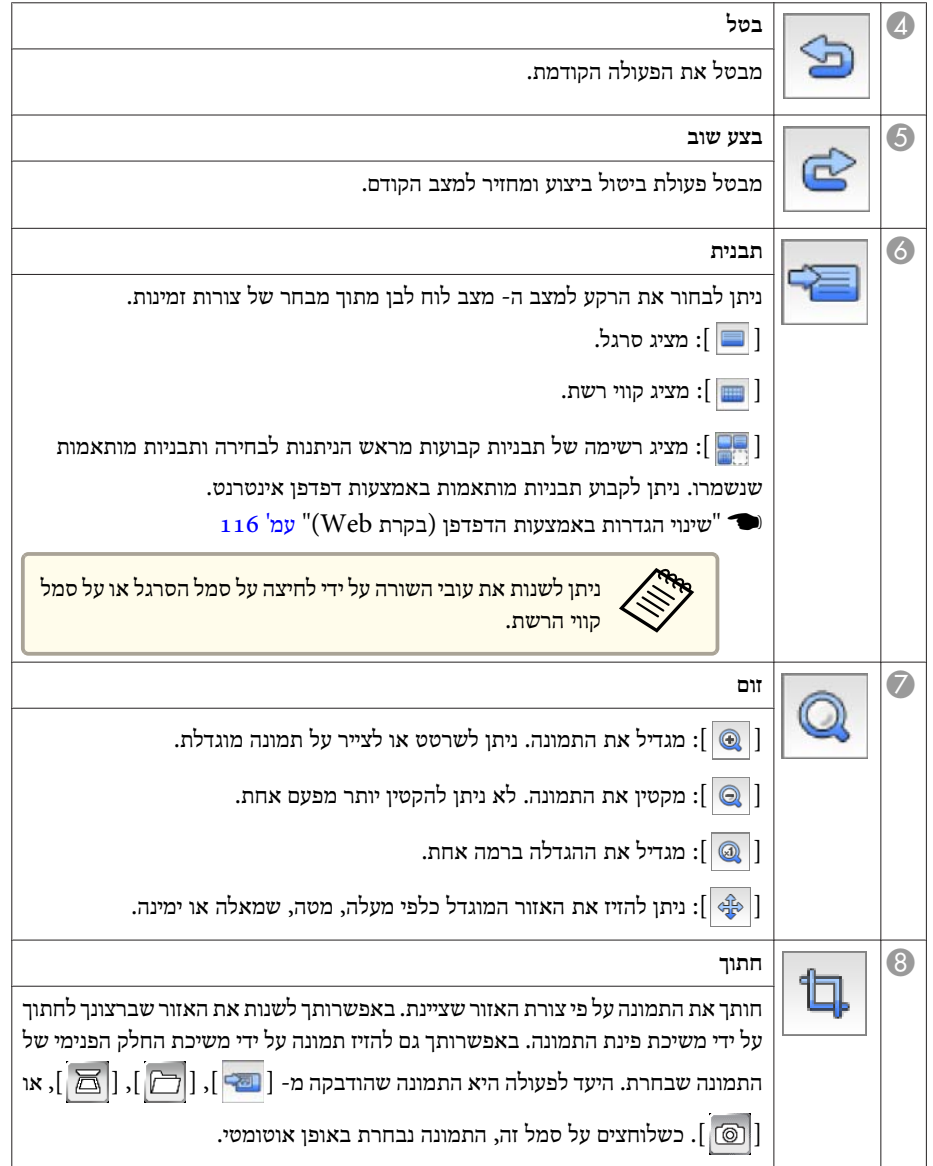

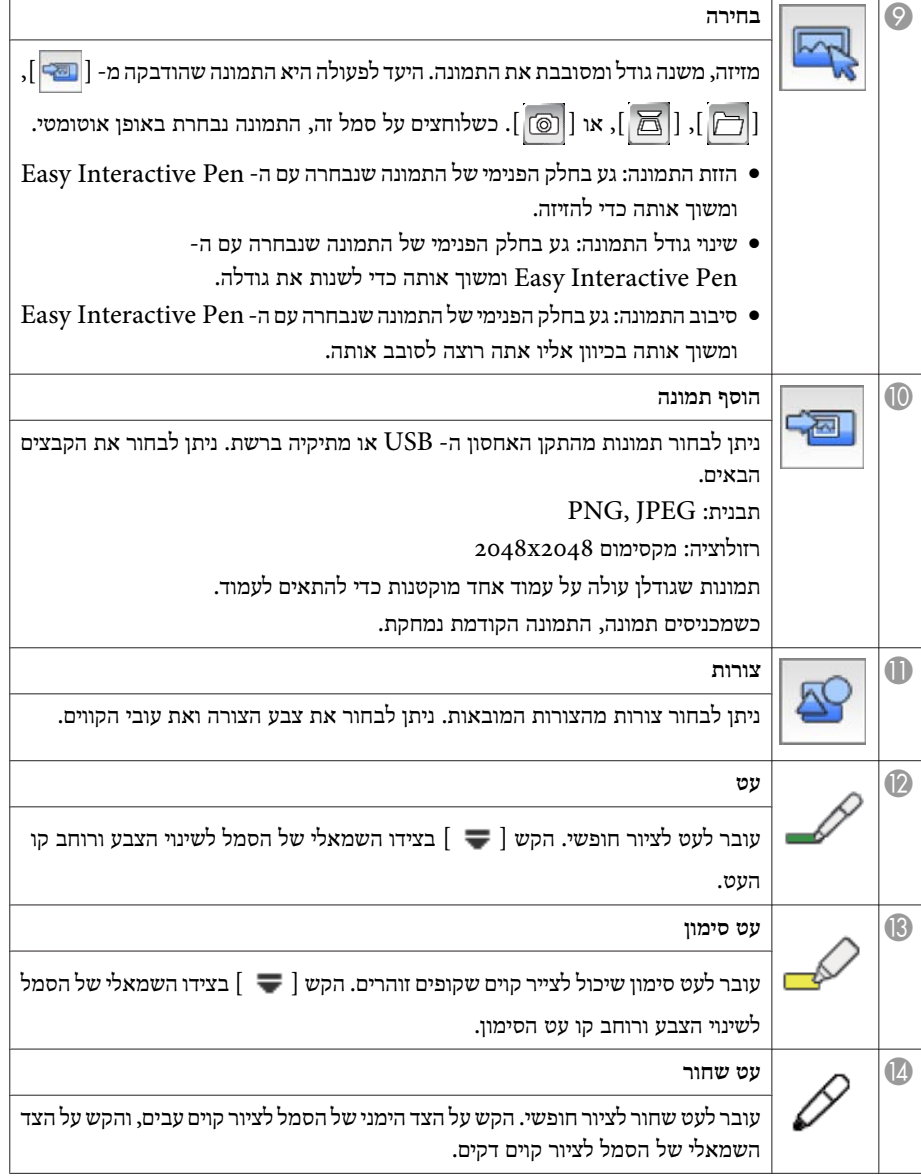

<span id="page-68-0"></span>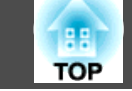

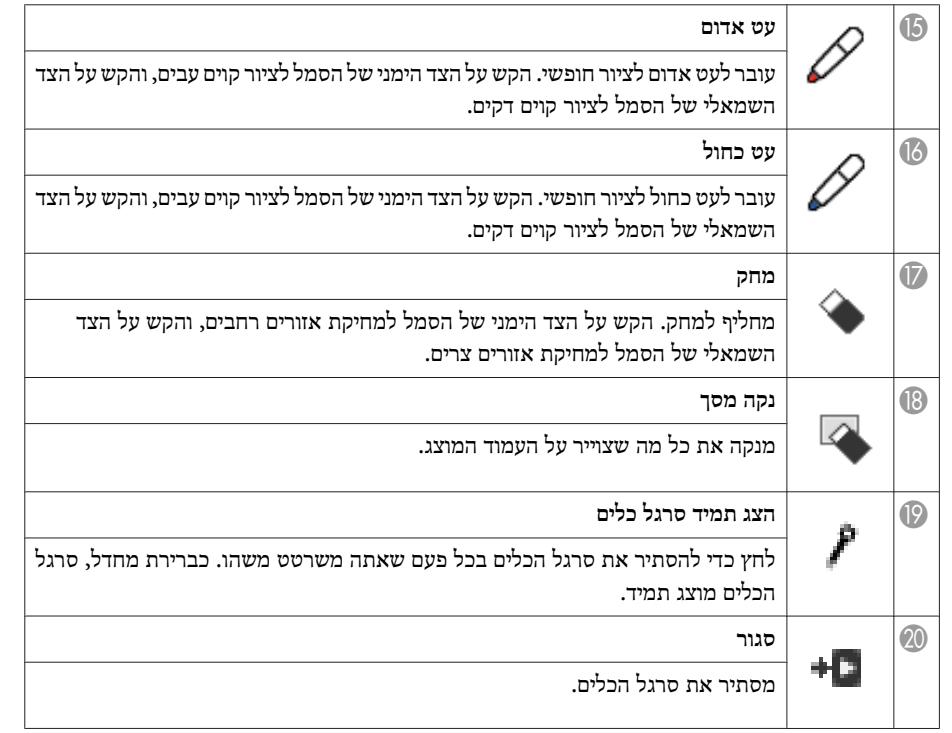

**הפונקציות של סרגל הכלים התחתון**

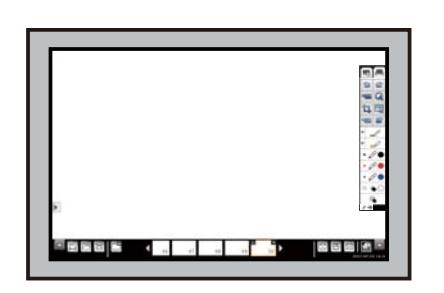

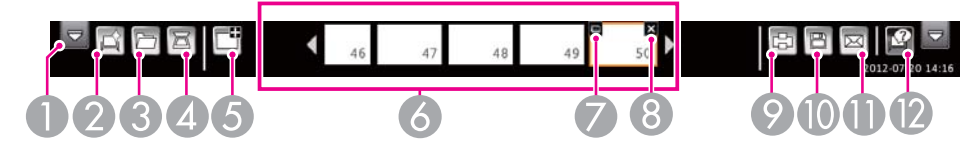

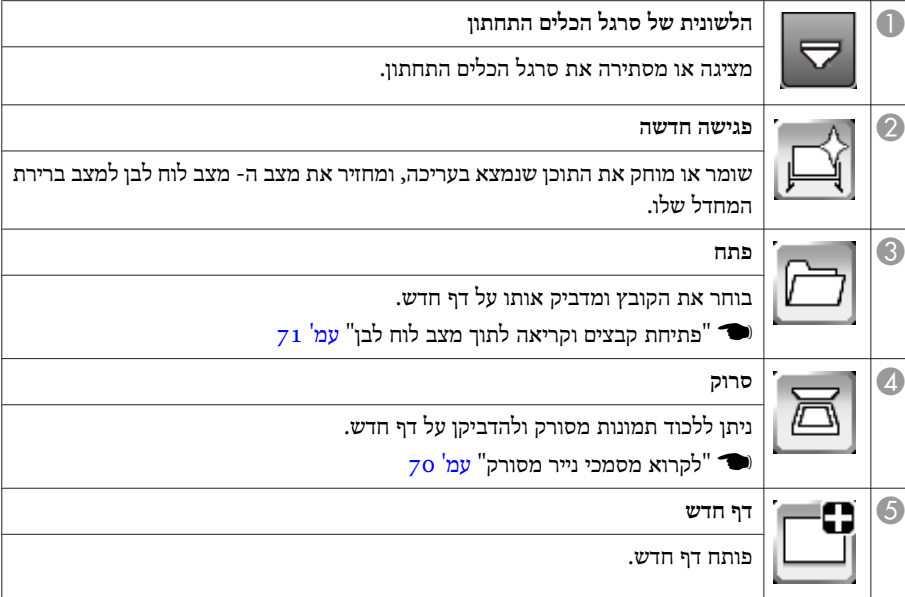

<span id="page-69-0"></span>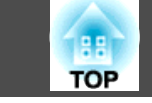

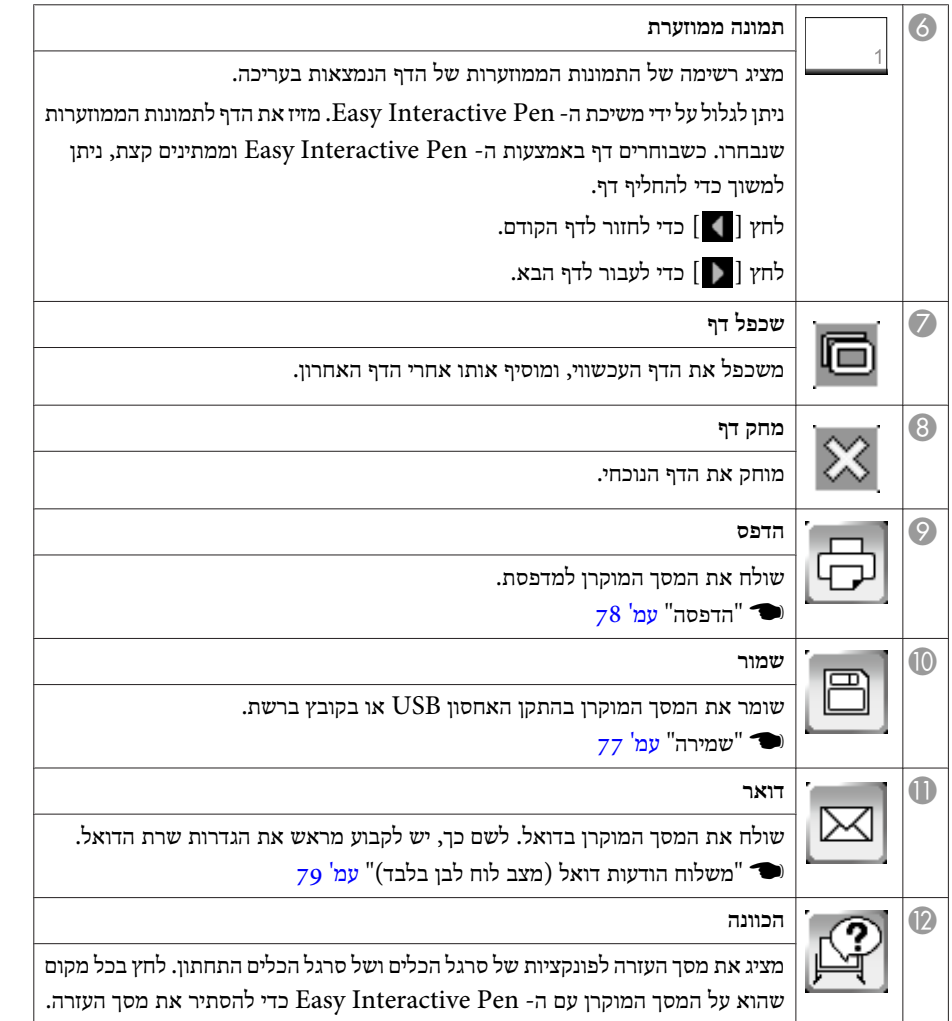

• 11 מיתן לקבוע הגדרות מפורטות עבור מצב ה- מצב לוח לבן על מסך ה- הגדרות לוח לבן (Charte לבן התגדרות לוח לבן הת<br>מתוך תפריט תצורה. 'קבוע הגדרות מפורטות עבור מצב ה- מז<br>תפריט תצורה.<br>מורחב - הגדרות הלוח הלבן [עמ](#page-136-0)<sup>י</sup> 137 מתור תפריט תצורה.

- 
- לא ניתן להשתמש בפונקציה זו במצב מצב לוח לבן.
	- E-Zoom •
	- דף למעלה/למטה
	- Split Screen •

#### **לקרוא מסמכי נייר מסורק**

סרוק נתונים כמו מסמכי נייר והדבק אותם על דף חדש כתמונה במצב מצב לוח לבן. פונקציה זו תומכת בפונקציות הסורק למדפסות המחוברות באמצעות כבל USB או דרך רשת.

לשם כך, יש לקבוע מראש את הגדרות מדפסות הרשת.

י ["](#page-139-0)[הגדרות](#page-139-0) לוח לבן" עמ' 140º

מדפסות \* עם פונקציות של סריקה ופקודות בקרת המדפסת הבאות נתמכות. סורקים עצמאיים אינן נתמכים.

- ESC/P-R •
- \*\* לא כל המדפסות נתמכות. לפרטים נוספים על המודלים הנתמכים, צור קשר עם הסוכן המקומי שלך או עם הכתובת הקרובה אליך המופיעה ברשימת שמות הקשר של מקרני אפסון.
	- } *רשימת [ספקים](#page-16-0) של מקרני אפסון*

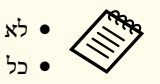

- לא ניתן לסרוק באמצעות הלחצן שעל המדפסת.
	- כל שטח הסורק נקרא תמיד.
- המערכת אינה תומכת בסריקה דו- צדדית ממזין המסמכים האוטומטי (ADF).

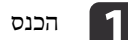

a הכנס נייר לסורק.

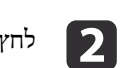

לחץ  $[$   $\boxed{\triangle}$   $]$  על סרגל הכלים התחתון.

מוצג מסך הסורק.

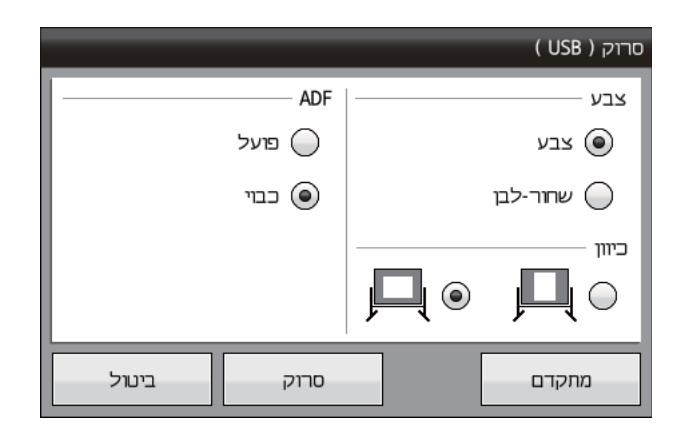

# $\vert$ 3

קבע את ההגדרות הנחוצות על מסך הסורק.

לחץ על מתקדם כדי לפתוח את התפריט המפורט.

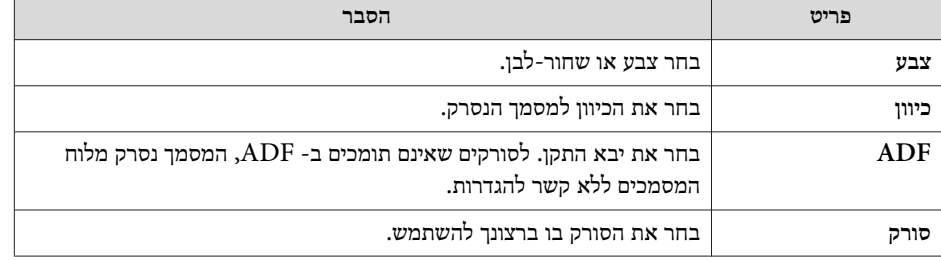

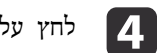

על [Scan].

מוצג מסך הסורק.

aעל הפעולה

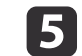

לאחר הצילום, התמונה מודבקת על דף חדש במצב ה- מצב לוח לבן.

דפים. חזור עד 10 לקרוא יכול המכשיר מובנה, ADF בעל בסורק כשמשתמשים אם אתה צריך לסרוק מסמכים בעלי יותר מ- 10 עמודים.

**פתיחת קבצים וקריאה לתוך מצב לוח לבן**

חדש.

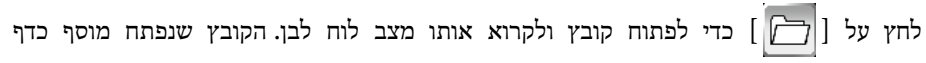

ניתן לקרוא את סוגי הקבצים הבאים מצב לוח לבן. תמונות שגודלן עולה על עמוד אחד מוקטנות כדי להתאים .לעמוד

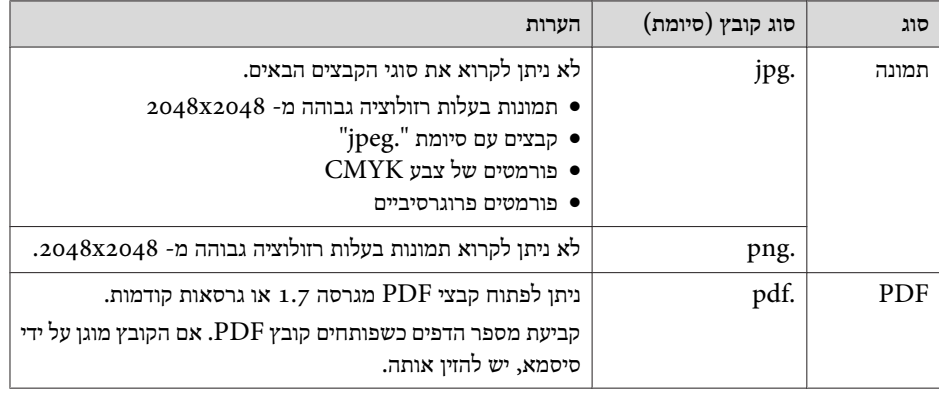

<span id="page-70-0"></span> $-98$ **TOP** 

## **שרטוט או ציור על התמונה המוקרנת ( ביאור Free PC(**

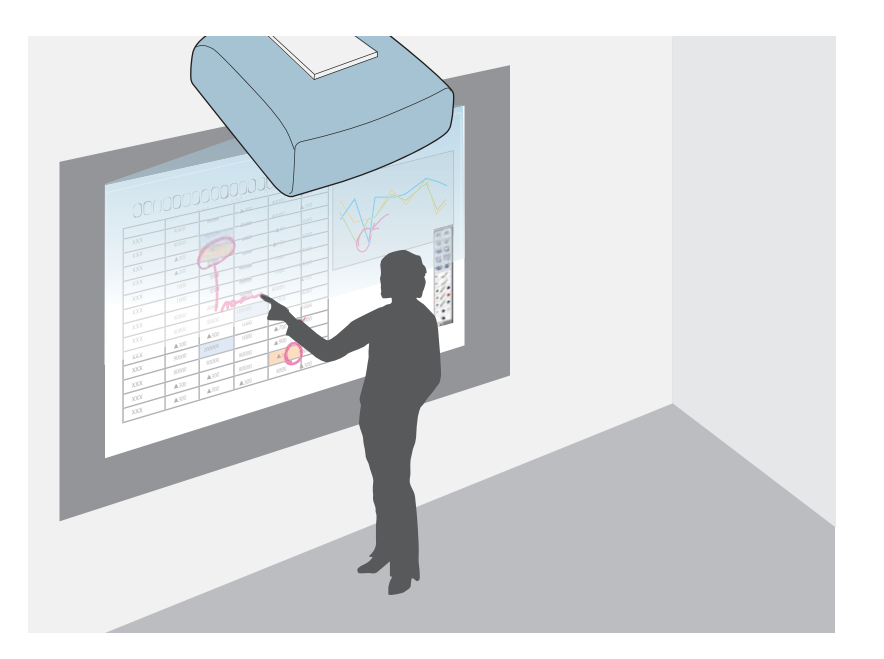

באמצעות -ה Pen Interactive Easy, ניתן לצייר אותיות וצורות על גבי המסך המוקרן. זהו מאפיין שימושי כשצריכים להדגיש נקודה חשובה במהלך ישיבה, או להוסיף .הערות

### **הפעלת ביאור Free PC**

- הקרנת תמונה ממכשיר המחובר למערכת. a
- $\degree$ (Source Search) אותות הכניסה ושינוי התמונה [המוקרנת](#page-44-0)"  $\bullet$ [עמ '](#page-44-0) 45
- **b**
- תצורה. מתפריט **מצב עט** -ל **ביאור Free PC** הגדר את
- **עט**[עמ '](#page-136-0) 137 **מצב** - **Easy Interactive Function מורחב** {
- **c** 3
- <span id="page-71-0"></span>בקרבת המסך המוקרן. אותו והחזק ,Easy Interactive Pen הדלק את -ה סרגל הכלים וסרגל הכלים התחתון יוצגו על המסך המוקרן.

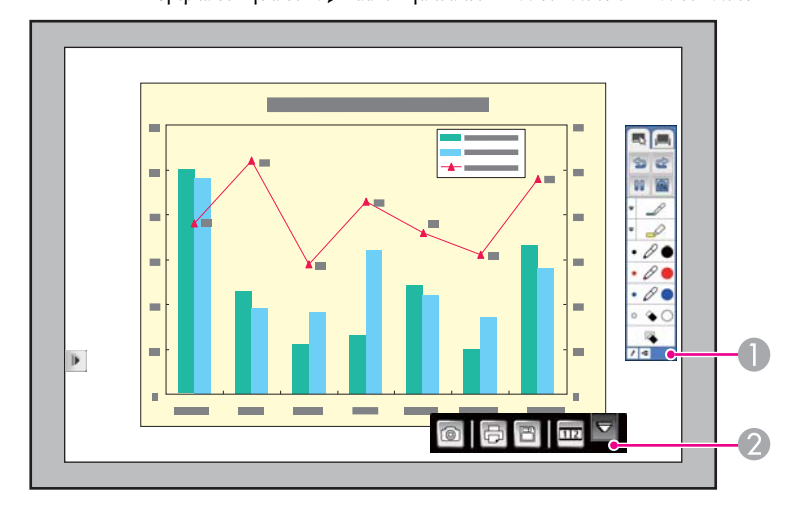

- $\Box$ סרגל כלים
- סרגל כלים תחתון $\bullet$

כשסרגלי הכלים מוצגים, ניתן לכתוב על המסך המוקרן באמצעות -ה .Easy Interactive Pen

סרגל הכלים מספק פונקציות שרטוט וציור כמו עט, כלי ציור, וכו'.

סרגל הכלים התחתון מספק פונקציות כגון שמירת המסך.

- ים ["](#page-72-0)[פונקציות](#page-72-0) סרגל כלים" עמ' 73º (
- $_{75}$  ["](#page-74-0)[הפונקציות](#page-74-0) של סרגל הכלים התחתון" עמ $^{\prime}$
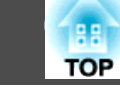

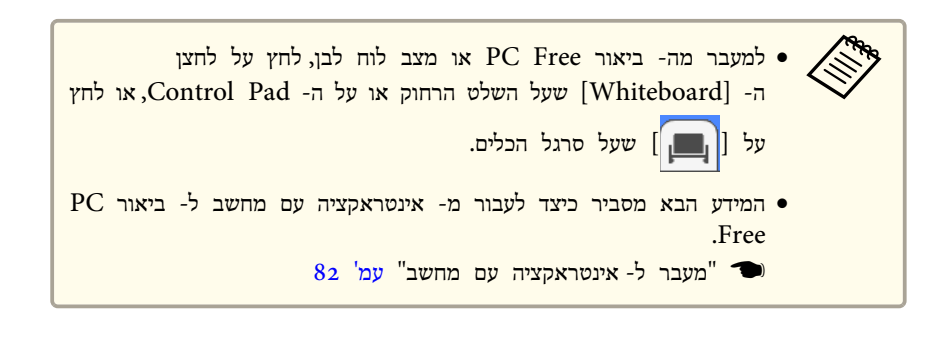

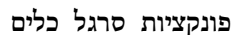

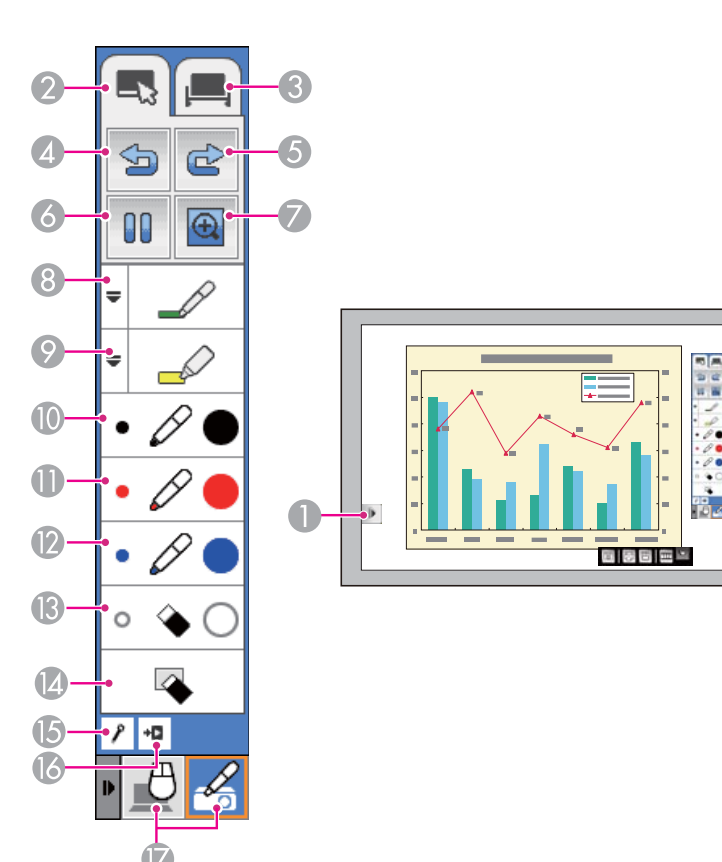

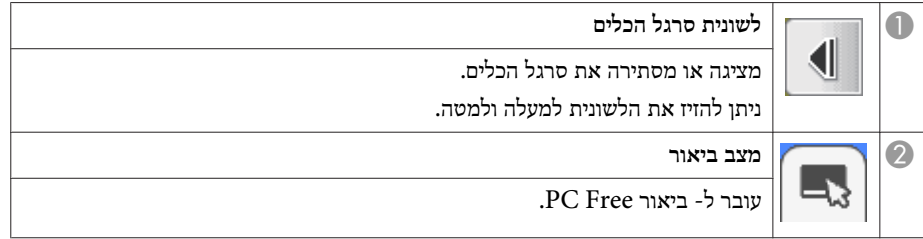

**74**

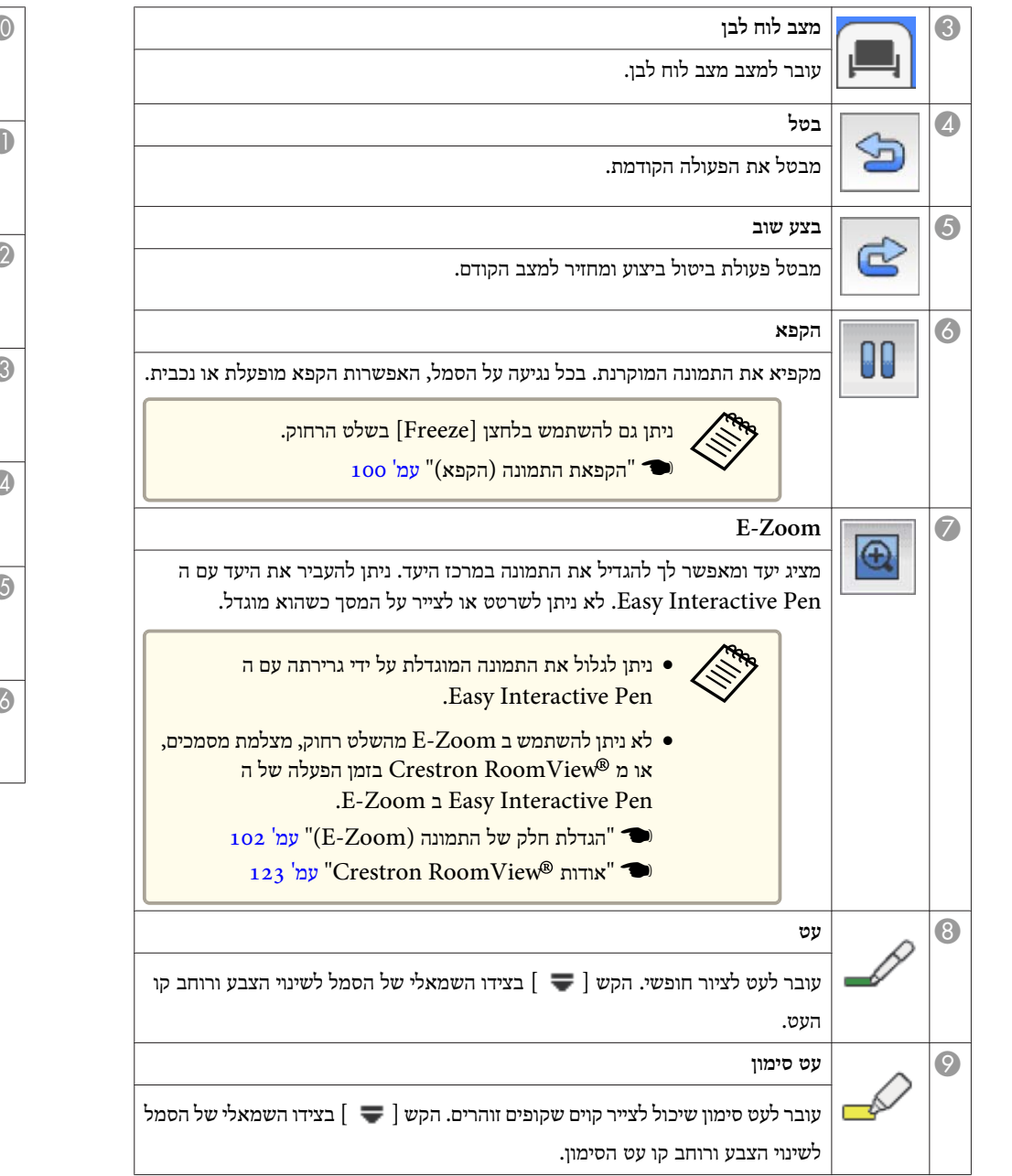

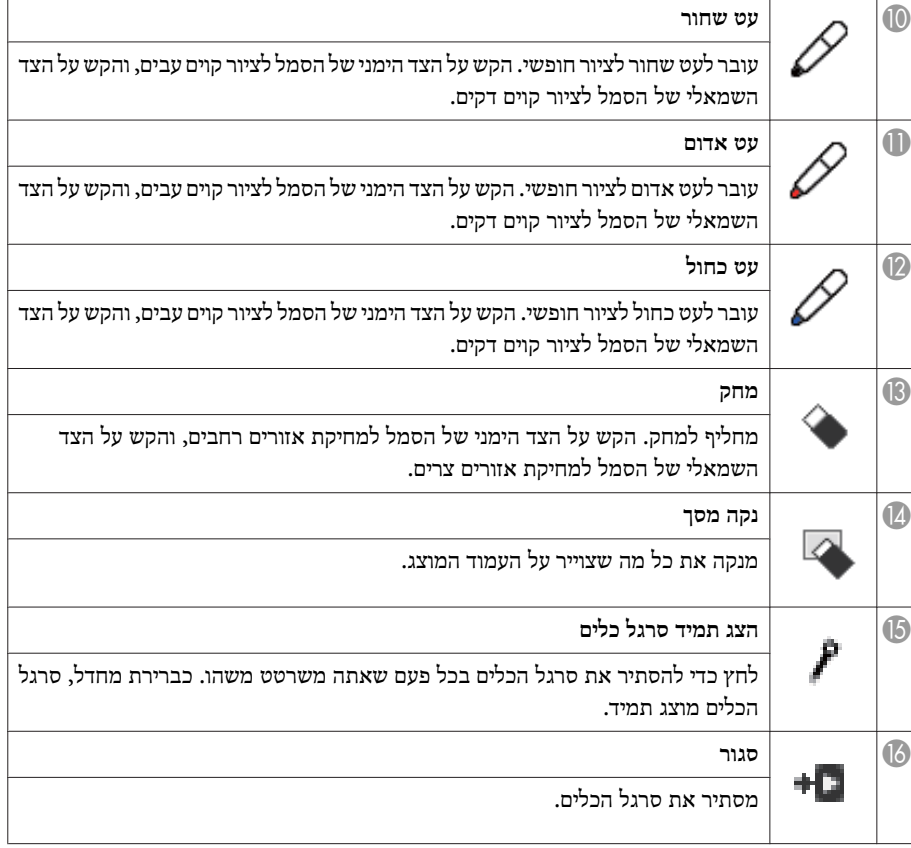

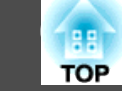

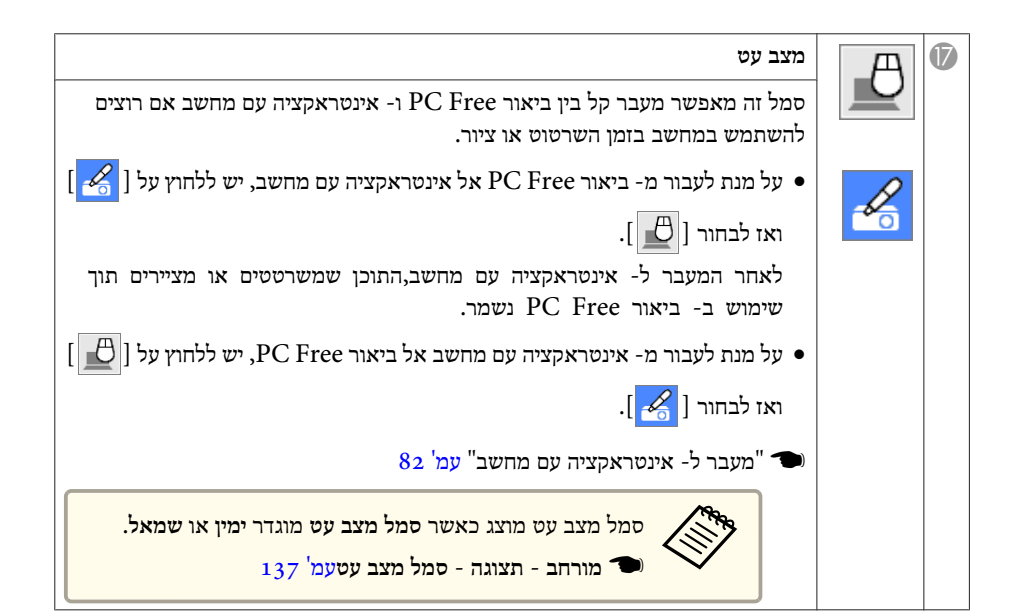

### **הפונקציות של סרגל הכלים התחתון**

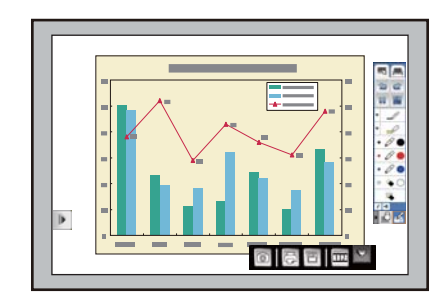

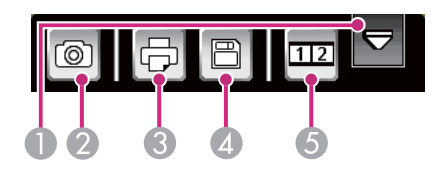

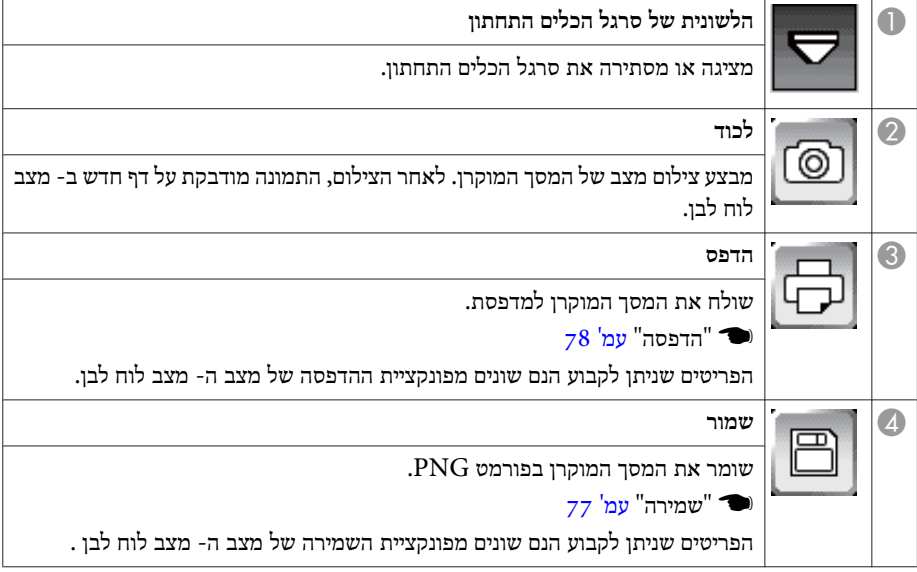

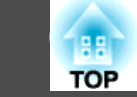

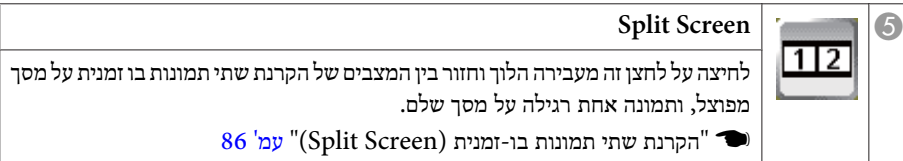

#### **שמירה**

ניתן לשמור את המסך המוקרן על התקן האחסון USB או בתיקיה ברשת.

הפונקציות וההליכים שונים עבור מצב -ה מצב לוח לבן -ו ביאור Free PC. ניתן לקבוע עוד הגדרות מפורטות יותר מצב לוח לבן.

#### **שים לב**

אם אתה משתמש בקורא רב- כרטיסים או ברכזת USB, הפעולות עלולות שלא להתבצע באופן תקין. חיבור ישיר למקרן או -ל Pad Control.

aייתכן שלא תוכל להשתמש בהתקני אחסון מסוג USB הכוללים פונקציות אבטחה.

### **ב מצב לוח לבן**

ניתן לשמור בפורמטי הקבצים הבאים.

- : 1280x800( רזולוציה ( PNG •
- PDF ) קבע סיסמא, אם יש צורך)
	-

לחץ על לחצן  $[Save]$  שעל ה- Control Pad או על השלט רחוק.

 $\mathbb{C}$  כמוכן ניתן לשמור מ-  $[\begin{array}{c} \boxed{\mathbb{C}} \end{array}]$  שעל סרגל הכלים התחתון.

קבע את ההגדרות הנחוצות של פונקציית השמירה של המסך המוצג.

<span id="page-76-0"></span>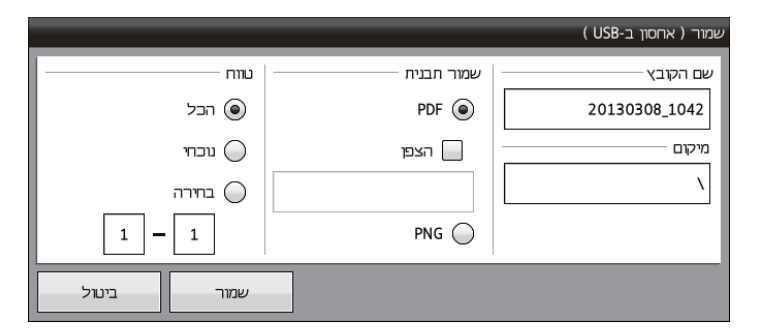

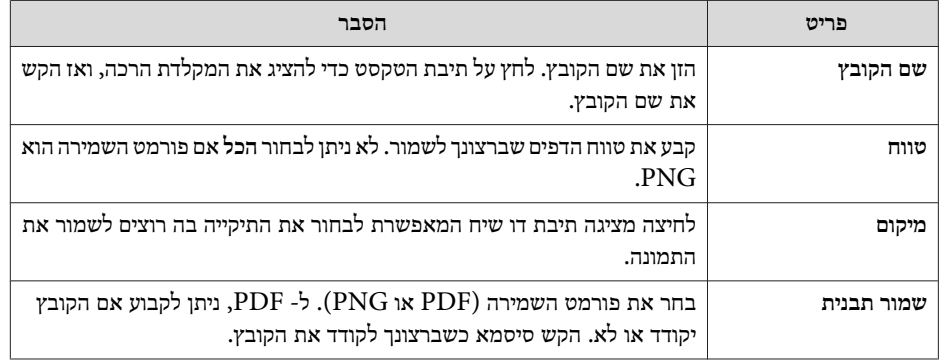

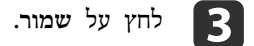

# **שים לב**

- כשמכניסים את הסיסמא, היא מוצגת על המסך.
- כשמקודדים קובץ, יש להקפיד לא לשכוח את הסיסמא.

### **-ל ביאור Free PC**

ניתו לשמור בפורמט PNG. אפשרות שמירת המיקום מתייחסת למיקום שנקבע במסר ה-הגדרות לוח לבן מתפריט תצורה. קורית שגיאה אם אין באפשרותך להשתמש בקביעת המיקום. בנוסף, שם הקובץ נקבע אוטומטית.

<span id="page-77-0"></span>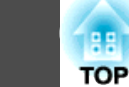

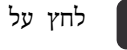

a לחץ על לחצן ]Save ]שעל -ה Pad Control או על השלט רחוק.

 $\mathbb{C}$ כמוכן ניתן לשמור מ-  $[\begin{array}{c} \boxed{\mathbb{C}} \end{array}]$  שעל סרגל הכלים התחתון.

הקובץ נשמר אוטומטית.<br> $\bullet$ 

#### **הדפסה**

שולח את המסך המוקרן למדפסת ומדפיס את הנתונים.

לשם כך, יש לקבוע מראש את הגדרות מדפסות הרשת.

י ["](#page-139-0)[הגדרות](#page-139-0) לוח לבן" עמ' 140º

מדפסות \* עם פקודות בקרת המדפסת הבאות נתמכות. לא ניתן להתחבר באמצעות מתאם הדפסת רשת.

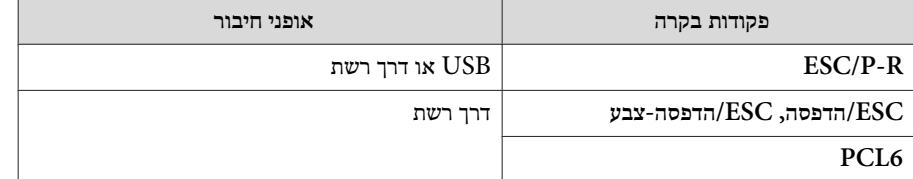

\*\* לא כל המדפסות נתמכות. לפרטים נוספים על המודלים הנתמכים, צור קשר עם הסוכן המקומי שלך או עם הכתובת הקרובה אליך המופיעה ברשימת שמות הקשר של מקרני אפסון.

#### } *רשימת [ספקים](#page-16-0) של מקרני אפסון*

הפונקציות וההליכים שונים עבור מצב -ה מצב לוח לבן -ו ביאור Free PC. ניתן לקבוע עוד הגדרות מפורטות יותר מצב לוח לבן.

### **ב מצב לוח לבן**

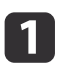

a לחץ על לחצן [ Print [ שעל -ה Pad Control או על השלט רחוק.

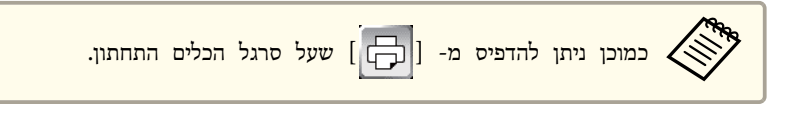

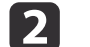

קבע את ההגדרות הנחוצות של פונקציית הדפסת המסך המוצג.

לחץ על הלחצן מתקדם כדי להציג את הגדרות התפריט המפורטות.

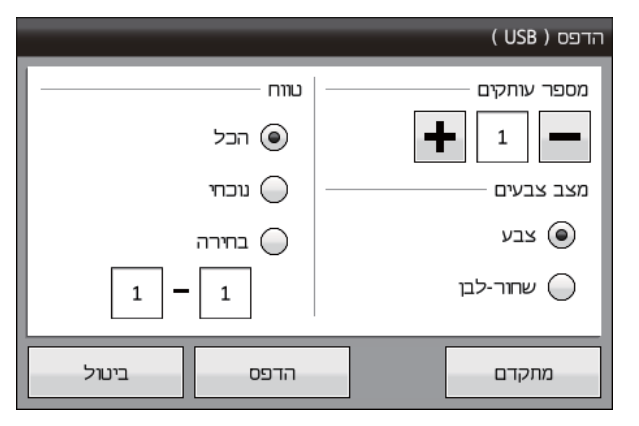

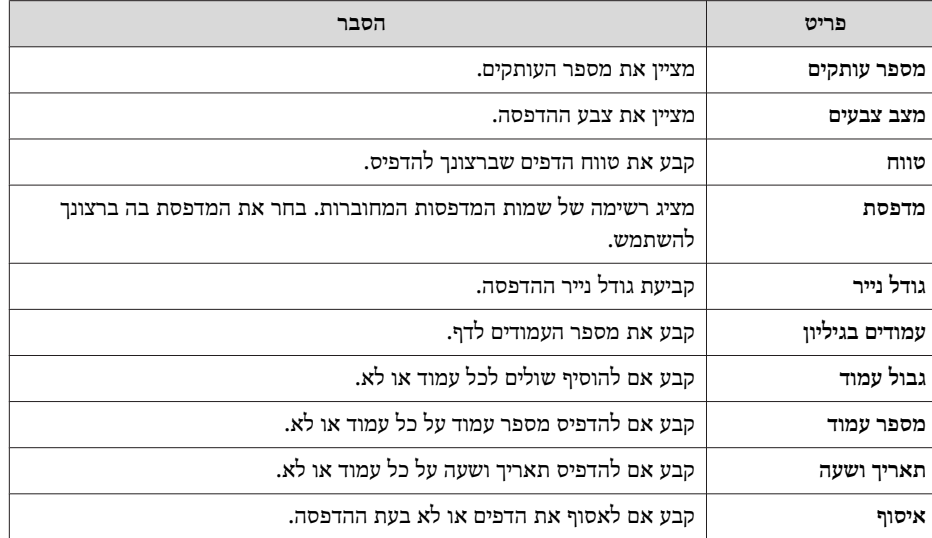

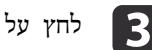

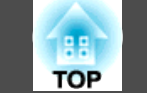

### **-ל ביאור Free PC**

מדפיס תוך שימוש בהגדרות המדפסת שנקבעו במסך ה- הגדרות לוח לבן מתפריט תצורה. מתרחשת שגיאה אם לא מחוברת מדפסת.

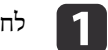

a לחץ על לחצן [ Print [ שעל -ה Pad Control או על השלט רחוק.

 $\left(\bigoplus\limits_{n=0}^{\infty}\right]$  כמוכן ניתן להדפיס מ-  $\left[\bigoplus\limits_{n=0}^{\infty}\right]$  שעל סרגל הכלים התחתון.

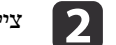

ציין מספר עותקים על מסך ה- הדפס המוצג.

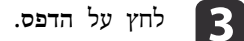

# **משלוח הודעות דואל ( מצב לוח לבן בלבד)**

ניתן לצרף את המסך המוקרן שצויר במצב מצב לוח לבן להודעת דואל ולשלוח אותו.

- למשלוח הודעות דואל, יש לקבוע מראש את הגדרות שרת הדואל. •<br>• <
	- כתובת השולח זהה לכתובת הנמען.
- פונקציה של פנקס קיימת הזמן. לא באותו אחת מכתובת יותר לרשום ניתן לא כתובות.
	- לא ניתן לערוך את הטקסט שבהודעות הדואל.

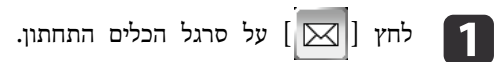

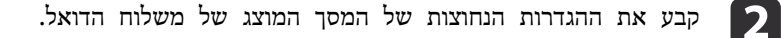

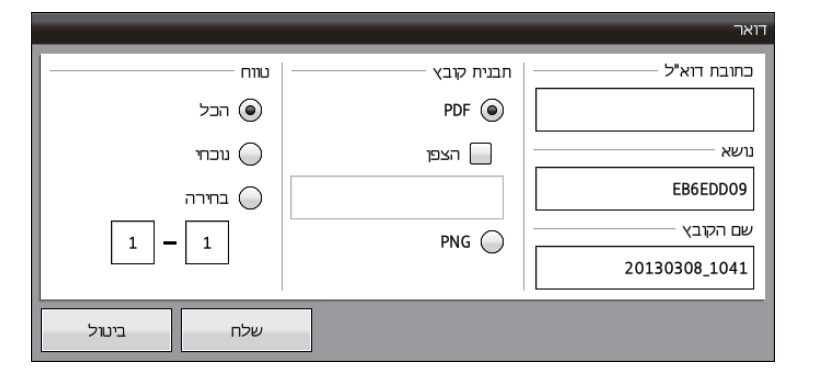

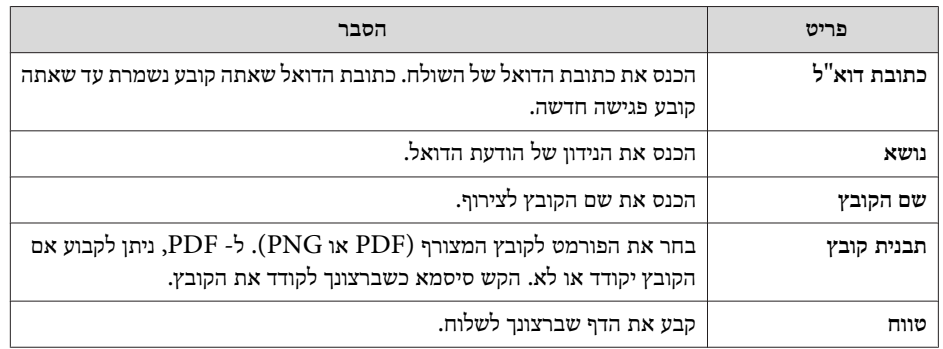

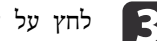

### c לחץ על **שלח**.

### **שים לב**

- כשמכניסים את הסיסמא, היא מוצגת על המסך.
- כשמקודדים קובץ, יש להקפיד לא לשכוח את הסיסמא.

# **הפעלת מחשב מהמסך המוקרן אינטראקציה ( עם מחשב) <sup>80</sup>**

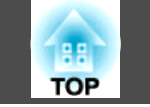

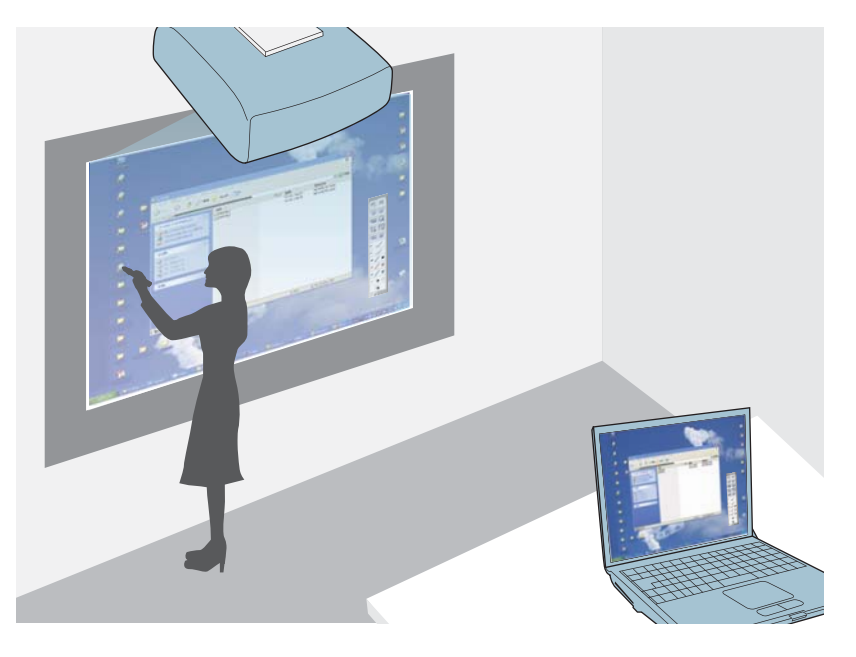

כשהמקרן מחובר למחשב, ניתן להפעיל את המחשב מהמסך המוקרן.

• באמצעות -ה Pen Interactive Easy ניתן לבצע פעולות עכבר כמו הקלקה, הקלקה ימנית, או גרירה ושחרור.

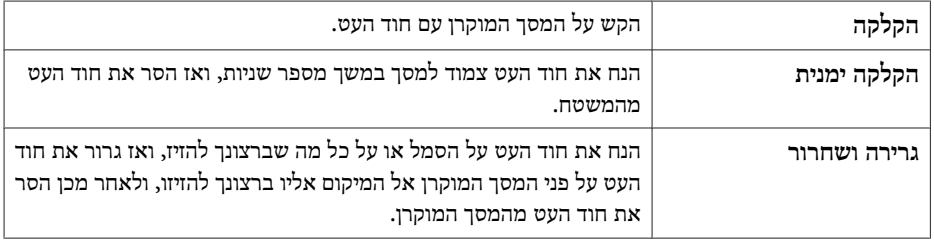

- 19 ''Easy [Interactive](#page-18-0) Pen"  $\bullet$
- ניתן להחליף בין לחיצה ימנית ו לחיצה שמאלית בלחצן **מתקדם לחצן קצה עט**.
	- לא ניתן לשרטט או לצייר בעת השימוש -ב אינטראקציה עם מחשב.
	- ניתן להחליף בקלות בין אינטראקציה עם מחשב -ו ביאור Free PC.
		- $8$ 2 "מעבר ל- אינטראקציה עם מחשב $\,$  עמ $\,$

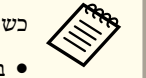

- כשהמערכת מחוברת לרשת, ניתן לבצע את הפעולות הבאות.
- פעולות של עכבר מחשב דרך לבצע , ניתן Easy Interactive Pen באמצעות -ה רשת
- הקרנת תמונות ממקרן הפועל בחדר הרצאות אחר, ושיתוף מסכים על פני מספר מקרנים
- באמצעות -ה Pen Interactive Easy,ניתן לשרטט או לצייר על המסך המוקרן המשותף למקרנים אחרים ( אך הדבר מצריך תוכנת שרטוט מיוחדת)
	- $_{112}$  "באמצעות הפונקציה [האינטראקטיבית](#page-111-0) דרך רשת $^{\prime\prime}$  עמ $^{\prime\prime}$

### **הכנת המקרן**

יש לבצע את ההכנות הבאות לפני השימוש בפונקציית -ה אינטראקציה עם מחשב.

כמוכן יש לבצע את הפעולות הבאות כשמשתמשים בתוכנת Tools Interactive Easy המצורפת.

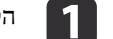

a הקרנת תמונות מהמחשב.

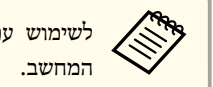

על Easy Interactive Driver להתקין צורך יש , Mac OS <sup>X</sup> עם לשימוש

81 'התק" (שמ' [Mac](#page-80-0) OS X) Easy [Interactive](#page-80-0) Driver [התקן](#page-80-0)

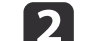

- באמצעות כבל USB. למחשב המקרן חיבור
- .Control Pad לשימוש -ב הבאות בהנחיות עיין
- $39$  "חיבור תוך שימוש בפונקציות [האינטראקטיביות](#page-38-0) של המחשב" עמ<sup>י</sup>  $\blacksquare$

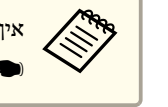

בת הרשת.<br>המחשב בכבל USB כדי להשתמש ב- אינטראקציה עם מחשב דרך הרשת.<br>המחשב הראשונות בסווכוניה ביוויוניסיפיריונית בכך כיווח" וומ<sup>ו</sup> 11.0  $_{112}$  "באמצעות הפונקציה [האינטראקטיבית](#page-111-0) דרך רשת $^{\prime\prime}$  עמ $^{\prime\prime}$ 

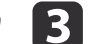

c קבע הגדרות **מורחב** - **<sup>B</sup> Type USB** מתפריט התצורה.

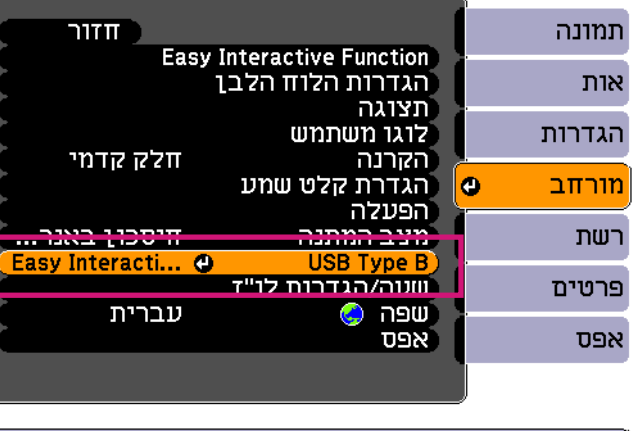

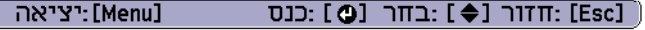

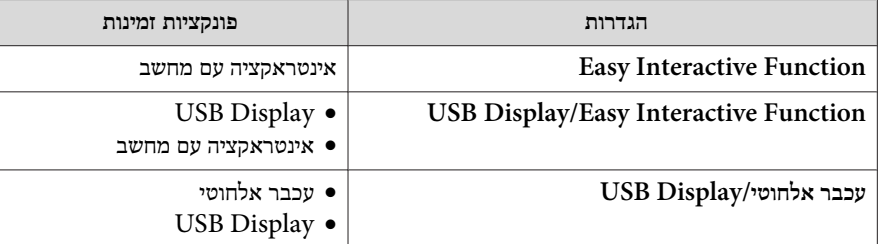

במחשב בו משתמשים, תלוי להיות פחות טובים, עלולים Easy Interactive Pen בשלב 1, ניתן גם להתחבר באמצעות ה- USB Display. ביצועי ה-בתוכן הסרט וכו'. •**Repart** 

• כדי להשתמש בשני עטי Pen Interactive Easyעם פונקציית ה - אינטראקציה עם מחשב יש להגדיר **מספר משתמשי עט שני משתמשים** בתפריט תצורה .

} **מורחב** - **Function Interactive Easy** - **מספר משתמשי עט** [עמ '](#page-136-0) <sup>137</sup>

• הגדר את מצב פעולת העט **מצב תפעול עט** -ל **עכבר** מתפריט תצורה כדי לעבוד עם אינטראקציה עם מחשב. (הדבר אפשרי רק אם **מספר משתמשי עט** נקבע **משתמש אחד**)

} **מורחב** - **Function Interactive Easy** - **מצב תפעול עט**[עמ '](#page-136-0) <sup>137</sup>

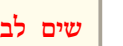

<span id="page-80-0"></span>שימוש בשני אביזרי Pen Interactive Easy בו-זמנית עלול לגרום להפרעה ביישומי תוכנה מסוימים.

כבה את -ה Pen Interactive Easy שלא נמצא בשימוש או הרחק אותו ממסך ההקרנה.

### **(בלבד Mac OS X ) Easy Interactive Driverהתקן**

דרישות מערכת

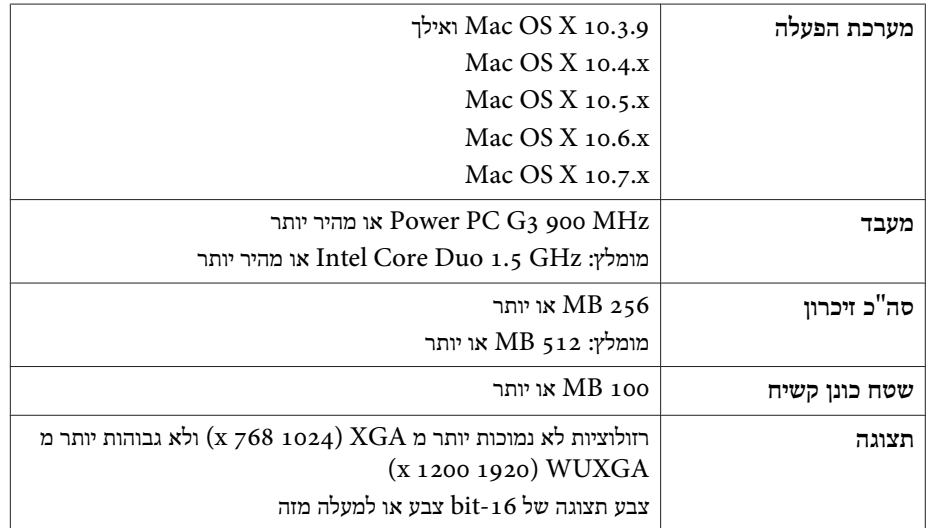

מתקין

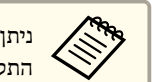

באמצעות אופציית Easy Interactive Tools התקנת הבא אם הנוהל על לדלג התקנה קלה מכיוון שזו מתקינה כבר את ה Easy Interactive Driver.

*Easy [Interactive](#page-0-0) Tools Ver.2.1 [הפעלה](#page-0-0) -ל מדריך* {

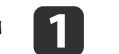

a הפעל את המחשב.

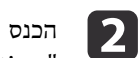

הכנס את ה ROM-CD של

תוך אל" EPSON Projector Software for Easy Interactive Function "המחשב.

- c הקש פעמיים על סמל Navi Install שבחלון EPSON.
- d בחר ב **התקנה מותאמת אישית**, ובצע את ההוראות שעל המסך להתקנה.
	- הפעל מחדש את המחשב.<br>**5**

### **מעבר אינטראקציה -ל עם מחשב**

ניתן לעבור בן ביאור PC Free ו- אינטראקציה עם מחשב באמצעות אחת מהשיטות הבאות.

• לחץ על לחצן [ Mode Pen [ שעל השלט הרחוק

<span id="page-81-0"></span>• לחץ על סמל מצב עט שעל המסך המוקרן באמצעות -ה Pen Interactive Easy על מנת לעבור מ- ביאור PC Free אל אינטראקציה עם מחשב, יש ללחוץ על [  $\geq$  ] ואז לבחור [|ש∏].

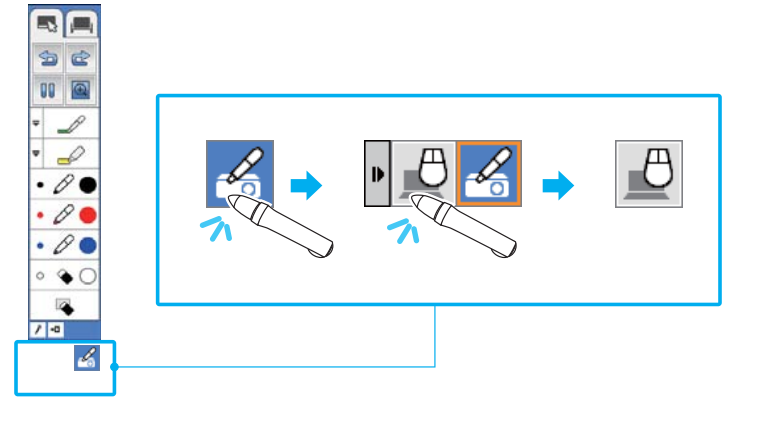

על מנת לעבור מ- אינטראקציה עם מחשב אל ביאור PC Free, יש ללחוץ על  $\left[\begin{array}{c} \bigcirc \\ \end{array}\right]$  ואז לבחור [ <mark>2 ]</mark>.

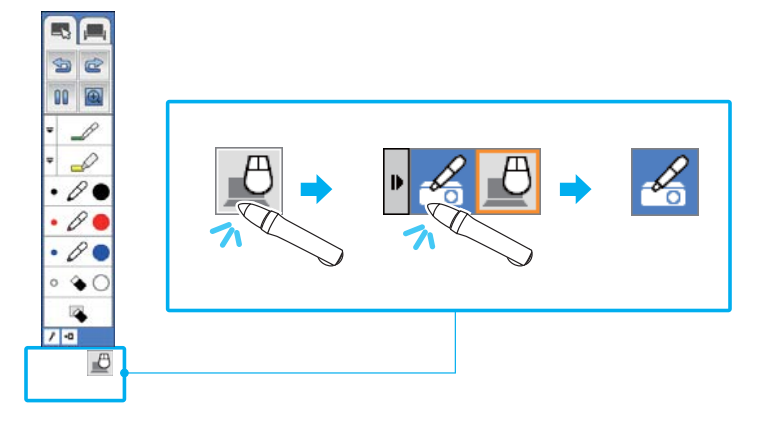

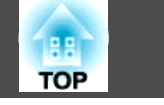

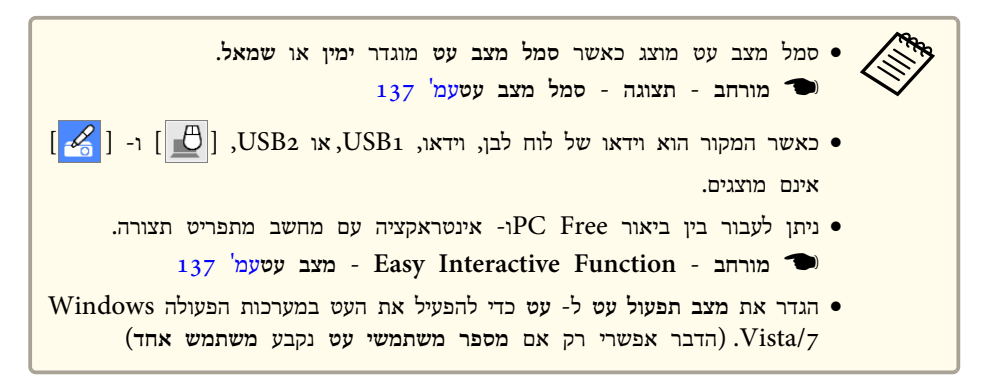

### **התאמת שטח הפעולה של העט**

כשמשתמשים בפונקציה האינטראקטיבית באמצעות חיבור למחשב, שטח פעולת העט מותאם אוטומטית אם רזולוציית המחשב משתנה. אין צורך לבצע שוב יישור של העט.

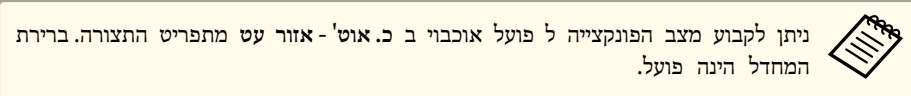

[עמ '](#page-136-0) 137 **מתקדם** - **Easy Interactive Function** - **מורחב** {

במידה ושמים לב ש Pen Interactive Easy לא במקומו אפילו אם **כ. אוט' - אזור עט** נקבע ל פועל, ניתן לנסות כ. ידני. אזור עט.

**3**3 "כ. ידני - אזור עט" עמ<sup>י</sup> (

#### **כ. ידני - אזור עט**

a בחר ב **כ. ידני - אזור עט** עבור **Function Interactive Easy** מתפריט התצורה.

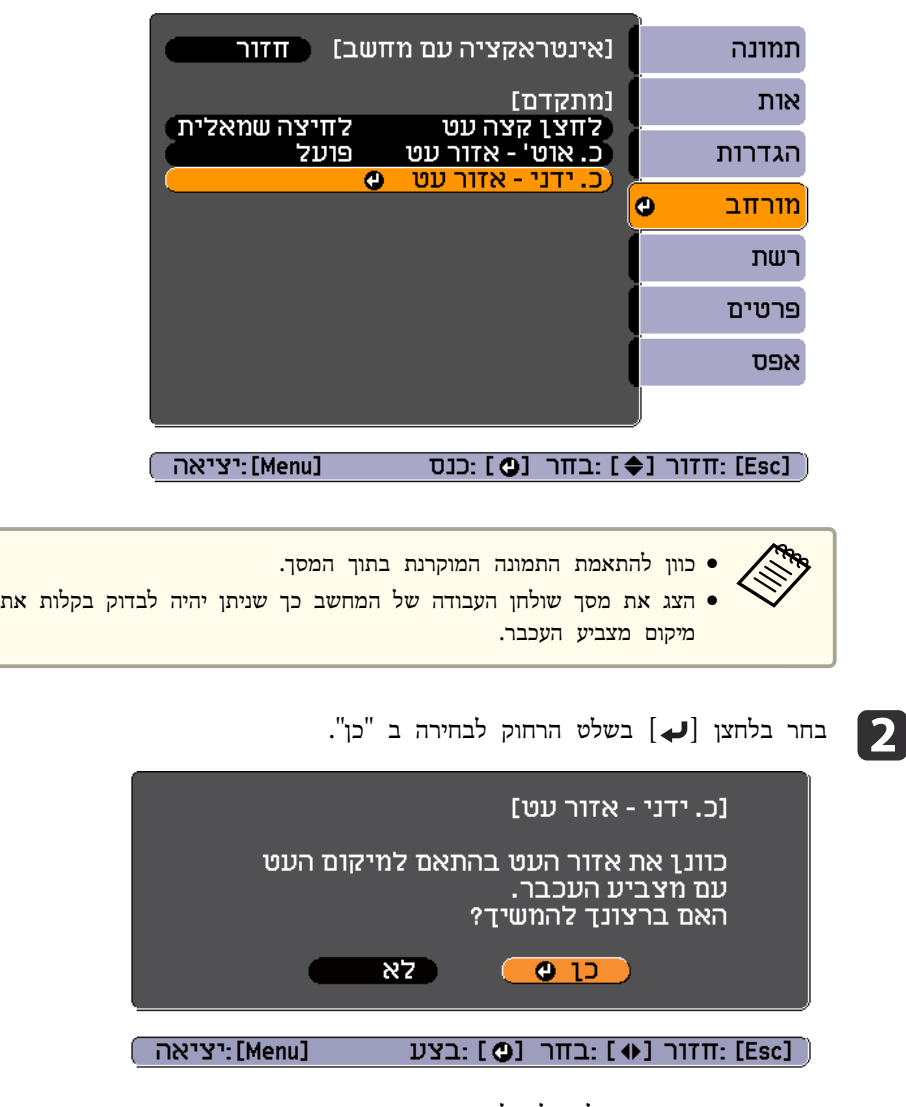

מצביע העכבר זז שמאלה ולמעלה.

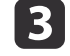

כאשר מצביע העכבר עוצר בפינה השמאלית עליונה, גע בקצה מצביע העכבר עם ה<br>היי המצביע הערבר עם ה .Easy Interactive Pen

מצביע העכבר זז ימינה ולמטה.

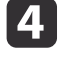

כאשר מצביע העכבר עוצר בפינה הימנית תחתונה, גע בקצה מצביע העכבר עם ה  $\begin{pmatrix} \mathbf{q} \end{pmatrix}$ .Easy Interactive Pen

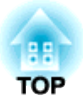

# **פונקציות שימושיות**

פרק זה מסביר פונקציות שימושיות למתן מצגות וכד', ופונקציות אבטחה.

<span id="page-85-0"></span>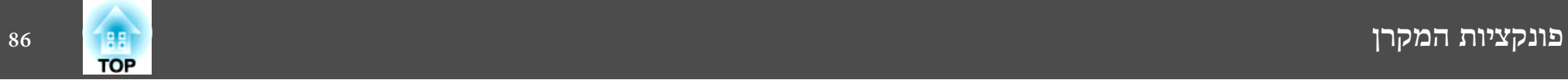

# **הקרנת שתי תמונות בו-זמנית ( Screen Split(**

ניתן להקרין בו זמנית תמונות משני מקורות שונים על שני צידי המסך, הימני והשמאלי.

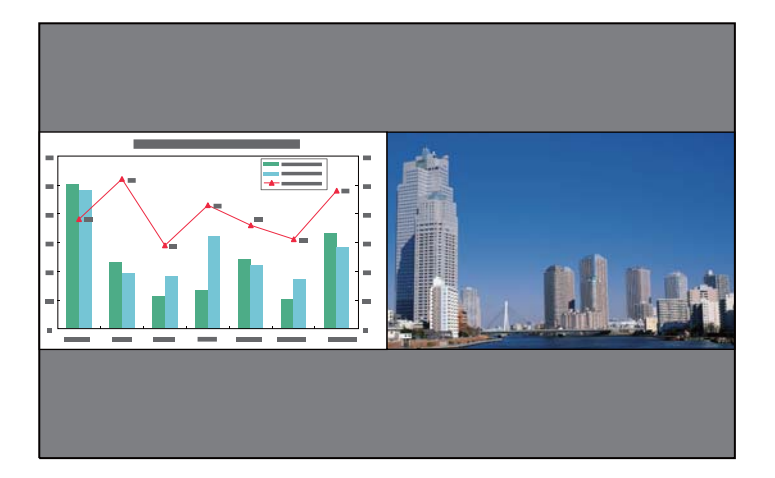

### **מקורות להקרנה במסך מפוצל**

אפשרויות השילוב של מקורות הקלט השונים שניתן להקרין על מסך מפוצל מובאות להלן.

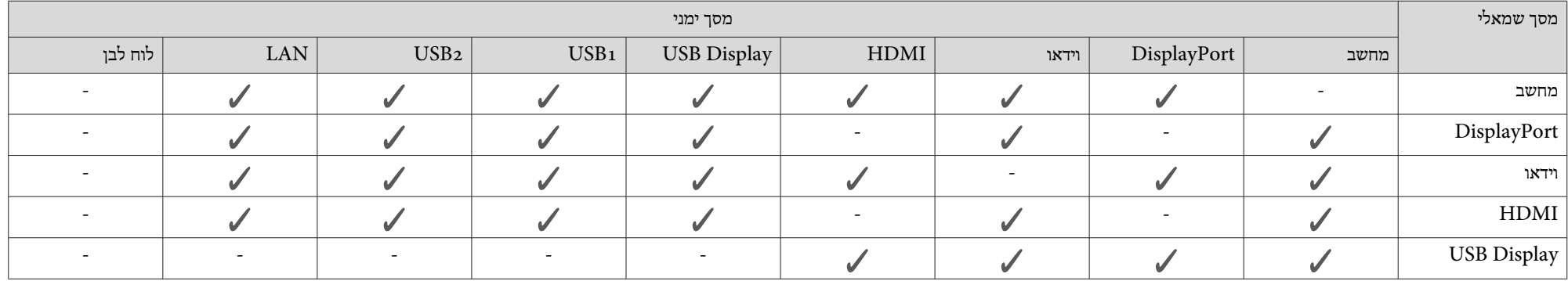

<span id="page-86-0"></span>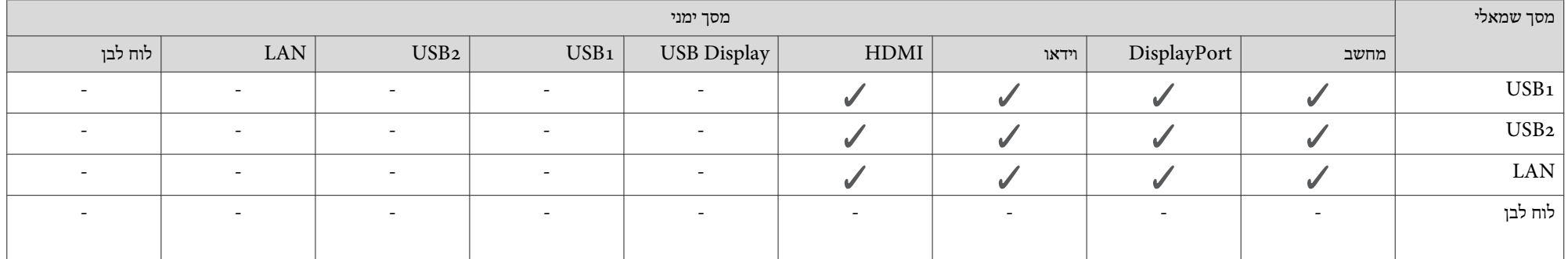

#### **הליכי תפעול**

הקרנה על מסך מפוצל

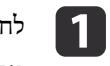

על לחצן ה- [Split] במהלך ההקרנה.

מקור הקלט הנבחר מוקרן על צידו השמאלי של המסך.

**שלט רחוק**

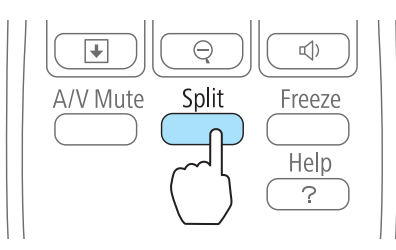

התצורה. מתפריט את אותן הפעולות לבצע 136 [' עמ](#page-135-0)**Split Screen הגדרות** - { aניתן

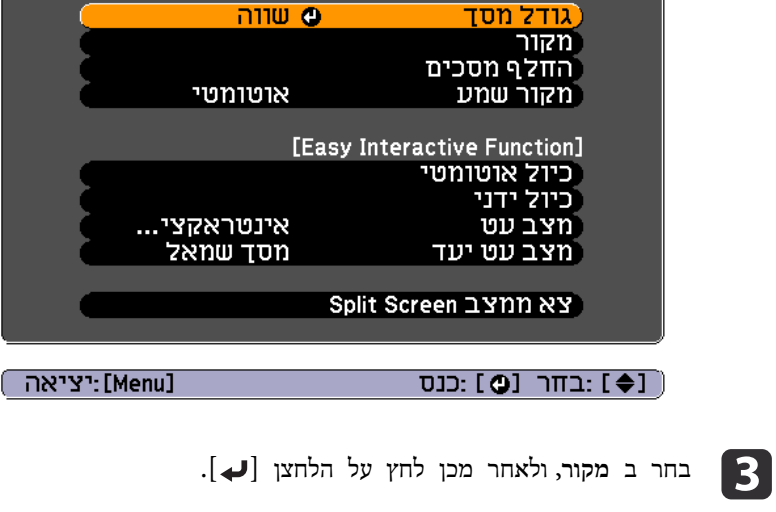

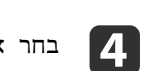

d בחר את מקור הקלט **שמאל** ולא **ימין** המסך.

[התקנת Screen]

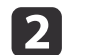

על הלחצן [Menu].

.מוצג Split Screen התקנת המסך

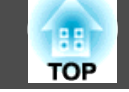

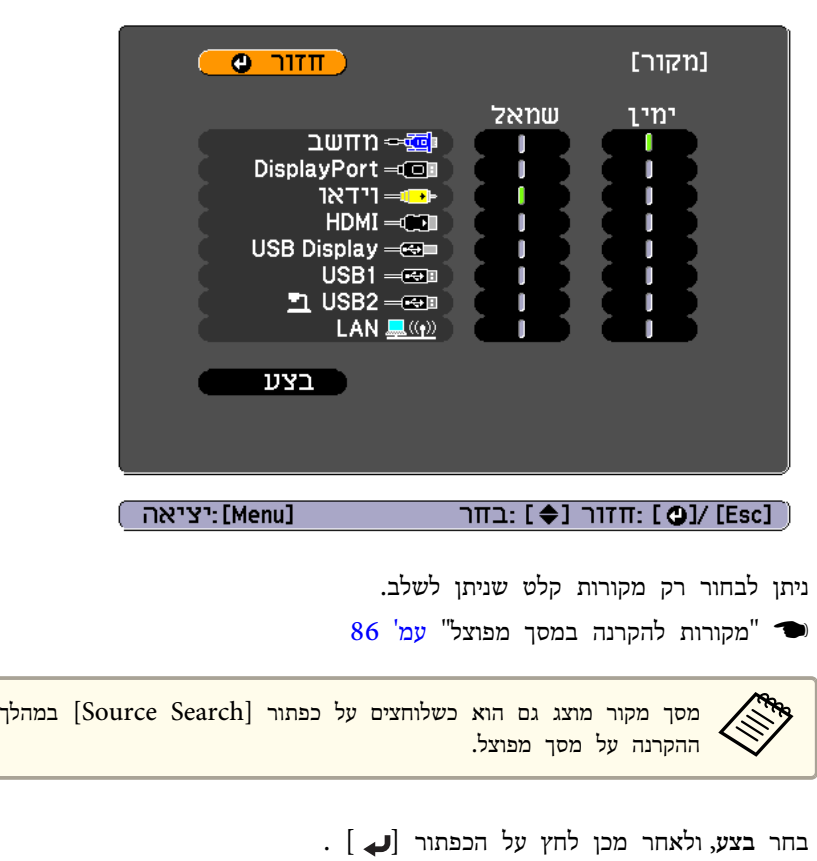

כדי להחליף בין המקורות במהלך ההקרנה על מסך מפוצל, חזור על ההליך משלב **is** 2.

החלפה בין המסך הימני והשמאלי

השתמש בהליך הבא כדי להחליף בין התמונות המוקרנות המוצגות על המסכים השמאלי והימני.

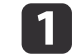

לחץ על לחצן  $[$ Menu] במהלך ההקרנה על מסך מפוצל.

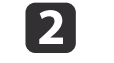

החלף מסכים, ולאחר מכן לחץ על הלחצן [**لے** ].

התמונות המוקרנות מצד שמאל יתחלפו עם התמונות המוקרנות מימין.

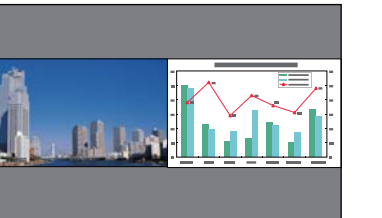

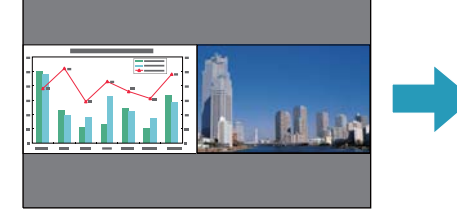

החלפה בין מימדי התמונה משמאל ומימין

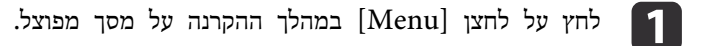

- b בחר **גודל מסך**, ולאחר מכן לחץ על הלחצן [ .]
- . בחר את מידות המסך שברצונך להציג, ולאחר מכן לחץ על הכפתור  $\begin{array}{|l|} \textbf{3} \end{array}$

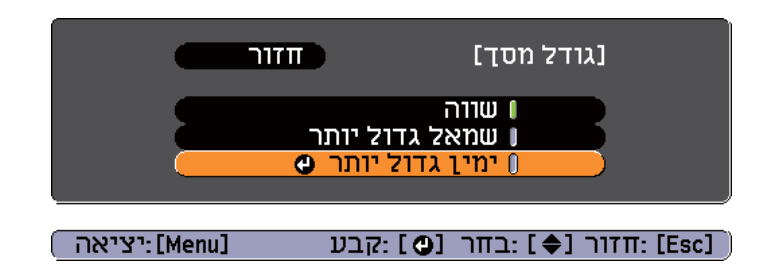

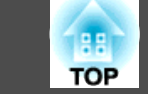

#### התמונות המוקרנות יופיעו כפי שמוצג להלן לאחר קביעת מידות המסך.

**שווה**

**שמאל גדול יותר**

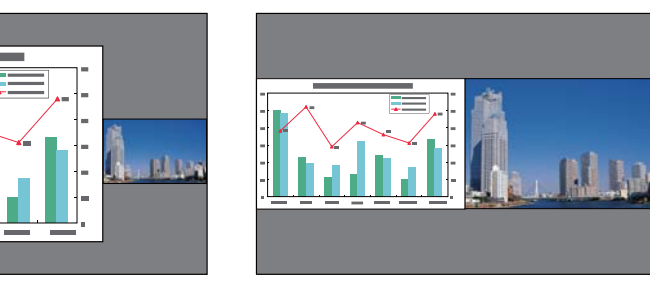

**ימין גדול יותר**

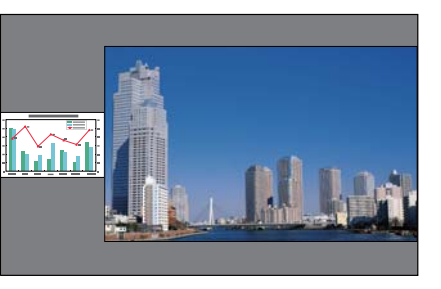

- לא ניתן להגדיל גם את המסך השמאלי וגם את הימני באותו הזמן. •<br>• <
	- כשתמונה אחת מוגדלת, השניה מוקטנת.
- על פי אותות הוידאו הנכנסים, התמונות בצד השמאלי והימני עשויות להיראות במימדים שונים אפילו אם נקבע הפרמטר **שווה**.

סיום מצב המסך המפוצל

**לחץ על הכפתור [ Esc [ כדי לסיים את פיצול המסך.**

ניתן גם לבצע את הצעדים הבאים כדי לסיים את מצב המסך המפוצל.

• לחץ על הלחצן [ Split [ שעל השלט הרחוק.

- בחר **צא ממצב Screen Split** מתפריט התצורה.
- } **הגדרותSplitScreen** - **התקנת Screen Split**[עמ '](#page-135-0) 136

### **במהלך השימוש בפונקציה האינטראקטיבית**

ניתן להשתמש בפונקציות האינטראקטיביות הבאות במהלך ההקרנה על מסך מפוצל.

- PC Free ביאור•
- אינטראקציה עם מחשב
- פונקציות אינטרקטיביות או דרך רשת מצב לוח לבן אינו נתמך.
- פונקציה אינטראקטיבית" **ע**מ' 59" **(**

שימוש -ב ביאור Free PC

קבע את כל המסך כיעד -ל ביאור Free PC.

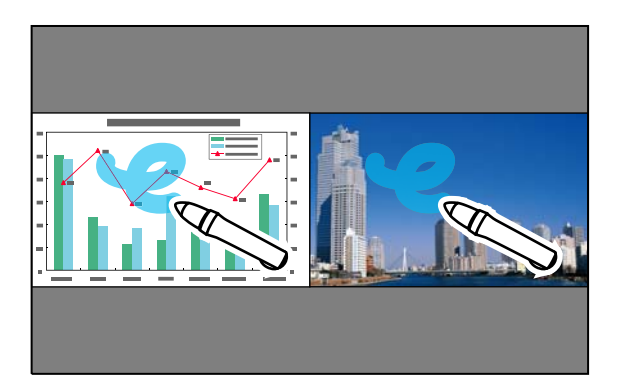

ניתן להשתמש בכל מקורות הקלט מלבד לוח לבן.

בדוגמא הבאה, אנו נקבע את ההגדרות למסך הימני. ניתן להגדיר את המסך השמאלי באותו אופן.

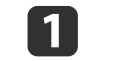

הצג את מסך ההגדרות של המסך המפוצל.  $8$ 7 "הקרנה על מסך מפוצל" עמ $^{\prime}$ 

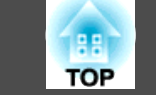

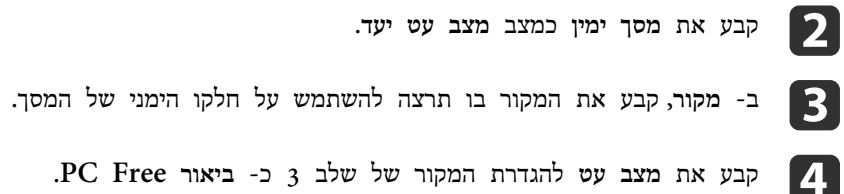

d קבע את **מצב עט** להגדרת המקור של שלב -כ 3 **ביאור Free PC**.

באמצעות אינטראקציה עם מחשב

קבע את אחד מהמסכים המפוצלים עבור אינטראקציה עם מחשב.

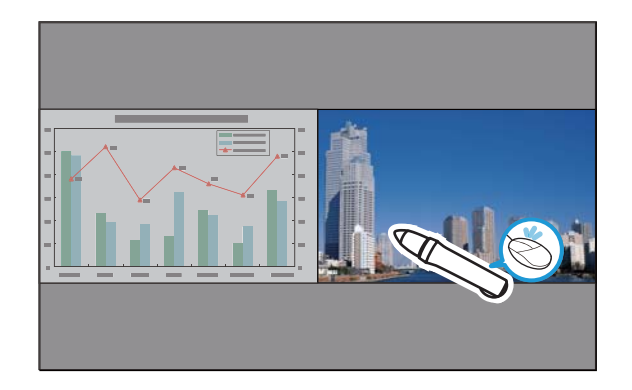

המקורות הזמינים הם מחשב, DisplayPort, HDMI, USB Display, ו- LAN. בדוגמא הבאה, אנו נקבע את ההגדרות למסך הימני. ניתן להגדיר את המסך השמאלי באותו אופן.

- הצג את מסך ההגדרות של המסך המפוצל. a
	- 87 "הקרנה על מסך מפוצל" **ע**מ<sup>י</sup> ד
	- b קבע את **מסך ימין** כמצב **מצב עט יעד**.
- c -ב **מקור**, קבע את המקור בו תרצה להשתמש על חלקו הימני של המסך.
- d קבע את **מצב עט** להגדרת המקור של שלב -כ 3 **אינטראקציה עם מחשב**.

#### באמצעות הפונקציה האינטראקטיבית דרך רשת

קבע את אחד מהמסכים המפוצלים עבור הפונקציה האינטראקטיבית.

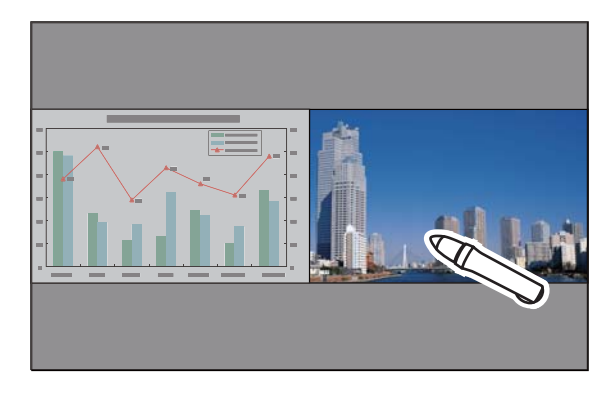

המקור הזמין הוא LAN.

בדוגמא הבאה, אנו נקבע את ההגדרות למסך הימני. ניתן להגדיר את המסך השמאלי באותו אופן.

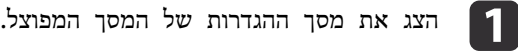

87 "הקרנה על מסך מפוצל" **ע**מ<sup>י</sup> ד

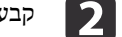

 $\mathbf{[3]}$ 

b קבע את **מסך ימין** כמצב **מצב עט יעד**.

**מקור**, קבע את -ה **LAN**כמקור **מסך ימין**. (לא ניתן לשנות את מצב העט מצב עט ).

### **מגבלות במשך ההקרנה על מסך מפוצל**

מגבלות תפעול

לא ניתן לבצע את הפעולות הבאות בזמן ההקרנה על מסך מפוצל.

- הגדרות תפריט התצורה
	- E-Zoom •

- החלפת מצב המראה ( מצב המראה ייקבע -כ **רגיל** ).
	- פעולות באמצעות הלחצן [ User [ בשלט
		- קשתית אוטומטית

ניתן להציג עזרה רק בזמן שלא נכנסים אותות תמונה או כאשר מוצגת הודעת שגיאה או התראה.

מגבלות הקשורות לתמונות

- ערכי ברירת המחדל של תפריט **תמונה** מיושמים לתמונה שבחלקו הימני של המסך. אך ההגדרות לתמונה המוקרנת על חלקו השמאלי של המסך מיושמות לתמונה שבמסך הימני -ל **מצב צבעים** , **טמפ' צבע מוחלטת** , -ו **מתקדם**.
	- ערך ההגדרה **כבוי** עבור **מדורג** -ו **הפחתת רעשים** מיושם לתמונה במסך הימני.
		- $_{134}$  "תפריט אות" עמ'  $\bullet$
	- כאשר אין כל קלט של אות תמונה, מסך הצג יהיה בצבע שמוגדר -ב רקע תצוגה. כשבוחרים **לוגו** הצג יהיה **כחול**.
		- כשמפעילים את השתקת קול/וידאו צבע הצג הוא **שחור**.

# **הקרנה של תמונה השמורה בהתקן אחסון USB ) Free PC(**

על ידי חיבור של התקן אחסון כגון זיכרון או דיסק קשיח בחיבור USB אל המקרן, תוכל להקרין את הקבצים השמורים בהתקן מבלי להשתמש במחשב. פונקציה זו נקראת Free PC.

#### **שים לב**

אם אתה משתמש בקורא רב- כרטיסים או ברכזת USB, הפעולות עלולות שלא להתבצע באופן תקין. חיבור ישיר למקרן או -ל Pad Control.

לא ניתן לתקן עיוות קיסטון כשמקרינים ב-PC Free, אפילו אם לוחצים על לחצני  $\bullet$ ייתכן שלא תוכל להשתמש בהתקני אחסון מסוג USB הכוללים פונקציות אבטחה. ה-['∑'] ו-[√א] שעל לוח הבקרה. •<br>•《》

### **מפרט לקבצים שניתן להקרין באמצעות Free PC**

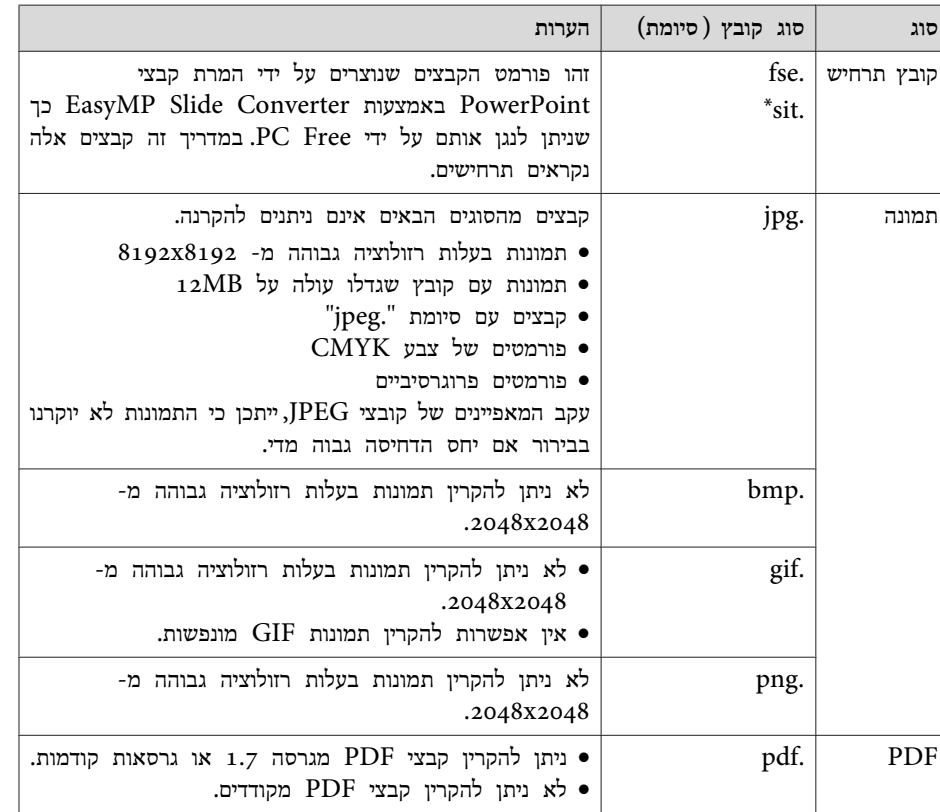

\* ניתן גם להקרין תרחישים ( קבצי SIT (שנוצרים תוך שימוש בתוכנות היישום SlideMaker EMP .EMP SlideMaker2 ו-

להלן מידע נוסף על הקרנה של כל סוג קובץ.

- הקרנת קבצי תרחיש
- $98$  "הרצת תרחיש" עמ $^{\prime\prime}$ 
	- הקרנת קבצי תמונות
- קקרנת [התמונות או הסרטים](#page-94-0) שנבחרו" עמ<sup>י</sup> 95º $^{\prime}$ 
	- הקרנת קבצי PDF
	- $\,$ קהקרנת קבצי PDF["](#page-95-0) שמ'  $\,$ 96  $\,$

#### סוגי קבצי סרטים נתמכים

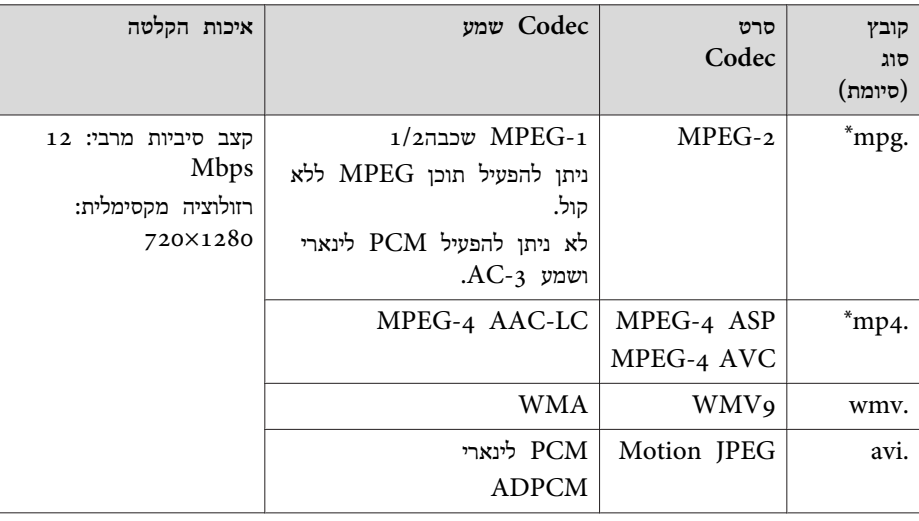

\* לא ניתן להקרין קבצים בעלי סיומת mpeg.

להלן מידע נוסף על הקרנה של כל קבצי סרטים.

- $95$  "הקרנת [התמונות או הסרטים](#page-94-0) שנבחרו" עמ $\,$
- ייתכן שלא תוכל להשתמש בהתקני אחסון מסוג USB הכוללים פונקציות אבטחה. •<br>•《》
- .( Digital Rights Management ) DRM מיושם בהם קבצים להקרין ניתן לא •
- סרטים כשמפעילים גישה נמוכה מהירות USB בעל אחסון בהתקן משתמשים אם ( כשמעבירים קצב ביטים גבוה יותר), קבצי הסרטים עלולים שלא להיות מוקרנים כראוי, או שהקול עלול לדלג או לא לצאת.
- המקרן אינו תומך במדיה המפורמטת על מערכות קבציפ. אם נתקלת בבעיה בזמן ההקרנה, השתמש במדיה מפורמטת תחת Windows.
	- אתחל את המדיה -ב 16/32FAT.

### **דוגמאות PC Free**

**הקרנת תמונות וסרטים המאוחסנים על התקן אחסון USB**

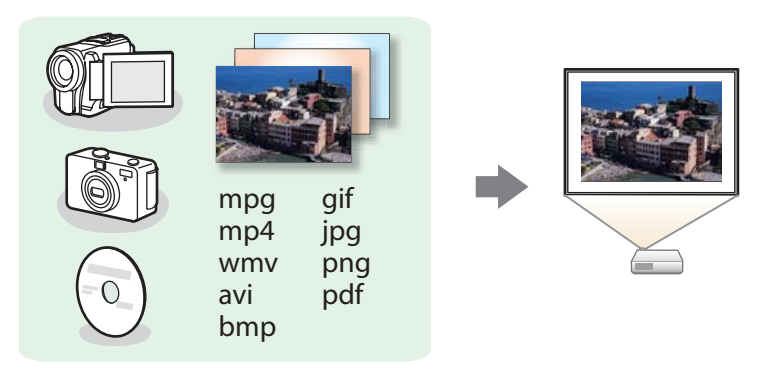

ניתן להשתמש ב- PC Free להקרנת סרטים בודדים, או ב- קבצי תמונות או להקרין ברצף מצגת שקופיות תוך שימוש ביותר מקובץ אחד.

- קקרנת [התמונות או הסרטים](#page-94-0) שנבחרו" עמ<sup>י</sup> 95º $^{\prime\prime}$
- $98$  "הקרנת כל קובצי התמונה שבתיקייה ברצף (מצגת)" עמ $\,$   $\,$

**קבצי PowerPoint של פרויקט שהומרו באמצעות Converter Slide EasyMP**

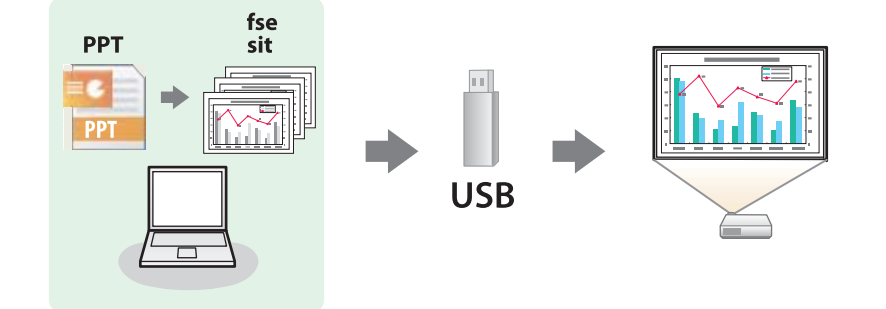

ראה את ההסברים הבאים למידע נוסף על המרת קבצי PowerPoint לתרחישים באמצעות .EasyMP Slide Converter

} *מדריך [הפעלה](#page-0-0) -ל Converter Slide [EasyMP](#page-0-0)*

#### **שיטות הפעלת Free PC**

השלבים הבאים מוסברים תוך מתן דוגמא של שימוש בשלט הרחוק, כאשר התקן אחסון -ה USB מחובר -ל Pad Control. התקן אחסון -ה USB יכול גם להיות מחובר ישירות למקרן. ניתן לבצע פעולות בקרה מרחוק גם מלוח הבקרה של המקרן.

#### PC Free הפעלת

a

 $\overline{\mathbf{2}}$ 

.USB1 המקור -ל החלפת

"(Source Search) אותות הכניסה ושינוי התמונה [המוקרנת](#page-44-0)"  $\bullet$ [עמ '](#page-44-0) 45

- המצלמה הדיגיטלית -ל Pad Control. את התקן האחסון USB או את חבר
	- י**פ** "מתחבר ל- Control Pad" עמ' 39

Free PC מופעל ומסך רשימת הקבצים מוצג.

- הקבצים הבאים מוצגים כתמונות ממוזערות (תכולת הקבצים מוצגת כתמונות קטנות). - קבצי JPEG
	- קבצי SIT/FSE ) תמונה מהשקופית הראשונה)
	- קבצי PDF) תמונה מהעמוד הראשון של -ה PDF(
	- קבצי AVI/WMV/MPEG ) תמונה 15 שניות לאחר תחילת הסרט)

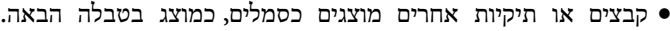

<span id="page-92-0"></span>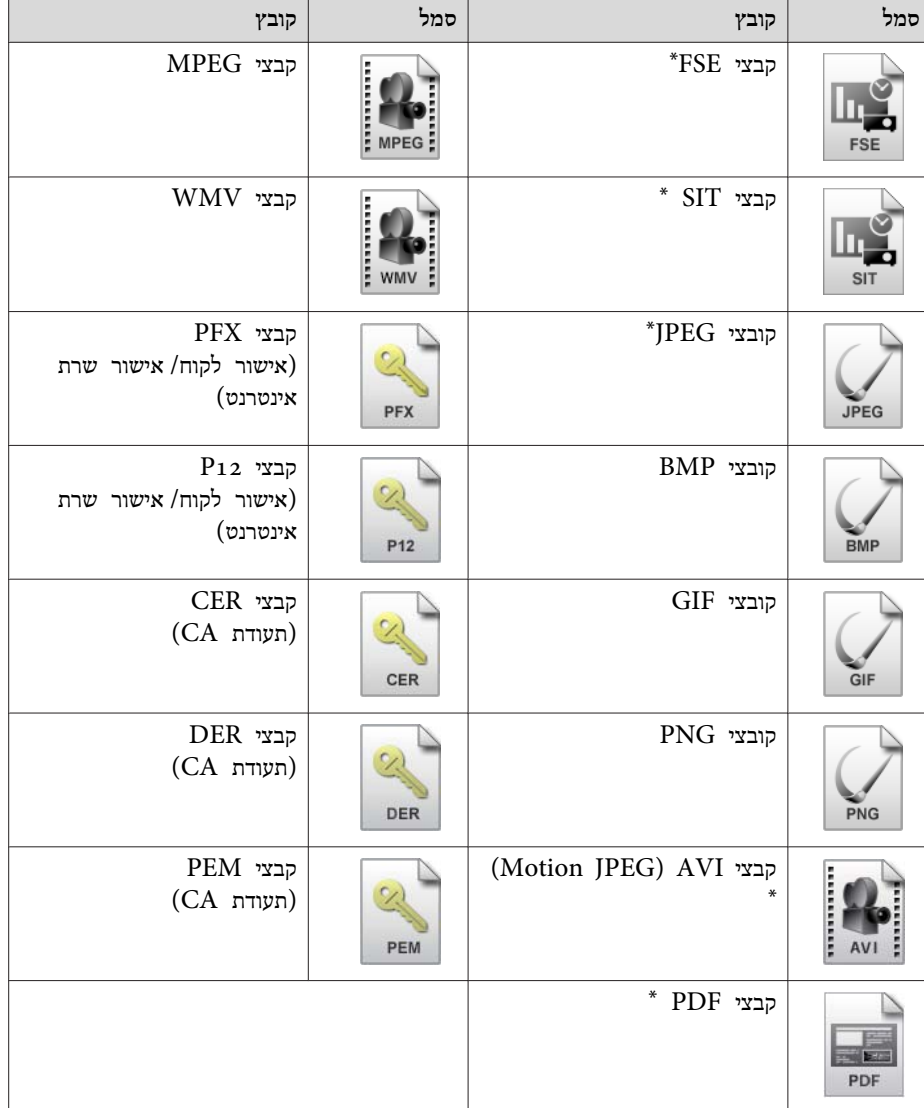

\*כאשר לא ניתן להציג את הקובץ כתמונה ממוזערת, הוא מוצג כסמל.

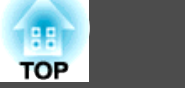

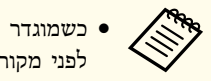

- לפני מקורות קלט אחרים. להפסקת ההפעלה, יש ללחוץ על לחצן ה- [Esc] שעל השלט הגבוהה ביותר העדיפות אוטומטית עם מופעל תרחיש, הוא עבור AutoRunכשמוגדר הרחוק.
	- $98$  ["](#page-97-0)[פעולות](#page-97-0) במהלך הרצת תרחיש" עמ $\,$
- באפשרותך גם להכניס כרטיס זיכרון לקורא כרטיס USB ולאחר מכן לחבר את הקורא למקרן. עם זאת, ייתכן כי קוראי כרטיסים מסוימים מסוג USB, הזמינים באופן מסחרי לא יהיו תואמים למקרן.
- אם מוצג המסך הבא(בחר כונן) יש ללחוץ על  $[\infty], [\infty]$  ,  $[\cdot]$ , או על לחצן ה-

-כדי לבחור את הכונן בו רוצים להשתמש, ולאחר מכן ללחוץ על לחצן ה $[\widehat{\cdot}]$  $\vert . \vert \blacktriangleleft \vert$ 

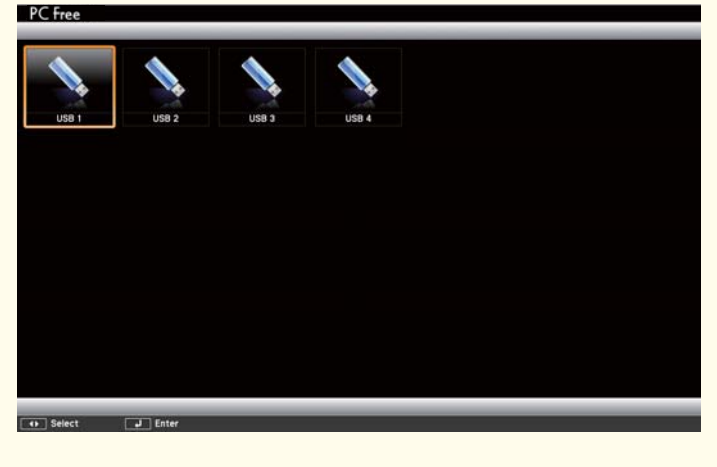

- ניתן להציג את מסך ה בחר כונן על ידי מיצוב הסמן על **בחר כונן** שבראש מסך רשימת הקבצים, ולאחר מכן ללחוץ על לחצן ה- [**لــ**ـ ]
	- המקרן יכול לזהות עד שמונה מדיות בו זמנית.

הקרנת תמונות

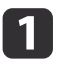

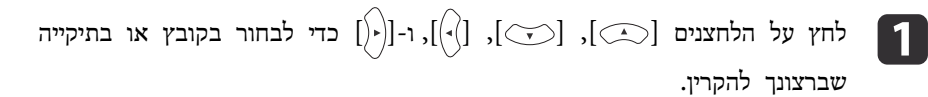

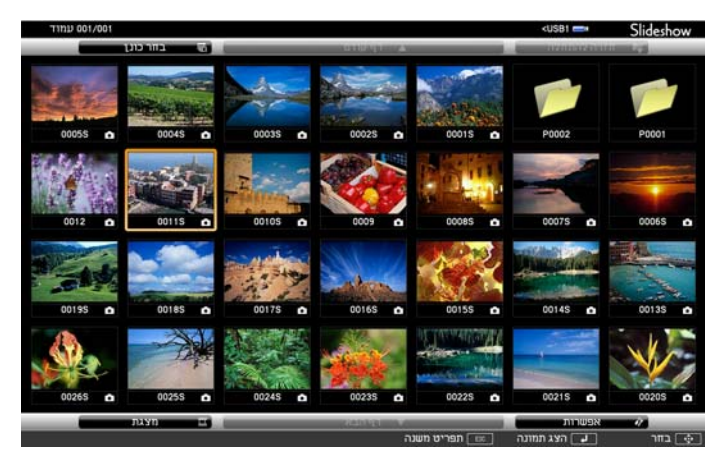

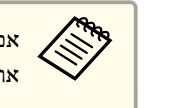

אם לא מוצגים כל הקבצים והתיקיות במסך הנוכחי, לחץ על הלחצן [<del>I</del>] בשלט, [. ] הלחצן על ולחץ המסך בתחתית **דף הבא** הסמן על הצב את

כדי לחזור אל המסך הקודם, לחץ על הלחצן [ [ ] בשלט הרחוק או הצב את הסמן מעל **דף קודם** בחלק העליון של המסך ולחץ על [ הלחצן .]

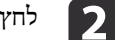

# על הלחצן [**↓**].

התמונה שנבחרה מוצגת.

כאשר תיקייה נבחרת, מוצגים הקבצים שבתיקייה שנבחרה. לחזרה אל המסך שהוצג לפני פתיחת התיקייה, הצב את הסמן מעל **חזרה להתחלה** ולאחר מכן לחץ על הלחצן  $[$   $\downarrow$ 

#### סיבוב תמונות

ניתן לסובב את התמונה בצעדים של 90˚ מעלות כשמקרינים קובץ תמונות באמצעות PC .Free

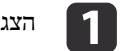

 $\Gamma$ הצג תמונות או הרץ את FC Free.

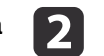

במהלך ההקרנה, לחץ על הלחצן  $[\odot]$  או  $[\odot]$ .

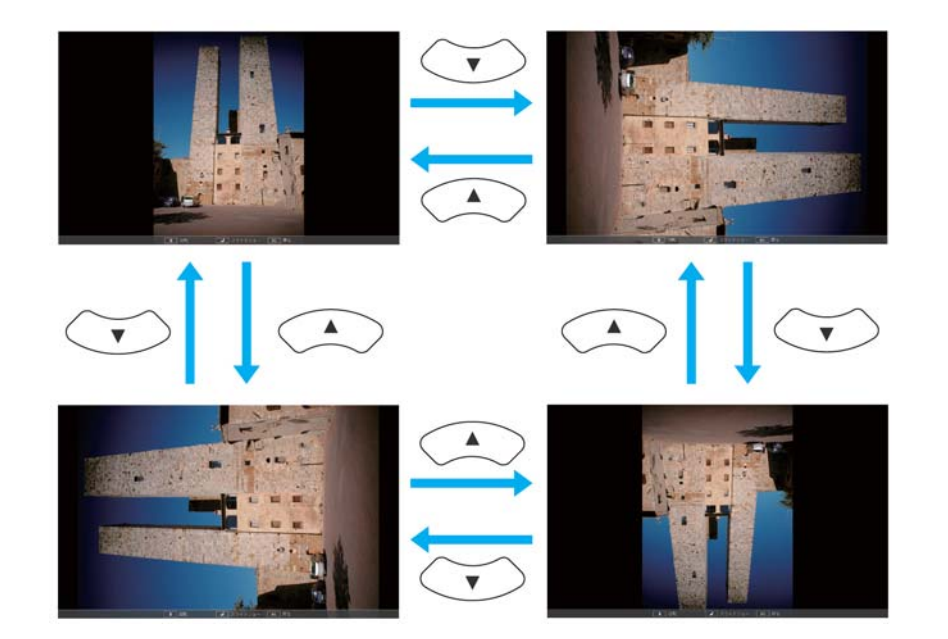

הפסקת פעולת Free PC

כדי לסגור את התוכנית, PC Free, יש לנתק את התקן ה- USB מנקודת חיבור ה- USB שעל -ה Pad Control. במקרה של התקנים כגון מצלמות דיגיטליות או דיסקים קשיחים, כבה את ההתקן ולאחר מכן נתק אותו מהמקרן.

#### **הקרנת התמונות או הסרטים שנבחרו**

### **שים לב**

אין לנתק את נתקן אחסון -ה USB בזמן שהוא נמצא בשימוש או בגישה של המערכת.Free PC הדבר עלול להביא לתקלה בתפעול.

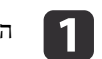

הקבצים מוצג. רשימת מסך .PC Free התחל

י ["](#page-92-0) [הפעלת](#page-92-0) PC [Free](#page-92-0) " עמ' 93

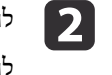

## <span id="page-94-0"></span>לחץ על הלחצנים  $[\odot]$ ,  $[\odot]$ ,  $[\odot]$ ), ו- $[\odot]$  כדי לבחור בתמונה שברצונך להקרין.

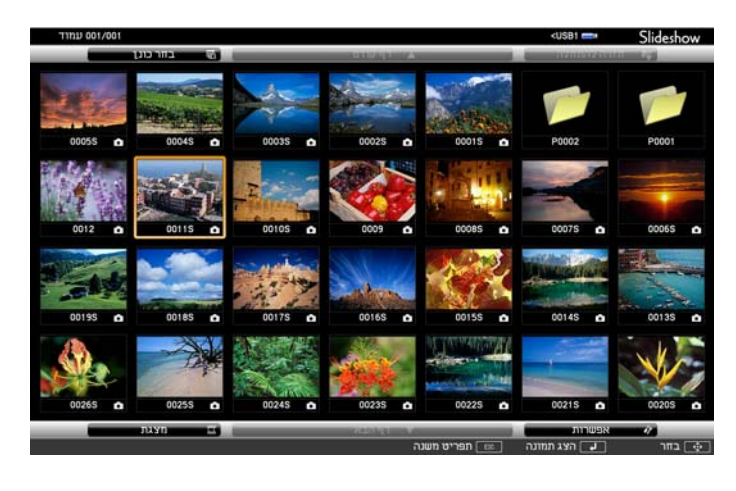

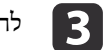

### על הלחצן [**بے**].

התמונה מוצגת או הסרט מתחיל לרוץ.

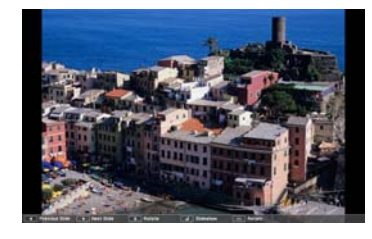

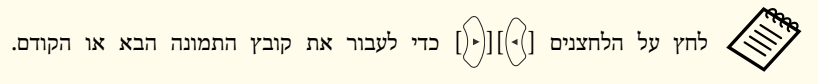

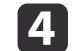

כדי לסיים את ההקרנה, בצע את אחת מהפעולות הבאות.

- הקרנת תמונה: לחץ על הלחצן [Esc].
- הקרנת סרט: לחץ על הלחצן [ Esc [ כדי להציג את מסך ההודעות, בחר **יציאה**, ולאחר מכן לחץ על הלחצן  $[$ .

כשההקרנה הסתיימה, אתה מוחזר למסך רשימת הקבצים.

### **הקרנת קבצי PDF**

ניתן להקרין קבצי PDF באמצעות Free PC. בקבצי PDF, ניתן להזיז דפים למעלה ולמטה, להגדילם או לסובב אותם.

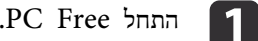

פ ["](#page-92-0)[הפעלת](#page-92-0) PC [Free](#page-92-0) " עמ' 93

הקבצים מוצג. רשימת מסך

 ${\rm PDF}$  לחץ על  $[\odot]$ ,  $[\odot]$ ,  $[\odot]$ , או על הלחצן  $[\odot]$  כדי לבחור את קובץ ה-. להקרין שברצונך

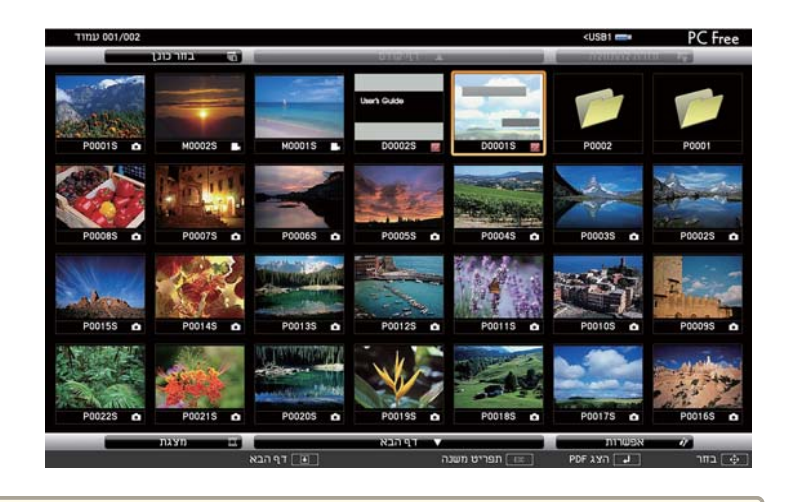

אפיש הקובץ הקובץ הקובץ הקובץ לא יופיע ברשימת הקבצים.<br>הקובץ לא יופיע ברשימת הקובץ הקובץ לא יופיע ברשימת הקבצים.

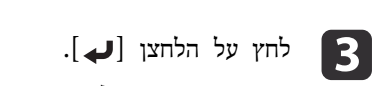

העמוד הראשון של קובץ ה- PDF יוצג במסך מלא.

<span id="page-95-0"></span>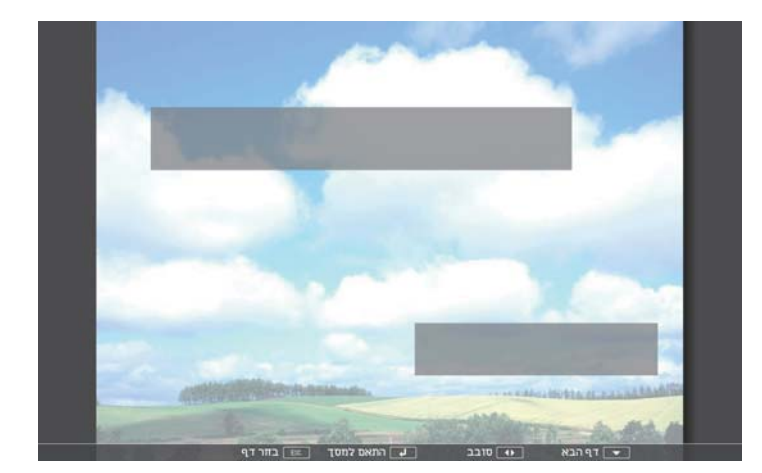

ניתן לבצע את הפעולות הבאות כשקובץ PDF מוצג.

• דף למעלה/למטה

בזמן שהעמוד מוצג על פני מסך מלא, לחץ על כפתור ה- $[\circlearrowright]$  או  $[\circlearrowright]$  כדי לעבור לדף הקודם או הבא.

#### • בחירת עמוד

לחץ על הלחצן [ Esc [ כדי להציג את תפריט בחירת .העמוד

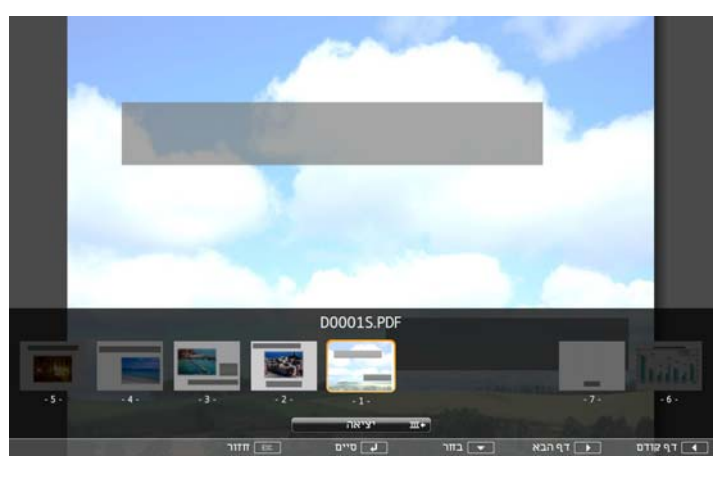

בחר את העמוד אותו ברצונך להקרין באמצעות כפתור ה-[)·)] או [(·(] ולאחר מכן לחץ על כפתור [-ה ] כדי להציג את העמוד שנבחר.

אם אתה לוחץ על כפתור ה- [Esc] בזמן שמוצג תפריט בחירת העמוד, התפריט ייסגר.

• הרחבת עמוד

 בזמן שהעמוד מוצג על פני מסך מלא, לחץ על כפתור [ -ה ] כדי להרחיב את .העמוד

עמודים אורכיים מורחבים לרוחב כדי להתאים לרוחב המסך, ועמודים רוחביים מורחבים לאורך כדי להתאים לגובה המסך.

 בזמן שהעמוד מוצג בממדים מורחבים, לחץ על כפתור [ -ה ] כדי לחזור להצגת מסך בגודל מלא סטנדרטי.

• גלילת עמוד

בזמן שמוצג עמוד בממדים מרחבים, לחת על כפתור ה-  $[\odot][\odot][\odot]$  כדי לגלול את הדף.

• סיבוב עמוד

בזמן שהעמוד מוצג על פני מסך מלא, לחץ על כפתור ה- $[\hat{\cdot}]$  או  $[\hat{\cdot}]$  כדי לסובב את כל הדפים -ב PDF -ב 90 מעלות.

סגירת מצג קובץ -ה PDF

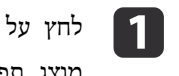

על כפתור ה- [Esc] בזמן שמוצג קובץ PDF. מוצג תפריט בחירת העמוד.

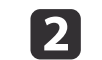

b לחץ על כפתור [ -ה [ או ] ] ואז בחר **יציאה**.

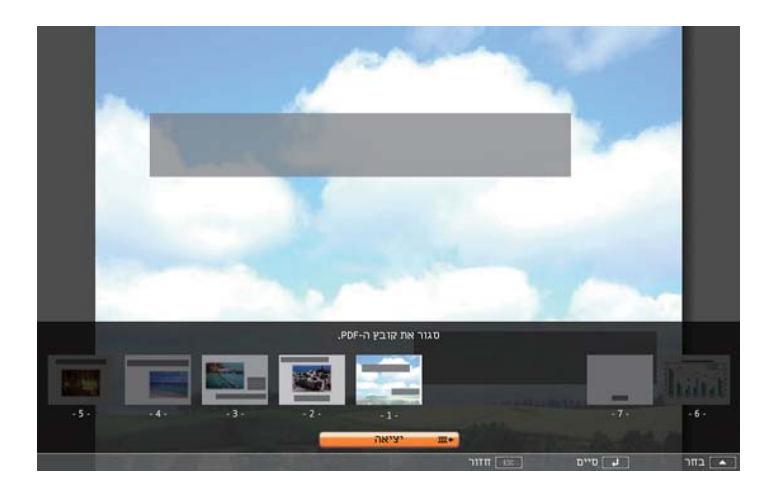

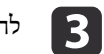

על הלחצן [**لے**].

המוצג נסגר ומסך בחירת הקובץ מוצג. PDF קובץ -ה

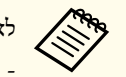

הפעולות הבאות בזמן שרואים קובץ PDF -ב Free PC. את לבצע ניתן לא

אלקטרוניות חתימות הצגת - סיסמא שחרור

- מציג אפקטים שקופים
- מריץ את תכני המולטי-מדיה
- מציג אמנות תלת מימדית D3
	- הצגת הערות

<span id="page-97-0"></span>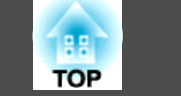

**הקרנת כל קובצי התמונה שבתיקייה ברצף ( מצגת)** באפשרותך להקרין את קובצי התמונה שבתיקייה ברצף, אחד-אחד. פונקציה זו מכונה מצגת. השתמש בהליך הבא כדי להפעיל מצגת. היאהמחדלברירתהגדרתמלבד**לא**. PC Freeאפשרותלכלהאפשרויות**מסך החלפתזמן** ניתן להגדיר תנאי תצוגה, כמו למשל הקרנה חוזרת והוספת אפקטי תצוגה בזמן החלפה בין קבצים. להחלפת קבצי סרטים או תמונות באופן אוטומטי כשמריצים מצגת, יש לקבוע את **King לא**. $99$  "הגדרות תצוגת קובץ תמונה והגדרות הפעלתמצגת" עמ $\,$   $\,$ י " PC [Free](#page-92-0) "[הפעלת](#page-92-0) " **c** .PC Free התחל aמסך רשימת הקבצים מוצג. השתמש בלחצנים  $[\odot]$ ,  $[\odot]$ ,  $[\odot]$ ], ו- $[\odot]$ ] כדי להציב את הסמן על לתיקייה שממנה ברצונך להפעיל את המצגת, ולאחר מכן לחץ על הלחצן [**لـ**ـ]. **מצגת** מהחלק התחתון של מסך רשימת הקבצים ולאחר מכן לחץ על הלחצן בחר [له]. **13** מצגת השקפים מתחילה, וקבצי התמונות והשקפים שבתיקיה מוקרנים אוטומטית ברצף, אחד אחרי השני. לאחר הקרנת הקובץ האחרון, רשימת הקבצים מוצגת שוב באופן אוטומטי. אם תגדיר את **נגינה רציפה** <sup>כ</sup>**On** במסך אפשרות, תתחיל ההקרנה מההתחלה מייד כשתסתיים.  $99$  "הגדרות תצוגת קובץ תמונה והגדרות הפעלתמצגת" עמ $\,$   $\,$ באפשרותך להמשיך למסך הבא, לחזור למסך הקודם, או לעצור את ההפעלה במהלך ההקרנה של מצגת. אוטומטי באופן יתחלפו הקבצים מוגדר <sup>כ</sup>**לא**, לא אפשרות במסך **החלפת מסך זמן** aאם כאשר תבחר באפשרות נגן מצגת. לחץ על הלחצן [[→[], על הלחצן [♥], או על הלחצן [ ] ] כדי להמשיך לקובץ הבא. **הרצת תרחיש**פ "הפעלת PC [Free](#page-92-0) " <del>עמ</del>' 93 .PC Freeהתחלaמסך רשימת הקבצים מוצג. לחץ על כפתור ה- $[\odot], [\odot], [\odot]$ , או  $[\odot]$  כדי לבחור את התריחש אותו תרצה  $\bullet$ להריץ. על הלחצן [**ب** ההרצה מתחילה.  $\overline{\mathbf{3}}$ **פעולות במהלך הרצת תרחיש** ניתן לבצע את הפעולות הבאות באמצעות השלט רחוק בזמן הרצת תרחיש. **החלפת מסכים** קבצי FSE

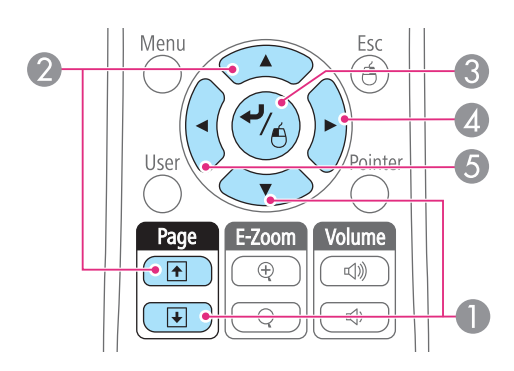

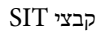

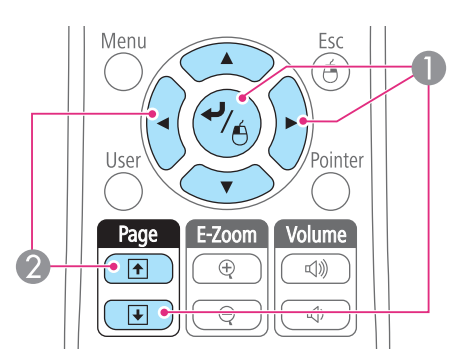

#### **הפסקת ההרצה**

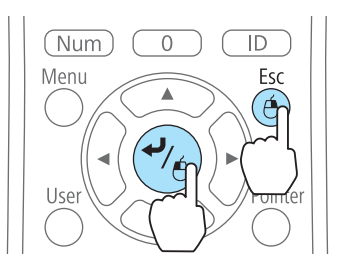

- כשלוחצים על הכפתור [ Esc[מופיעה הודעה " האם להפסיק לנגן את התרחיש "? בחר**יציאה** ,ולאחר מכן לחץ על הכפתור [ ] כדי לעצור את ריצת התרחיש.
- בחר**חזור**,ולאחר מכן לחץ על הכפתור [ ] כדי להמשיך להריץ את הקובץ.

ניתן להשתמש בפונקציות הבאות כשמקרינים קובץ באמצעות Free PC.

- הקפא
- $_{100}$  "הקפאת [התמונה \(](#page-99-0) הקפא)" עמ $\blacksquare$

השקף הבא $\blacksquare$ השקף הקודם  $\Omega$ 

השקף הבא $\blacksquare$ השקף הקודם  $\Omega$ 

- C השקף או ההנפשה הבאה
- D השקף או הנפשה הבאה (האפקטים של ההנפשה אינם מופעלים ).
- E השקף או הנפשה הקודמת (האפקטים של ההנפשה אינם מופעלים ).
- השתקת קול/וידאו
- <span id="page-98-0"></span> $_{100}$  ["](#page-99-0)[הסתרת התמונה והצליל](#page-99-0) באופן זמני (השתקת קול/וידאו)" עמ $_{\rm}$  100
	- E-Zoom •
	- $_{102}$  ["](#page-101-0)[הגדלת חלק של](#page-101-0) התמונה (E-Zoom)" עמ'  $\bullet$ 
		- מצביע
		- ם "פונקצית [המצביע \(](#page-100-0) מצביע "01 <mark>עמ'</mark> 101

**הגדרות תצוגת קובץ תמונה והגדרות הפעלתמצגת**

באפשרותר לקבוע את סדר הצגת הקבצים ופעולות המצגת במסר אפשרות.

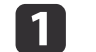

a בחר **אפשרות** שבתחתית מסך רשימת הקבצים, ולאחר מכן לחץ על [ ] הכפתור.

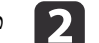

כאשר מוצג מסך ה- אפשרות קבע הגדרות לכל אחד מהפריטים.

הפעל את ההגדרות על-ידי הצבת הסמן על פריט היעד ולחיצה על הלחצן [**لـ**ـ). הטבלה הבאה מציגה את הפרטים של כל פריט.

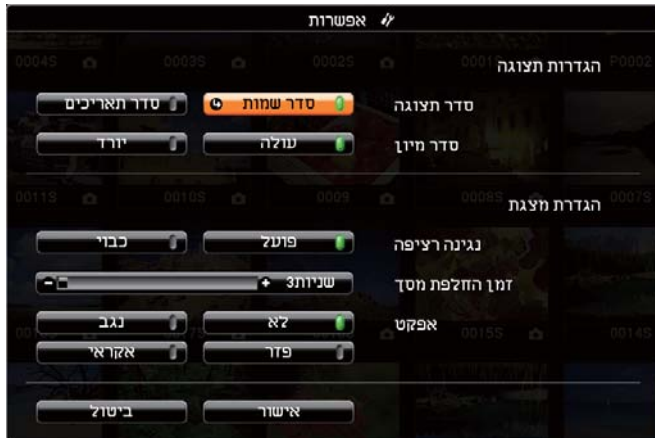

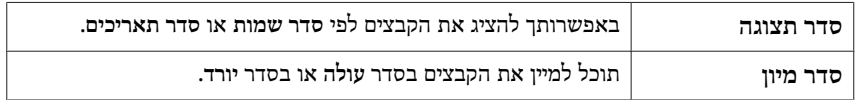

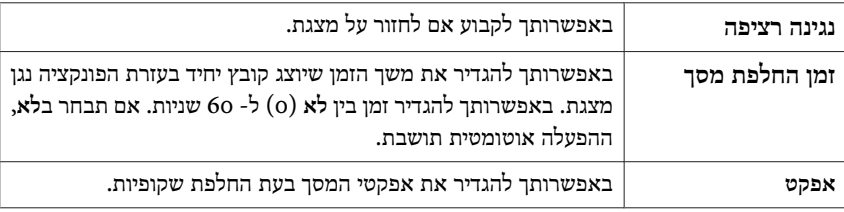

השתמש בלחצנים  $[\odot]$ ,  $[\odot]$ ,  $[\odot]$ ,  $[\odot]$  למיקום הסמן מעל אישור, ולאחר מכן לחץ על לחצן [ .]

ההגדרות מוחלות.

אם אין ברצונך להחיל את ההגדרות, הצב את הסמן מעל **ביטול** ולאחר מכן לחץ על הלחצן [**ب**ے].

# **הסתרת התמונה והצליל באופן זמני ( השתקת קול/וידאו)**

ניתן לכבות את התמונה שעל המסך כאשר רוצים למקד את תשומת לב הקהל למה שנאמר, או כאשר לא רוצים להציג פעולות כגון החלפת קבצים.

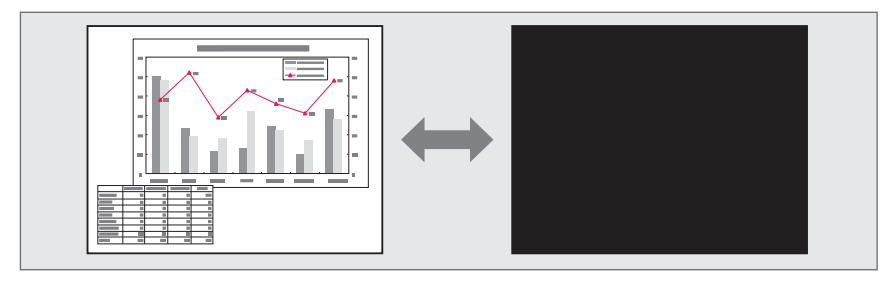

### בכל פעם שאתם לוחצים על הכפתור [ Mute V/A , [השתקת קול/וידאו מופעל או מכובה.

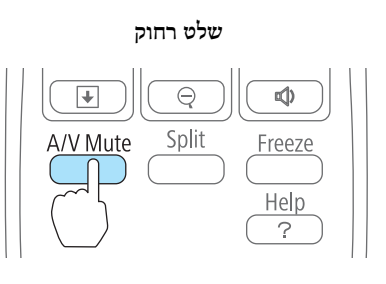

- אם תשתמש בפונקציה זו בעת הקרנת תמונות נעות, המקור ימשיך להפעיל את התמונות והשמע ולא תוכל לחזור לנקודה שבה השתקת קול/וידאו הופעלה. • <<
	- תוכל לבחור במסך המוצג בלחיצה על הלחצן [A/V Mute] מהתפריט תצורה.
		- } **מורחב תצוגה השתקת קול/וידאו** [עמ '](#page-136-0) 137
		- הנורה ממשיכה להאיר בעת השתקת קול/וידאו, כך ששעות הנורה ממשיכות להצטבר.

# **הקפאת התמונה ( הקפא)**

כאשר מופעל הקפא על תמונות נעות, התמונה המוקפאת ממשיכה להיות מוקרנת כך שבאפשרותך להקרין תמונה נעה, תמונה אחר תמונה, כמו תמונת סטילס. כמו כן, באפשרותך לבצע פעולות כגון החלפה בין קבצים במהלך מצגות ממחשב מבלי להקרין תמונות כלשהן, אם פונקצית הקפאה הופטלה מראש.

בכל לחיצה על הלחצן [ Freeze[, האפשרות מופעלת או נכבית.

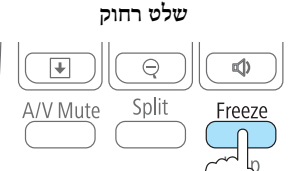

<span id="page-99-0"></span>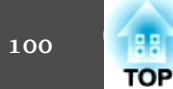

### השמע אינו מפסיק. •<br>•《》

- עבור תמונות נעות, הצגת התמונות נמשכת בזמן שהמסך קפוא, כך שלא ניתן לחדש את ההקרנה מהנקודה שבה הוקפא המסך.
- אם לוחצים על הלחצן [ Freeze [ בזמן שתפריט ה תצורה או מסך העזרה מוצגים, התפריט או מסך העזרה המוצגים נעלמים.
	- האפשרות הקפא עדיין פועלת בעת השימוש -ב Zoom-E.

# **פונקצית ( המצביע מצביע)**

זה מאפשר לך להזיז צלמית מצביע על התמונה המוקרנת, ומסייע לך להסיט תשומת לב לאזור המדובר.

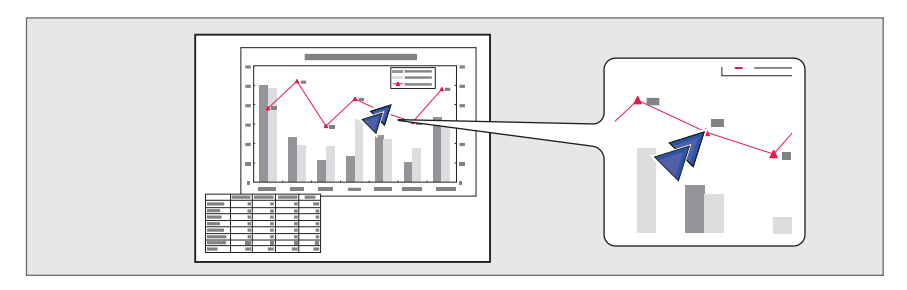

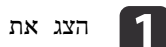

### המצביע. את

הלחצן [ Pointer[, המצביע מופיע או נעלם. לחיצה על בכל

**שלט רחוק**

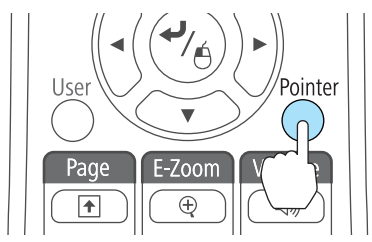

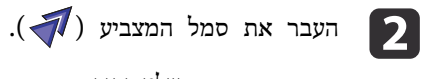

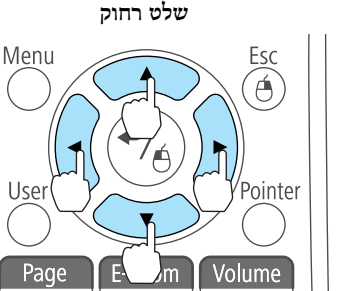

<span id="page-100-0"></span>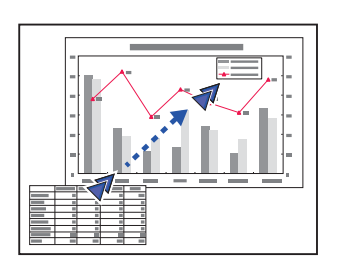

בעת לחיצה בו-זמנית על זוג כלשהו של הלחצנים הסמוכים  $[\odot]$ ,  $[\odot]$ , או ן ניתן להזיז את המצביע באלכסון.  $[[\cdot]]$ 

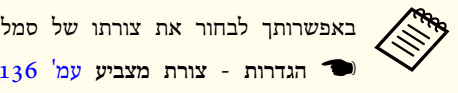

באפשרותך לבחור את צורתו של סמל המצביע מתפריט התצורה.

<span id="page-101-0"></span>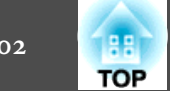

# **הגדלת חלק של התמונה ( Zoom-E(**

פעולה זו שימושית כאשר ברצונך להרחיב תמונות כדי לראות אותן בפירוט רב יותר, כגון גרפים או טבלאות.

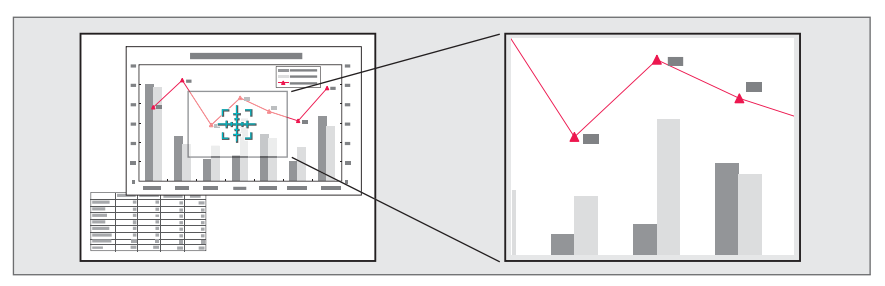

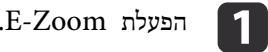

לחץ על הלחצן  $[$  ( $\oplus$  כדי להציג את סמל הפלוס ( $\frac{1}{2}$ ).

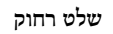

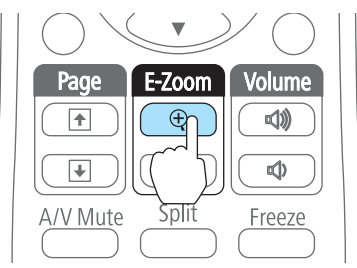

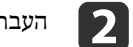

ל אזור התמונה שברצונך להגדיל. העבר את הסימן הדיל.  $\sum_{\frac{t}{t}+\frac{t}{t}}$ 

**שלט רחוק**

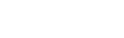

Á

Pointer

Volume

Menu

Page

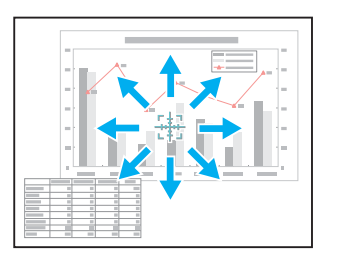

בעת לחיצה בו-זמנית על זוג כלשהו של הלחצנים הסמוכים  $[\odot]$ ,  $[\odot]$ , או ניתן להזיז את המצביע באלכסון. [ $\cfrac{1}{2}$ 

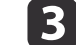

 $c$   $\overline{3}$   $\overline{3}$ 

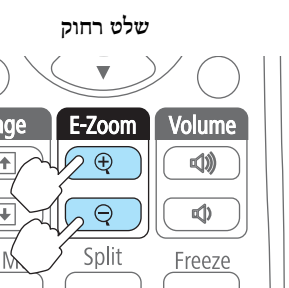

הלחצן  $[\oplus]$ : מרחיב את השטח בכל לחיצה. באפשרותך להרחיב במהירות על-ידי לחיצה על הלחצן.

הלחצן  $[\odot]$ : מקטין תמונות שהוגדלו. הלחצן [ Esc[: מבטל את התכונה Zoom-E.

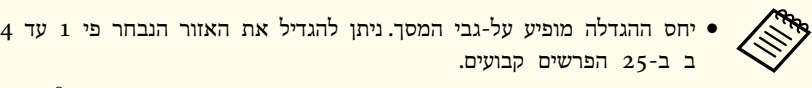

• במהלך הקרנה מוגדלת, לחץ על הלחצנים  $[\subset ] , [ \subset ] , [ \infty ]$ , [ $[\cdot ]$ ], ו-[ $[\cdot ]$  כדי

לגלול את התמונה.

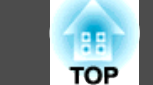

## **שימוש בשלט להפעלת סמן ( העכבר עכבר אלחוטי)**

באפשרותך לשלוט במצביע העכבר של המחשב מהשלט הרחוק של המקרן. פונקציה זו מכונה עכבר אלחוטי.

מערכות ההפעלה הבאות תומכות בפונקציות העכבר האלחוטי.

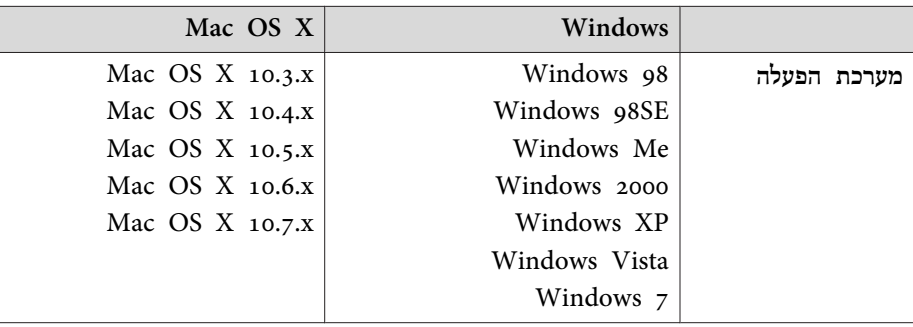

\* ייתכן שלא תוכל להשתמש בפונקציה עכבר אלחוטי בגרסאות מסוימות של מערכות ההפעלה.

השתמש בהליך הבא כדי להפעיל את פונקציית העכבר האלחוטי.

**אלחוטי/Display USB** מתפריט התצורה. **עכבר** ל **USB Type <sup>B</sup>** קבע את a

**b** 

 $\boxed{3}$ 

- [עמ '](#page-136-0) 137 **USB Type B מורחב** {
- חבר את המקרן למחשב באמצעות כבל ה- USB המצורף.
	- 30 <sup>"</sup>חיבור מחשב<sup>"</sup> עמ<sup>י</sup> 30
	- לאחת מהאפשרויות הבאות. שנה את המקור
		- USB Display
			- מחשב
			- HDMI •
		- DisplayPort •
- $^{\prime\prime}$ (Source Search) זיהוי אוטומטי של אותות הכניסה ושינוי התמונה [המוקרנת](#page-44-0)" $\bullet$ [עמ '](#page-44-0) 45

לאחר שהוגדר, ניתן לשלוט במצביע העכבר באופן הבא.

**הזזת מצביע העכבר**

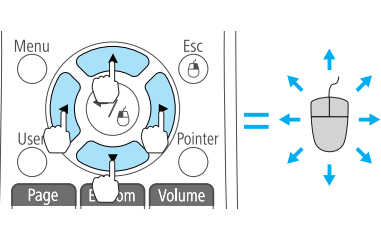

הלחצנים [۞][۞]][[۱۰] [[۱۰] [[۱۰] הזזת סמן העכבר.

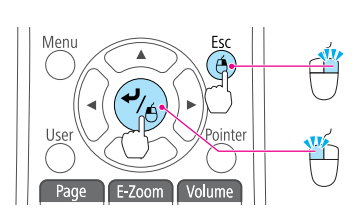

הלחצן [ Esc[: לחיצה ימנית. הלחצן  $[$  הלחצן הלחיצה שמאלית. לחץ פעמיים במהירות כדי לבצע לחיצה כפולה.

תור כדי לחיצה והחזקה של הלחצו **[ هـ** ], לחץ על לחצן  $[\widehat{\left\langle .\right\rangle }]$ ן, או  $[\widehat{\left\langle .\right\rangle }]$  לגרירה.

שחרר את הלחצן [ ] כדי לשחרר במיקום הרצוי.

**גרירה ושחרור**

**לחיצות עכבר**

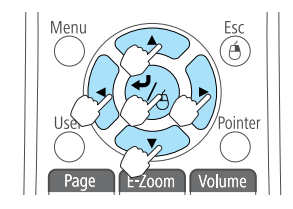

**דף למעלה/למטה**

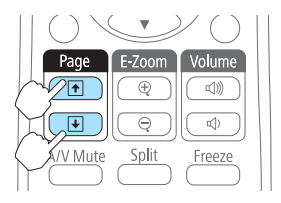

הלחצן [ []: עובר אל הדף הקודם. הלחצן [ ]]: עובר אל הדף הבא.

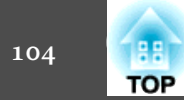

 $\mathbb{R}^3$  • בעת לחיצה בו-זמנית על זוג כלשהו של הלחצנים הסמוכים  $[\heartsuit]$ ,  $[\heartsuit]$ ,  $[\heartsuit]$ ),

באלכסון. המצביע את להזיז ניתן ,[ או[

- אם הגדרות לחצן העכבר קבועות כהפוכות במחשב, גם פעולת לחצני השלט תהיה הפוכה.
	- פונקציית העכבר האלחוטי לא פועלת בתנאים הבאים.

- כאשר **USB** - **Extended מסוג B** נקבע לכל דבר מלבד **עכבר אלחוטי/ צג** .**USB**

- כשמציגים את תפריט תצורה או העזרה.

- כשפונקציות פועלות מלבד פונקציית העכבר האלחוטי ( כמו למשל כיוון עצמת הקול).

עם זאת, בעת שימוש בפונקציה Zoom-E או מצביע, פונקציית דף למעלה או דף למטה זמינה.

## **שמירת לוגו משתמש**

באפשרותך לשמור את התמונה המוקרנת כעת כלוגו משתמש.

ניתן להשתמש בלוגו המשתמש הרשום כתצוגה כשההקרנה מתחילה או כשלא מוזרם שום אות תמונה.

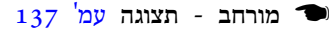

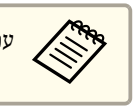

aעם שמירת לוגו המשתמש, לא ניתן להחזיר את הלוגו לברירת המחדל של המפעל.

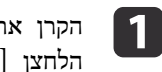

התמונה בה אתה מעוניין להשתמש כלוגו משתמש ולאחר מכן לחץ על את [. Menu הלחצן [

 $_{1\,3}$ 0 "שימוש בתפריט תצורה" עמ $^{\prime\prime}$ 

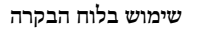

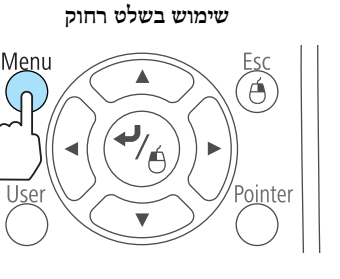

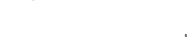

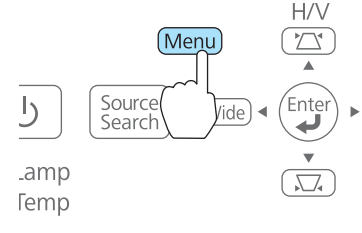

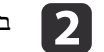

b בחר **לוגו משתמש** מתוך **מורחב**.

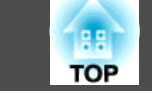

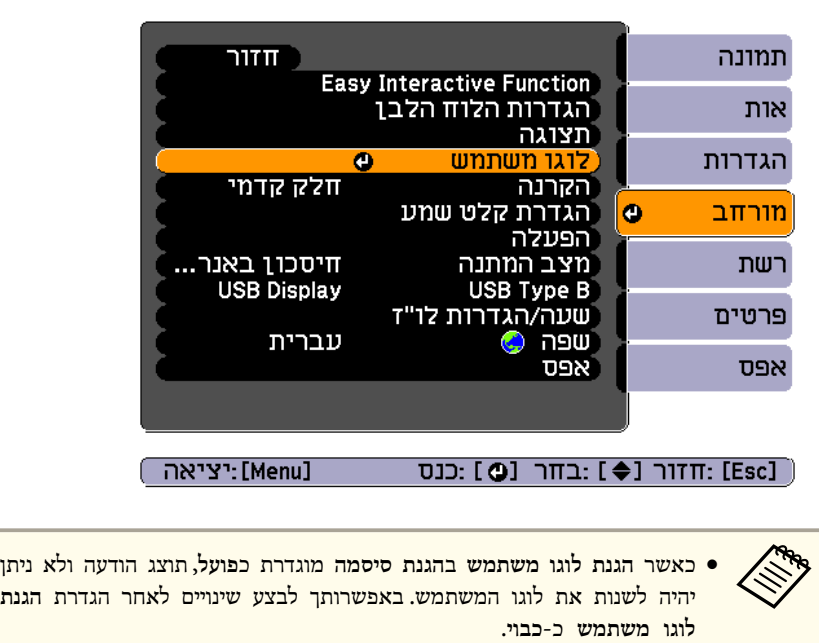

- $_{108}$  "ניהול [משתמשים \(](#page-107-0) הגנת סיסמה)" עמ $^{\prime}$  "
- אם נבחר **לוגו משתמש** כאשר מבוצעים Zoom-E ,Keystone , גובה-רוחב, או כיוונון זום, הפונקציה הפועלת באותו הזמן מבוטלת.

c כשמוצגת ההודעה " האם לבחור תמונה זו כלוגו המשתמש "? , בחר **כן**.

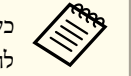

להשתנות בהתאם לאות, כדי להתאים לרזולוציה בפועל של אות התמונה. לא בשתלחץ על הלחצן [↓] בשלט הרחוק או בלוח הבקרה, גודל המסך עשוי .<br>לא להשתנות בהתאת לאות כדי להתאית לכוולוציה בפוטל של אות התמונה

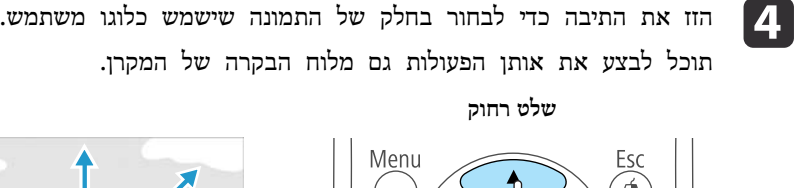

Use

Pag

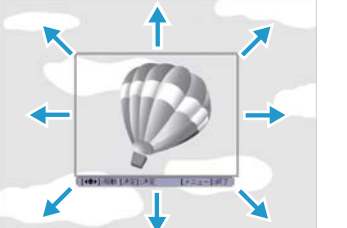

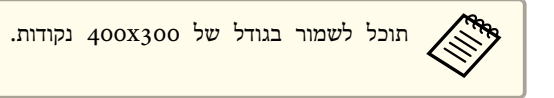

Volume

Pointer

ניתן

e לאחר שתלחץ על הלחצן [ ] ותופיע ההודעה " האם לבחור תמונה "?זו , בחר **כן**.

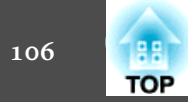

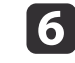

בחר בגורם הזום במסך הגדרת הזום.<br>
6

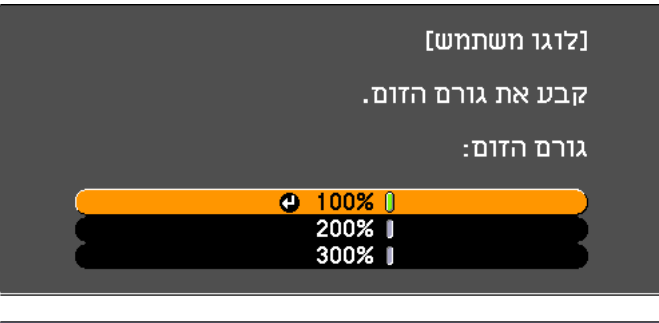

[Esc] : חזור [♦] :בחר [D] :קבע <u> [Menu]</u> :יציאה]

g

כשמוצגת ההודעה "לשמור תמונה זו כלוגו המשתמש?", בחר **כן**. התמונה נשמרה. לאחר שמירת התמונה, מוצגת ההודעה "הסתיים."

● השמירה נמשכת זמן מה.בעת השמירה, אל תפעיל את המקרן או כל ציוד כאשר לוגו משתמש נשמר, לוגו המשתמש הקודם נמחק. מחובר אחר - מחשש לפגיעה בתפקוד. •<br>• <

#### **שימוש בתבנית משתמש**

ישנם ארבעה סוגי תבניות הרשומות למקרן, כגון שורות קבועות ותבניות רשת.

} **הגדרות** - **תבנית** - **סוג תבנית** [עמ '](#page-135-0) 136

ניתן גם לשמור את התמונה המוקרנת כרגע בתור תבנית משתמש.

aכאשר תבנית משתמש נשמרת, תבנית המשתמש הקודמת נמחקת.

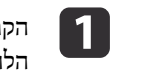

התמונה בה אתה מעוניין להשתמש כתבנית משתמש ולאחר מכן לחץ על את [. Menu הלחצן [

 $_{1\,3}$ 0 "שימוש בתפריט תצורה" עמ $^{\prime\prime}$ 

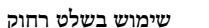

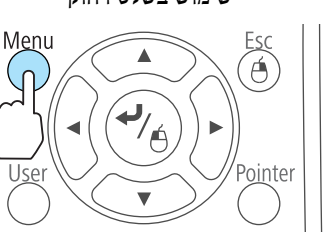

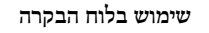

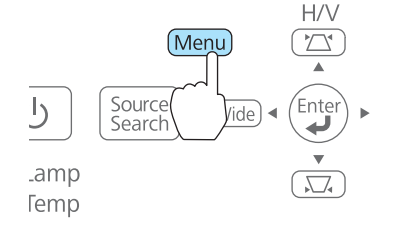

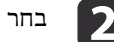

b בחר באפשרות **תבנית** <sup>מ</sup>**הגדרות**.

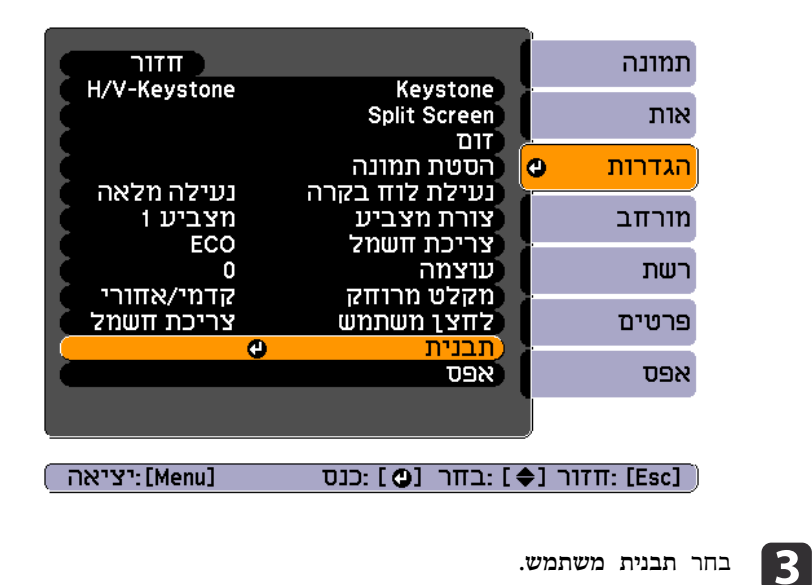

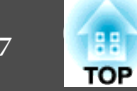

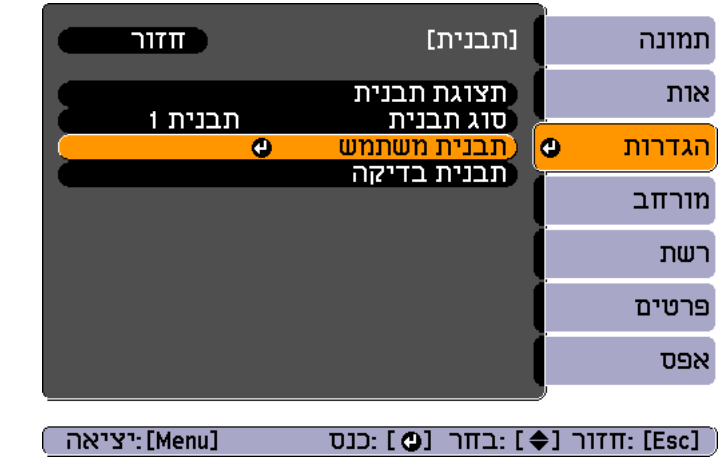

כיוונון, רוחב, גובה- , E-Zoom, Keystone כאשר **משתמש תבנית** נבחרה אם או הסטת תמונהמבוצעים, הפונקציה המבוצעת באותו הזמן תבוטל זמנית. **DIY**<br>211 AM

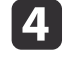

מוצגת ההודעה "האם ברצונך להשתמש בתמונה המוקרנת כעת כ'תבנית בחר **כן**. משתמש "?' ,

**b** 

כאשר תלחץ על הלחצן [**↓**], תוצג ההודעה "האם ברצונך להשתמש בתמונה המוקרנת כעת כ<sup>י</sup>תבנית משתמש'?". בחר **כן.** 

התמונה . נשמרה לאחר שמירת התמונה, מוצגת ההודעה " הגדרת 'תבנית משתמש' הושלמה ".

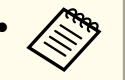

לאחר שמירת תבנית משתמש, לא ניתן לשחזר את תבנית המשתמש להגדרת . היצרן

● שמירת תבנית משתמש נמשכת זמן מה.בעת שמירה של תבנית המשתמש, אל תפעיל את המקרן או כל ציוד מחובר אחר - מחשש לפגיעה בתפקוד.

### **פונקציות אבטחה <sup>108</sup>**

<span id="page-107-0"></span>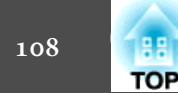

המקרן הוא בעל פונקציות האבטחה המשופרות הבאות.

- הגנת סיסמה באפשרותך להגביל את המשתמשים במקרן.
- נעילת לוח בקרה באפשרותך למנוע מאנשים לשנות את ההגדרות במקרן ללא רשות.  $_{1\,1\,0}$  "הגבלת [פעולה \(נעילת](#page-109-0) לוח בקרה)" עמ $\,$  "
	- נעילה נגד גניבה

המקרן מצויד בסוגים הבאים של התקני אבטחה נגד גניבה.

 $\,$  נעילה נגד גניבה" עמ'  $\,$  111  $\,$ 

### **ניהול משתמשים ( הגנת סיסמה)**

כאשר הגנת סיסמה מופעלת, אנשים שאינם יודעים את הסיסמה אינם יכולים להשתמש במקרן להקרנת תמונות, גם אם המקרן פועל. יתר על כן, לא ניתן לשנות את לוגו המשתמש אשר מוצג בעת הפעלת המקרן. זה משמש כהתקן נגד גניבה כך שלא ניתן להשתמש במקרן גם אם הוא נגנב. בזמן הרכישה, הגנת סיסמה אינה מופעלת.

#### **סוגי הגנת סיסמה**

שלושת הסוגים הבאים של הגדרות הגנת סיסמה ניתנים לקביעה לפי אופן השימוש במקרן.

• **הגנה בהדלקה** 

כאשר האפשרות **הגנה בהדלקה** במצב **פועל**, עליך להזין סיסמה שנקבעה מראש לאחר חיבור המקרן לשקע והפעלתו ( הוראה זו חלה גם על הדלקה ישירה). אם הסיסמה שהזנת אינה נכונה, ההקרנה לא תתחיל.

• **הגנת לוגו משתמש**

גם אם מישהו ינסה לשנות את לוגו משתמש שנקבע על-ידי בעל המקרן, לא ניתן לשנות אותו. כאשר **הגנת לוגו משתמש** נקבעת -ל **פועל**, שינויי ההגדרה הבאים של לוגו משתמש אסורים.

- לכידת לוגו משתמש
- קביעת **רקע תצוגה** , **מסך התחלה** או **השתקת קול/וידאו** מתוך **תצוגה**
	- } **מורחב תצוגה** [עמ '](#page-136-0) 137

• **הגנת רשת**

כאשר **הגנת רשת** מוגדרת -כ **פועל**, שינוי ההגדרות עבור **רשת** אסור.

 $_{132}$  ["](#page-131-0)[תפריט](#page-131-0) רשת" עמ'  $\bullet$ 

#### **הגדרת הגנת סיסמה**

השתמש בהליך הבא כדי להגדיר הגנת סיסמה.

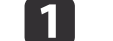

במהלך הקרנה, לחצו על הכפתור [Freeze] במשך כחמש שניות.

תפריט ההגדרה הגנת סיסמה מוצג.

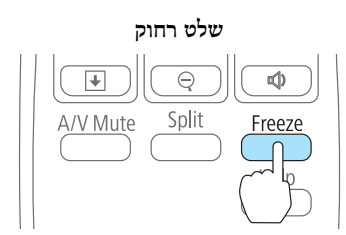

אם הסיסמה מוזנת כהלכה, תפריט ההגדרה הגנת סיסמה מוצג. הגנת סיסמה כבר מופעלת, עליך להזין את הסיסמה.  $_{109}$  "הזנת הסיסמה" עמ $_{\rm}$ a **a bada** • כאשר הסיסמה מוגדרת, הדבק את המדבקה המצורפת 'הגנה באמצעות סיסמה' במקום גלוי על המקרן, כגורם מרתיע נוסף מפני גניבה.

} *מדבקת הגנה [באמצעות](#page-0-0) סיסמה*

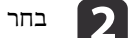

 $\epsilon$  בחר בסוג הגנת הסיסמה הרצוי, ולאחר מכן לחץ על הלחצן [ .]
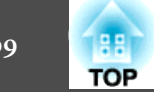

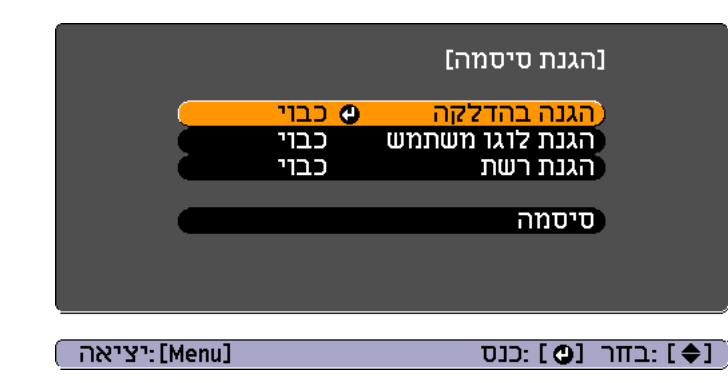

בחר פועל ולאחר מכן לחץ על הלחצן **[فـ)**. B

לחץ על הלחצן [Esc] להצגה חוזרת של המסך המוצג בשלב 2.

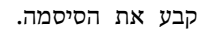

| 4

- בחר **סיסמה** ולאחר מכן לחץ על הלחצן [ **لـ** ].  $(1)$
- )2( כאשר ההודעה " לשנות סיסמה "? מוצגת, בחר **כן** ולאחר מכן לחץ על [ הלחצן ]. סיסמת ברירת המחדל היא " 0000". שנה אותה לסיסמה הרצויה. אם תבחר **לא**, המסך המוצג בשלב 2 יוצג שוב.
	- )3( בעת לחיצה על הלחצן [ Num[, הזן מספר בן 4 ספרות באמצעות הלחצנים המספריים. המספר המוזן מוצג כ-"\* \* \* \*". בעת הזנת הספרה הרביעית, מסך האישור מוצג.

**שלט רחוק**

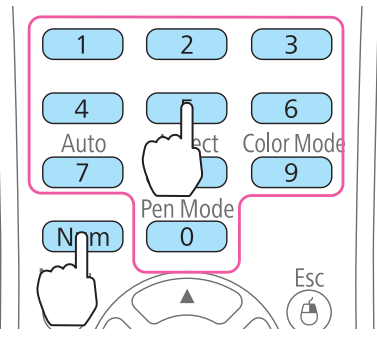

הזן שוב את הסיסמה.  $(4)$ 

ההודעה " הסיסמה התקבלה ". מוצגת.

אם תזין סיסמה שגויה, תוצג הודעה המבקשת ממך להזין שוב את הסיסמה.

**הזנת הסיסמה**

כאשר מסך הזנת הסיסמה מוצג, הזן את הסיסמה באמצעות השלט.

תוך כדי החזקת הלחצן [ Num [ לחוץ, הזן את הסיסמה על-ידי לחיצה על הלחצנים המספריים.

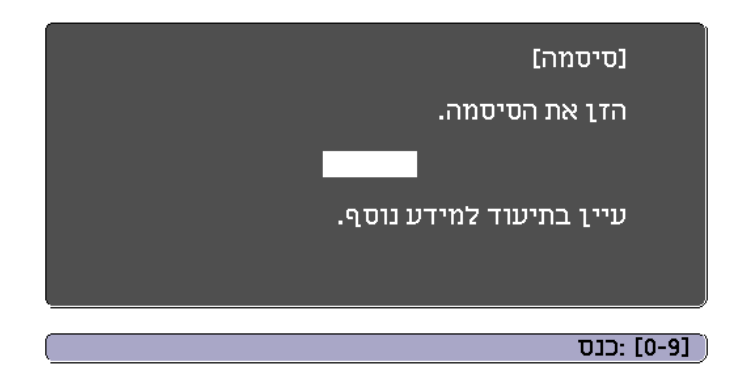

לאחר הזנה של הסיסמה הנכונה, האפשרות הגנת סיסמה משתחררת זמנית.

#### **שים לב**

- אם תזין שלוש פעמים ברצף סיסמה לא נכונה, ההודעה " המקרן יינעל ". תוצג למשך כחמש דקות ולאחר מכן המקרן יעבור למצב המתנה. אם זה קורה, נתק את תקע החשמל מהשקע החשמלי ולאחר מכן הכנס אותו שוב והפעל את המקרן מחדש. המקרן יציג את מסך הזנת הסיסמה שוב, כך שבאפשרותך להזין את הסיסמה הנכונה.
- אם שכחת את הסיסמה, רשום את מספר " **בקש קוד** : xxxxx "המופיע על-גבי המסך ופנה לכתובת הקרובה אל מקום מגוריך המצוינת ברשימת ספקים של מקרני אפסון.
	- } *רשימת [ספקים](#page-16-0) של מקרני אפסון*
- אם תמשיך לחזור על הפעולה לעיל ולהזין סיסמה שגויה 30 פעם ברצף, תוצג ההודעה הבאה והמקרן לא יקבל עוד הזנות סיסמה " . המקרן יינעל. פנה אל Epson כמתואר בתיעוד שברשותך ".
	- } *רשימת [ספקים](#page-16-0) של מקרני אפסון*

<span id="page-109-0"></span>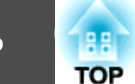

## **הגבלת פעולה ( נעילת לוח בקרה)**

יש לעשות אחד מלהלן כדי לנעול את לחצני ההפעלה בלוח הבקרה.

• נעילה מלאה

כל הלחצנים בלוח הבקרה נעולים. אין באפשרותך לבצע פעולות כלשהן מתוך לוח הבקרה, לרבות הפעלה או כיבוי.

• נעילה חלקית

כל הלחצנים בלוח הבקרה, למעט הלחצן  $\left( \mathsf{t}\right)$ , נעולים.

אפשרות זו שימושית באירועים או בתצוגות שבהם ברצונך לבטל את הפעלת כל הלחצנים בעת הקרנה, או בבתי ספר, כאשר ברצונך להגביל פעולת . לחצן ניתן להמשיך ולהפעיל את המקרן באמצעות השלט.

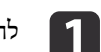

לחץ על לחצן [Menu] תוך כדי הקרנה.

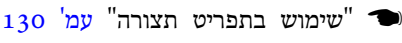

 **שימוש**

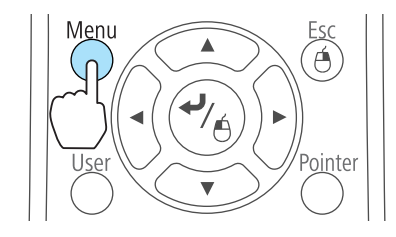

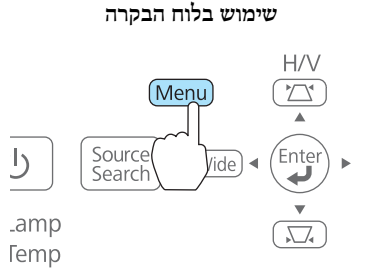

b בחר **נעילת לוח בקרה** מתוך **הגדרות**.

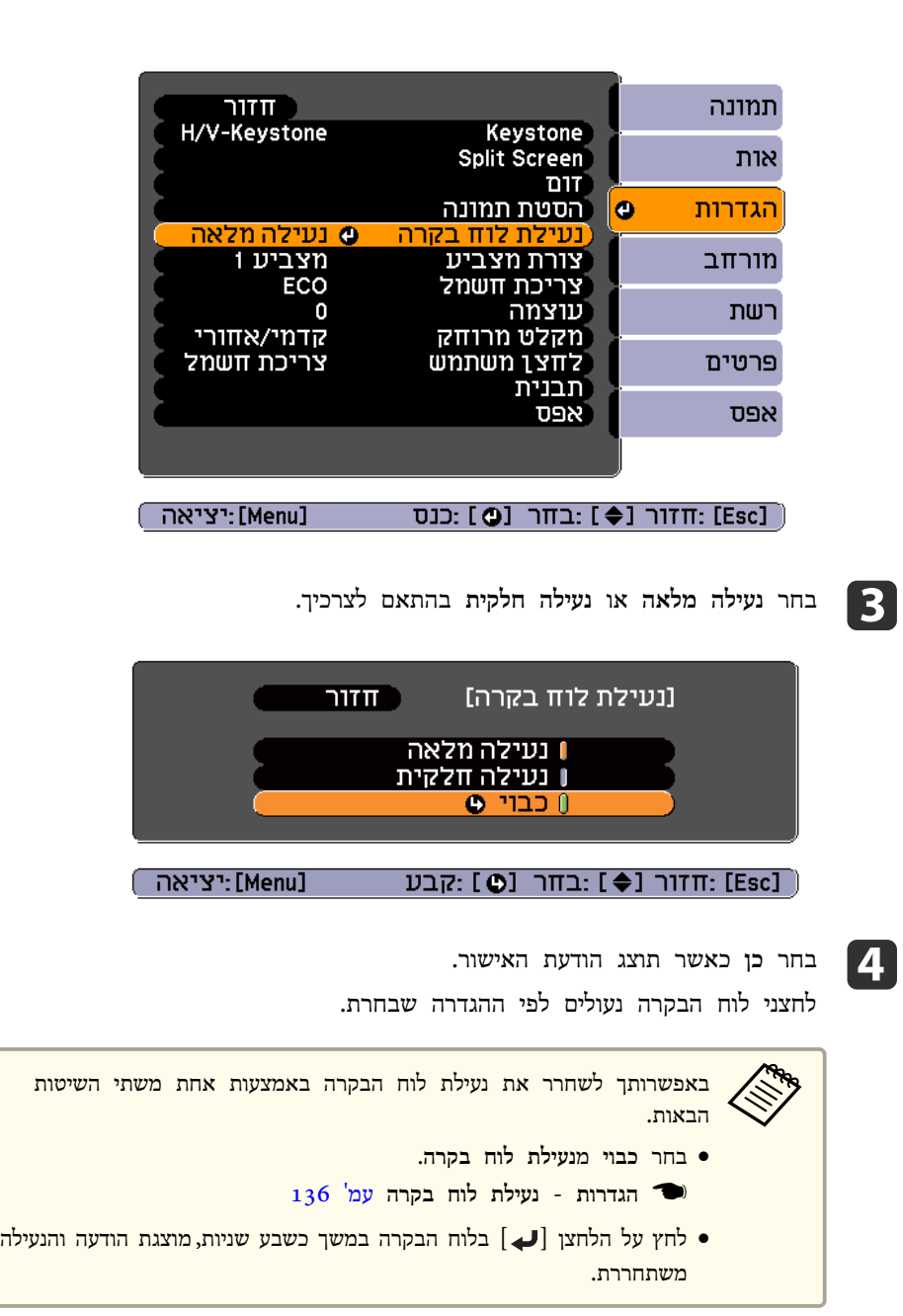

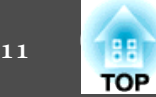

## **נעילה נגד גניבה**

המקרן מצויד בסוגים הבאים של התקני אבטחה נגד גניבה.

• חריץ אבטחה

חריץ האבטחה תואם למערכת System Security Microsaver המיוצרת על-ידי .Kensington

קרא את המידע המופיע בהמשך לקבלת פרטים נוספים אודות מערכת האבטחה .Microsaver

<http://www.kensington.com/>

#### • נקודת התקנה לכבל אבטחה ניתן להעביר מנעול כבל למניעת גניבה המשווק באופן מסחרי דרך נקודת ההתקנה כדי לאבטח את המקרן לשולחן או לעמוד.

#### **התקנת מנעול הכבל**

העבר מנעול כבל למניעת גניבה דרך נקודת ההתקנה.

עיין בתיעוד המצורף למנעול הכבל לצורך קבלת הוראות נעילה.

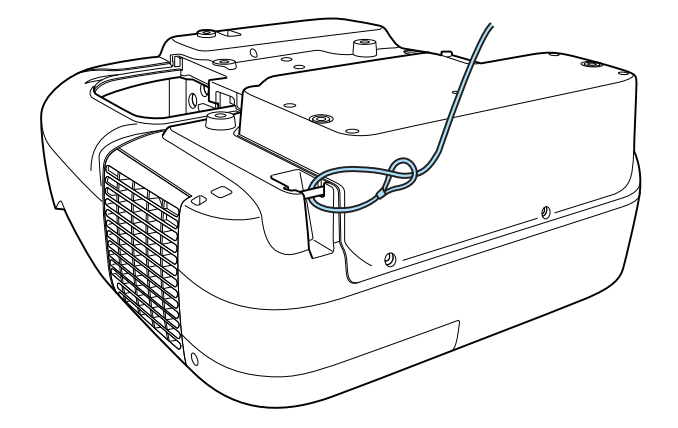

פרק זה מסביר את הפונקציות הנוספות לרשתות.

#### **באמצעות הפונקציה האינטראקטיבית דרך רשת**

ניתן להשתמש -ב אינטראקציה עם מחשבדרך הרשת.

 $60$  "סיכום של הפונקציה האינטראקטיבית  $^{\prime\prime}$  עמ $^{\prime\prime}$ 

יש צורך ביישומי רשת כדי להשתמש ב - אינטראקציה עם מחשב דרך הרשת. התקן כל אחד מהיישומים הבאים על מחשב, ולאחר מכן הפעל את הגדרות הפונקציה האינטראקטיבית לכל יינשות.

- והלאה 2.81 . גרסה Easy MP Network Projection
	- } *מדריך [הפעלה](#page-0-0) -ל [Projection](#page-0-0) Network EasyMP*
		- Wireless Quick גרסה 1.31 והלאה
- Quick Wireless Connection USB Key ב- למשתמש מדריך}

מגיע Easy Interactive Tools הערות . לרשום יהיה שניתן במחשב כדי אינטראקטיבי כשמשתמשים ב- אינטראקציה עם מחשב דרך הרשת, עליך להתקין כלי שרטוט עם המקרן. **Company** 

*Easy [Interactive](#page-0-0) Tools Ver.2.1 ל- [הפעלה](#page-0-0) מדריך*}

#### **התחלה**

לחץ על כפתור ה- [Source Search] שעל השלט הרחוק, לוח הבקרה או ה- Control Pad כדי להחליף את המקור -ל LAN.

במהלך הקרנה על מסך מפוצל, החלף את המקור של מצב עט -ל LAN.

 $86$  ["](#page-85-0)[הקרנת](#page-85-0) שתי תמונות בו-זמנית (Split [Screen](#page-85-0))" עמ $^{\prime}$  5

#### **מגבלות**

• ניתן להשתמש בשני Pen Interactive Easy בו זמנית.

- לא ניתן להשתמש מצב לוח לבן -ו ביאור Free PC. על מנת להשתמש -ב ביאור PC Freeממקור LAN יש להפסיק את פעולת הפונקציות האינטראקטיביות -ל EasyMP Projection Network -ו Wireless Quick, ואז להתחבר מחדש.
- כשמשתמשים -ב Projection Network EasyMP, ניתן לחבר עד ארבעה מקרנים בו זמנית. כשמחוברים למספר מקרנים בו זמנית, אינטראקציה עם מחשב של כל המקרנים מתאחדים ומתפקד כפונקציית אינטראקציה עם מחשב אחת.
	- לא ניתן לשנות את מצב העט או מהשלט רחוק או מתפריט קביעת התצורה.
	- ביצועי -ה Pen Interactive Easy עלולים להיות פחות טובים, תלוי במחשב בו משתמשים, בתוכן הסרט וכו .'

## **הקרנה באמצעות הפונקציה " התחברות למקרן רשת"**

"התחברות למקרן רשת" היא פונקציה סטנדרטית -ב Vista Windows וב7- Windows. ניתן להקרין תמונות מהמחשב על ידי זיהוי המקרן ברשת תוך שימוש בפונקציה של מערכת ההפעלה בלבד, ואין צורך להתקין כל תוכנה מיוחדת.

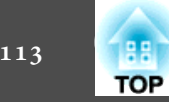

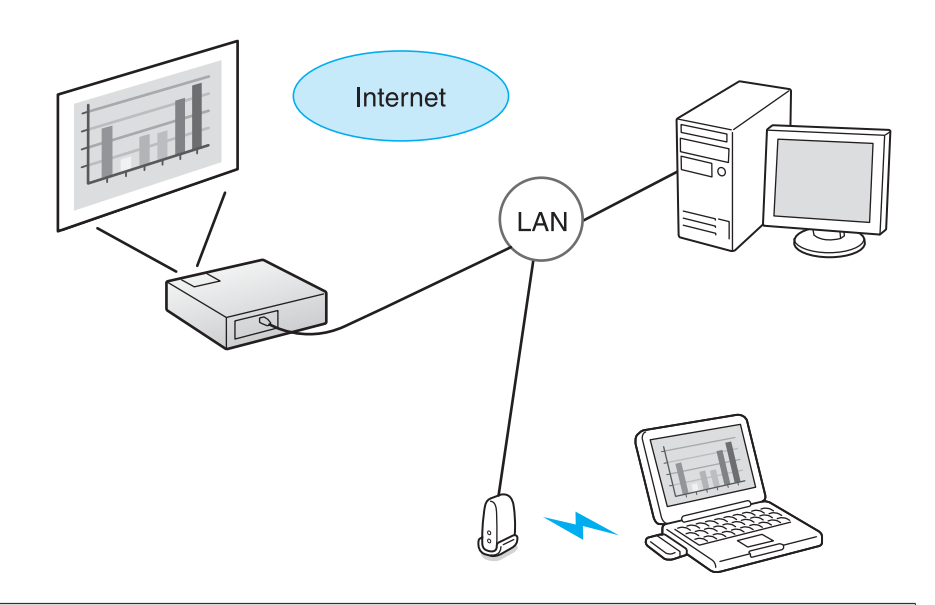

מערכות הפעלה תואמות

Windows Vista: Home Premium/Business/Enterprise/Ultimate Windows 7: Professional/Ultimate

בפרק זה נתן למצוא הסבר פשוט של " חיבור למקרן רשת ."

יש לוודא כי המקרן והמחשב מחוברים לרשת, ולבצע את הפעולות הבאות.

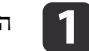

הדלק את המקרן, ושנה את המקור ל- LAN.

"(Source Search) אותות הכניסה ושינוי התמונה [המוקרנת](#page-44-0)"  $\bullet$ [עמ '](#page-44-0) 45

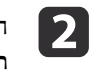

התחל את המחשב, ולאחר מכן לחץ על **לאתחל** - **הכל תוכניות** - **עזרים** - **חיבור למקרן רשת**.

מוצג מסך הגדרות החיבור.

זיהוי המקרן מתבצע על ידי הכנסת כתובת -ה IP שלו, או על ידי שמערכת ההפעלה מזהה אוטומטית את כל המקרנים המחוברים.

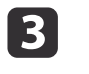

שמערכת ההפעלה זיהתה את כל המקרנים המחוברים, בחר את המקרן בו תרצה להשתמש ולחץ על **להתחבר.** 

כשמסך סיסמת המקרן מוצג, יש להקיש את מילות המפתח המופיעות בתחתית מסך ההמתנה של ה- LAN.

#### **שים לב**

 -ב מצב לוח לבן, פונקציית החיבור למקרן ברשת מופסקת. כמוכן, החיבור מופסק אם עוברים מצב לוח לבן בזמן שהמערכת מחוברת למקרן ברשת.

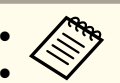

ניתן לחבר רק מקרן אחד למחשב.

Windows, יש לקבוע את הצבעים למסך המחשב בו משתמשים לרמה הגבוהה ביותר • כשמשתמשים ב- מקרן רשת מתפריט ה- אפשרויות שב- מרחב הפגישות של (bit32(. אם אין אפשרות של 32 ביט, תופיע הודעה ולא תוכל להתחבר.

# **חיבור WPS) הגדרות מאובטחות WIFI (עם נקודת גישה LAN אלחוטית**

. קיימות שתי שיטות להגדרת [y](#page-198-0)WPS

• שיטת לחצן

והאבטחה מוגדרות באופן אוטומטי כשלוחצים על כפתור ה- $\vert\clubsuit\vert$  שעל לוח הבקרה  ${\rm SSD}$ של המקרן ועל הכפתור המיועד שבציוד נקודת הגישה. שיטה זו מומלצת כאשר המקרן ונקודת הגישה קרובים זה לזו.

• שיטת קוד PIN

SSID והאבטחה נקבעות אוטומטית על ידי הכנסת קוד בן 8 ספרות שהוקצה מראש למקרן מהמחשב לנקודת הגישה. מומלץ לבצע מראש את הגדרות החיבור בין המחשב ונקודת הגישה. לפרטים על אופן ביצוע חיבור זה, יש לעיין במדריך המצורף לנקודת הגישה. שיטה זו מומלצת כאשר המקרן מורכב על התקרה.

לשימוש בכל שיטות חיבור מלבד WPS, יש לעיין בתיעוד של התקן נקודת הגישה ובפרקים הבאים.

 $_{146}$  "[תפריט](#page-145-0) רשת  $\,$  [LAN](#page-145-0) אלחוטית" עמ $\,$ 

**אופן הגדרת החיבור**

**King** 

- [. Menu הלחצן [ על לחץ  $\overline{\mathbf{1}}$
- 
- $_{13}$ 0 שימוש בתפריט תצורה" עמ'  $\blacksquare$

 **שימוש**

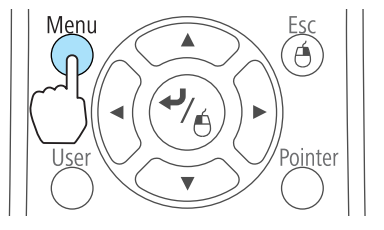

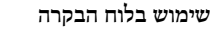

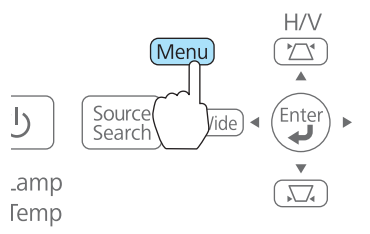

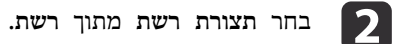

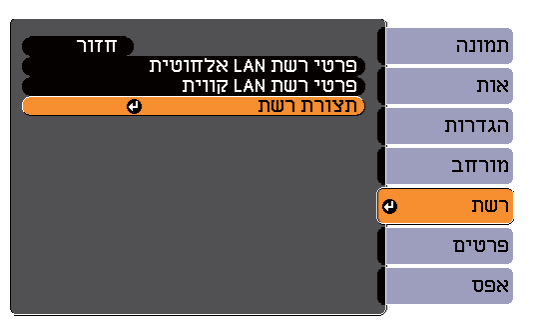

מוצג מסך הגדרות הרשת.

c בחר **לאשף הגדרות** -מ **רשת LAN אלחוטית**.

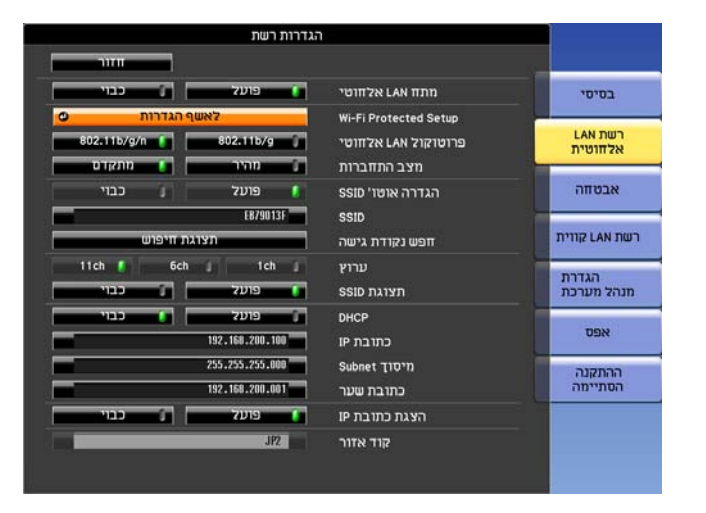

מוצג המסך הבא.

**TOP** 

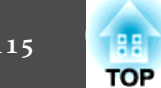

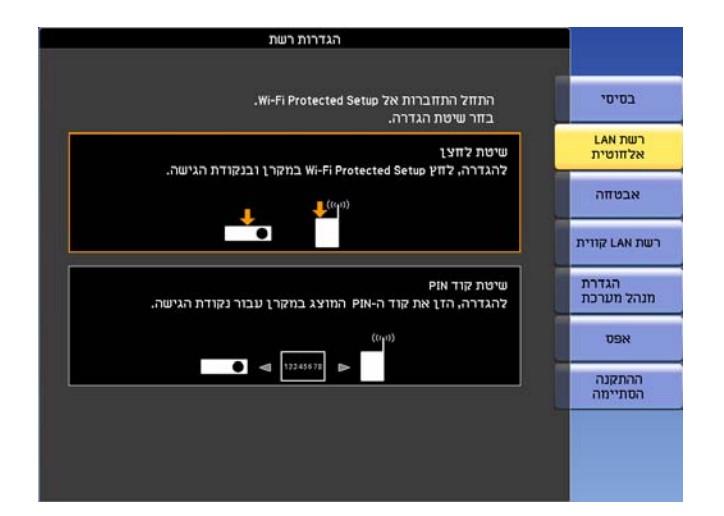

מלא את ההנחיות שעל המסך.

<span id="page-115-0"></span>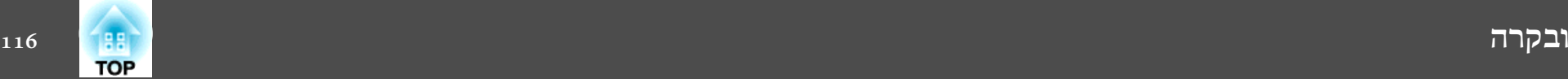

## **EasyMP Monitor אודות**

Monitor EasyMP מאפשר לך לבצע פעולות כגון בדיקת מצבם של מספר מקרני Epson המחוברים לרשת בצג מחשב, ושליטה במקרנים מהמחשב.

תוכל להוריד את Monitor EasyMP מאתר האינטרנט הבא.

#### <http://www.epson.com>

להלן תיאורים קצרים של פונקציות הניטור והבקרה שניתן לבצע באמצעות EasyMP .Monitor

• **רישום מקרנים לניטור ובקרה**

ניתן לחפש מקרנים ברשת באופן אוטומטי, ולאחר מכן ניתן לבחור מקרנים לרישום מבין המקרנים שאותרו.

ניתן לרשום מקרני יעד על-ידי הזנת כתובות -ה IP שלהם.

• **ניתן להקצות מקרנים רשומים לקבוצות, כדי שניתן יהיה לנטר ולשלוט בהם בקבוצות.**

#### • **ניטור מצבם של מקרנים רשומים**

ניתן לבדוק את מצב ההפעלה ( פועל/כבוי) של מקרנים ולאתר בעיות או אזהרות המחייבות תשומת לב, באמצעות הסמלים.

ניתן לבחור קבוצות של מקרנים או מקרן יחיד, ולאחר מכן לבדוק את זמן הפעלת הנורה המצטבר, או מידע כגון מקורות קלט, בעיות ואזהרות עבור המקרנים.

#### • **שליטה במקרנים רשומים**

ניתן לבחור מקרנים בקבוצות או כמקרנים בודדים, ובאפשרותך לבצע לאחר מכן פעולות עבור המקרנים שנבחרו, כגון הפעלה וכיבוי ושינוי מקורות הקלט שלהם.

באפשרותך להשתמש בפונקציות של בקרת Web כדי לשנות את ההגדרות בתפריט ה תצורה של המקרן.

אם אתה מבצע באופן קבוע פעולות בקרה מסוימות במועדים או בימים מסוימים, תוכל להשתמש בהגדרות הטיימר כדי לרשום הגדרות לטיימר.

#### • **הגדרות של הודעת דואר**

באפשרותך להגדיר כתובות דואר אלקטרוני שאליהן יישלחו הודעות אם מתרחש במקרן רשום מצב המחייבת תשומת לב, כגון בעיה.

#### • **שליחת הודעות למקרנים רשומים**

באפשרותך להשתמש ביישום -ה plugin Broadcasting Message עבור EasyMP Monitor כדי לשלוח קובצי JPEG למקרנים רשומים. הורד את יישום -ה Broadcasting Message plugin מכתובת אתר האינטרנט המצוינת

בתחילתו של פרק זה.

## **שינוי הגדרות באמצעות הדפדפן ( בקרת Web(**

בשימוש בדפדפן ממחשב המחובר למקרן ברשת, ניתן להגדיר את פונקציות המקרן ולשלוט במקרן. בעזרת תכונה זו תוכל לבצע פעולות הגדרה ושליטה מרחוק. בנוסף, מאחר שניתן להשתמש בלוח המקשים של המחשב, קל יותר להזין תווים הדרושים לתהליך ההגדרה.

השתמש בדפדפן 8.0 Explorer Internet Microsoft או בגרסאות מאוחרות יותר. השתמש .Mac OS X עבור Safari <sup>ב</sup>

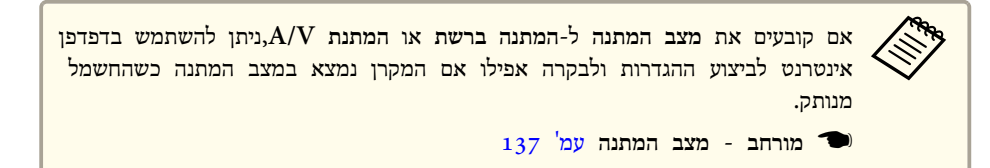

#### **הגדרת מקרן**

בדפדפן האינטרנט תוכל להגדיר פריטים המוגדרים בדרך כלל בתפריט תצורה של המקרן. ההדרות קיימות גם בתפריט תצורה. קיימים גם פריטים שניתן להגדיר בדפדפן אינטרנט בלבד.

פריטים בתפריט תצורה שלא ניתן להגדיר באמצעות דפדפן אינטרנט

- הגדרות תפריט הסטת תמונה
- תפריט הגדרות צורת מצביע
- תפריט הגדרות לחצן משתמש
- הגדרות תפריט תבנית ( מלבד סוג תבנית)
- Easy Interactive Function תפריט מורחב•

- מורחב תצוגה סרגל הכלים של העט • מורחב - תצוגה - סמל מצב עט • תפריט מורחב - לוגו משתמש• תפריט מורחב - הפעלה - מצב גובה רב USB Type <sup>B</sup> - תפריט מורחב• • תפריט מורחב - שפה • תפריט אפס - אפס הכל, ואפס שעות נורה ההגדרות עבור הפריטים בכל תפריט זהות לאלו שבתפריט תצורה של המקרן.
	- תפריט תצורה" עמ<sup>י</sup> 129≌

פריטים שניתן להגדיר באמצעות דפדפן אינטרנט בלבד

תפריט הגדרות הלוח הלבן - הגדרות תבנית

#### **הצגת המסך בקרת Web**

השתמש בהליך הבא כדי להציג את המסך בקרת Web.

ודא כי המחשב והמקרן מחוברים לרשת. קבע את **מצב התחברות** -ל **מתקדם** מתפריט תצורה .

} **רשת** - **רשת LAN אלחוטית** - **מצב התחברות** [עמ '](#page-142-0) 143

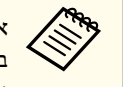

**b**  $\overline{2}$ 

אם דפדפן האינטרנט שלך מוגדר להתחבר דרך שרת proxy, לא ניתן להציג את המסך, את המסך Ax ו המסך<br>שלא ייעשה Web .כדי להציג את בקרת Web, עליך לקבוע את ההגדרות כך שלא ייעשה ייעשה שלא ההגדרות כך לקבוע את עליך ,Web בקרת את להציג . כדי Web בקרת חיבור. לצורך proxy בשרת שימוש

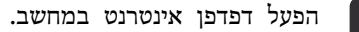

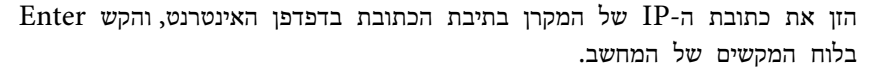

מוצג מסך ה- בקרת Web .

כאשר סיסמת בקרת Web נקבעת בתפריט -ה רשת מתוך תפריט תצורה של המקרן, מוצג מסך הזנת הסיסמא.

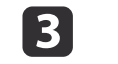

מסך הכניסה עם שם משתמש וסיסמא. משתמש.כשם "**EPSONWEB**הכנס "

סיסמת ברירת המחדל היא " **admin** ."

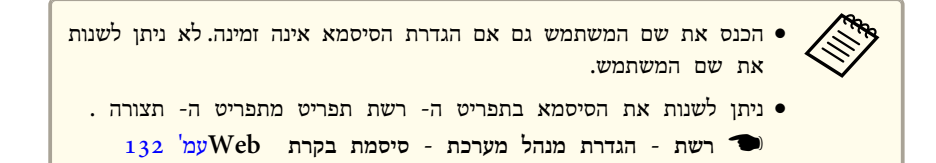

#### **הצגת המסך Remote Web**

הפונקציה Remote Web מאפשרת לך לבצע פעולות שלט רחוק במקרן, באמצעות דפדפן אינטרנט.

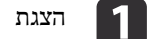

a הצגת המסך בקרת Web.

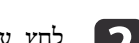

.**Web Remote** על לחץ b

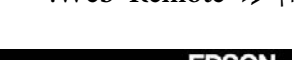

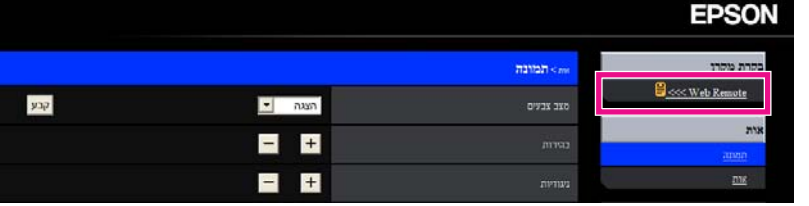

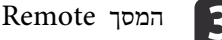

. המסך Web Remote המסך  $\begin{bmatrix} 3 \end{bmatrix}$ 

<span id="page-116-0"></span>**TOP** 

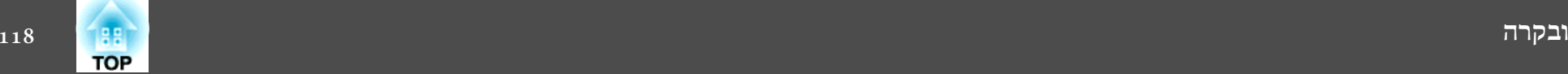

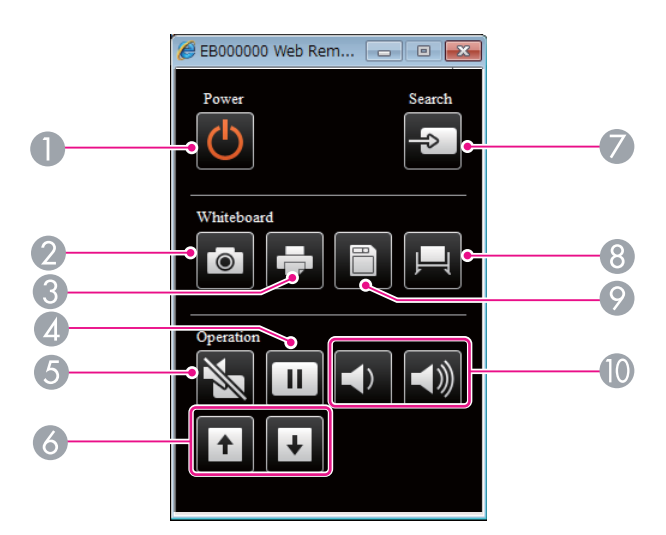

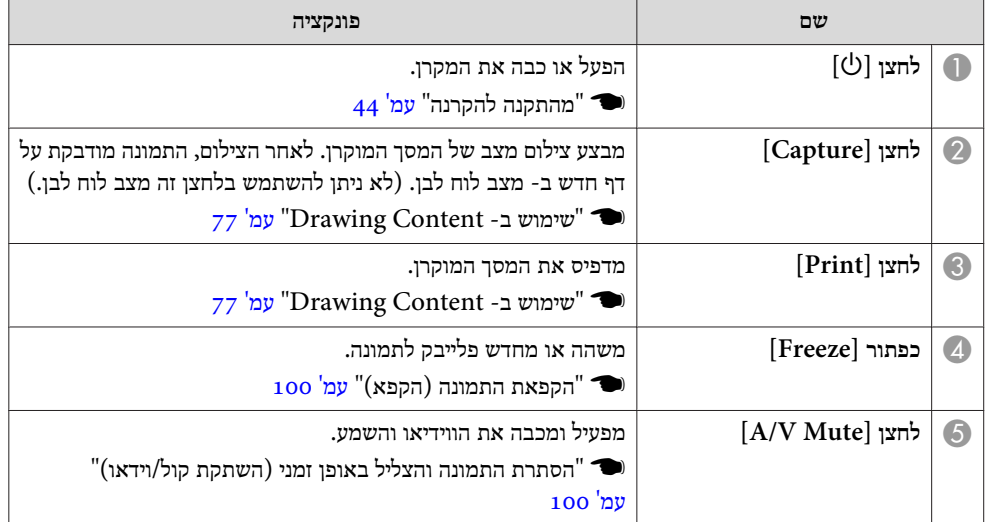

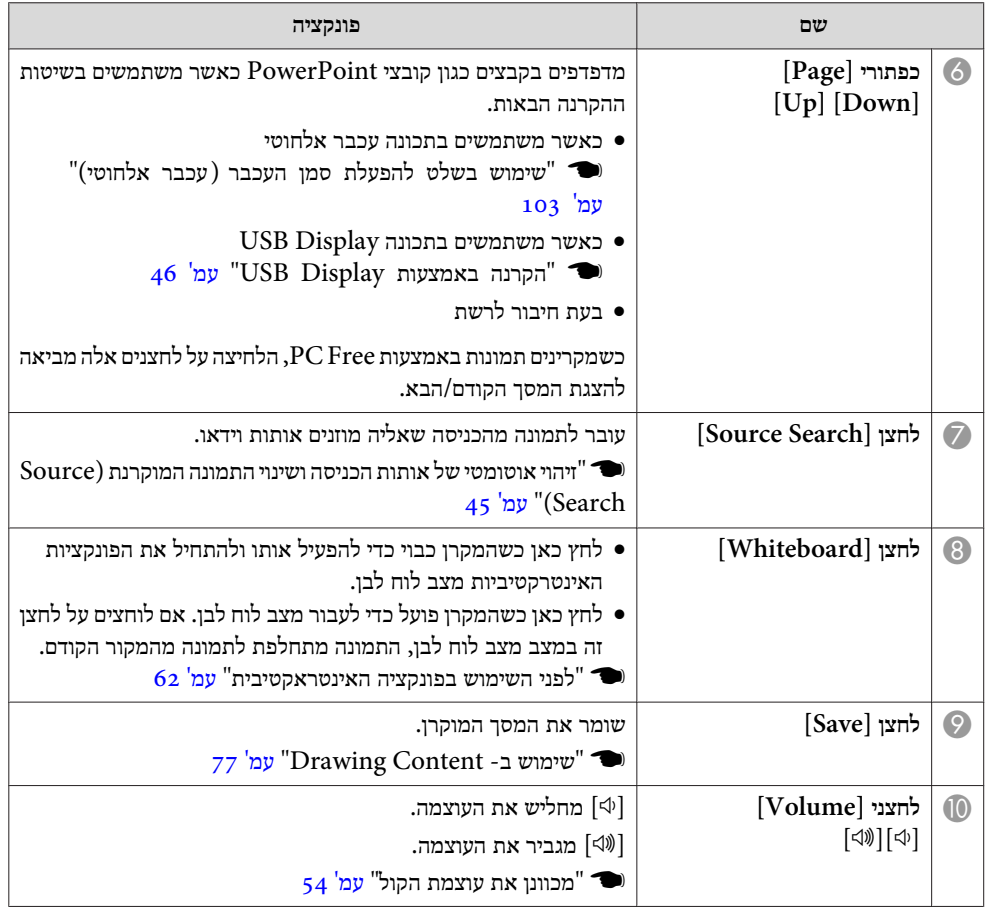

#### **אישורי הגדרות**

ניתן להשתמש בדפדפן אינטרנט כדי לקבוע את הגדרות האישורים המשמים לאימות -ה LAN האלחוטי.

התקן את האישורים הבאים במקרן: אישור לקוח ותעודת CA עבור הגדרות אבטחה של רשת LAN אלחוטית, ואישור שרת Web עבור הפונקציה HTTP מאובטח.

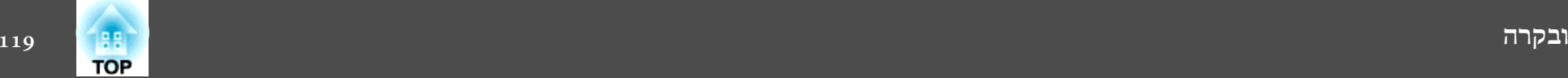

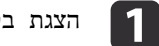

.Webהצגת בקרת

נ**ר** "הצגת המסך בקרת [Web](#page-116-0)" <del>עמ</del>' 117

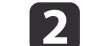

b לחץ על **הגדרת מנהל מערכת** - **ניהול אישורים רשת**.

. מופיע מסך ה- ניהול אישורים  $\blacksquare$ 

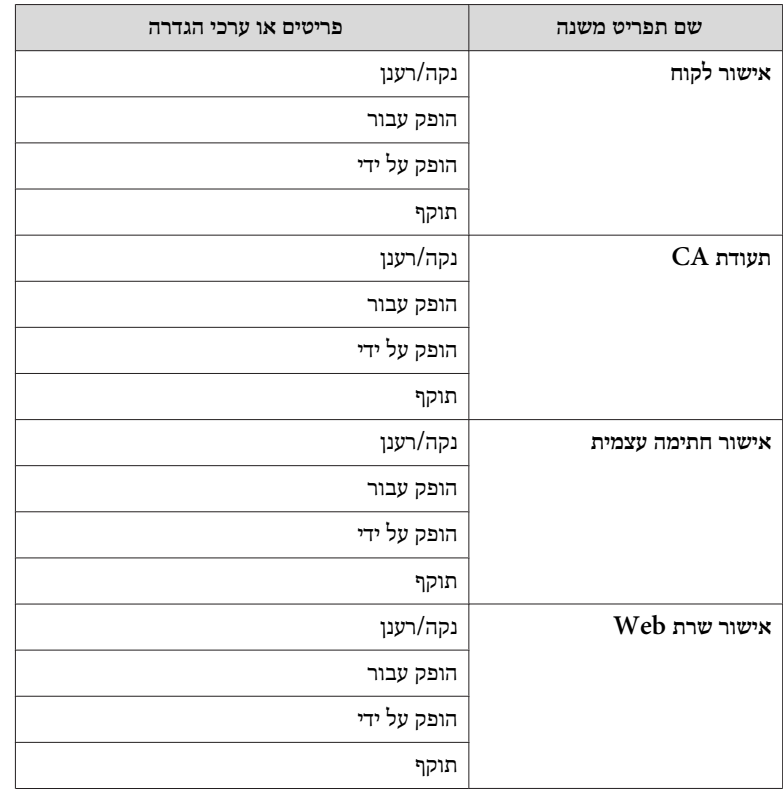

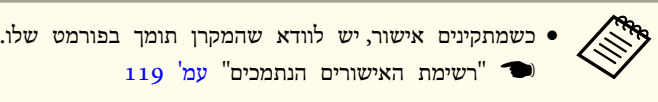

• ניתן גם להתקין אישורים דיגיטאליים על המקרן מהתקן אחסון USB. אולם, אם מתקינים אישורים גם מהתקן אחסון USB וגם מהרשת, הם עלולים שלא להיות מותקנים כראוי.

## **ל בנוגע HTTP Secure**

כאשר **HTTP מאובטח** שב - **הגדרת מנהל מערכת** מתפריט -ה **רשת** מוגדר -כ **פועל**, פרוטוקול**-**האבטחה באמצעות HTTPS מיושם באופן אוטומטי. ניתן להשתמש בפונקציה זו כדי להגביר את האבטחה בין המקרן לדפדפן האינטרנט.

אישור משמש בתחום התקשורת ומשתמש בפרוטוקול HTTPS כדי לאשר את אמינות .השרת צור אישור שרת כדי לאמת אמינות מדפדפן אינטרנט, והתקן אותו על המקרן.

אם אין אישור שרת, המקרן יוצר אוטומטית אישור חתום על ידי עצמו, ומתקשר. מאחר ואישור חתום על ידי עצמו לא יכול לאמת אמינות מדפדפן אינטרנט, מופיעה התראה לגבי אמינות השרת כאשר דפדפן האינטרנט ניגש אל המקרן. למרות שרמת הבטיחות פחותה מזו של אישור שרת, ניתן להמשיך ולתקשר תוך התעלמות מההתראה.

#### **רשימת האישורים הנתמכים**

#### (PEAP-TLS/EAP-TLS ) לקוח אישור

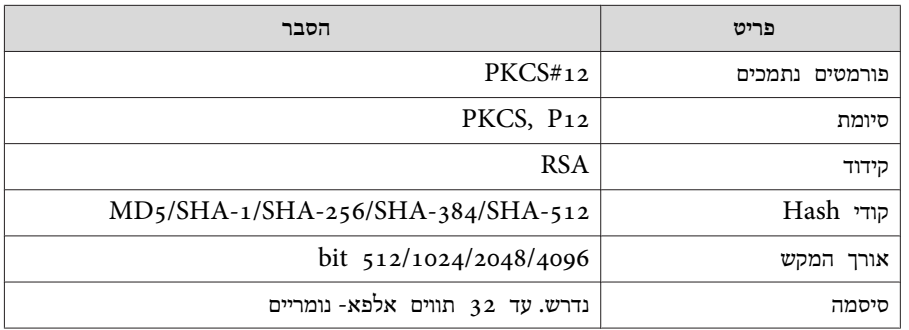

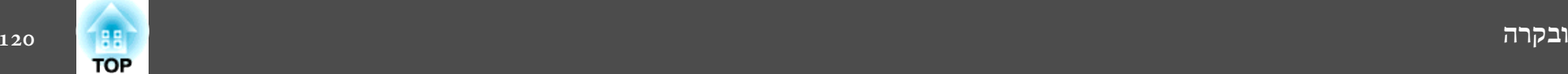

#### (PEAP/PEAP-TLS/EAP-TLS/EAP-Fast ) שרת אישור

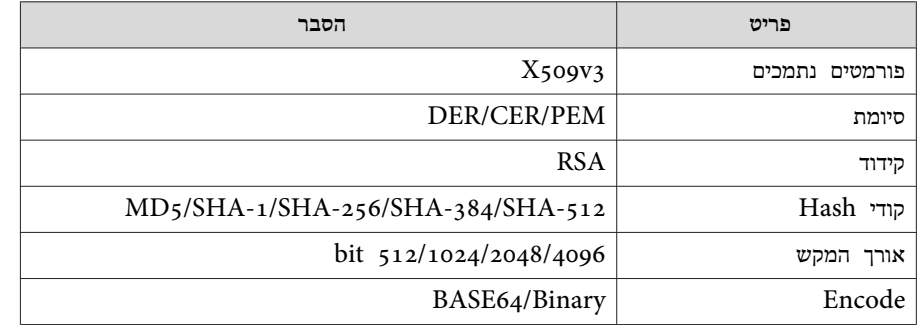

אישור שרת Web ) HTTP מאובטח)

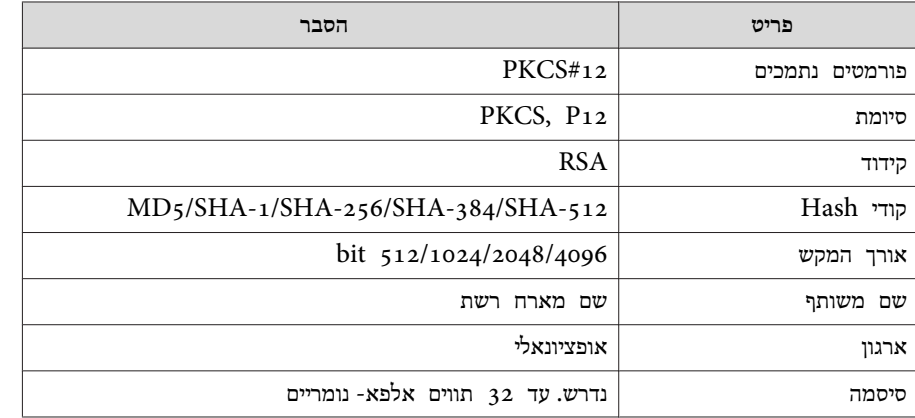

## **שימוש בפונקציה הודעת דואר לדיווח על בעיות**

אם הפעלת את האפשרות הודעת דואר, הודעות התראה תישלחנה אל כתובות הדואר האלקטרוני שהוגדרו מראש אם תתרחש בעיה או אם תהיה התראה בנוגע למקרן. פונקציה זו תאפשר למפעיל לקבל דיווחים על בעיות גם במיקומים מרוחקים מהמקרנים.

} **רשת** - **הגדרת מנהל מערכת** - **הודעת דואר** [עמ '](#page-131-0) 132

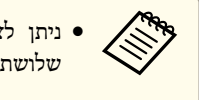

ניתן לציין שלושה יעדי דיווח (כתובות) לכל היותר, וניתן לשלוח הודעות דיווח לכל שלושת היעדים בבת אחת.

- אם קיימת במקרן בעיה חמורה והוא מפסיק לפעול בפתאומיות, ייתכן שלא תהיה לו אפשרות לשלוח הודעה שתודיע למפעיל על הבעיה.
- הבקרה אפשרית אם **מצב המתנה** מוגדר -כ **המתנה ברשת** או **המתנת V/A**, אפילו אם המקרן נמצא במצב המתנה ( כשהחשמל מנותק .)
	- } **מורחב מצב המתנה** [עמ '](#page-136-0) 137

#### **קריאת דואר הודעת שגיאה**

כאשר הפונקציה הודעת דואר מוגדרת כ-פועל וישנה בעיה או אזהרה במקרן, תישלח הודעת דואר אלקטרוני כדלהלן.

שולח דואר: כתובת עבור כתובת 1

EPSON Projector : נושא

שורה 1 : שם המקרן שאירעה בו הבעיה

שורה 2: כתובת ה-IP שנקבעה למקרן בו התעוררה הבעיה.

שורה 3 ואילך: פרטי הבעיה

פרטי הבעיה מוצגים שורה אחר שורה. תוכן ההודעה העיקרי מפורט להלן.

- Internal error •
- Fan related error •
	- Sensor error •
- Lamp timer failure
	- Lamp out •
- Internal temperature error •
- High-speed cooling in progress •
- Lamp replacement notification •

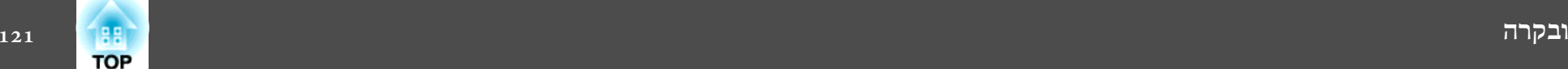

No-signal •

לא נכנס אות למקרן. בדוק את מצב החיבור או ודא שהחשמל למקור האות .דולק

- Auto Iris Error •
- Power Err. (Ballast) •
- Obstacle Detection Error •
- עיין במידע הבא לטיפול בבעיות או באזהרות.
	- $\,$ קריאת המחוונים["](#page-157-0) עמ' 158 $\,$

# **ניהול באמצעות SNMP**

קביעת האפשרות **SNMP** <sup>כ</sup>**פועל** בתפריט תצורה תגרום לשליחת הודעות התראה אל המחשב שצוין אם מתרחשת בעיה או אזהרה. פונקציה זו תאפשר למפעיל לקבל דיווחים על בעיות גם במיקומים מרוחקים מהמקרנים.

- } **רשת הגדרת מנהל מערכת SNMP**[עמ '](#page-142-0) 143
- על SNMP להיות מנוהל בידי מנהל רשת או אדם המתמצא היטב ברשת. •<br>•《》
- כדי להשתמש בפונקציה SNMP לניטור המקרן, עליך להתקין את תוכנית ניהול ה-במחשב. SNMP
- לא ניתן להשתמש בפונקצית הניהול באמצעות SNMP דרך רשת LAN אלחוטית במצב חיבור מהיר.
	- ניתן לשמור עד שתי כתובות IP המשמשות כיעד.

# **ESC/VP21 פקודות**

באפשרותך לשלוט במקרן מהתקן חיצוני באמצעות 21VP/ESC.

#### **רשימת פקודות**

כאשר הפקודה מועברת למקרן, החשמל מחובר והמקרן נכנס למצב התחממות . כאשר המקרן הופעל, מוחזר סימן נקודתיים ":" (3Ah).

כאשר נקלטת פקודה, המקרן מבצע את הפקודה, מחזיר סימן ":" ולאחר מכן מקבל את הפקודה הבאה.

אם הפקודה המעובדת מסתיימת באופן חריג, מתקבלת הודעת שגיאה ומוחזר סימן .":" התוכן העיקרי מפורט להלן.

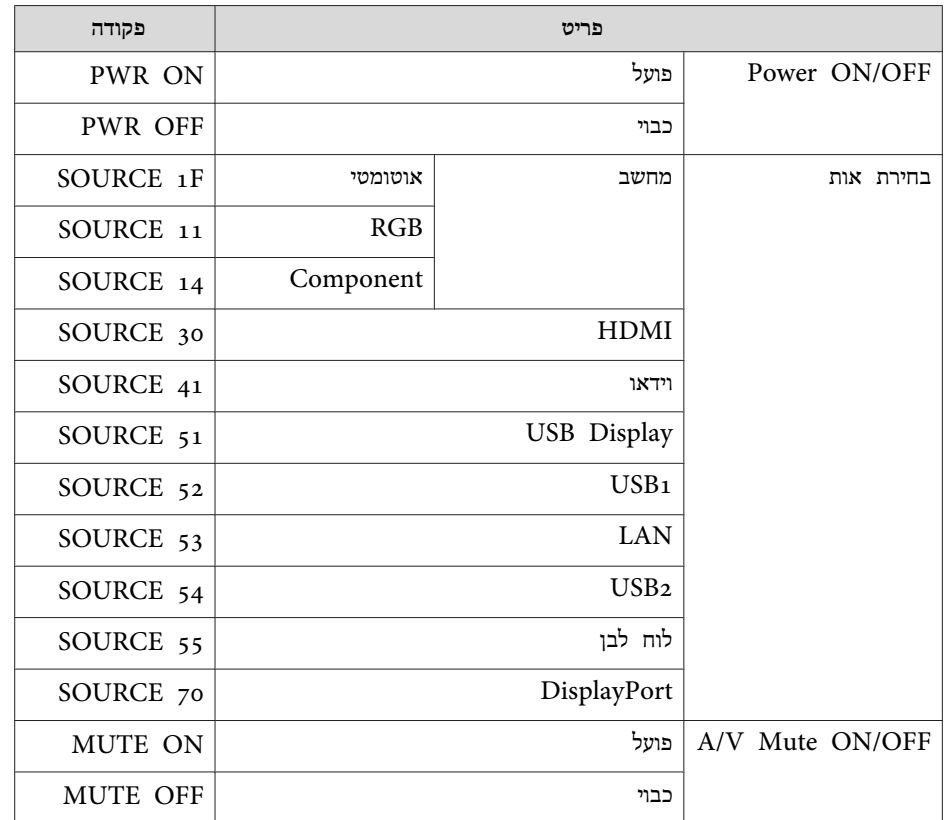

הוספת החזרת גררה קוד (CR) (Dh) לסוף של כל פקודה ושליחה.

 **ובקרה <sup>122</sup>TOP** 

> לקבלת פרטים נוספים, פנה לספק המקומי או לכתובת הקרובה למקום מגוריך, המצוינת ברשימת הספקים של מקרני אפסון.

> > } *רשימת [ספקים](#page-16-0) של מקרני אפסון*

#### **פריסות כבלים**

#### חיבור טורי

- צורת מחבר: D-Sub 9-pin ( זכר)
	- $\operatorname{RS-232C}$  שם כניסת מקרן:  $\bullet$

**<במקרן> <במחשב>**

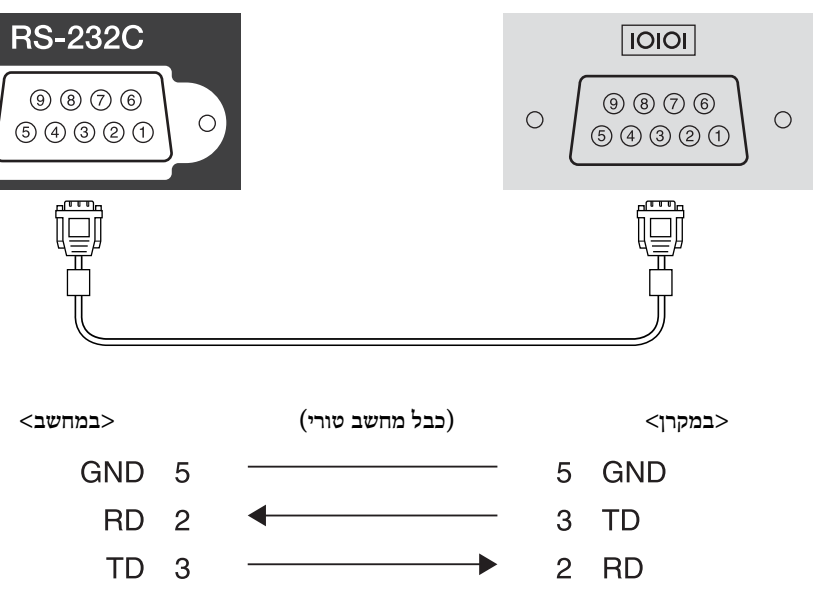

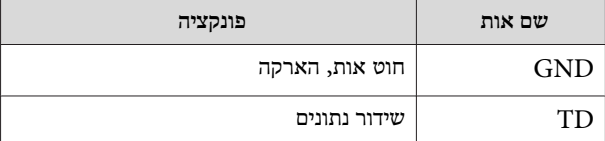

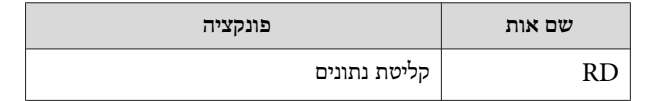

פרוטוקול תקשורת

- ברירת מחדל להגדרת קצב 9600 :baud סיביות לשנייה
	- אורך נתונים:  $8$  סיביות  $\bullet$ 
		- סיבית ביקורת: ללא
	- סיבית עצירה: סיבית 1
		- בקרת זרימה: ללא

# **אודות PJLink**

 $\circ$ 

Japan Business Machine and ) JBMIA ידי-על נקבע PJLink Class1 Association Industries System Information - איגוד תעשיות המחשבים העסקיים ומערכות המידע של יפן) כפרוטוקול תקני לשליטה במקרנים תואמי-רשת, כחלק ממאמצי האיגוד ליצור תקן לפרוטוקולי הבקרה.

המקרן תואם לתקן 1Class PJLink שנקבע על-ידי JBMIA.

עליך לקבוע הגדרות רשת לפני שתוכל להשתמש -ב PJLink. לפרטים נוספים הגדרות רשת, קרא את המידע הבא.

 $_{143}$  ["](#page-142-0)[תפריט](#page-142-0) רשת" עמ'  $\blacksquare$ 

הוא תואם לכל הפקודות, פרט לפקודות הבאות, המוגדרות -ב 1Class PJLink, וההסכם בדבר אימות כושר ההסתגלות לתקן PJLink אושר.

<http://pjlink.jbmia.or.jp/english/>:URL

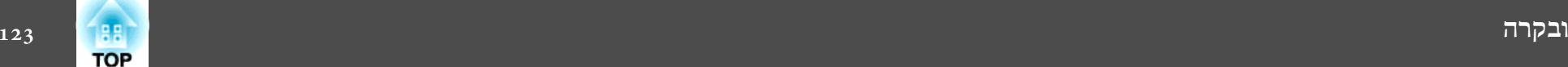

#### • **פקודות לא-תואמות**

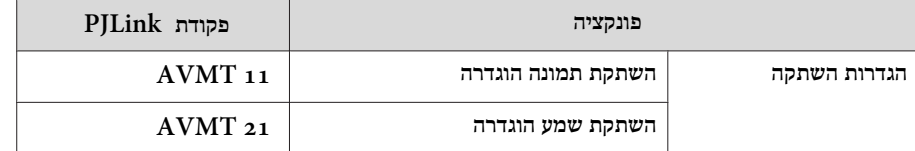

• **שמות קלט מוגדרים על ידי PJLink ומקורות המקרן המתאימים**

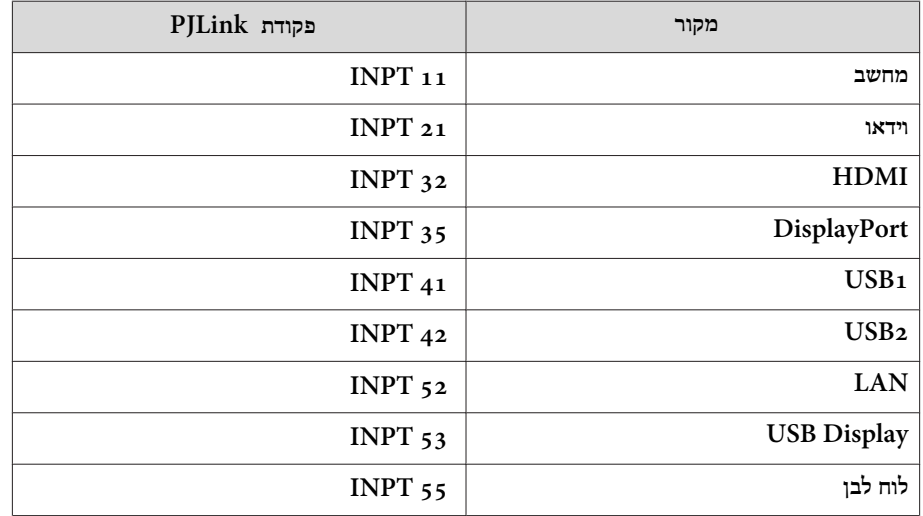

- שם היצרן המוצג עבור "שאילתת מידע על שם היצרן" **EPSON**
- שם הדגם המוצג עבור "שאילתת מידע על שם המוצר" EPSON 1410/310 EPSON 1400/260

# **אודות <sup>R</sup> Crestron RoomView**

Crestron. ניתן <sup>R</sup> RoomView Crestron הוא מערכת בקרה משולבת המסופקת על-ידי <sup>R</sup> להשתמש בה כדי לנטר בהתקנים מרובים המחוברים לרשת ולשלוט בהם.

RoomView ® המקרן תומך בפרוטוקול הבקרה, ולכן ניתן להשתמש בו במערכת שהוקמה עם .Crestron

RoomView Crestron.) רק <sup>R</sup> Crestron לקבלת פרטים על <sup>R</sup> בקר באתר האינטרנט של תצוגות באנגלית נתמכות .)

#### <http://www.crestron.com>

RoomView Crestron. ® להלן סקירה כללית של

• **הפעלה מרחוק באמצעות דפדפן אינטרנט** באפשרותך להפעיל מקרן מהמחשב שלך, בדומה לשימוש בשלט רחוק.

• **ניטור ובקרה עם יישום תוכנה**

R RoomView Crestron -ב או Edition Server ® באפשרותך להשתמש -ב Express Creston כדי לנטר התקנים במערכת, לתקשר <sup>R</sup> RoomView Crestron המסופקים על-ידי עם מחלקת התמיכה , וכדי לשלוח הודעות חירום. לפרטים נוספים, עיין באתר האינטרנט הבא.

<http://www.crestron.com/getroomview>

מדריך זה מתאר כיצד לבצע פעולות במחשב באמצעות דפדפן אינטרנט.

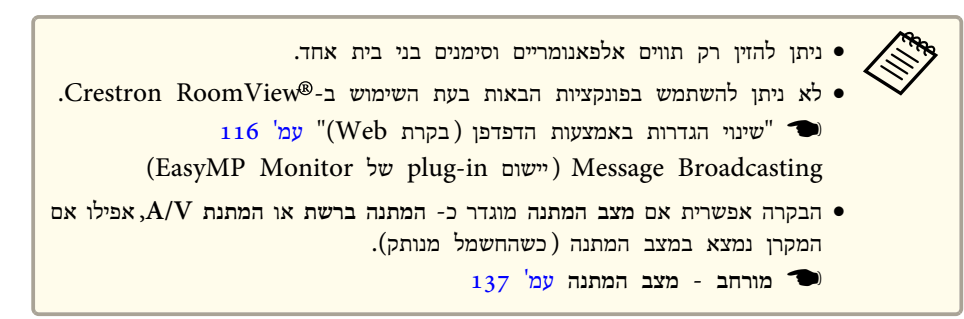

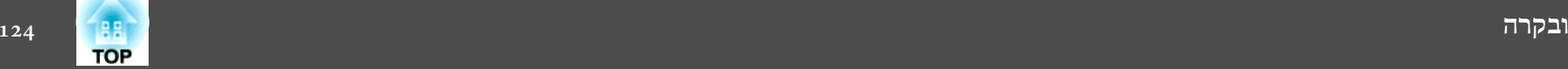

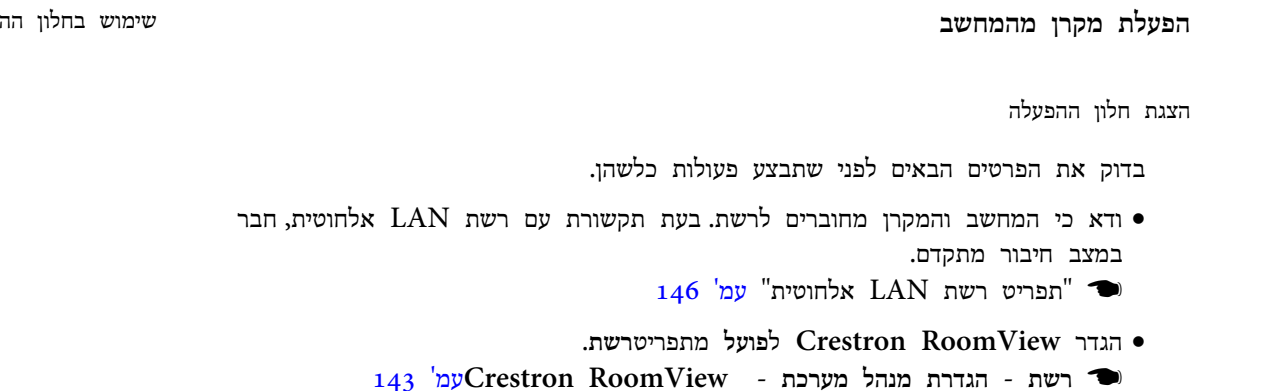

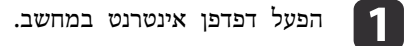

כתובת -ה IP של המקרן בשדה הכתובת בדפדפן האינטרנט, והקש Enter בלוח המקשים. **2** 

חלון ההפעלה מוצג.

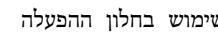

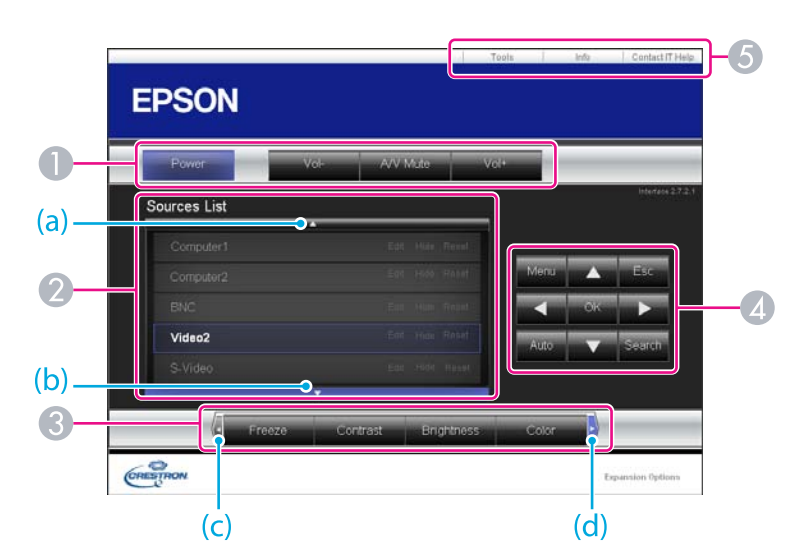

באפשרותך לבצע את הפעולות הבאות באמצעות לחיצה על הלחצנים.

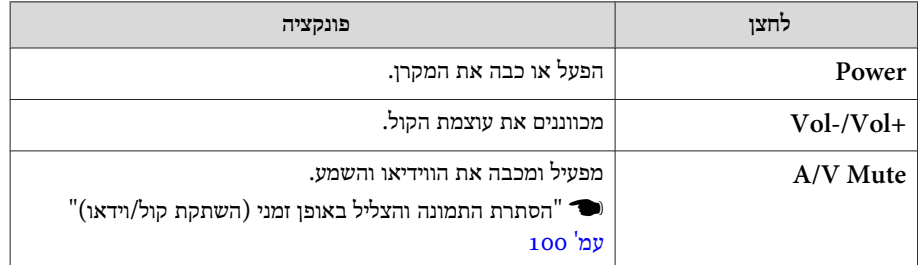

- מעבר לתמונה ממקור הקלט הנבחר. להצגת מקורות כניסה שאינם מוצגים במסך, הקש (a) או  $\,$  (b) כדי  $\,$ לגלל למעלה או למטה. מקור קלט אות הווידאו הנוכחי מוצג בכחול. ניתן לשנות את שם המקור במידת הצורך.
- באפשרותך לבצע את הפעולות הבאות באמצעות לחיצה על הלחצנים. להצגת לחצנים שלא מוצגים  $\circledR$ במסך, הקש (c) או  $\rm(d)$  כדי לגלל שמאלה או ימינה.

האחרים.

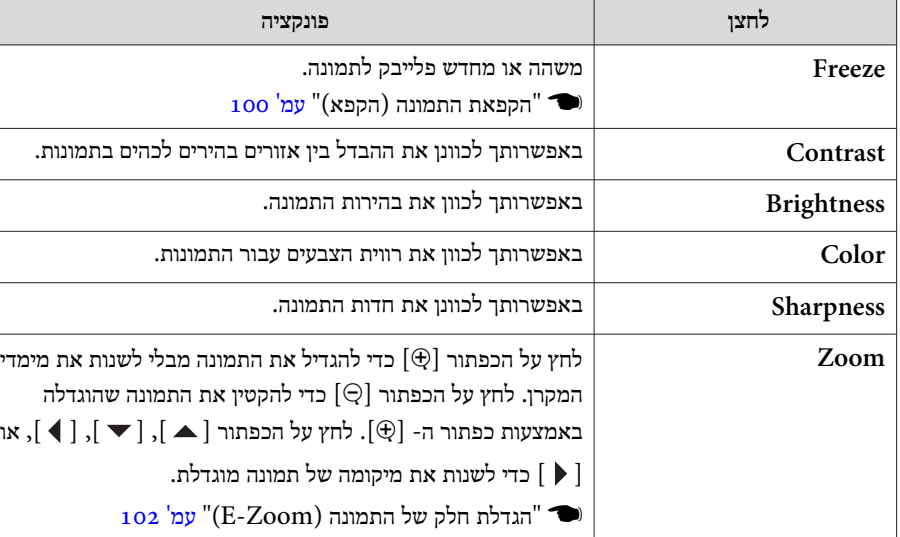

 $\mathbb{C}$  [ ללחצנים  $[ \blacktriangle], [\blacktriangledown], [\blacktriangle]$ ,  $[ \blacktriangle]$ , ו $[ \blacktriangle]$  ), ו $[ \blacktriangle]$  ), ו $[ \blacktriangle]$ 

שבשלט הרחוק בהתאמה. באפשרותך לבצע את הפעולות הבאות באמצעות לחיצה על הלחצנים  $[\cdot)]$ 

**לחצן פונקציה Esc** מבצע את אותה הפעולה כמו [ הלחצן Esc [ בשלט הרחוק. י שלט רחוק" עמ' 15º <u>"</u>

#### באפשרותך לבצע את הפעולות הבאות באמצעות לחיצה על הכרטיסיות.

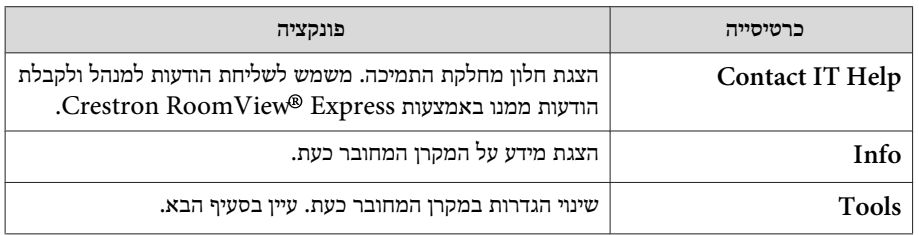

#### שימוש בחלון הכלים

החלון הבא מוצג בעת לחיצה על הכרטיסייה **Tools** בחלון ההפעלה. באפשרותך להשתמש בחלון זה כדי לשנות הגדרות במקרן המחובר כעת.

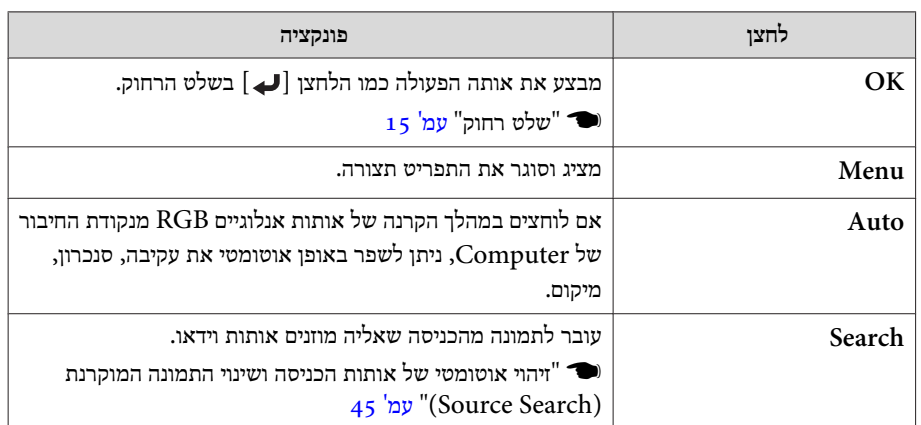

**TOP** 

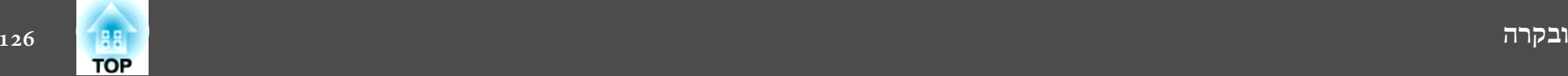

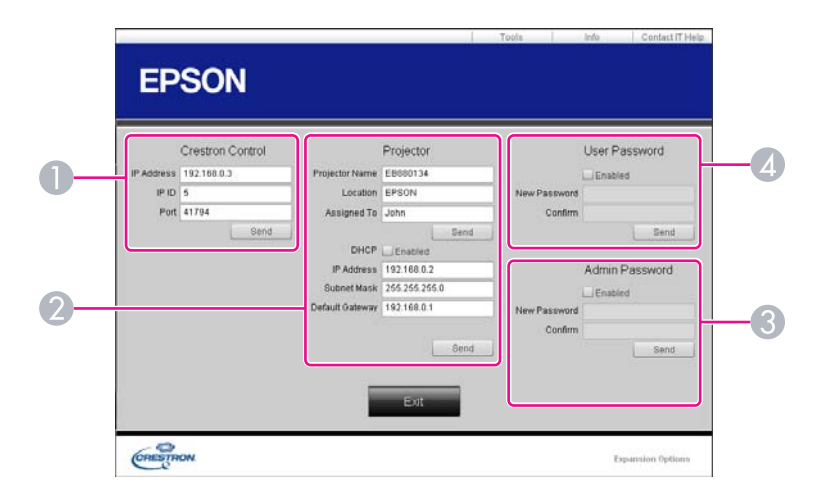

#### Crestron Control <sup>1</sup>

 $\rm. Crestron^@$  קבע הגדרות עבור הבקרים המרכזיים של

#### Projector<sup>2</sup>

ניתן להגדיר את הפריטים הבאים.

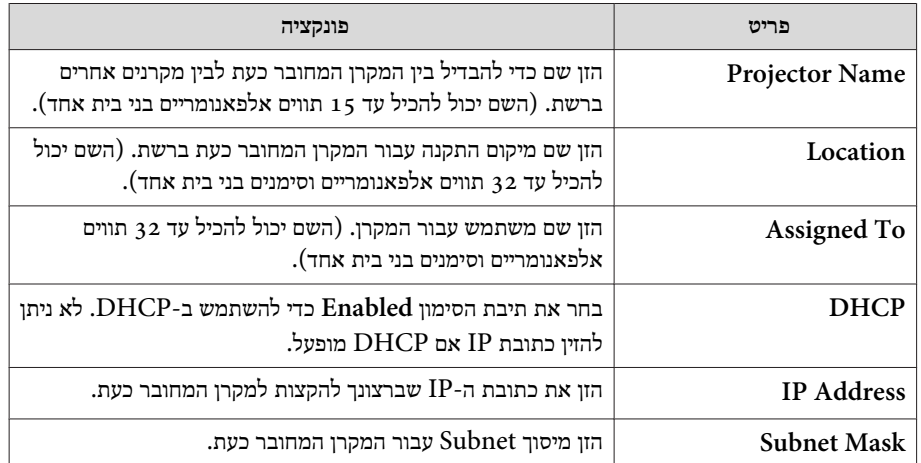

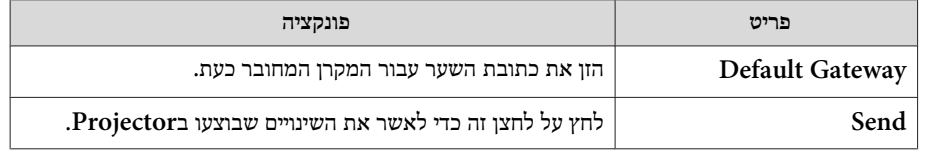

## **Admin Password** 3

בחר בתיבת הסימון **Enabled** כדי לחייב סיסמה לשם פתיחת החלון Tools. ניתן להגדיר את הפריטים הבאים.

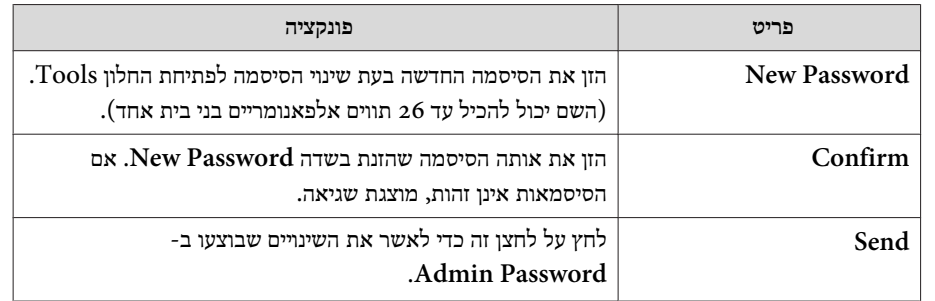

## **User Password 4**

בחר בתיבת הסימון **Enabled** כדי לחייב סיסמה לשם פתיחת חלון ההפעלה במחשב. ניתן להגדיר את הפריטים הבאים.

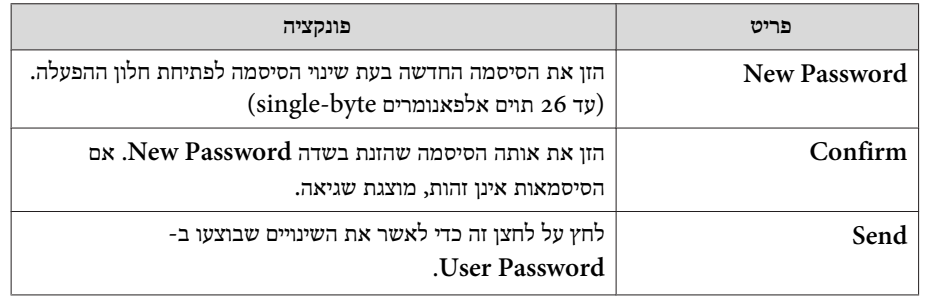

<span id="page-126-0"></span>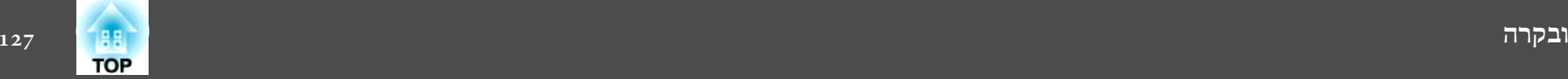

## **לוח הזמנים של ההגדרות**

ניתן לקבוע את המועד לכיבוי והדלקה של המקרן ולהחלפת מקור הקלט, כאירועים בלוח הזמנים. אירועים שנרשמו מתבצעים באופן אוטומטי בשעה היעודה בתאריך שנקבע, או על בסיס שבועי.

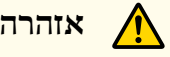

אין להציב עצמים מתלקחים לפני העדשה. אם קובעים בלוח הזמנים שהמקרן יידלק אוטומטית, כל עצם מתלקח שניצב לפני העדשה עלול לגרום לשרפה.

#### **אופני הגדרה**

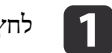

לחץ על לחצן [Menu] תוך כדי הקרנה.

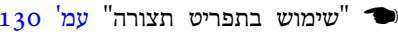

 **שימוש**

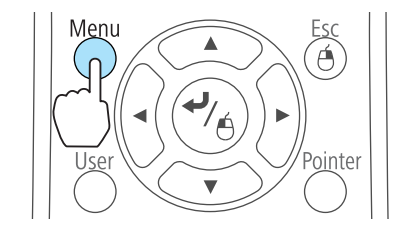

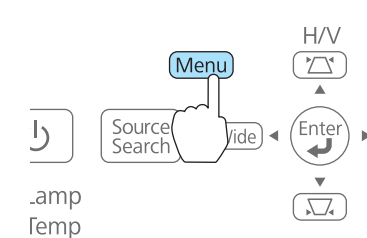

**בשלט רחוק שימוש בלוח הבקרה**

b בחר **שעה/הגדרות לו <sup>ז</sup>"** מתוך **מורחב**.

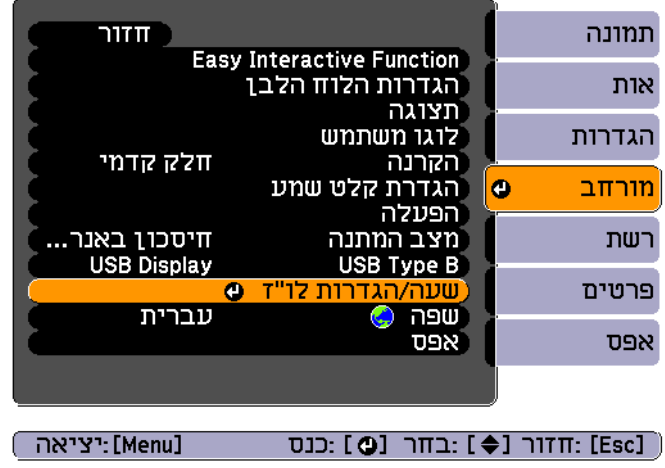

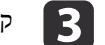

. לוח הזמנים הזמנים ואת את

בחירה מהתפריט העליון ומהתפריט המשני, ושינוי הפריטים שנבחרו הנם זהים לפעולות המתבצעות בתפריט התצורה.

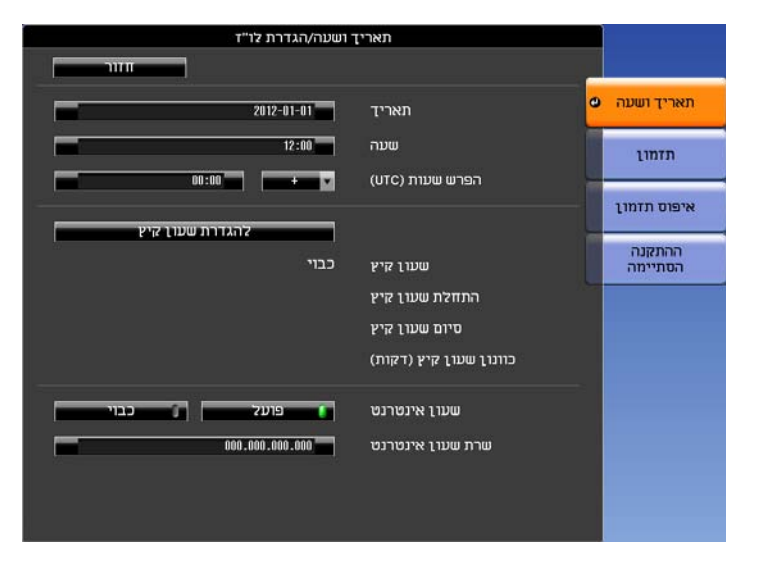

למחיקת כל לוחות הזמנים שנרשמו, יש לבחור **איפוס תזמון**, ולאחר מכן **כן**.

**שם תפריט**

**הפרש**

**להגדרת**

**שרת**

**תאריך** הגדרת תאריך היום במקרן. **שעה** קביעת השעה הנוכחית במקרן.

#### **שעון**

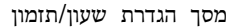

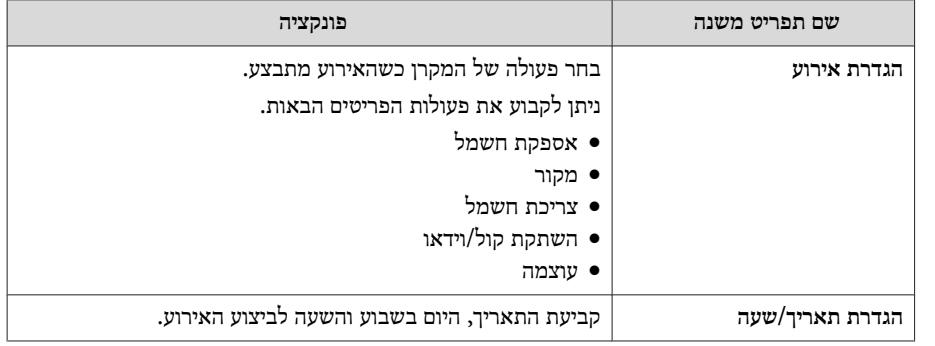

#### מסך הגדרת שעון קיץ

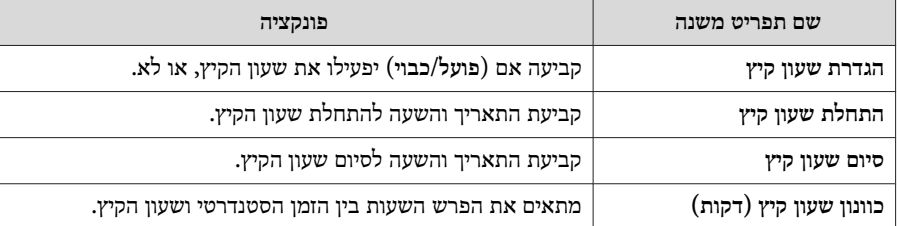

**משנה פונקציה**

**שעות ( UTC (**הגדרת הפרשי השעות מהשעון האוניברסלי המתואם ( UTC(.

**שעון קיץ** מציג את המסך בו ניתן להגדיר את שעון הקיץ.

**שעון אינטרנט** מכניס את כתובת -ה IP לשרת זמן באינטרנט.

**שעון אינטרנט** יש לקבוע -ל **פועל** כדילעדכן את השעה באופן אוטומטי באמצעות שרת

זמן באינטרנט.

#### **תזמון**

ניתן להציג את רשימת לוחות הזמנים שנרשמו.

מסך שעה/הגדרות לו ז" מוצג כאשר בוחרים **הוסף חדש**, או אם לוחצים על [ Esc [ על לוח זמנים רשום, ולחאר מכן בוחרים **ערוך** או **הוסף חדש** מהתפריט המוצג.

ניתן לרשום עד 30 אירועים.

<span id="page-128-0"></span>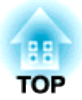

## **תפריט תצורה**

פרק זה מסביר את אופן השימוש בתפריט תצורה ובפונקציות שלו.

#### **שימוש ב תפריט תצורה**

<span id="page-129-0"></span>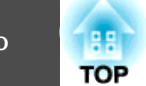

סעיף זה מסביר כיצד להשתמש בתפריט תצורה.

למרות שהשלבים מוסברים באמצעות השימוש בשלט הרחוק, ניתן לבצע את אותן הפעולות מלוח הבקרה. בדוק את המדריך שבתפריט לקבלת רשימה של לחצנים זמינים ושל הפעולות אותן הם מבצעים.

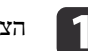

a הצג את מסך התפריט תצורה.

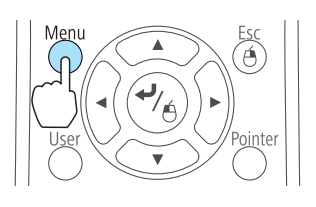

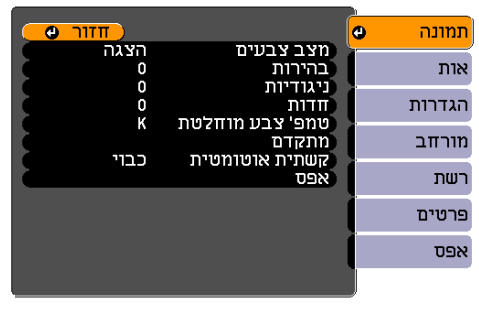

<u>[Menu]</u>:יציאה] [ Esc] /D] : דודור [ ♦ ] : בחר

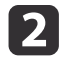

בחר תפריט עליון.<br>
2

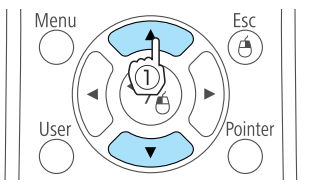

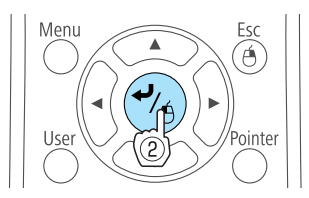

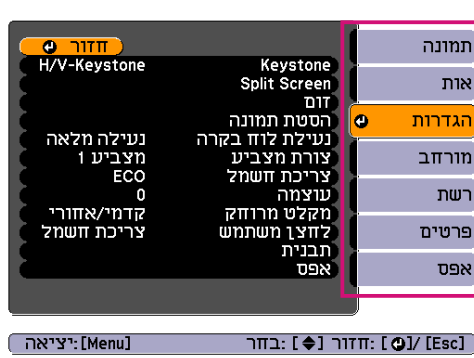

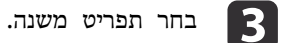

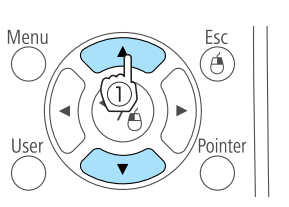

 $\blacktriangle$ 

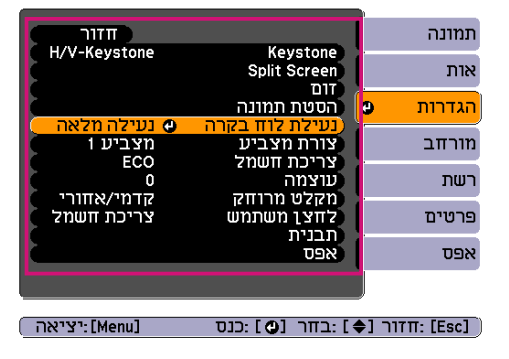

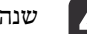

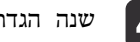

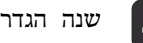

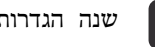

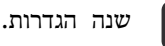

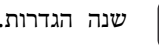

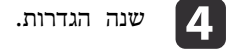

Eso

⊛

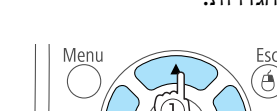

Menu

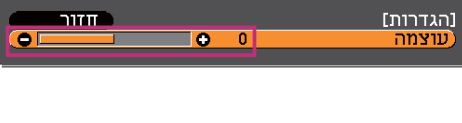

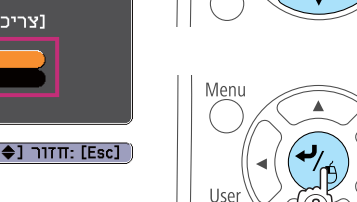

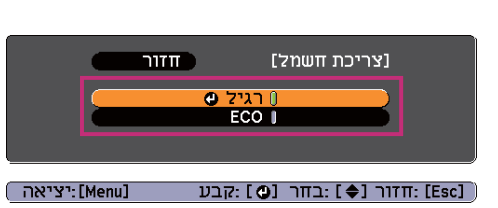

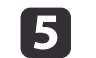

לחץ על הלחצן  $[$ Menu] כדי לסיים את ההגדרות.

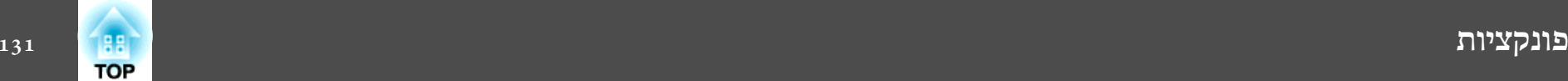

## **טבלת תפריט תצורה**

הפריטים אותם ניתן לשנות משתנים בהתאם לדגם שבשימוש ולאות התמונה והקלט המוקרנים.

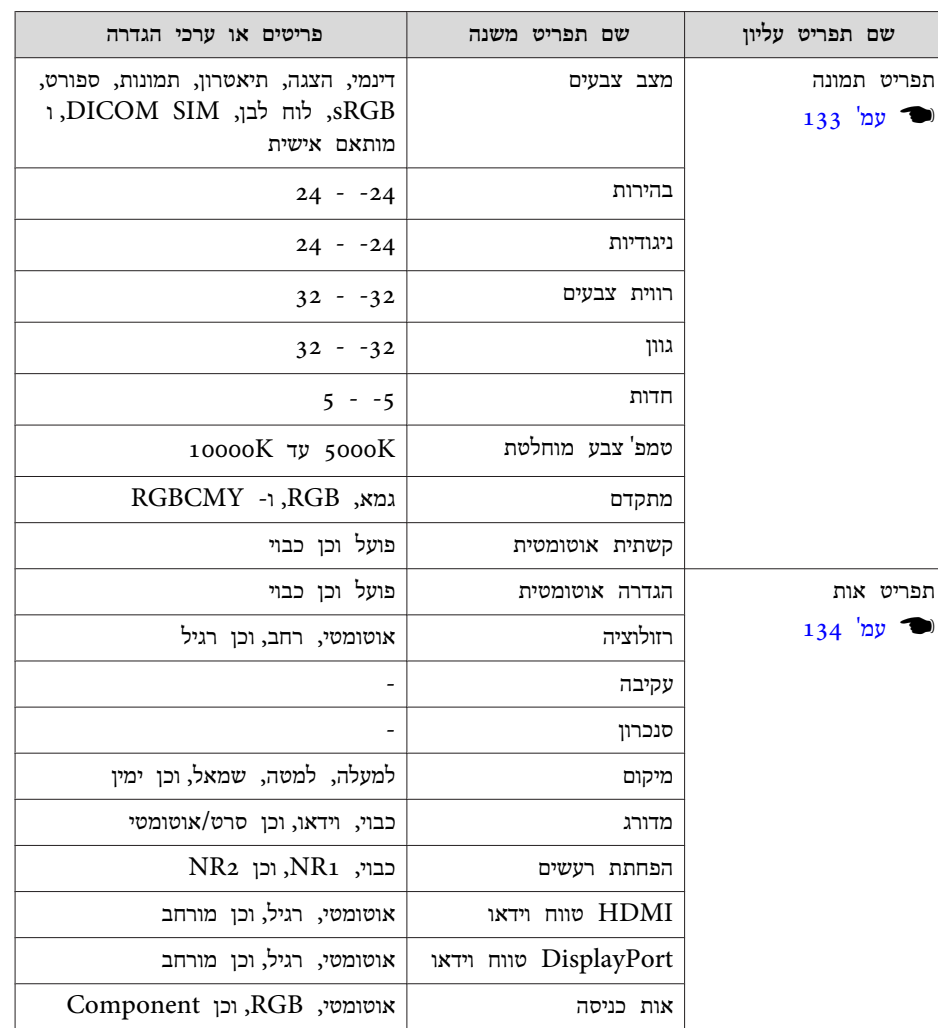

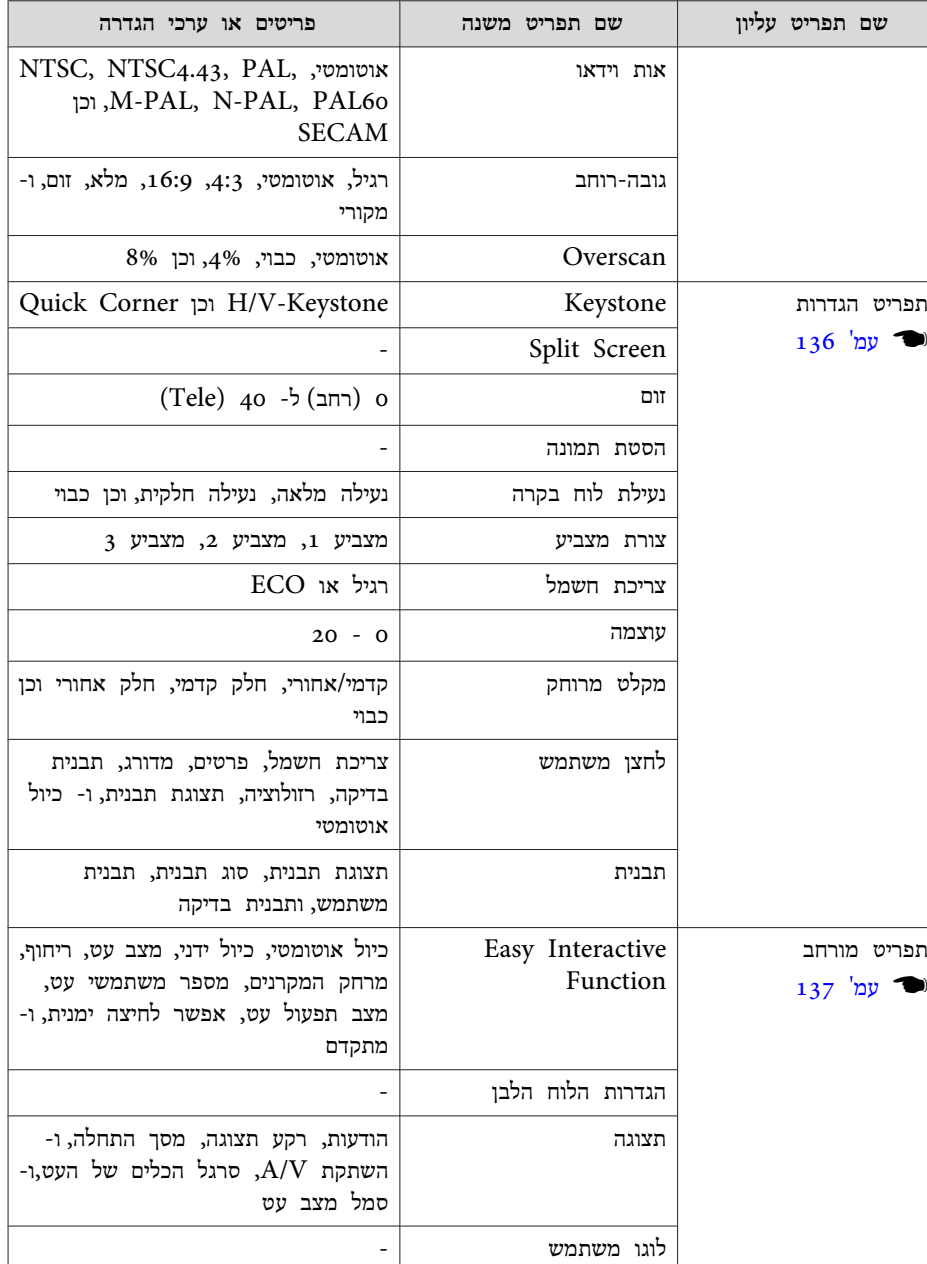

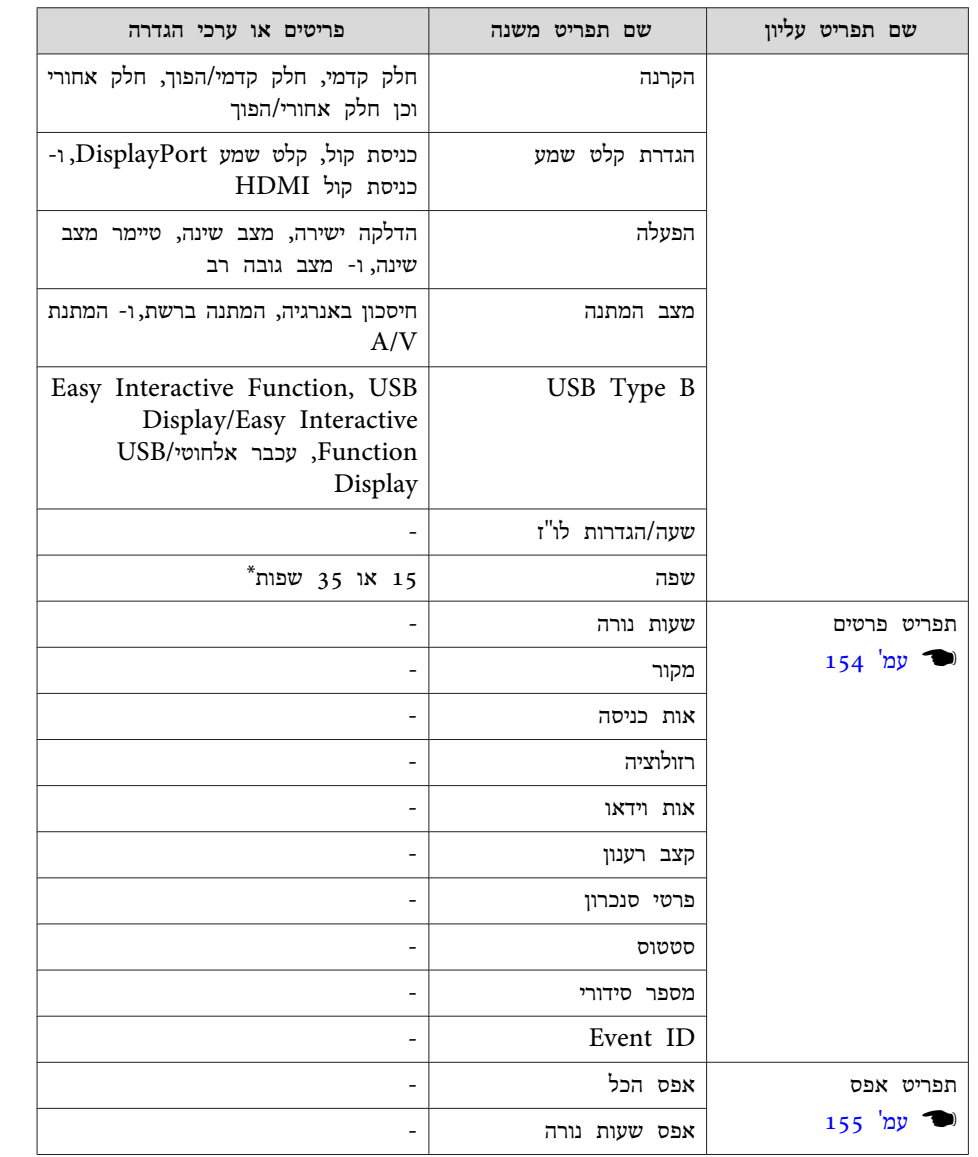

\* מספר השפות הנתמכות משתנה בהתאם לאזור שבו נעשה שימוש במקרן.

#### **תפריט רשת**

<span id="page-131-0"></span>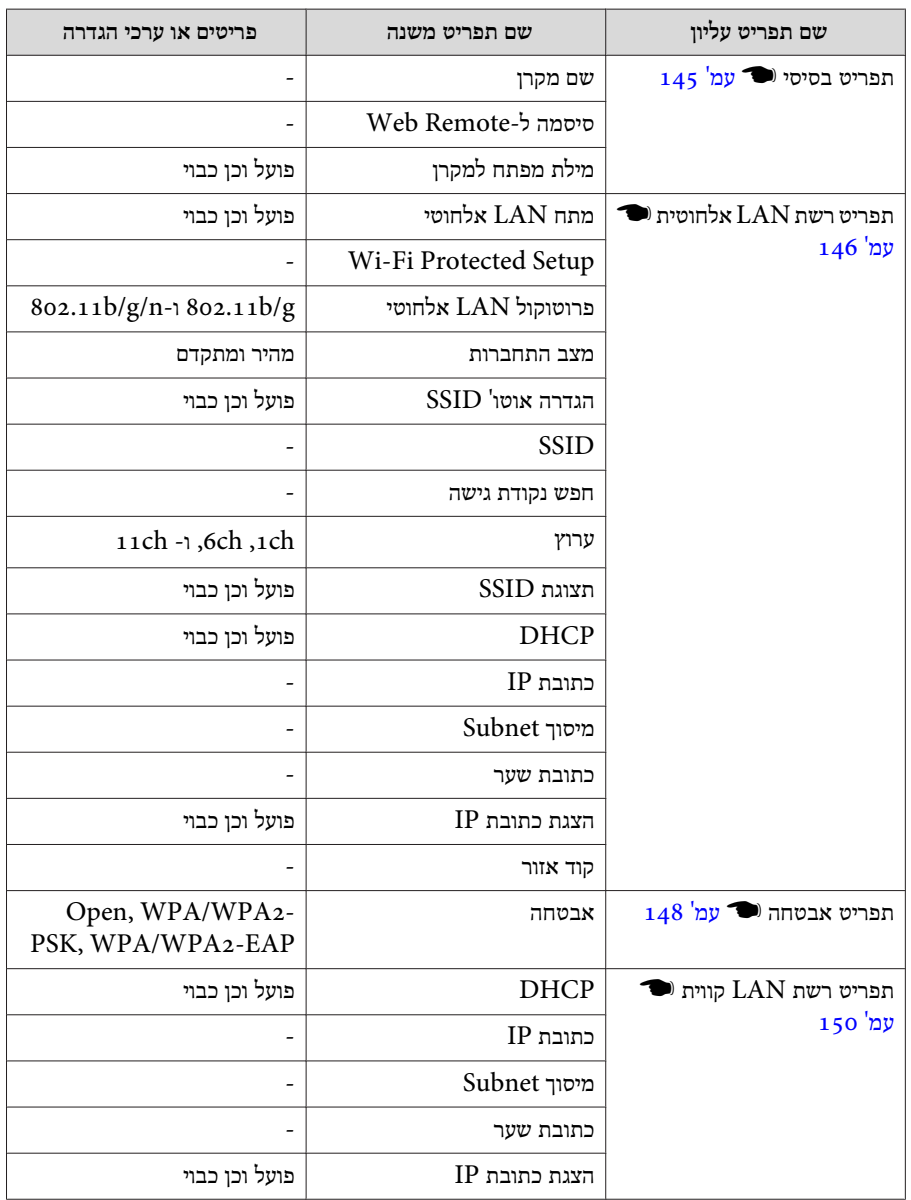

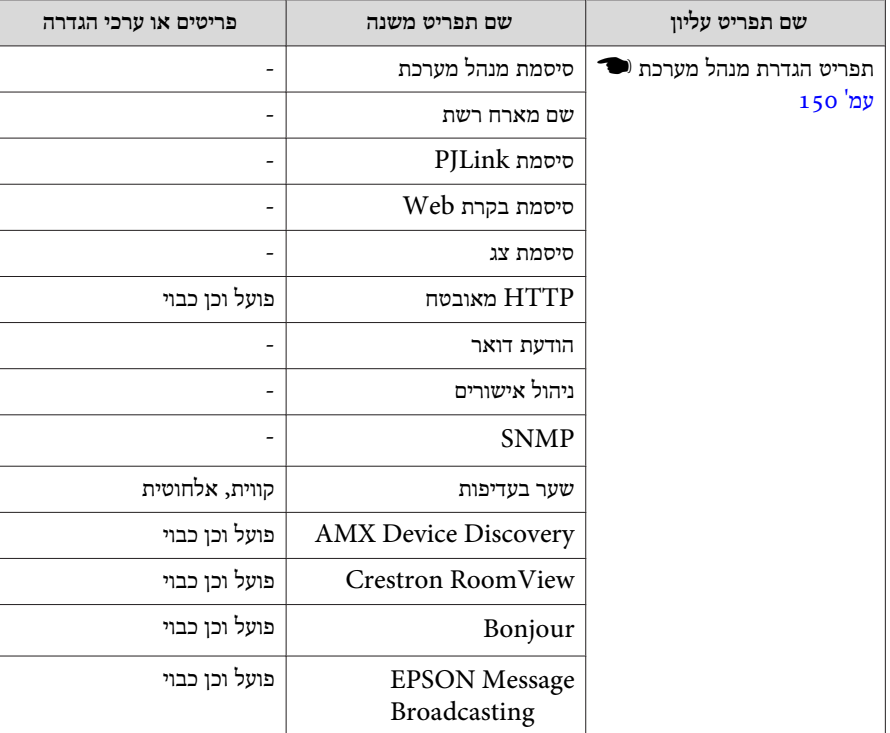

#### **תפריט תמונה**

הפריטים אותם ניתן להגדיר עשויים להשתנות בהתאם לאות התמונה ולאות הקלט המוקרן. פרטים מוגדרים נשמרים עבור כל אות תמונה.

<span id="page-132-0"></span> $"$ (Source Search) זיהוי אוטומטי של אותות הכניסה ושינוי התמונה [המוקרנת](#page-44-0)" $\bullet$ [עמ '](#page-44-0) 45

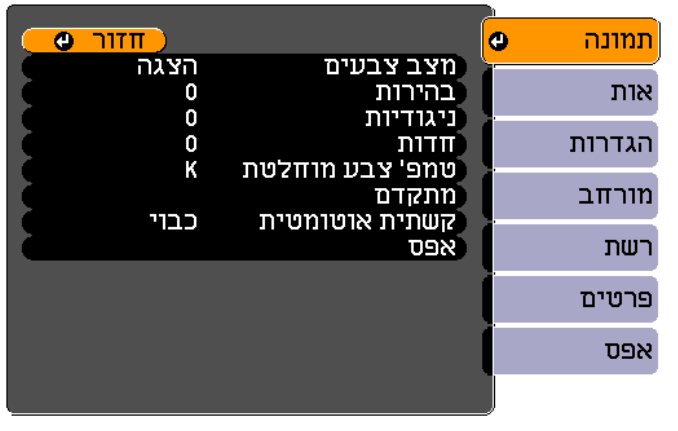

[Menu]:יציאה] [ Esc] /[O] /[Esc] :בחר

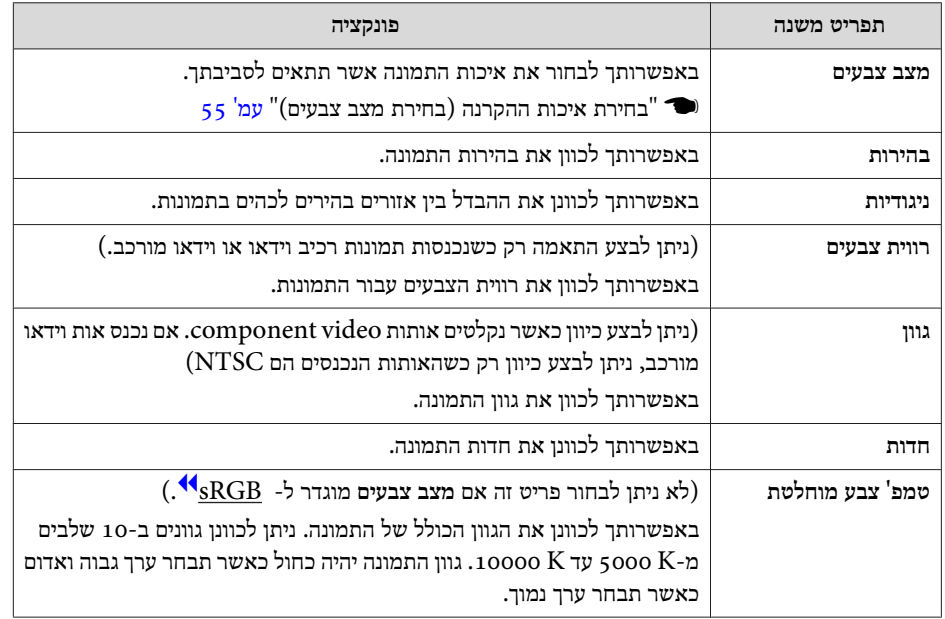

<span id="page-133-0"></span>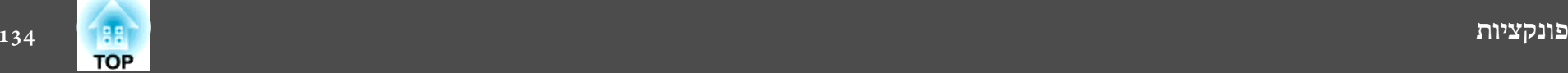

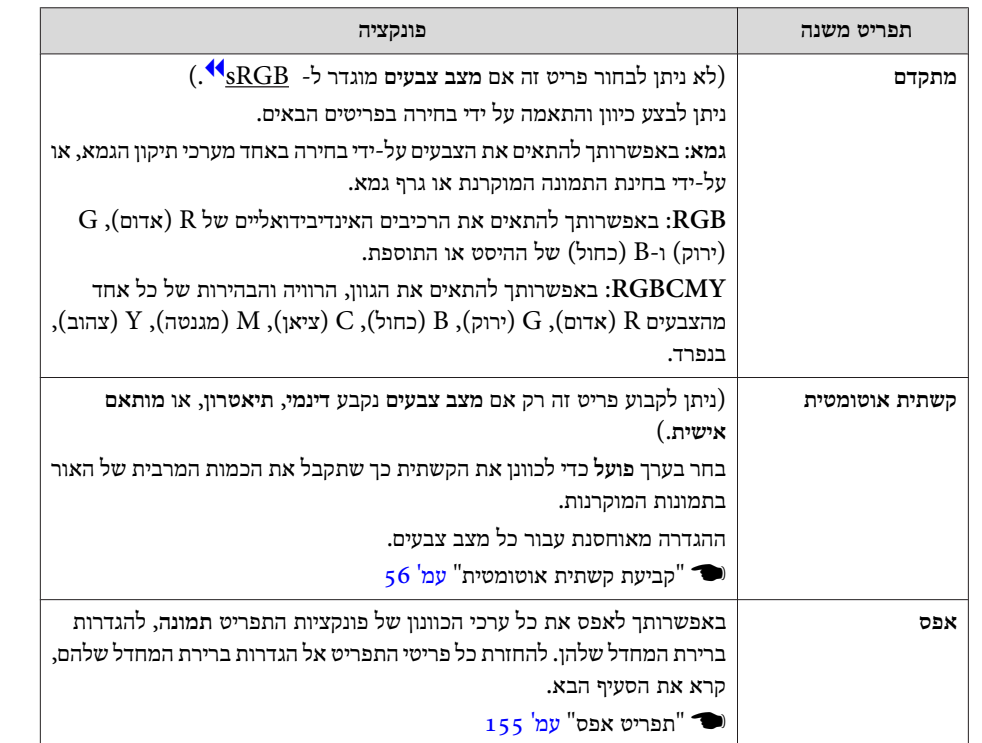

## **תפריט אות**

הפריטים אותם ניתן להגדיר עשויים להשתנות בהתאם לאות התמונה ולאות הקלט המוקרן. פרטים מוגדרים נשמרים עבור כל אות תמונה.

לא ניתן לקבוע הגדרות בתפריט אות כאשר המקור הוא לוח לבן , 1,USB ,Display USB .LAN או USB2

 $"$ (Source Search) זיהוי אוטומטי של אותות הכניסה ושינוי התמונה [המוקרנת](#page-44-0)" $\bullet$ [עמ '](#page-44-0) 45

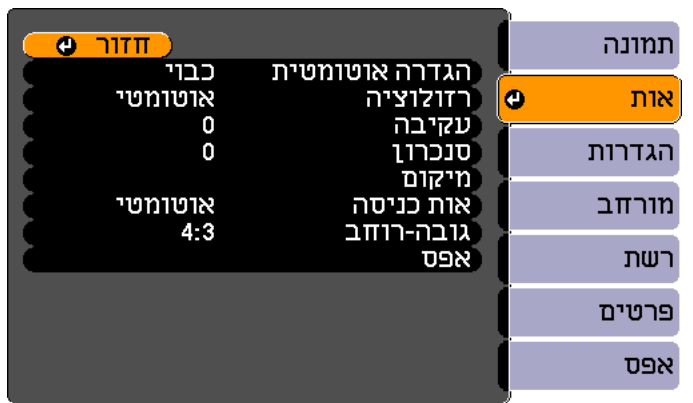

#### [ Esc] /[⊕] :דדור [ ⊕] :בחר [Menu]:יציאה]

**תפריט משנה פונקציה הגדרה אוטומטית** (זמין רק כאשר נקלטים אותות מחשב RGB אנלוגי .) בחר בערך **פועל** כדילכוון אוטומטית את עקיבה , סנכרון, ומיקום למצב האופטימלי כאשר אות הקלט משתנה. **רזולוציה** (זמין רק כאשר נקלטים אותות מחשב RGB אנלוגי .) קבע בערך **אוטומטי** כדילזהות אוטומטית את הרזולוציהשל אות הקלט . אם לא ניתן להקרין את התמונות כהלכה כאשר האפשרות המוגדרת היא **אוטומטי**, לדוגמה אם חסר חלק מהתמונה, בחר בערך **רחב** עבור מסכים רחבים, או בחר **רגיל** עבור מסכי 4:3 או ,5:4 בהתאם למחשב המחובר.

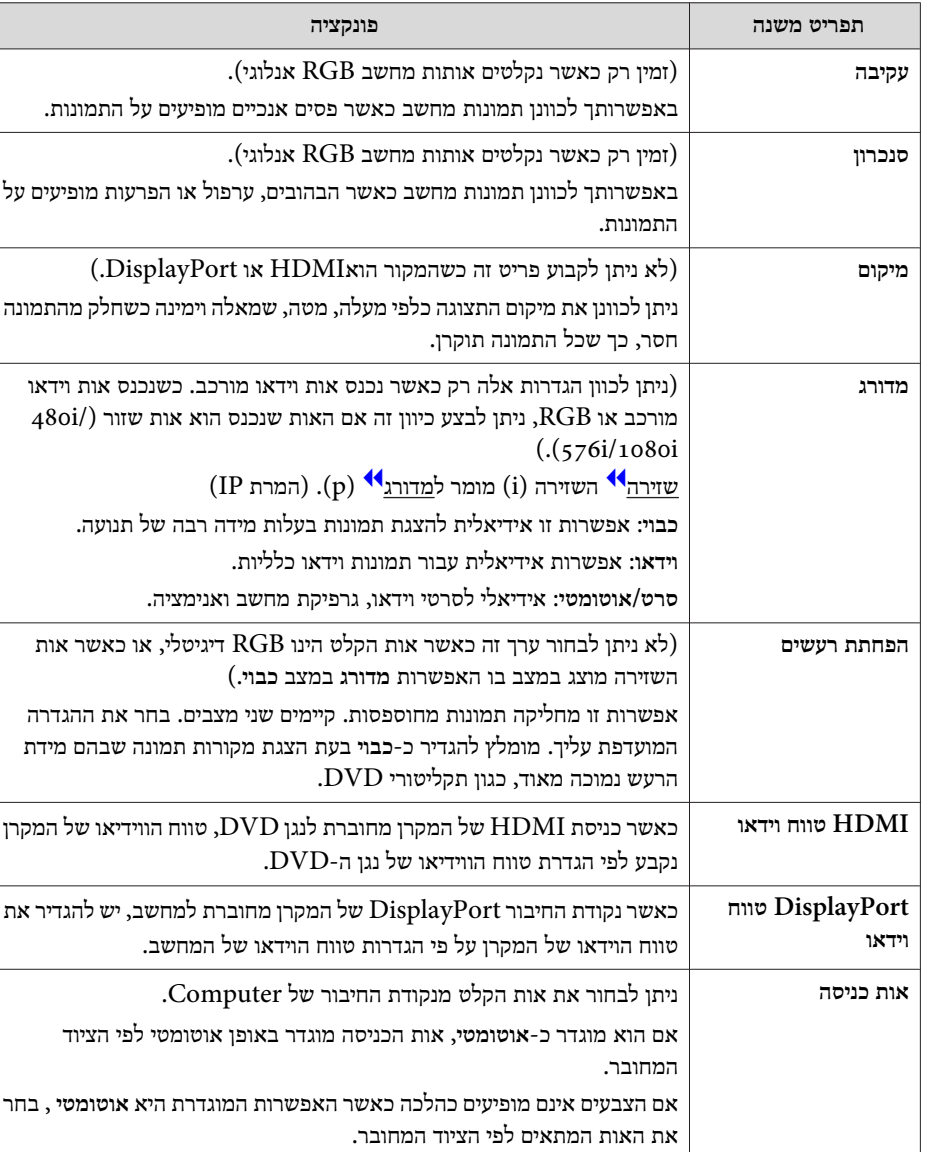

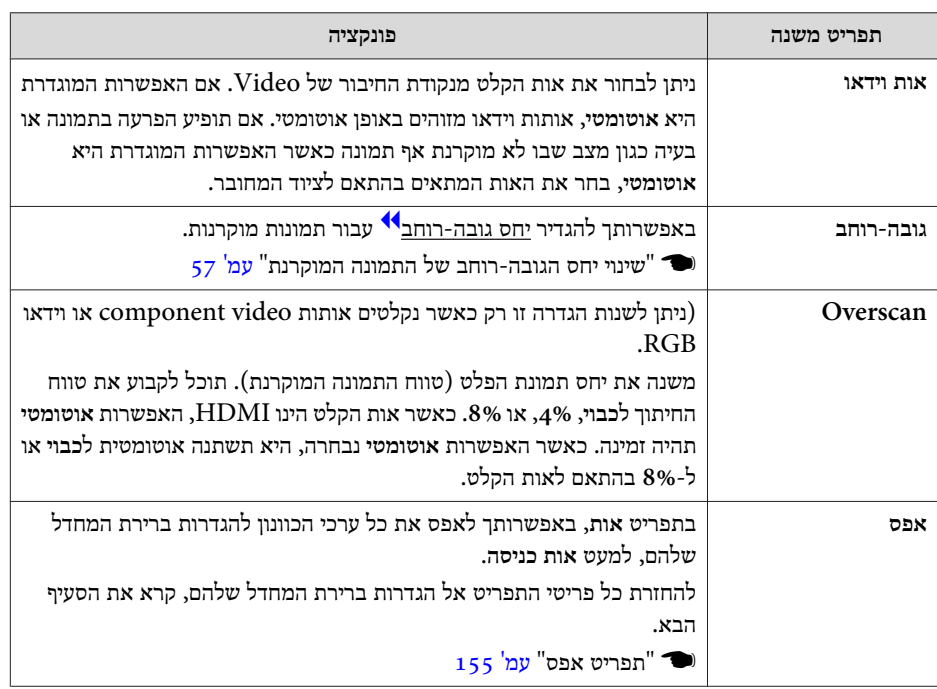

#### **תפריט הגדרות**

والمتعادل

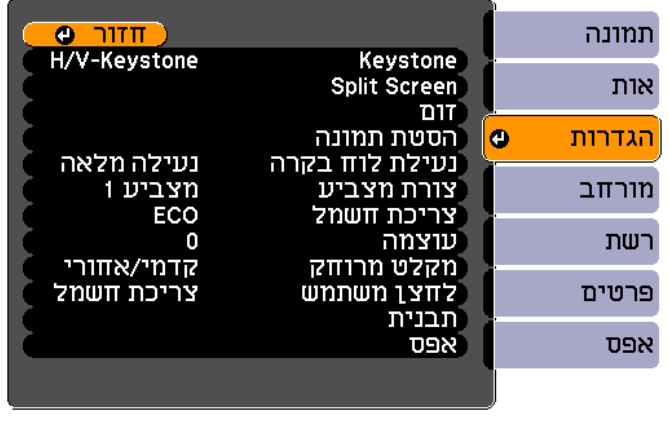

[ Esc] /OJ (Esc] :בחר

[Menu]:יציאה]

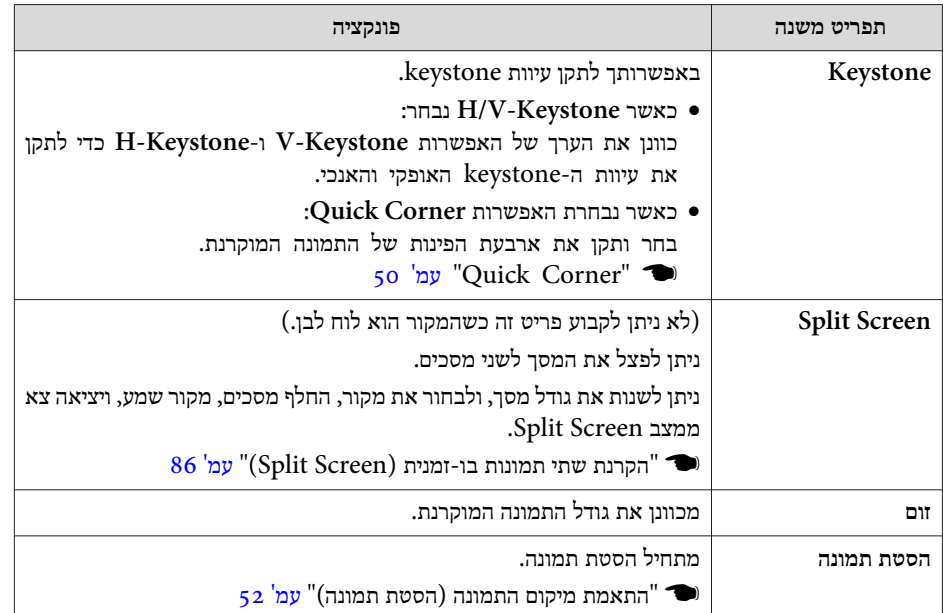

<span id="page-135-0"></span>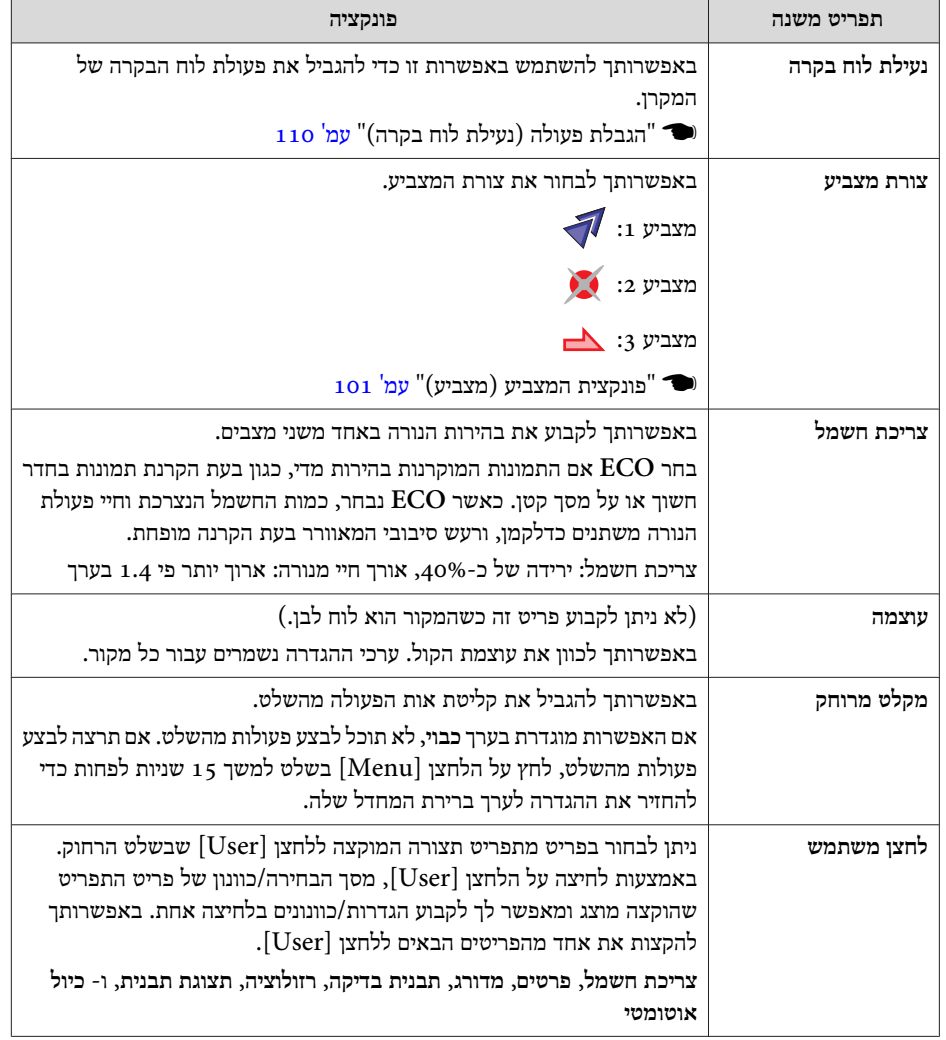

<span id="page-136-0"></span>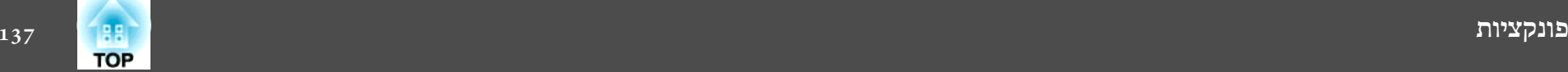

the control of the control of the con-

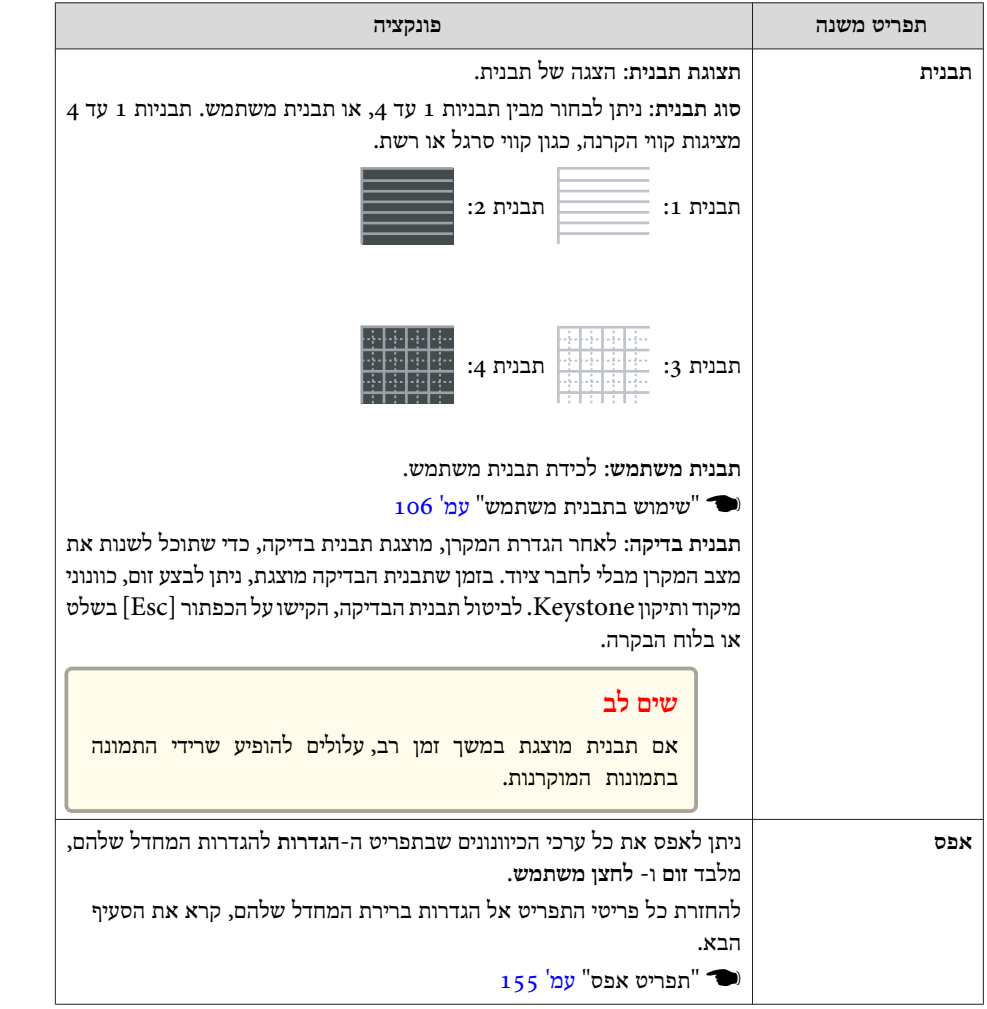

#### and the control of the control of the control of the control of the control of the control of the control of the **תפריט מורחב**

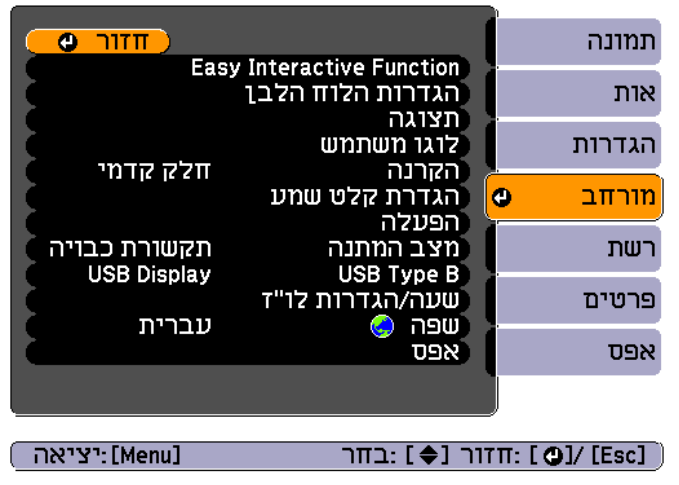

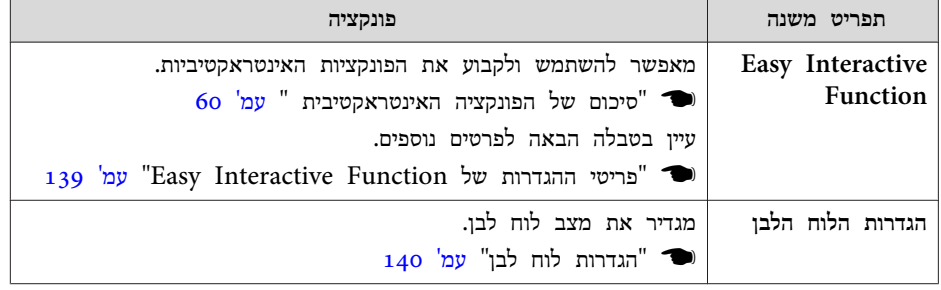

**COL** 

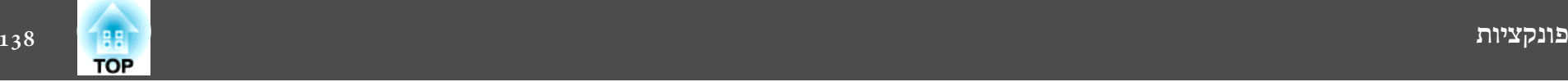

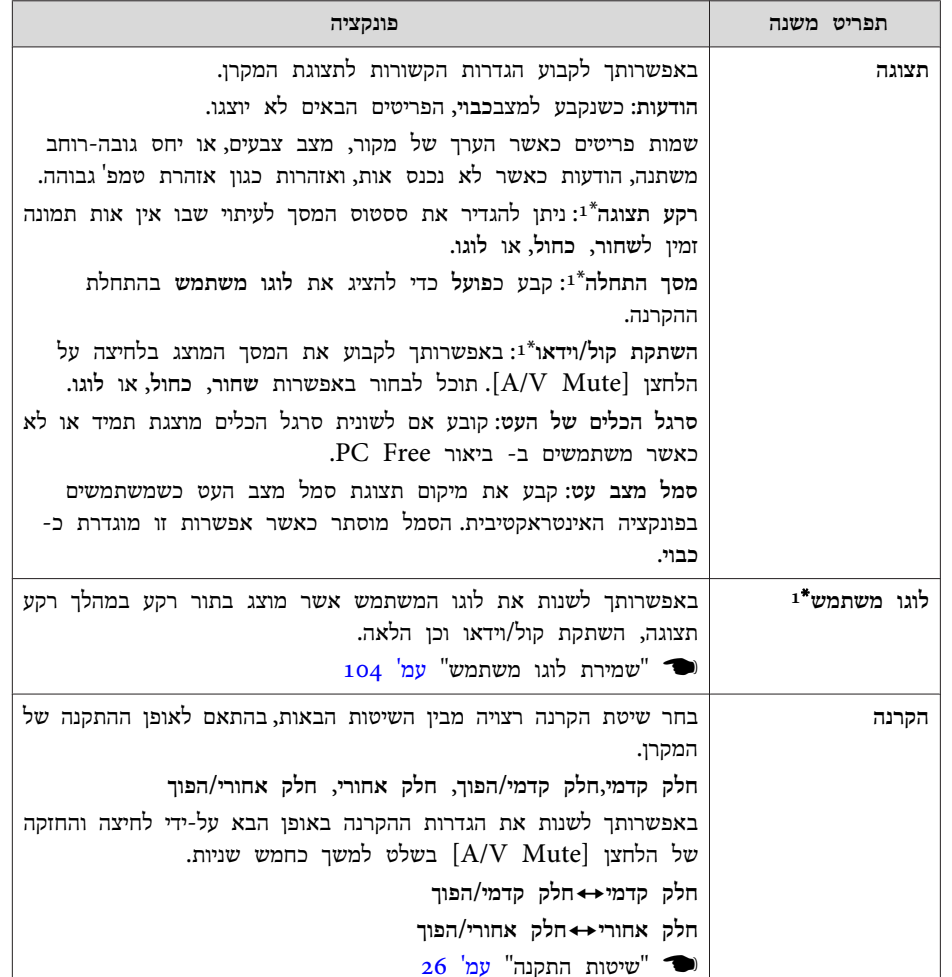

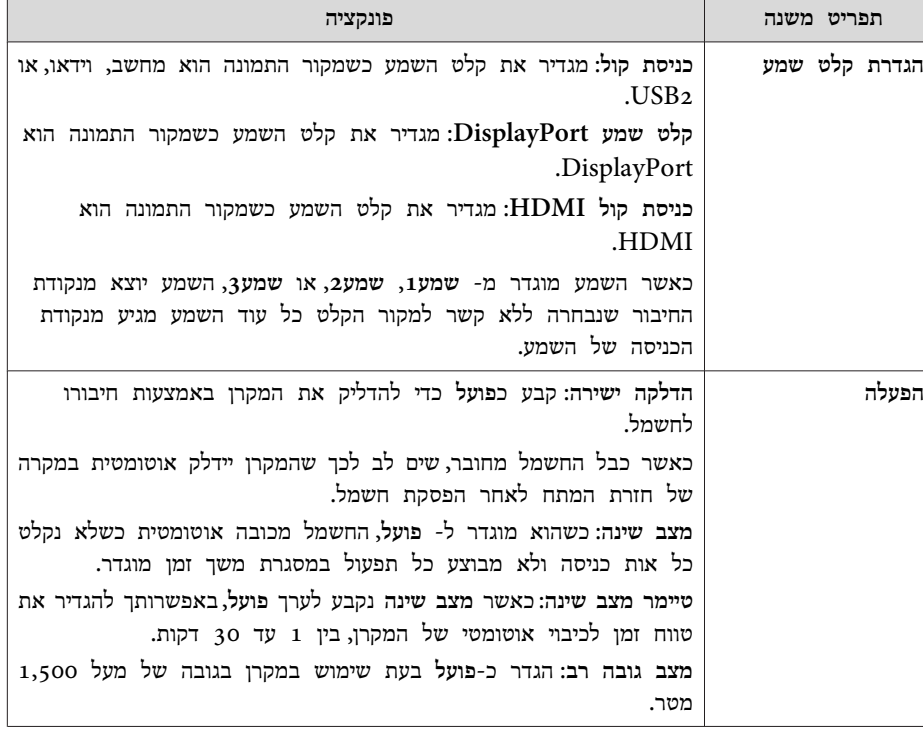

<span id="page-138-0"></span>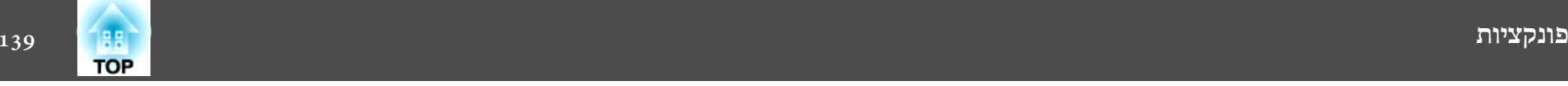

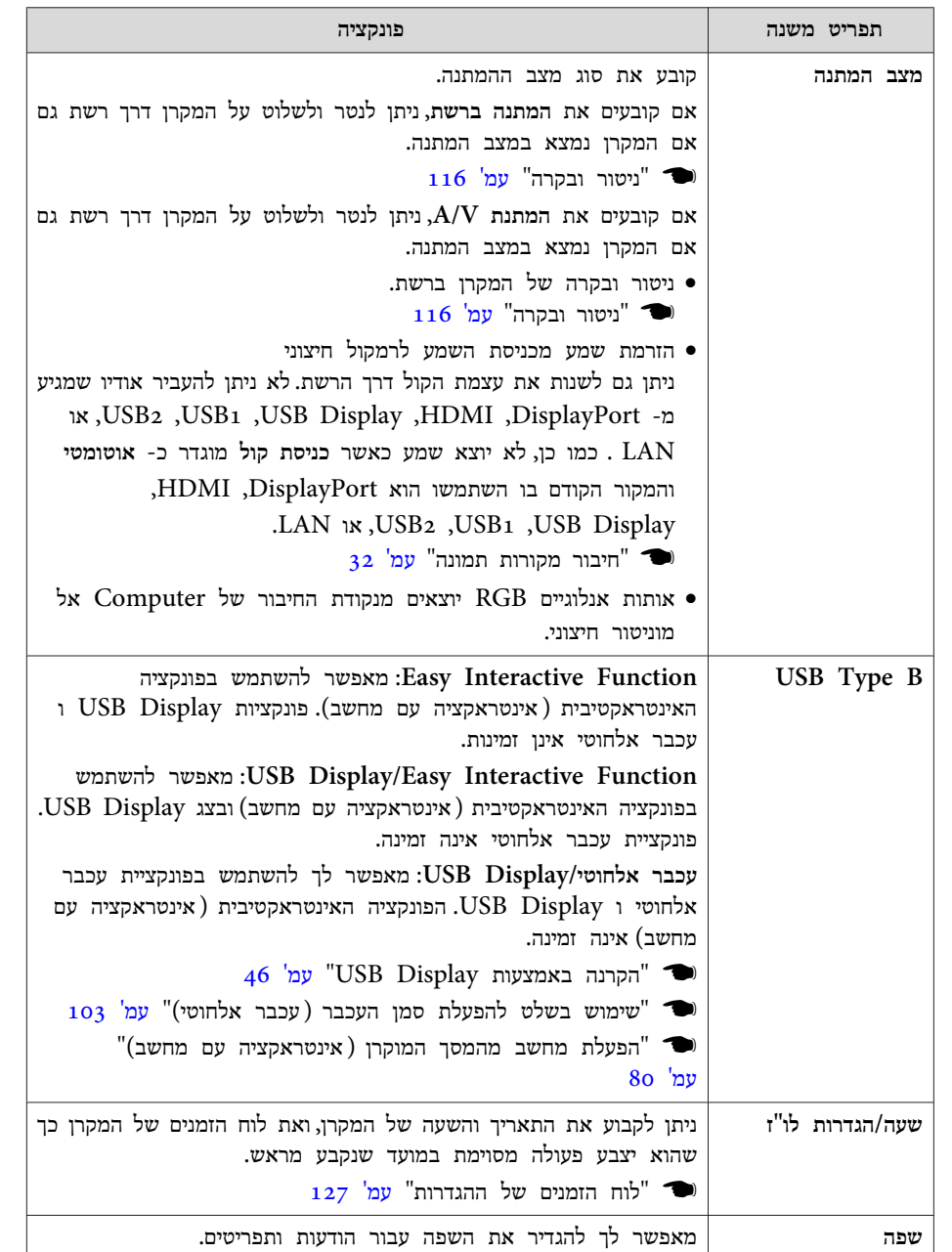

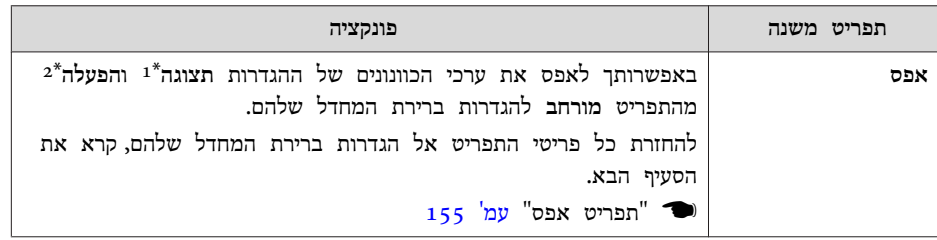

- \*1 כאשר **הגנת לוגו משתמש** נקבעת לערך **פועל** <sup>ב</sup>**הגנת סיסמה**, לא ניתן לשנות הגדרות הקשורות ללוגו משתמש. באפשרותך לבצע שינויים לאחר הגדרת **הגנת לוגו משתמש** -כ **כבוי**.
	- $_{108}$  "ניהול [משתמשים \(](#page-107-0) הגנת סיסמה)" עמ $^{\prime}$   $\blacksquare$ 
		- \*2 למעט עבור מצב גובה רב.

#### **פריטי ההגדרות של Function Interactive Easy**

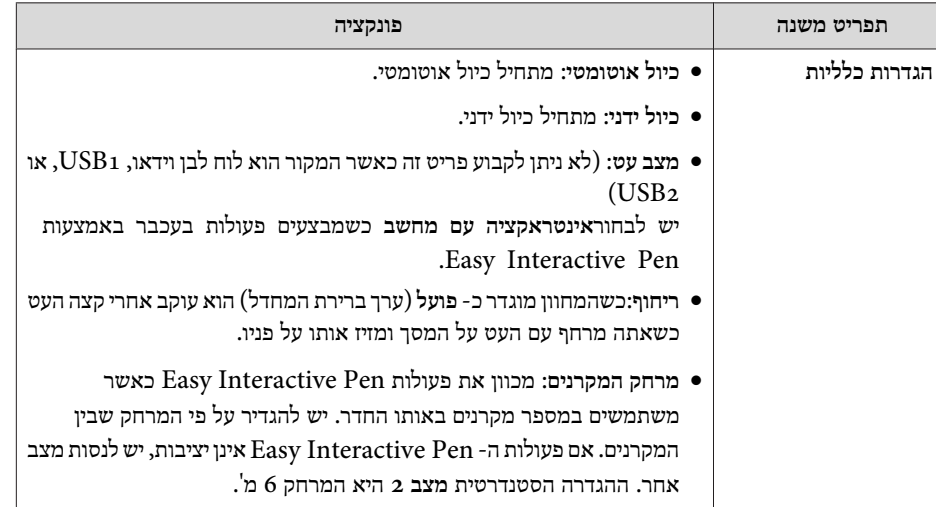

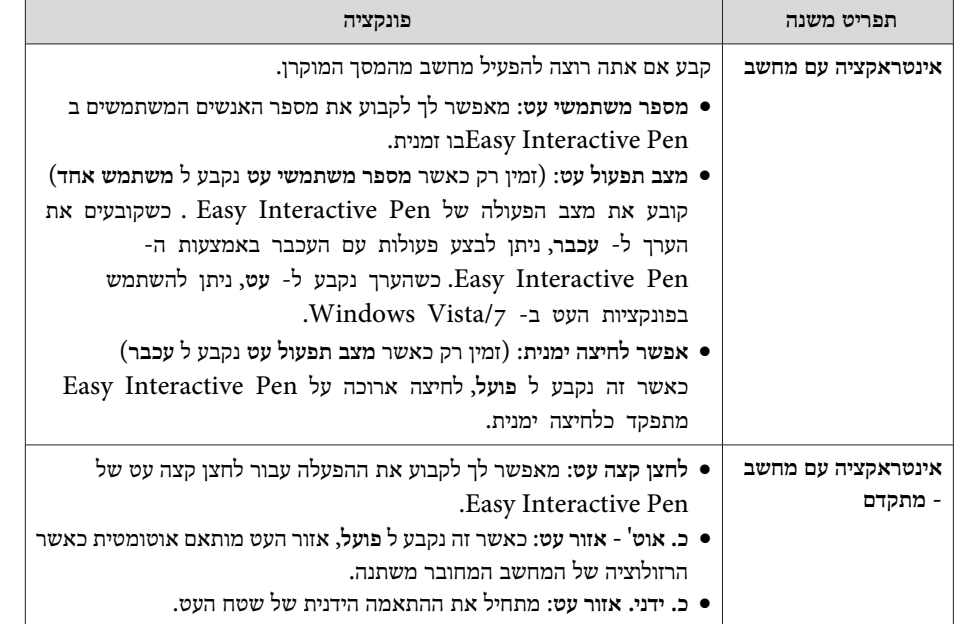

#### **הגדרות לוח לבן**

הנחיות הזהירות בהפעלה והפורמט של טקסט אלפא-נומרי במסך ה- הגדרת הלוח הלבן זהה לאלה של תפריט -ה רשת.

- $_{144}$  ["](#page-143-0)[הערות](#page-143-0) לגבי הפעלת התפריט רשת" עמ $^{\prime\prime}$   $\blacksquare$ 
	- $_{14}$ 5 "פעולות לוח מקשים על המסך" עמ'  $\bullet$

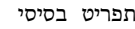

<span id="page-139-0"></span>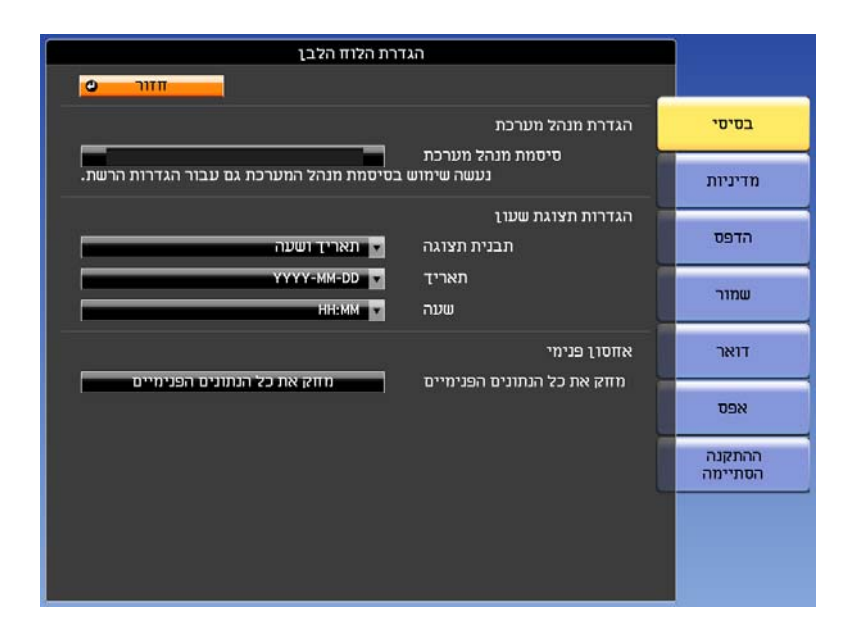

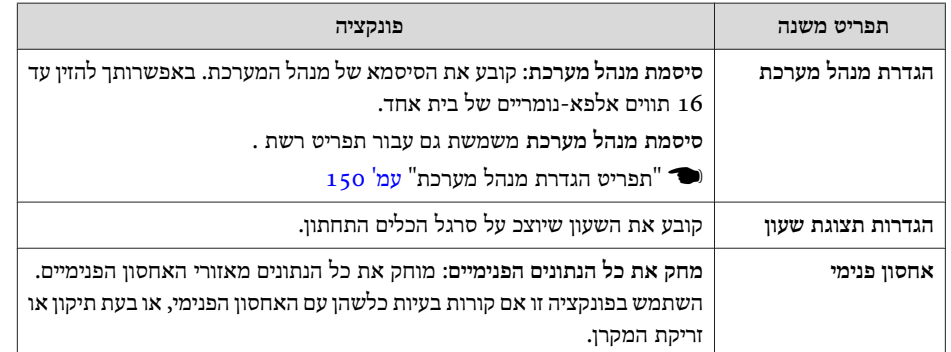

תפריט מדיניות

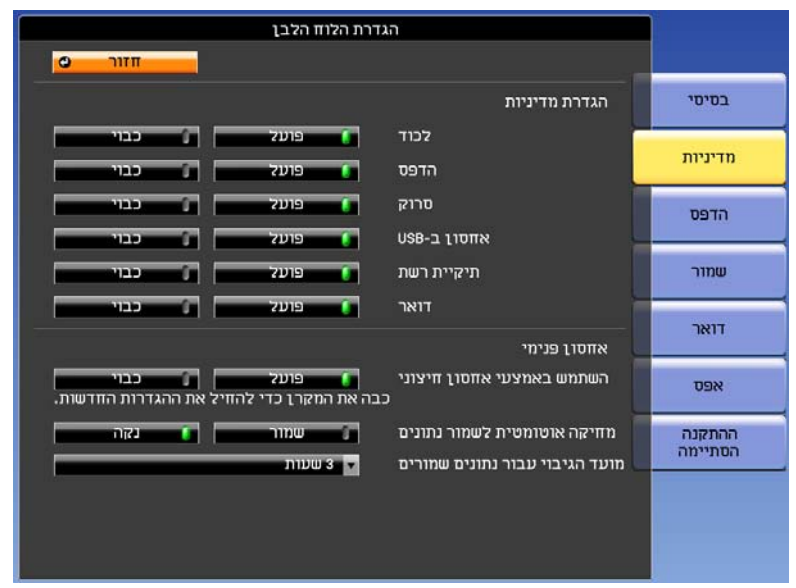

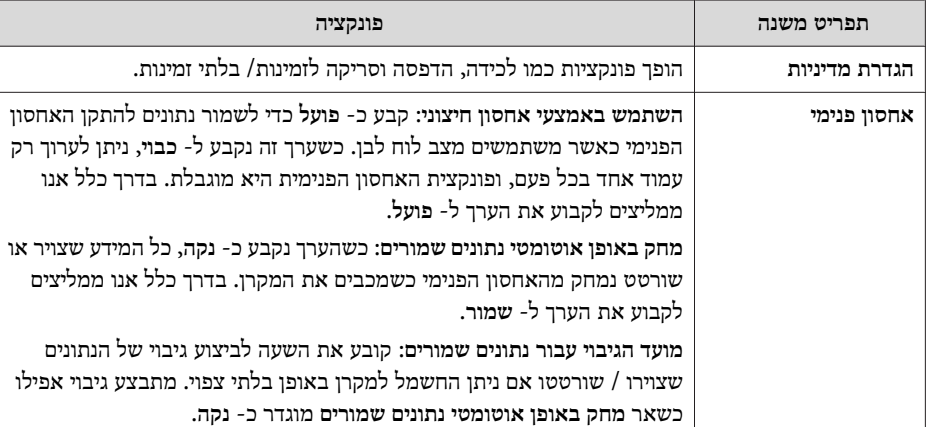

תפריט הדפס

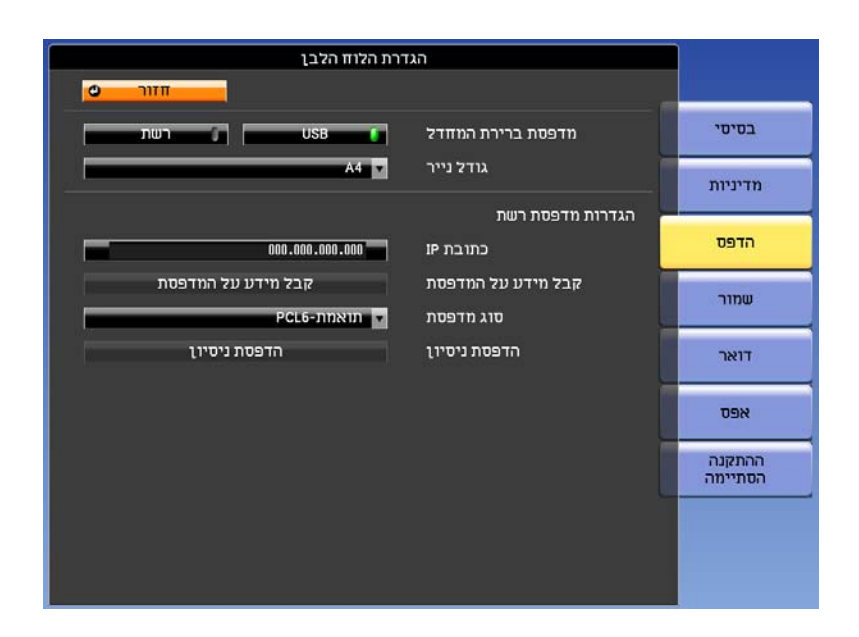

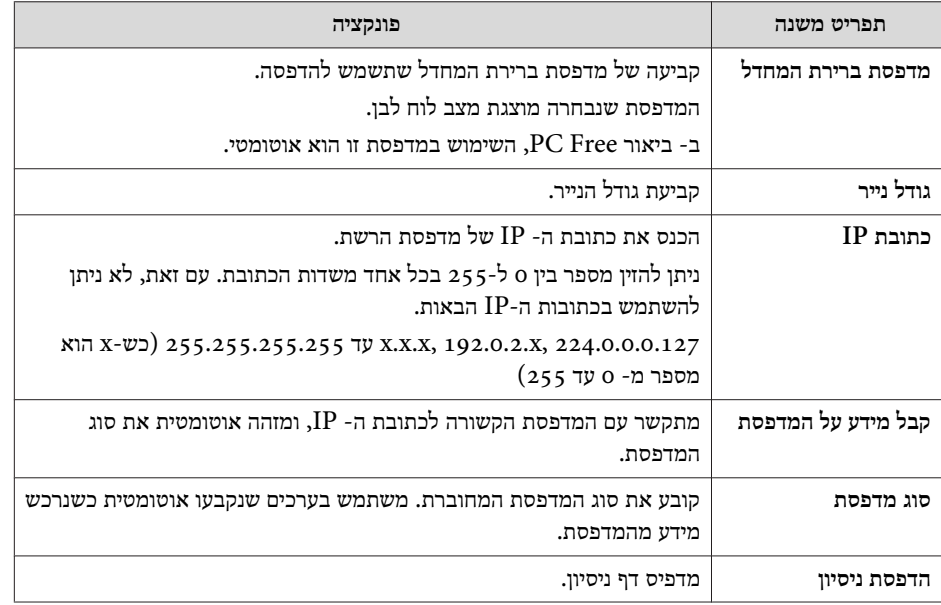

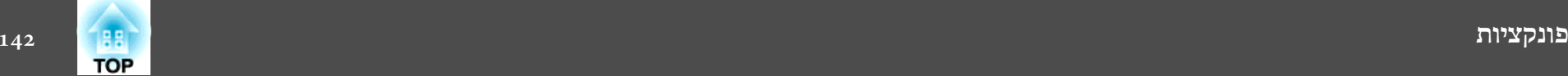

#### תפריט שמור

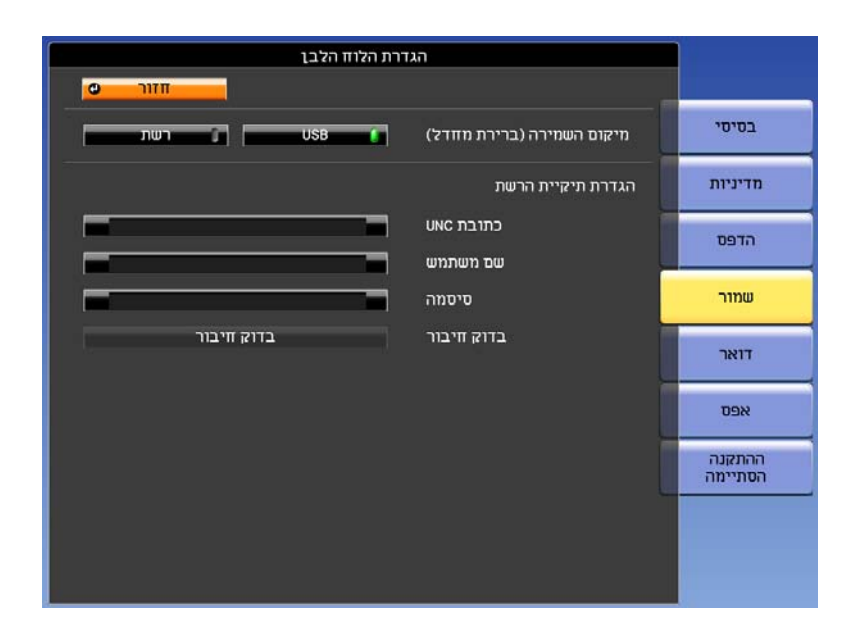

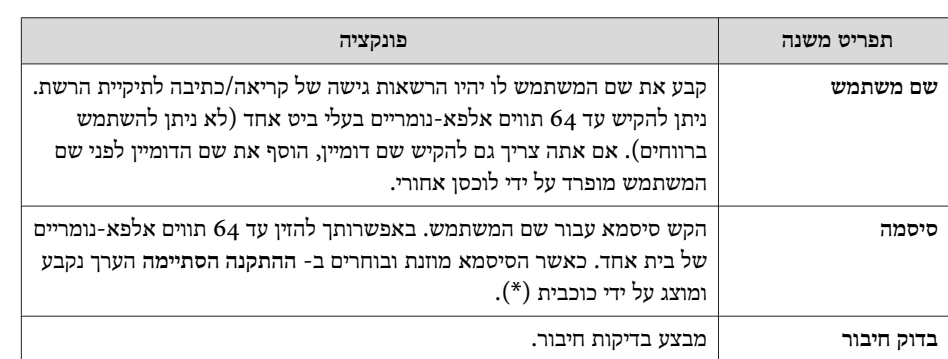

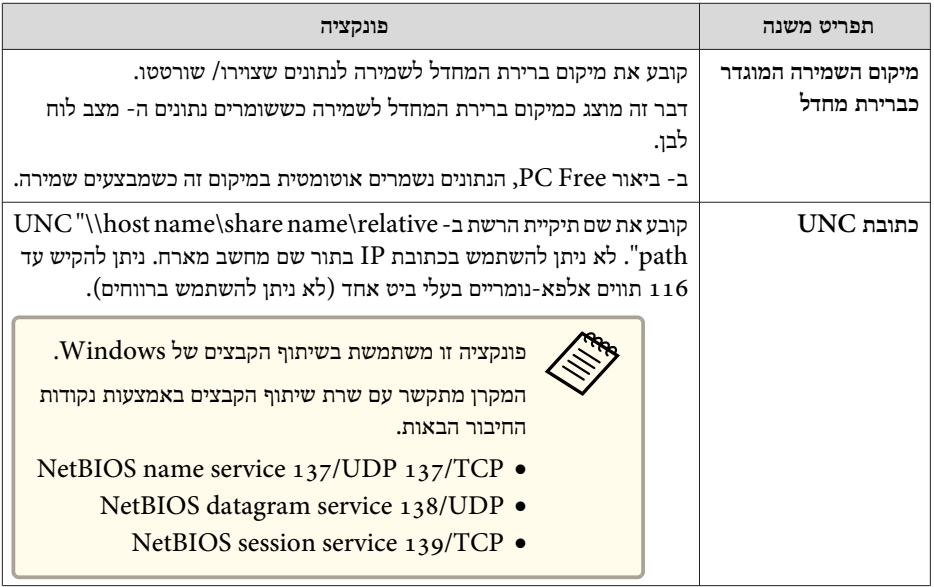

תפריט דואר

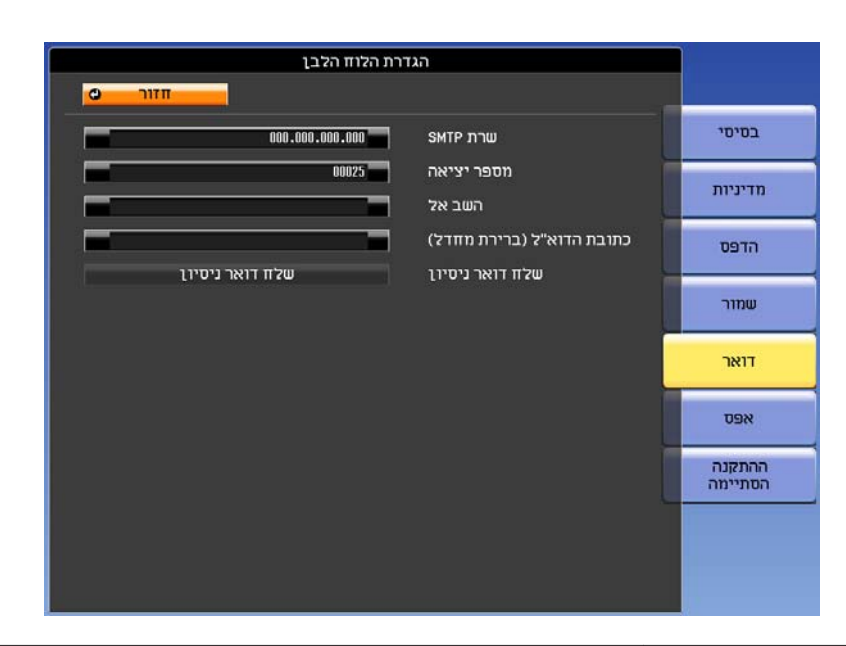

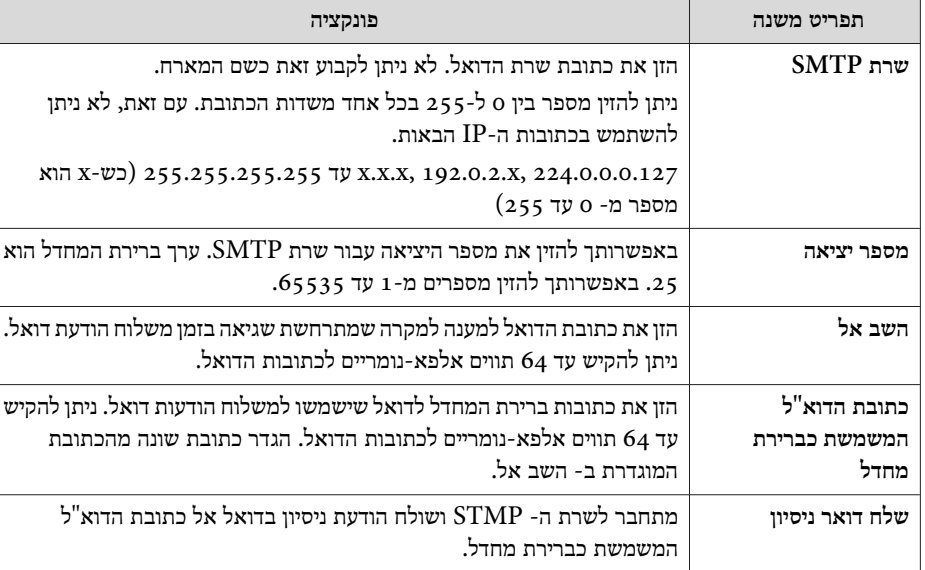

תפריט אפס

<span id="page-142-0"></span>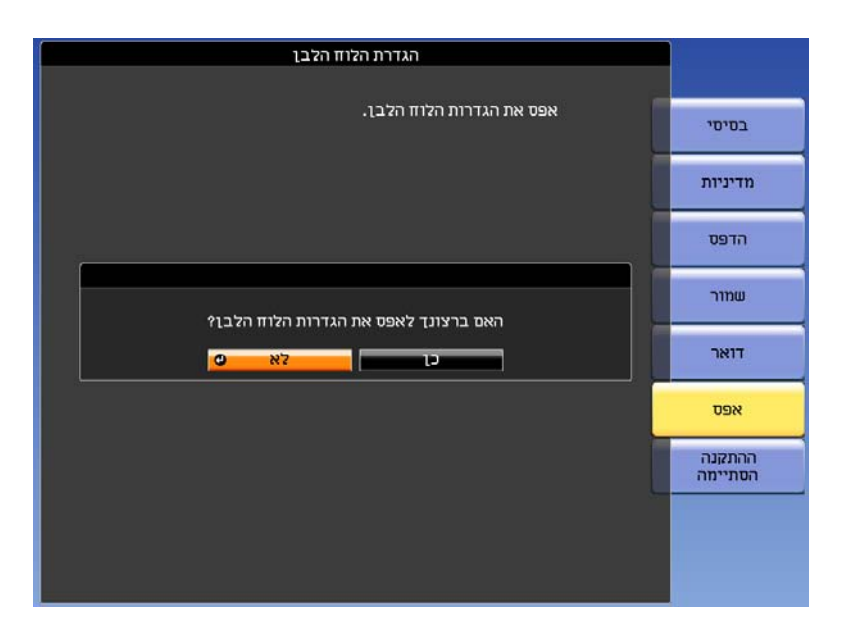

מחזיר את הגדרות הלוח הלבן לערכי ברירת המחדל.

#### **תפריט רשת**

כאשר **הגנת רשת** מוגדרת -כ **פועל** -ב **הגנת סיסמה**, תוצג הודעה ולא ניתן יהיה לשנות את ההגדרות. הגדר את **הגנת רשת** -כ **כבוי** ולאחר מכן קבע את תצורת הרשת.

<span id="page-143-0"></span>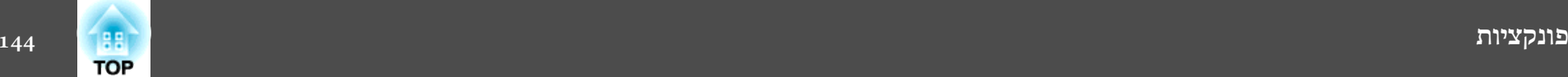

108 <sup>"</sup>הגדרת הגנת סיסמה" ע<u>מ</u>' 108

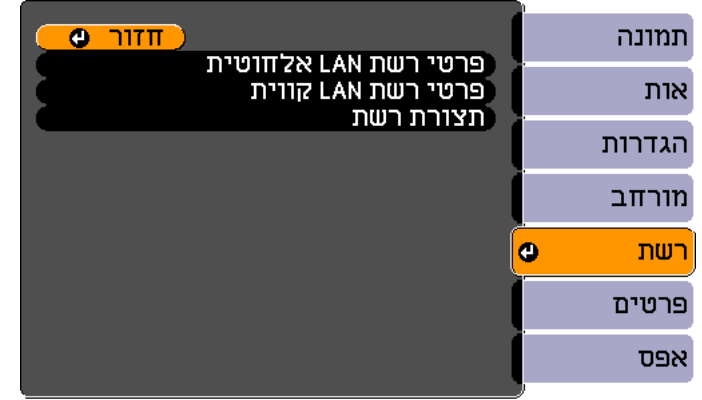

[Menu]:יציאה] . בחר [ Φ] /[O]] (Esc] :בחר

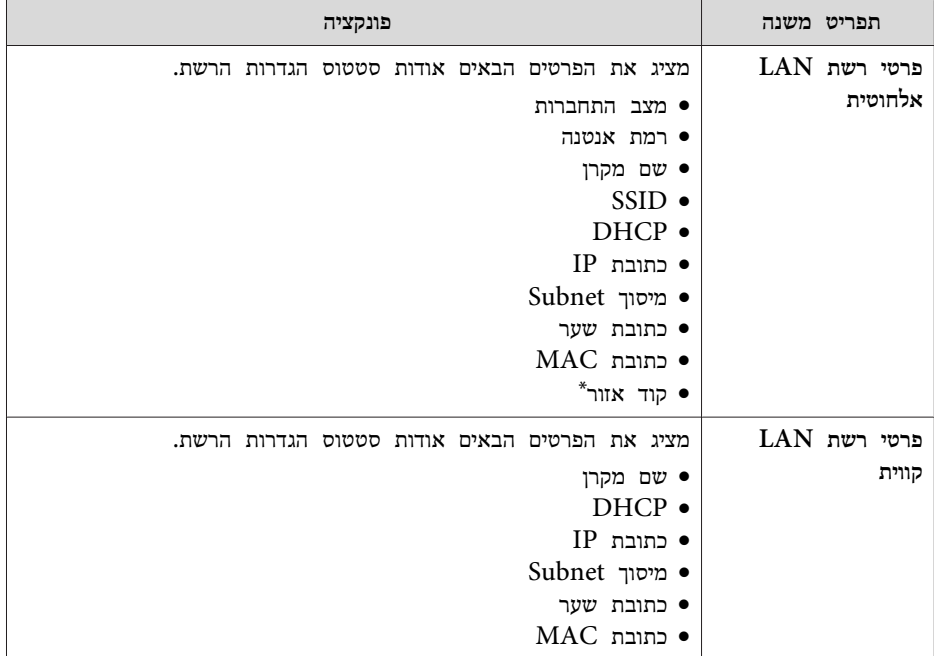

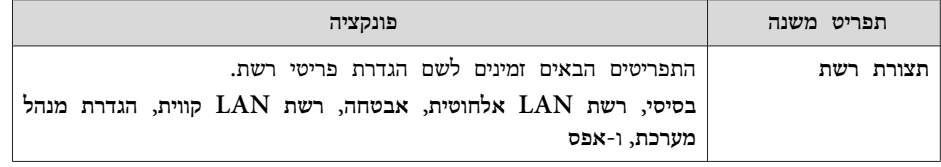

- \* מציג את פרטי האזור הזמין עבור יחידת רשת LAN אלחוטית שבשימוש. לקבלת פרטים נוספים, פנה לספק המקומי או לכתובת הקרובה למקום מגוריך, המצוינת ברשימת הספקים של מקרני אפסון.
	- } *רשימת [ספקים](#page-16-0) של מקרני אפסון*

## **הערות לגבי הפעלת התפריט רשת**

בחירה מהתפריט הראשי ומתפריטי המשנה ושינוי הפריטים שנבחרו זהים לפעולות בתפריט תצורה.

לאחר ביצוע הפעולה, ודא כי אתה עובר אל תפריט **ההתקנה הסתיימה** ובחר אחת מהאפשרויות **כן** , **לא**, או **ביטול**. עם -ב בחירתך **כן** או **לא**, אתה תחזור לתפריט התצורה.

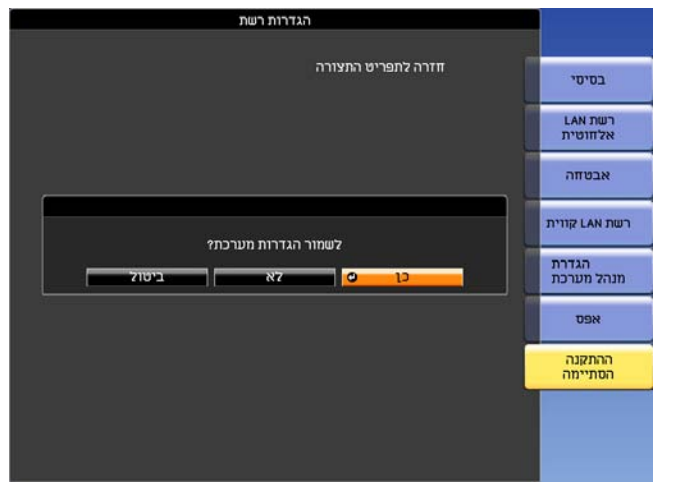

**כן**: שמירת ההגדרות ויציאה מהתפריט רשת. **לא**: ההגדרות אינן נשמרות ואתם יוצאים מהתפריט רשת. **ביטול**: התפריט רשת ממשיך להיות מוצג.
תפריט רשת מכיל פריטים הדורשים הזנת תווים אלפא-נומריים בעת ההגדרה. במקרים הללו, מוצג לוח מקשים על המסך באופן הבא. השתמש בכפתורים[ $\mathbb C$ ],  $[\langle\cdot]\ ]$ , ו- $[[\cdot]]$ ו-, ו $[$ הרחוק  $[\Sigma], [\Sigma]$ ,  $[\triangledown], [\diamondsuit]$ , וכפתורי  $[\diamondsuit]$  שעל לוח הבקרה כדי להזיז את המחוון אל המקש המבוקש, ולאחר מכן לחץ על הכפתור [ ] כדי להזין את התווים האלפא- נומריים. הזן מספרים באמצעות לחיצה על הלחצן [ Num [ בשלט ולחיצה על הלחצנים המספריים. לאחר ההזנה, לחץ על **Finish** בלוח המקשים כדי לאשר את הקלט. לחץ על **Cancel** בלוח המקשים כדי לבטל את הקלט שלך.

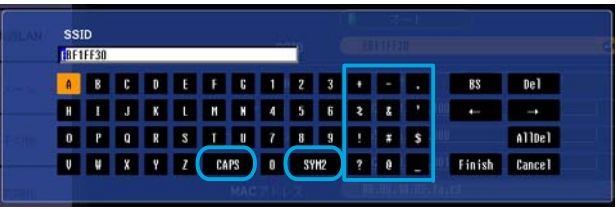

- בכל פעם שבוחרים את מקש -ה **CAPS** ולוחצים [ ] על הכפתור, המקלדת עוברת בין אותיות רישיות ואותיות קטנות.
	- בכל פעם שבוחרים את מקש -ה **1/2SYM** ולוחצים על הכפתור [ , ] הדבר קובע ומשנה את מקשי הסמלים לקטע המותחם על ידי המסגרת.

הפונקציות ולשלוט במקרן. פונקציה זו מכונה בקרת Web. ניתן להזין בקלות טקסט תוך באמצעות שימוש בדפדפן אינטרנט במחשב המחובר למקרן ברשת, ניתן לקבוע את הפונקציות ולשלוט במקרן.פונקציה זו מכונה בקרת Web.ניתן להזין בקלוח<br>שימוש במקלדת כדי לקבוע הגדרות ל-בקרת Web כגון הגדרות אבטחה. **Killedge** 

 $_{116}$  "שינוי הגדרות באמצעות [הדפדפן \(](#page-115-0)בקרת [Web](#page-115-0))" עמ $^{\prime}$  '

#### **תפריט בסיסי**

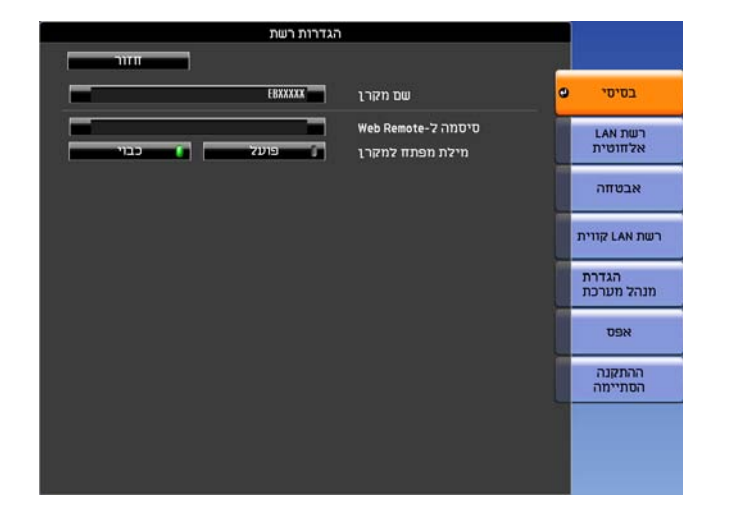

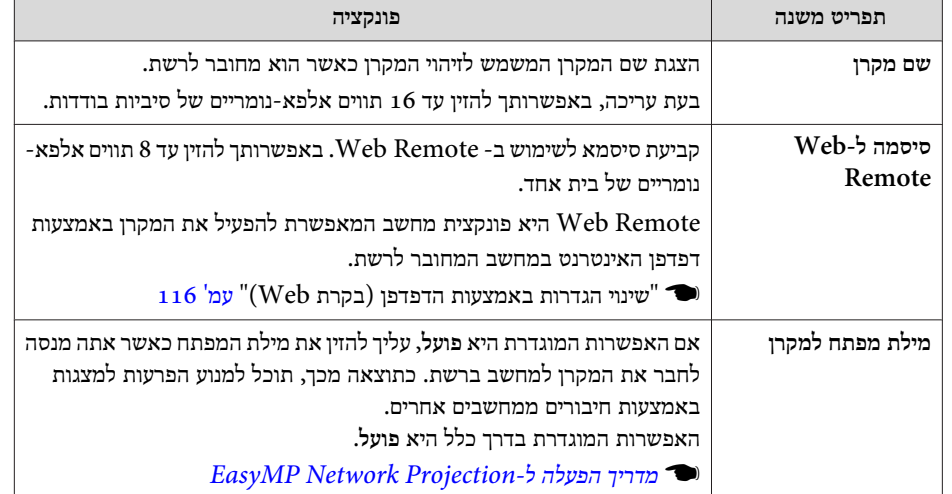

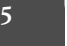

**TOP** 

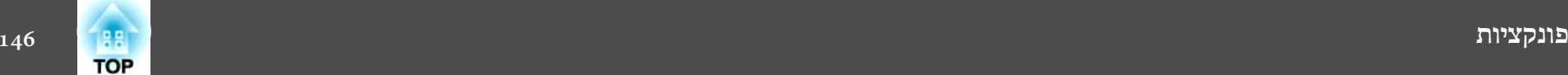

## **תפריט רשת LAN אלחוטית**

כדי לחבר את המקרן למחשב דרך LAN אלחוטי, יש להתקין את יחידת -ה LAN Wireless .(ELPAP07)

 $_38$  "התקן את יחידת ה-  $\,$  LAN האלחוטית" עמ $\,$ 

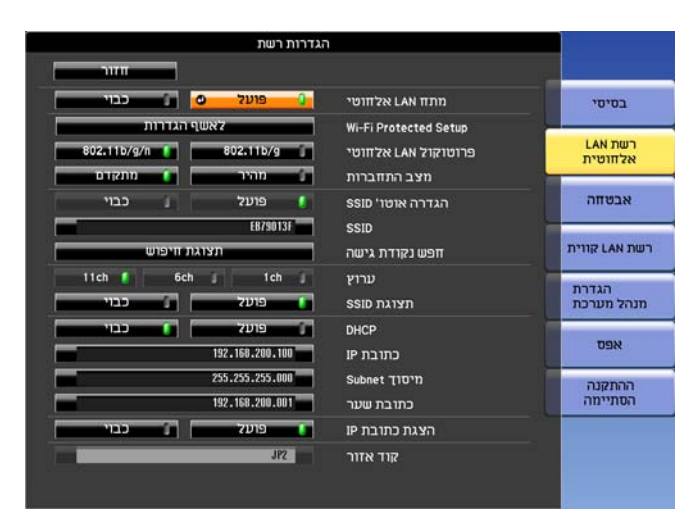

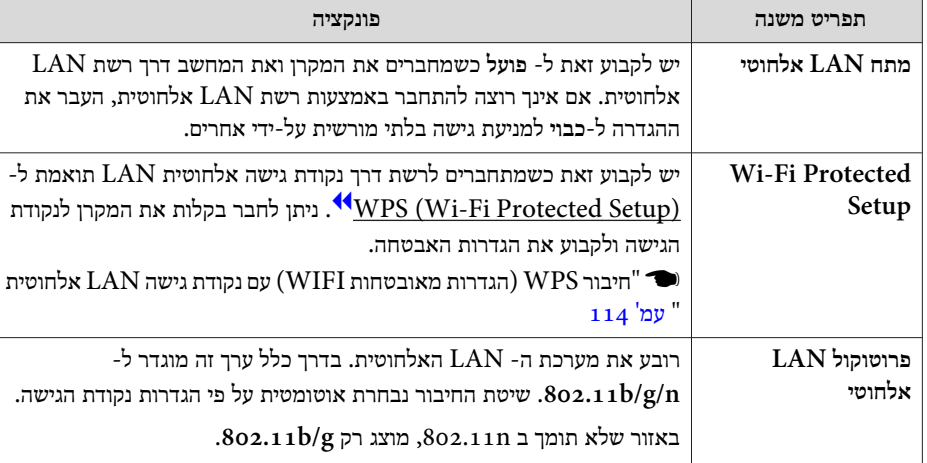

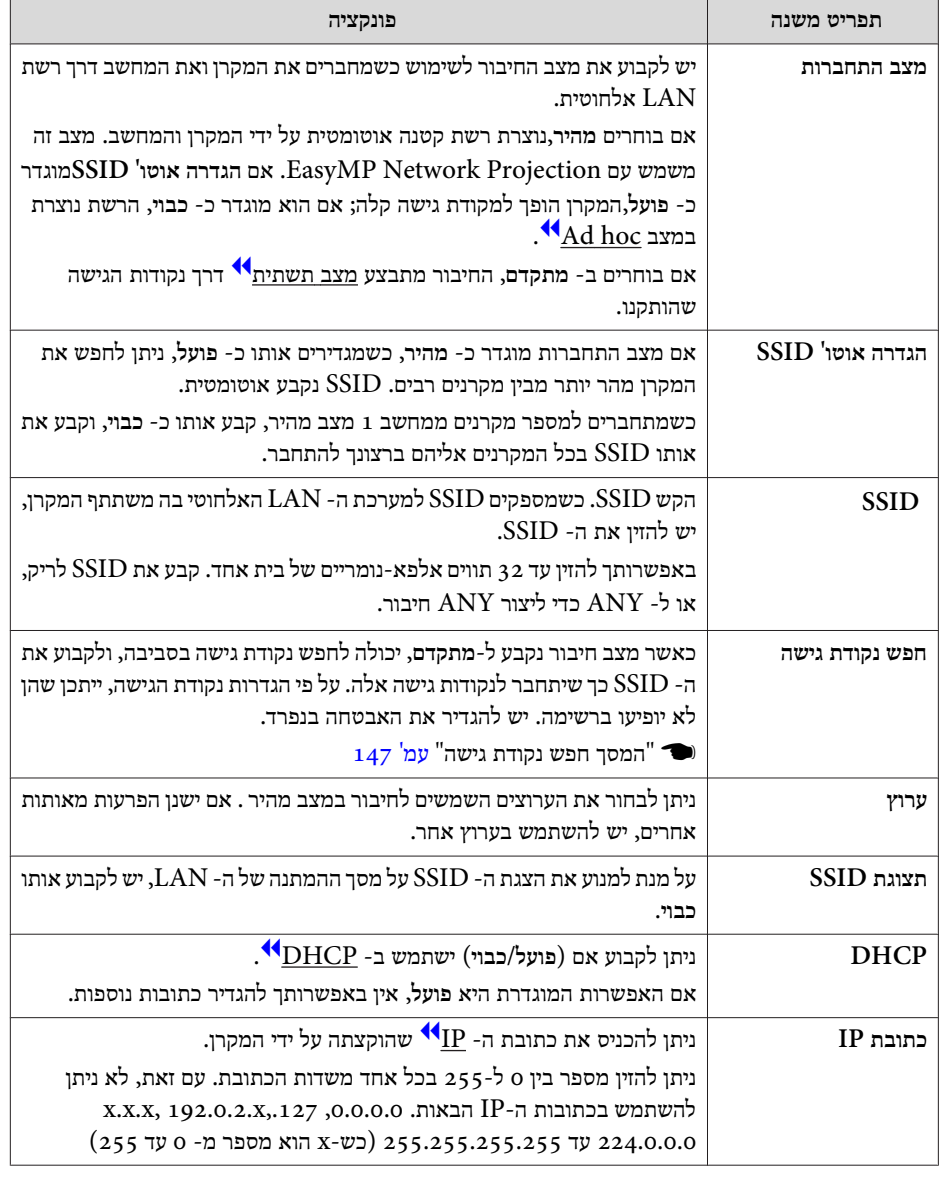

<span id="page-146-0"></span>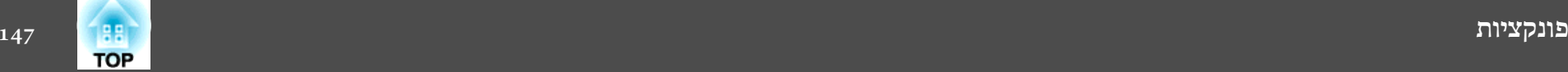

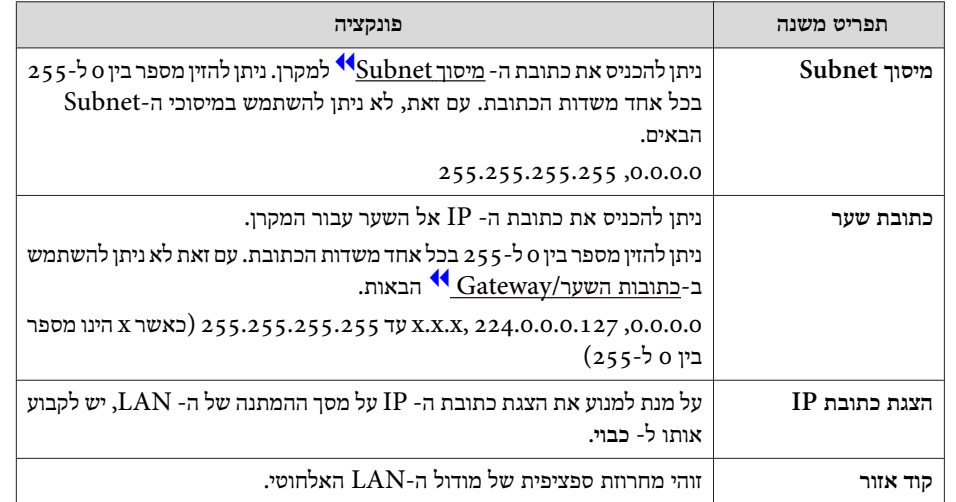

המסך חפש נקודת גישה

נקודות גישה שזוהו מוצגות ברשימה.

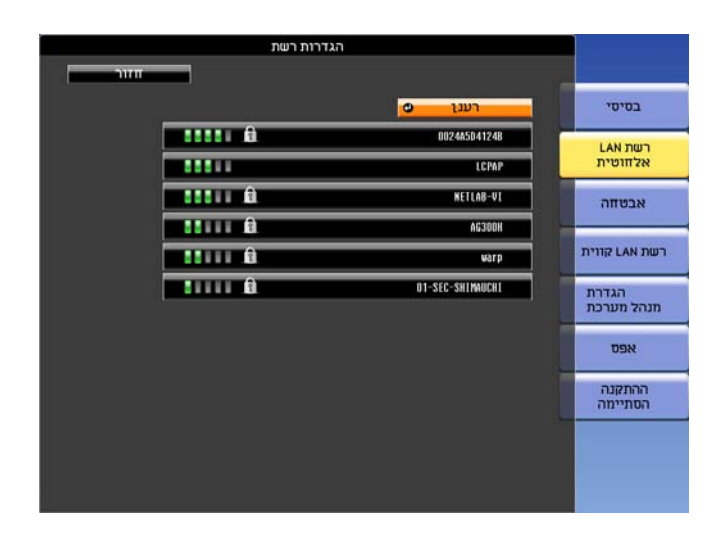

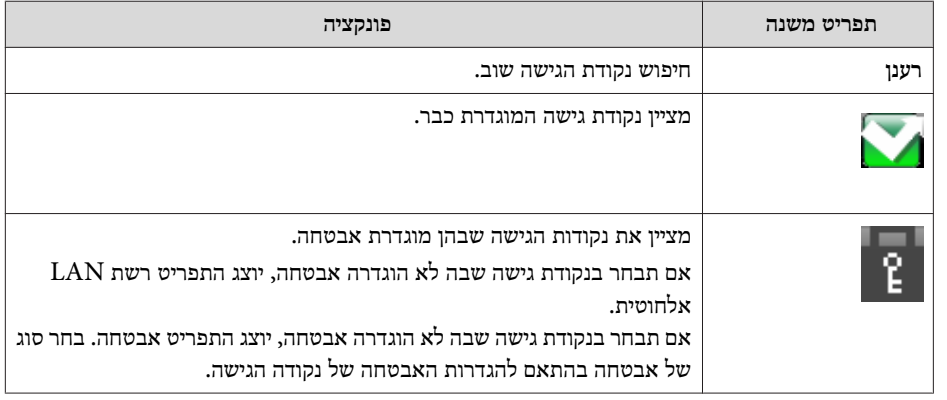

<span id="page-147-0"></span>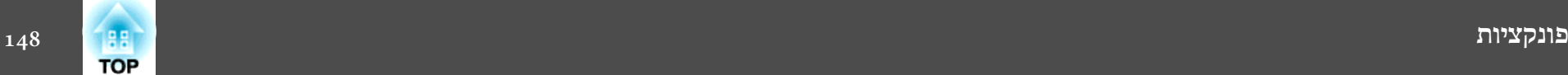

#### **תפריט אבטחה**

כאשר יחידת רשת -ה LAN האלחוטית מותקנת, מומלץ להגדיר אבטחה.

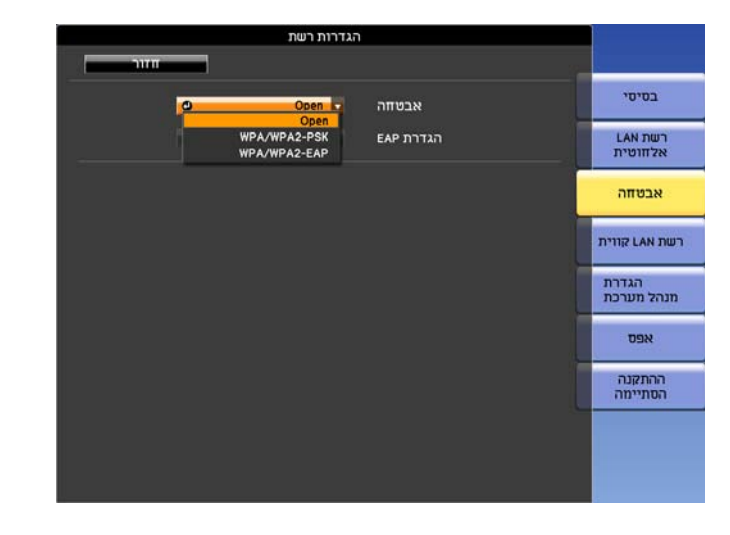

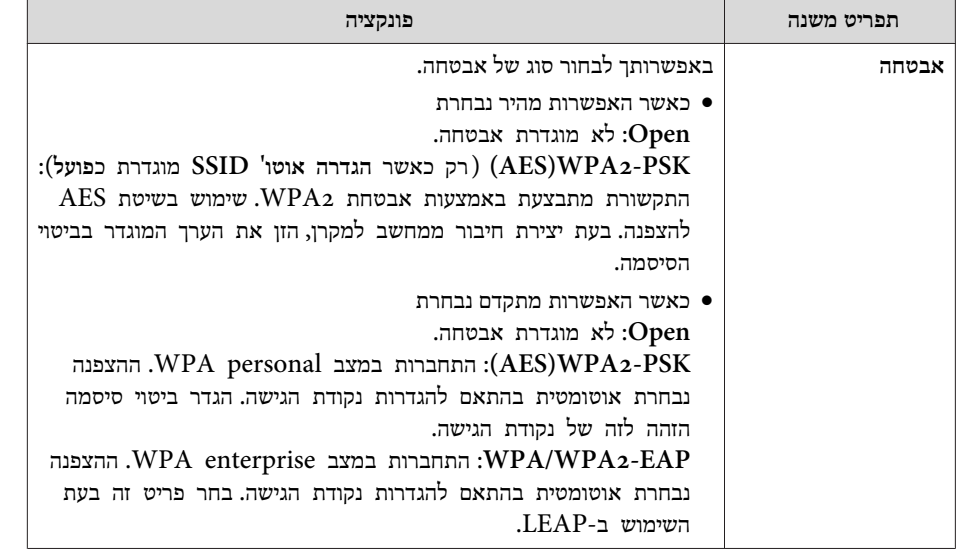

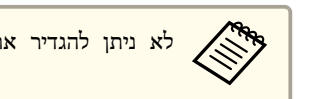

aלא ניתן להגדיר את WEP כשיטת הצפנה עבור מקרן זה.

#### כאשר האפשרות PSK2-WPA/WPA נבחרת

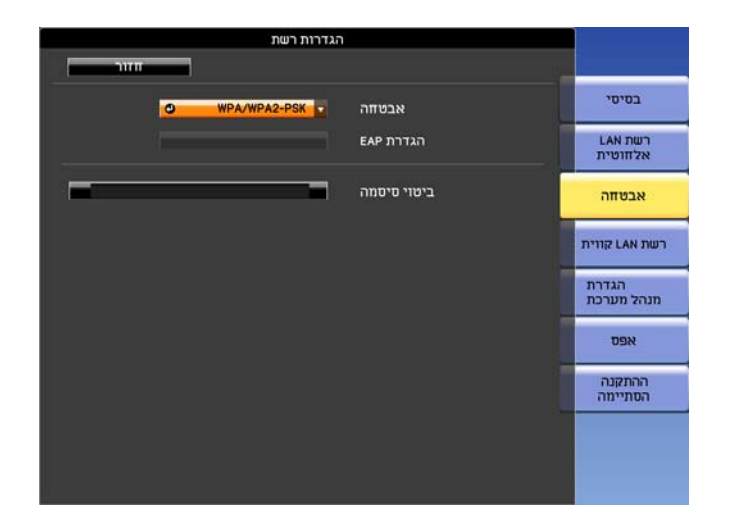

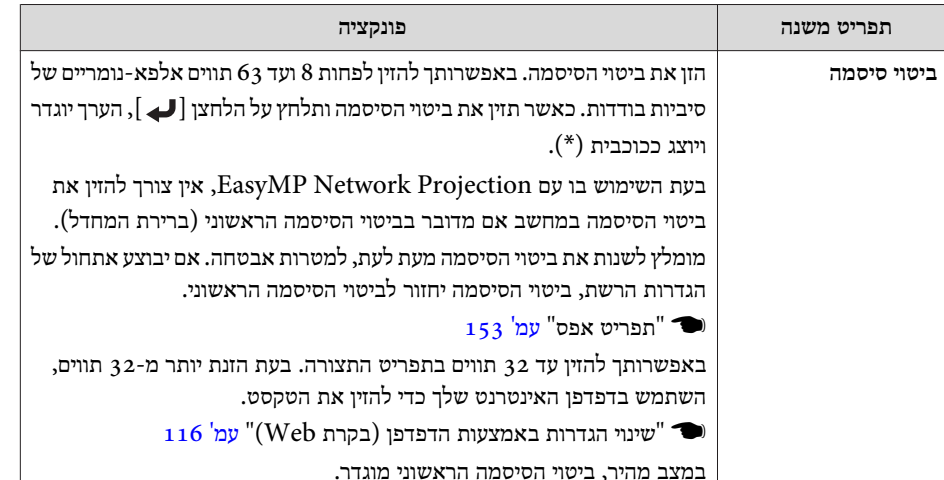

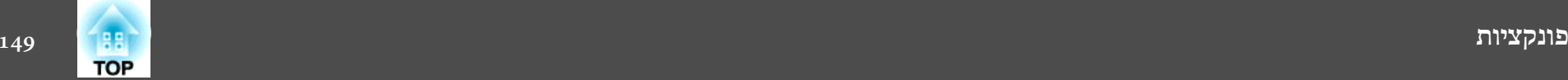

 $\mathbb{R}$ 

#### כאשר האפשרות EAP2-WPA/WPA נבחרת

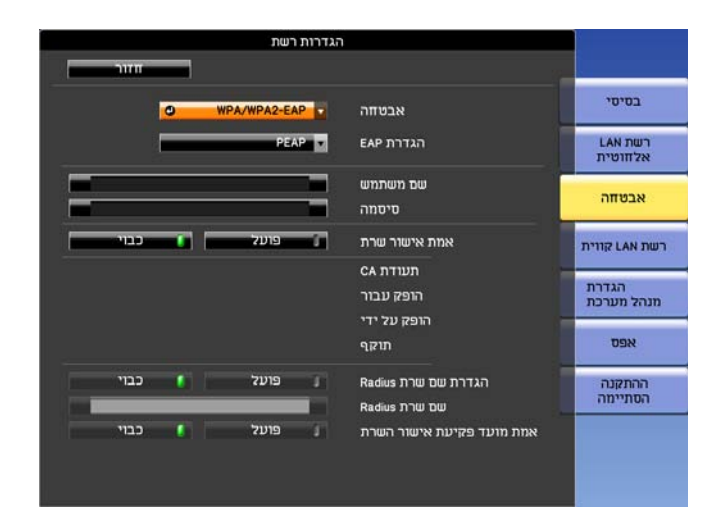

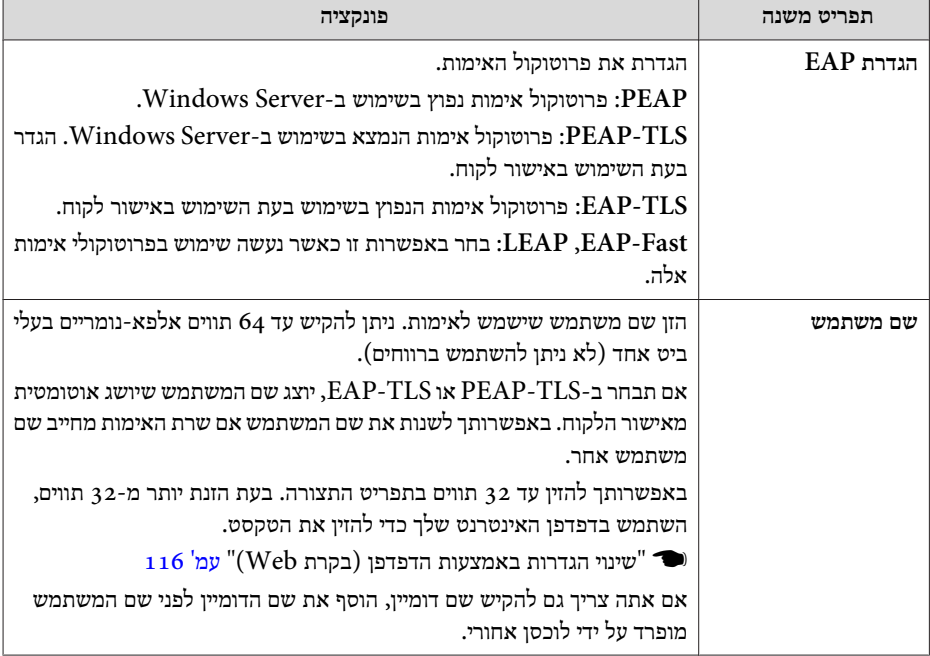

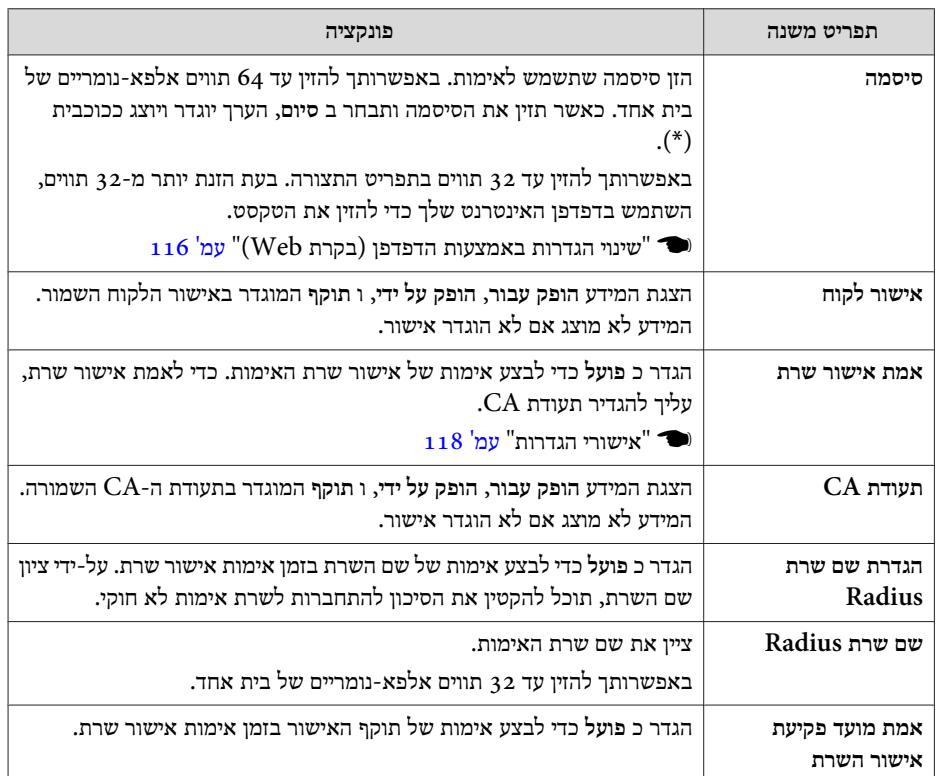

## **תפריט LAN קווית**

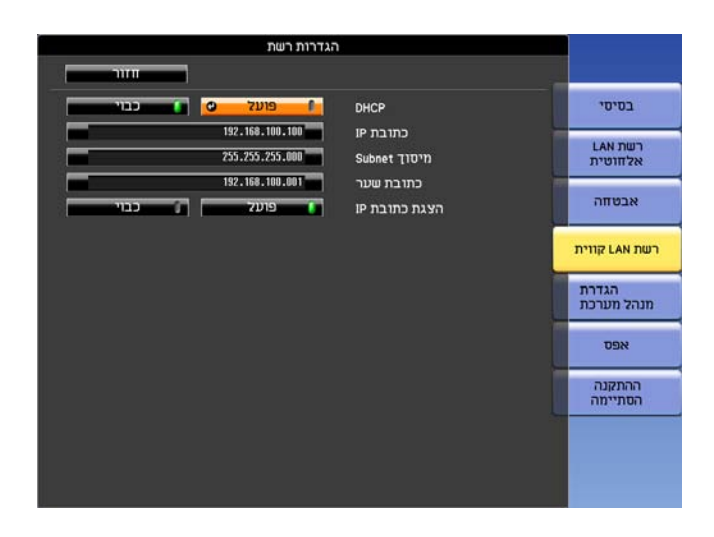

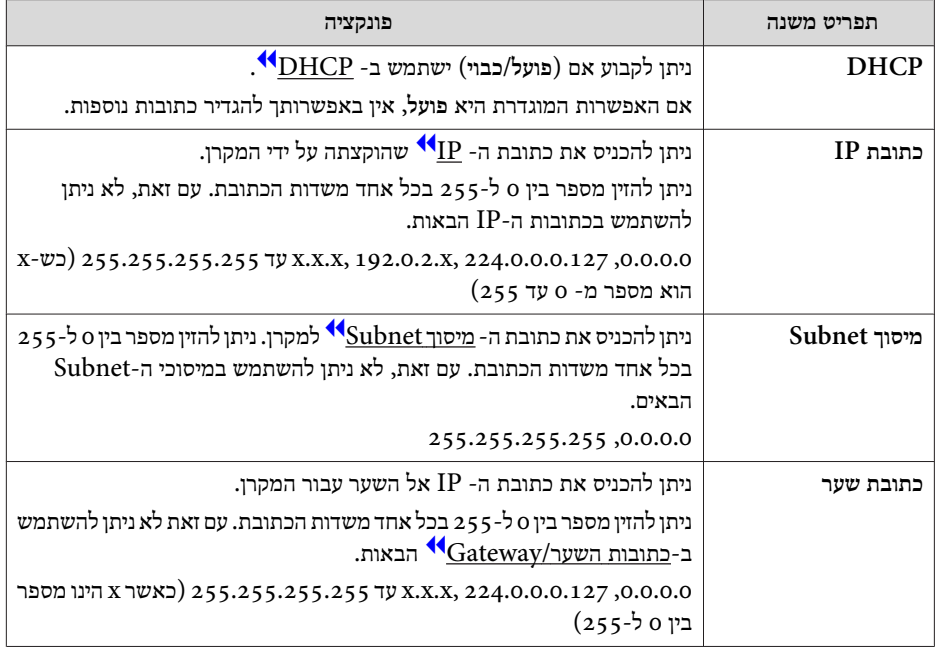

<span id="page-149-0"></span>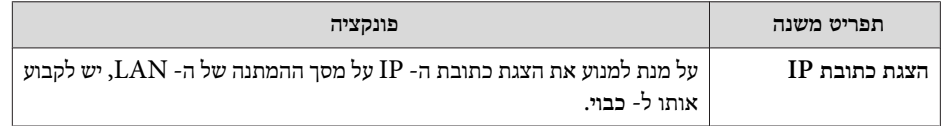

## **תפריט הגדרת מנהל מערכת**

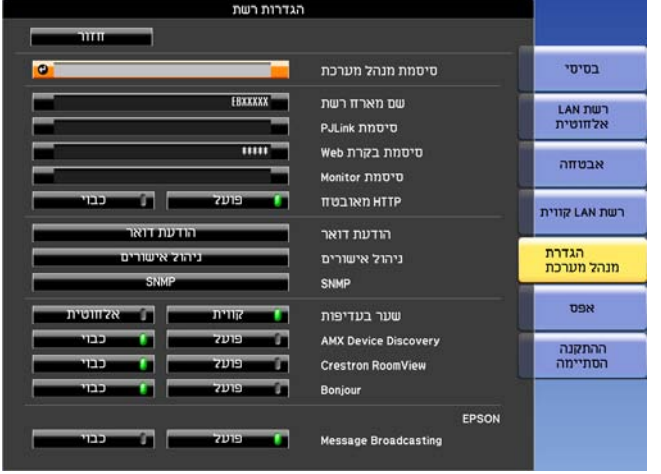

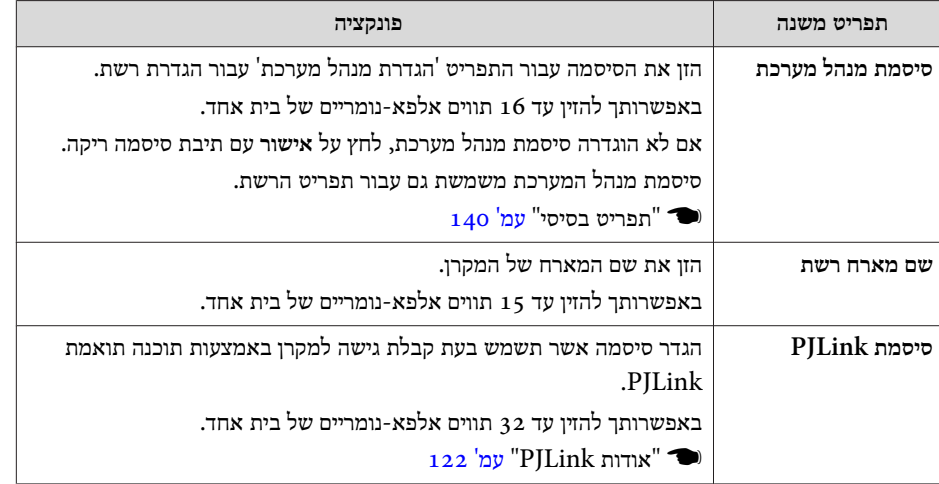

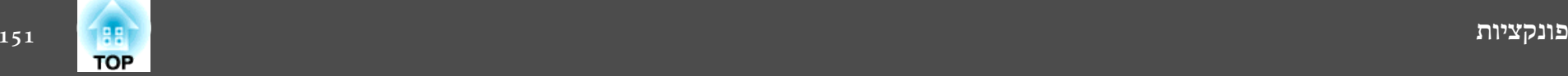

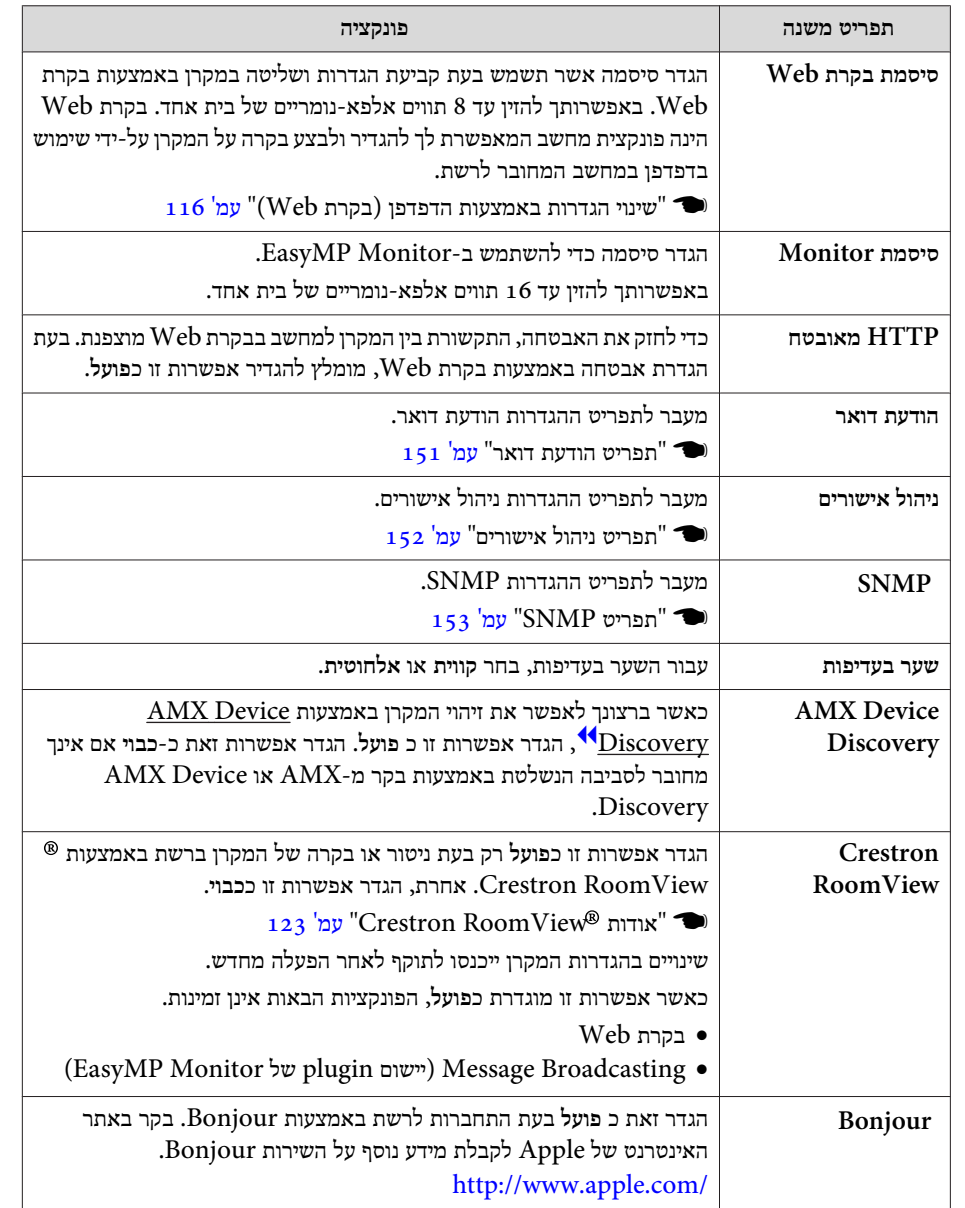

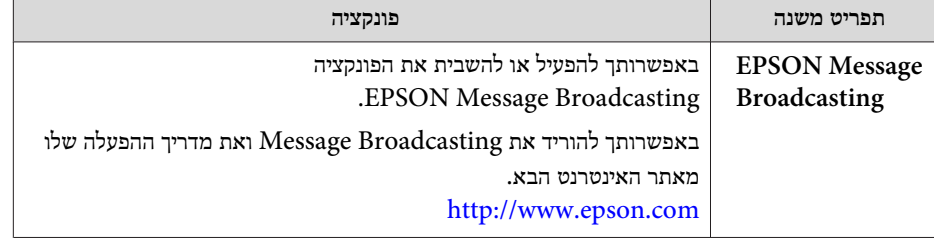

תפריט הודעת דואר

כאשר אפשרות זו מוגדרת, אתה מקבל הודעת דואר אלקטרוני אם קיימת בעיה או אזהרה במקרן.

120 <sup>["](#page-119-0)</sup>[קריאת](#page-119-0) דואר הודעת שגיאה<sup>"</sup> עמ

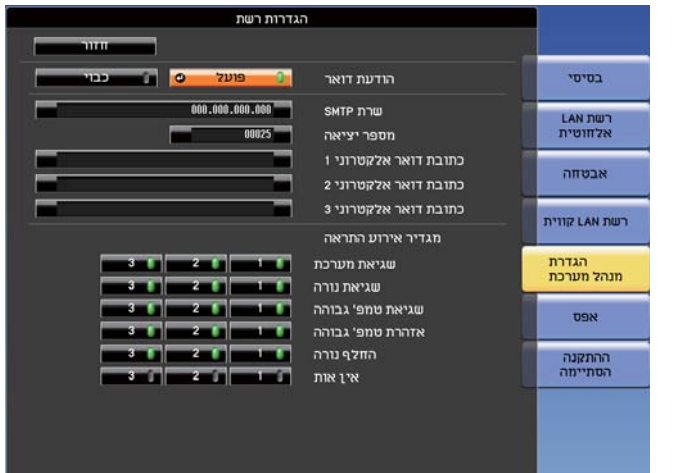

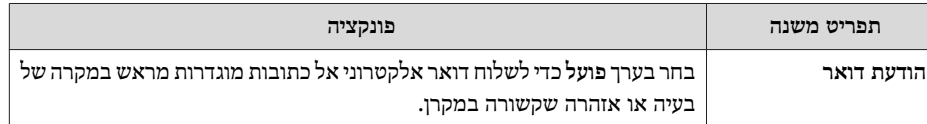

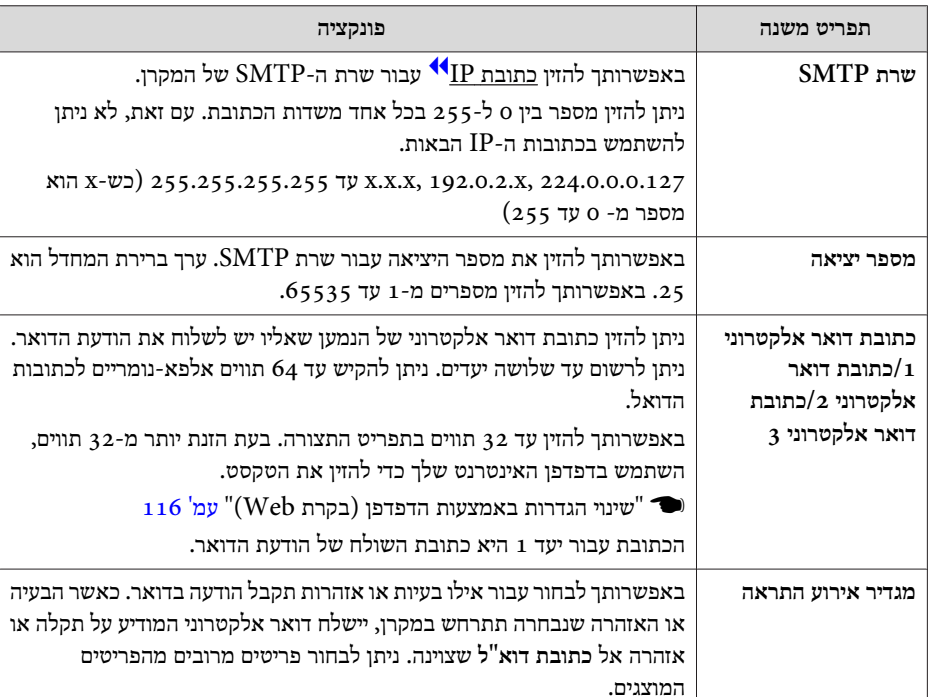

תפריט ניהול אישורים

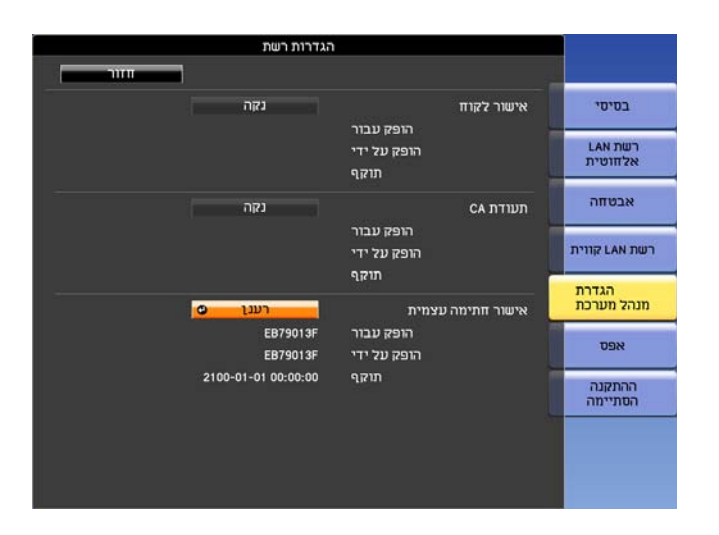

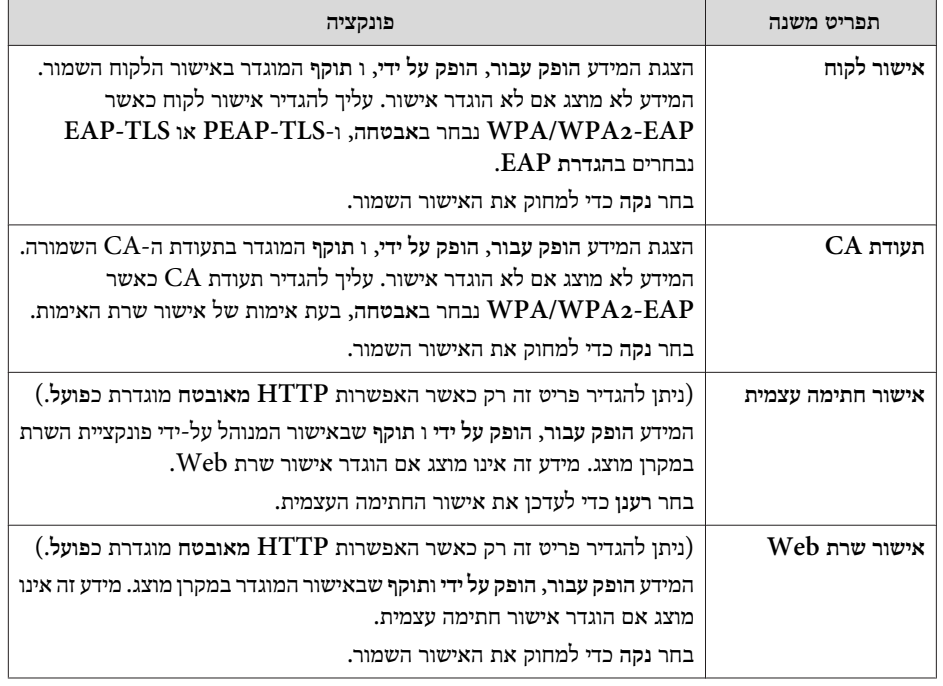

<span id="page-151-0"></span>**TOP** 

<span id="page-152-0"></span>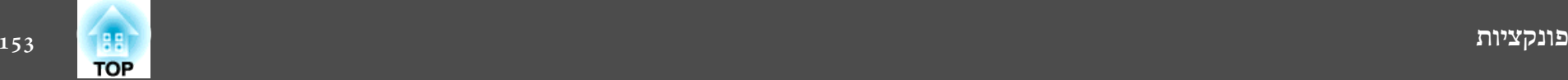

#### אישורים. להגדרת משמש בקרת Web  $_{118}$  "אישורי הגדרות" עמ'  $\blacksquare$ **Change**

• ניתן גם להתקין אישורים דיגיטאליים על המקרן מהתקן אחסון USB. אולם, אם מתקינים אישורים גם מהתקן אחסון USB וגם מהרשת, הם עלולים שלא להיות מותקנים כראוי.

#### SNMP תפריט

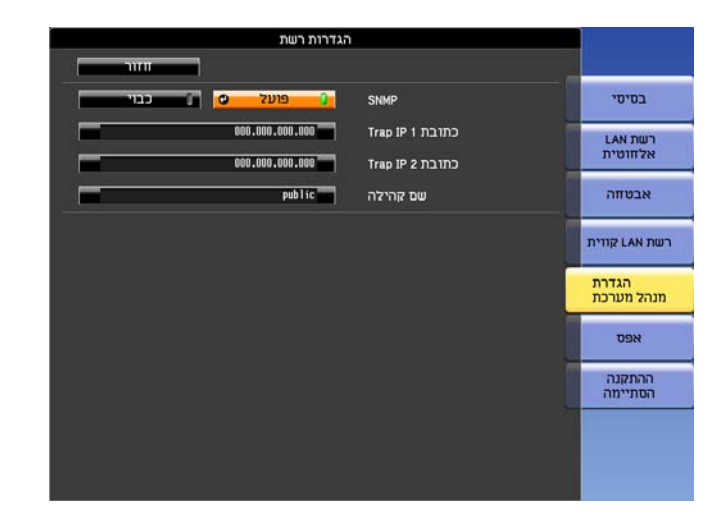

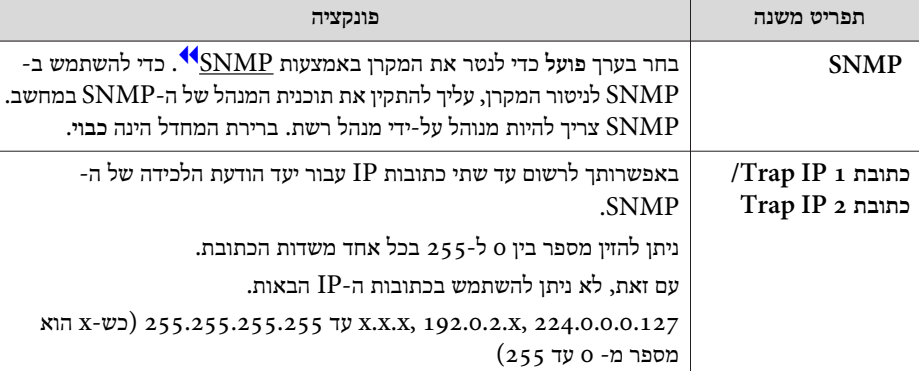

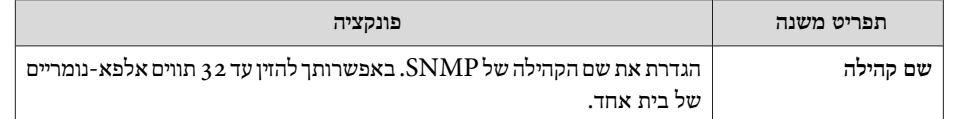

#### **תפריט אפס**

#### איפוס כל הגדרות הרשת.

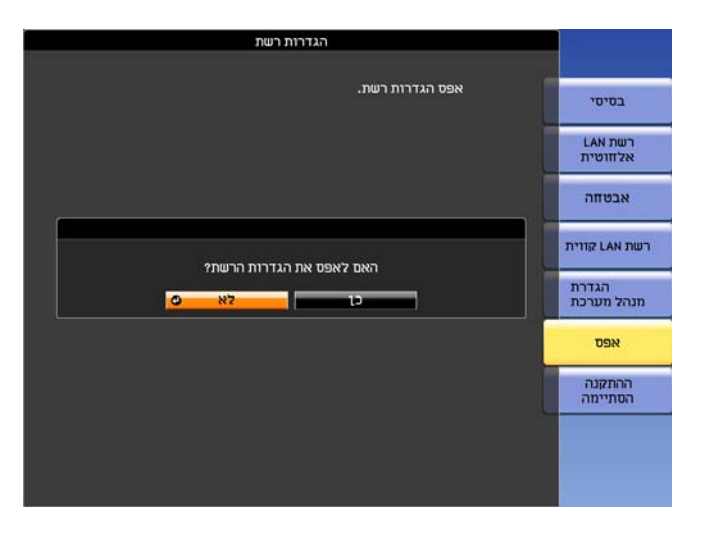

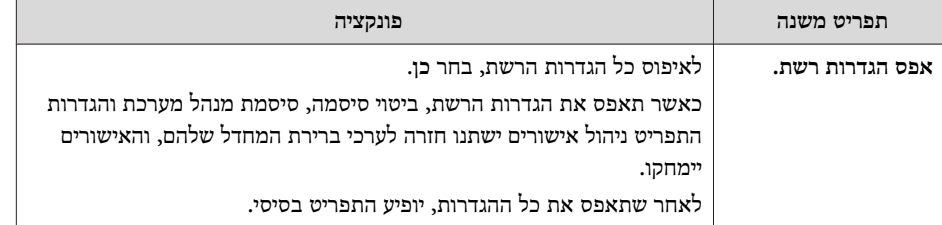

## **תפריט פרטים (תצוגה בלבד)**

התפריט מאפשר לך לבדוק את סטטוס אותות התמונה אשר מוקרנים ואת סטטוס המקרן. הפריטים אותם ניתן להציג משתנים כתלות באות המקור המוקרן. בהתאם לדגם הנמצא ,בשימוש מקורות קלט מסוימים אינם נתמכים.

 $"$ (Source Search) זיהוי אוטומטי של אותות הכניסה ושינוי התמונה [המוקרנת](#page-44-0)" $\bullet$ [עמ '](#page-44-0) 45

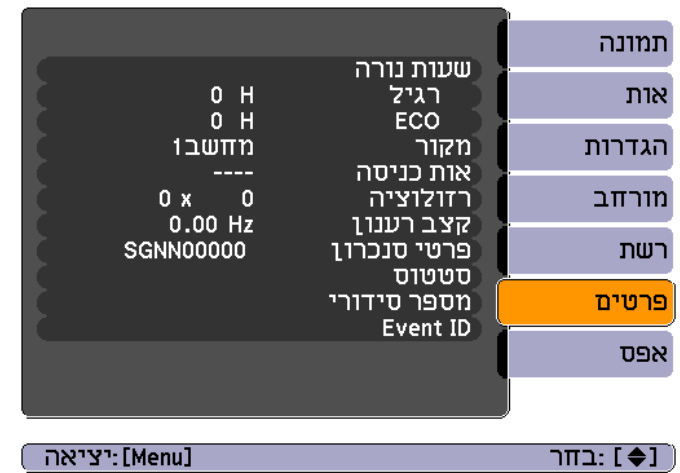

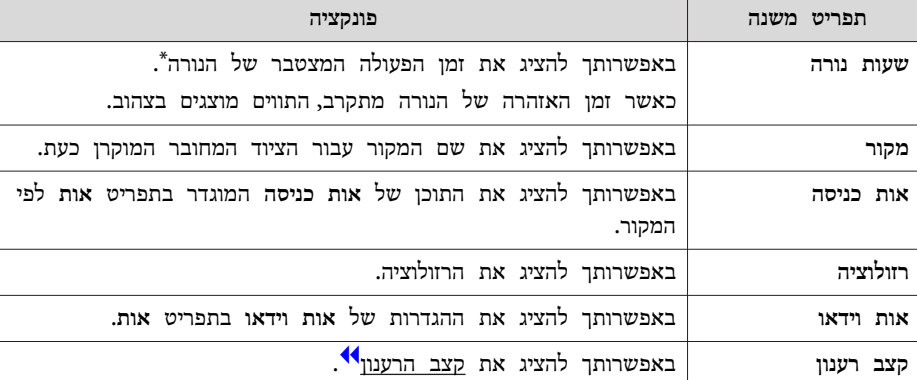

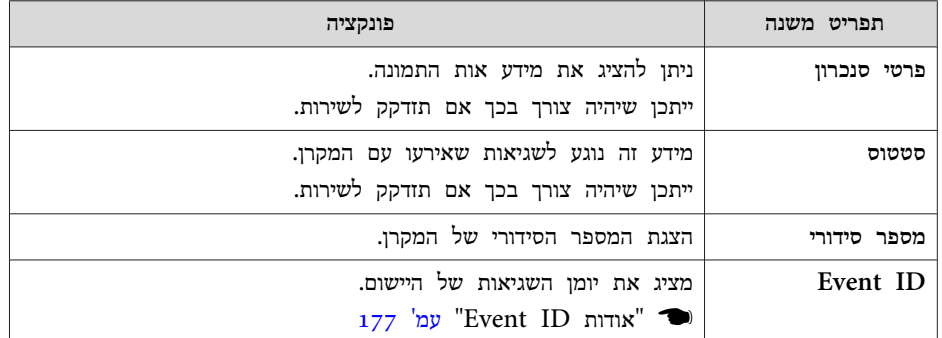

ומן השימוש המצטבר מוצג כ-"סשעות" עבור 10 השעות הראשונות. מ-10 שעות ומעלה התצוגה  $^\ast$ הינה " 10שעות " ," 11שעות" וכן הלאה.

<span id="page-154-0"></span>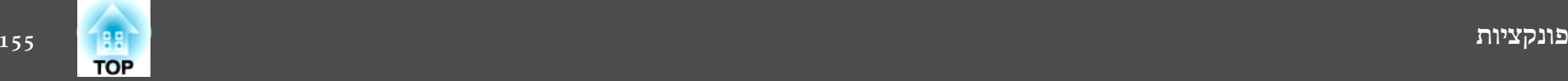

## **תפריט אפס**

المستور المتعارف

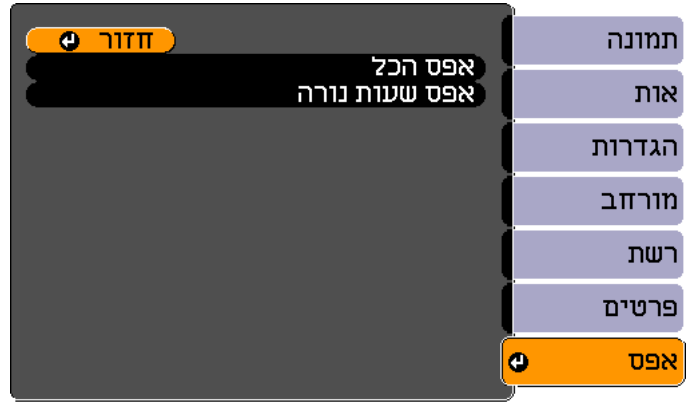

[Menu]:יציאה]

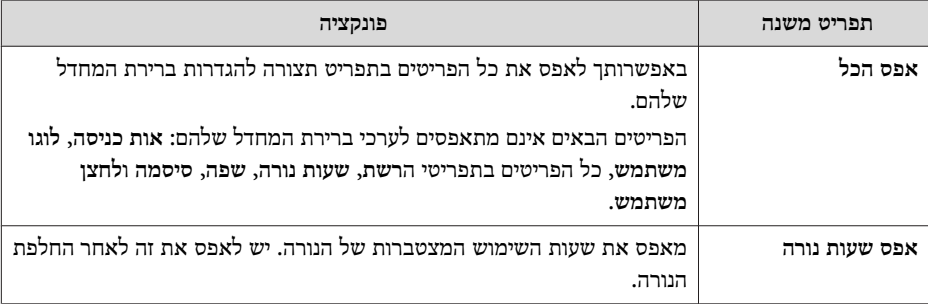

[ Esc] /OJ (Esc] :בחר

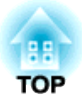

## **פתרון בעיות**

פרק זה מתאר כיצד לזהות בעיות ומה לעשות באם נמצאה בעיה.

אם תתעורר בעיה עם המקרן, לחיצה על לחצן Help תציג את מסך עזרה כדי לסייע לך. תוכל לפתור בעיות על-ידי מתן מענה לשאלות.

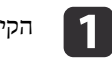

הקישו על הכפתור [Help].

מוצג. Help המסך

 **שימוש**

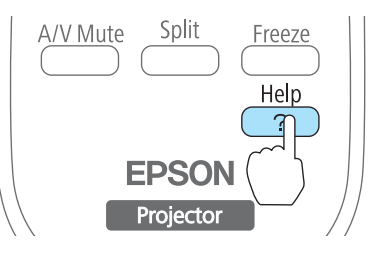

 $H/V$  $\sum_{\alpha}$  $\sqrt{25}$ Enter  $(wide)$ Tele  $\overline{\sum_{4}}$ 

**בשלט רחוק שימוש בלוח הבקרה**

 $\overline{\mathsf{inu}}$ 

בחר פריט בתפריט.<br> $\boxed{2}$ 

[עזרה]

<mark>התמונה קטנה. ©</mark> התמונה מוקרנת בצורת טרפז.<br>גוון הצבעים חריג. לא נשמע קול או שהצליל חלש מדי.

[♦] :בחר [9] :כנס

[Help] :יציאה]

 **שימוש**

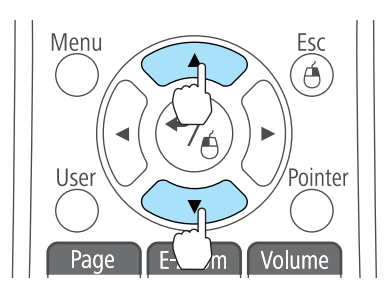

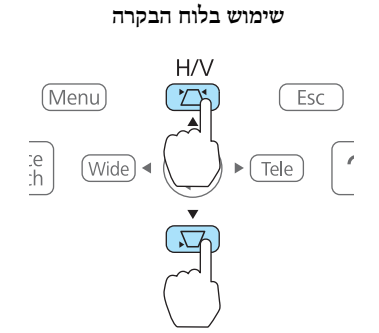

.<br>אשר את הבחירה  $\begin{array}{|c|} \hline \mathbf{3} \end{array}$ 

**בשלט שימוש**

**רחוק שימוש בלוח הבקרה**

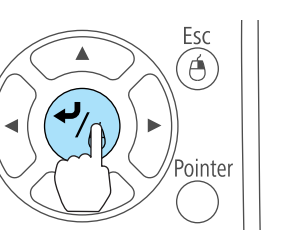

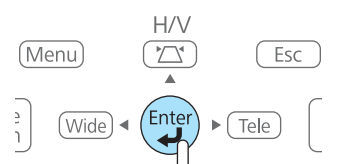

השאלות והפתרונות מוצגים כפי שמודגם במסך שלהלן. לחץ על הלחצן [ Help [ כדי לצאת מהעזרה.

Menu

User

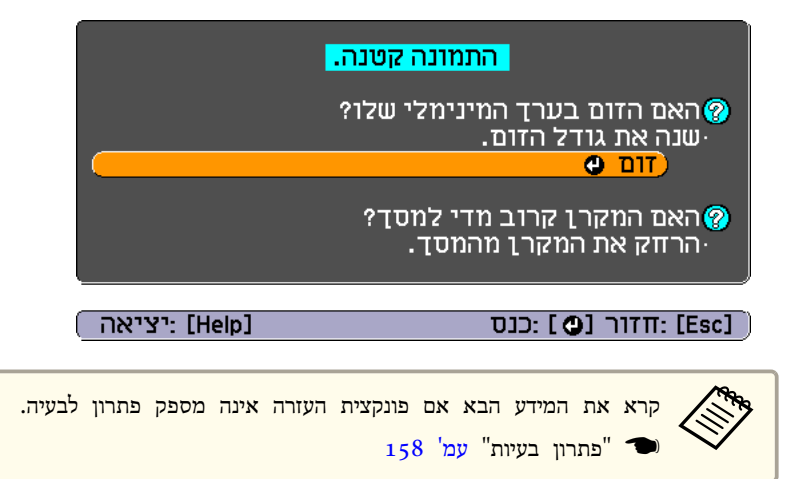

**TOP** 

<span id="page-157-0"></span>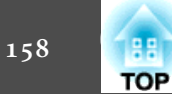

אם נתקלת בבעיה עם המקרן, יש לבדוק תחילה את המחוונים של המקרן ולעיין ב- "קריאת המחוונים".

קרא את המידע הבא ובדוק אם החיוויים מציגים באופן ברור מה הבעיה.

 $_{162}$  "כאשר המחוונים אינם עוזרים" עמ $^{\prime\prime}$   $\blacksquare$ 

## **קריאת המחוונים**

המקרן מסופק כשהוא כולל את שלושת המחוונים הבאים, המצביעים על סטטוס ההפעלה של המקרן.

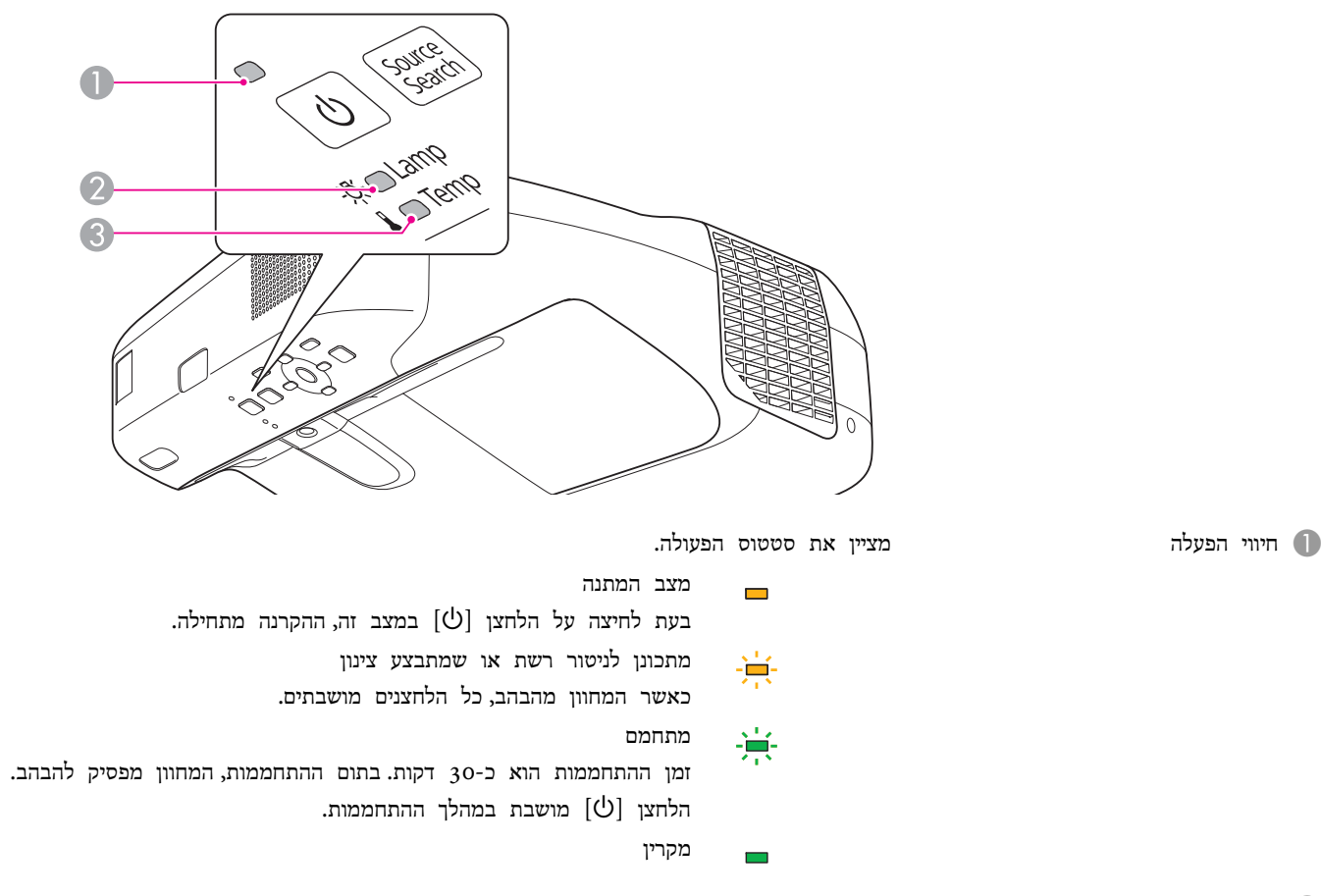

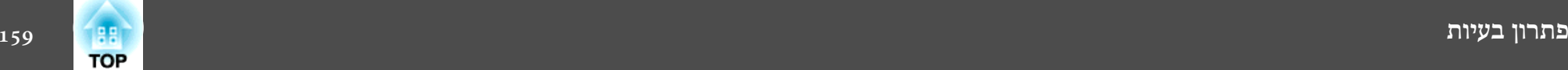

C חיווי טמפרטורה מציין את סטטוס הטמפרטורה הפנימית.

עיין בטבלה הבאה אודות סטטוס המחוונים וכיצד לפתור את הבעיות.

אם כל המחוונים כבויים, ודא שכבל החשמל מחובר כראוי ושהזנת החשמל מתבצעת כרגיל.

לעתים, כאשר כבל החשמל אינו מחובר,  $[\uplus]$  המחוון נשאר דלוק לפרק זמן קצר, למרות שאין מדובר בשגיאה.

: דולק  $\frac{1}{\sqrt{2}}$ : מהבהב  $\Box$  כבוי  $\Box$  משתנה בהתאם לסטטוס המקרן

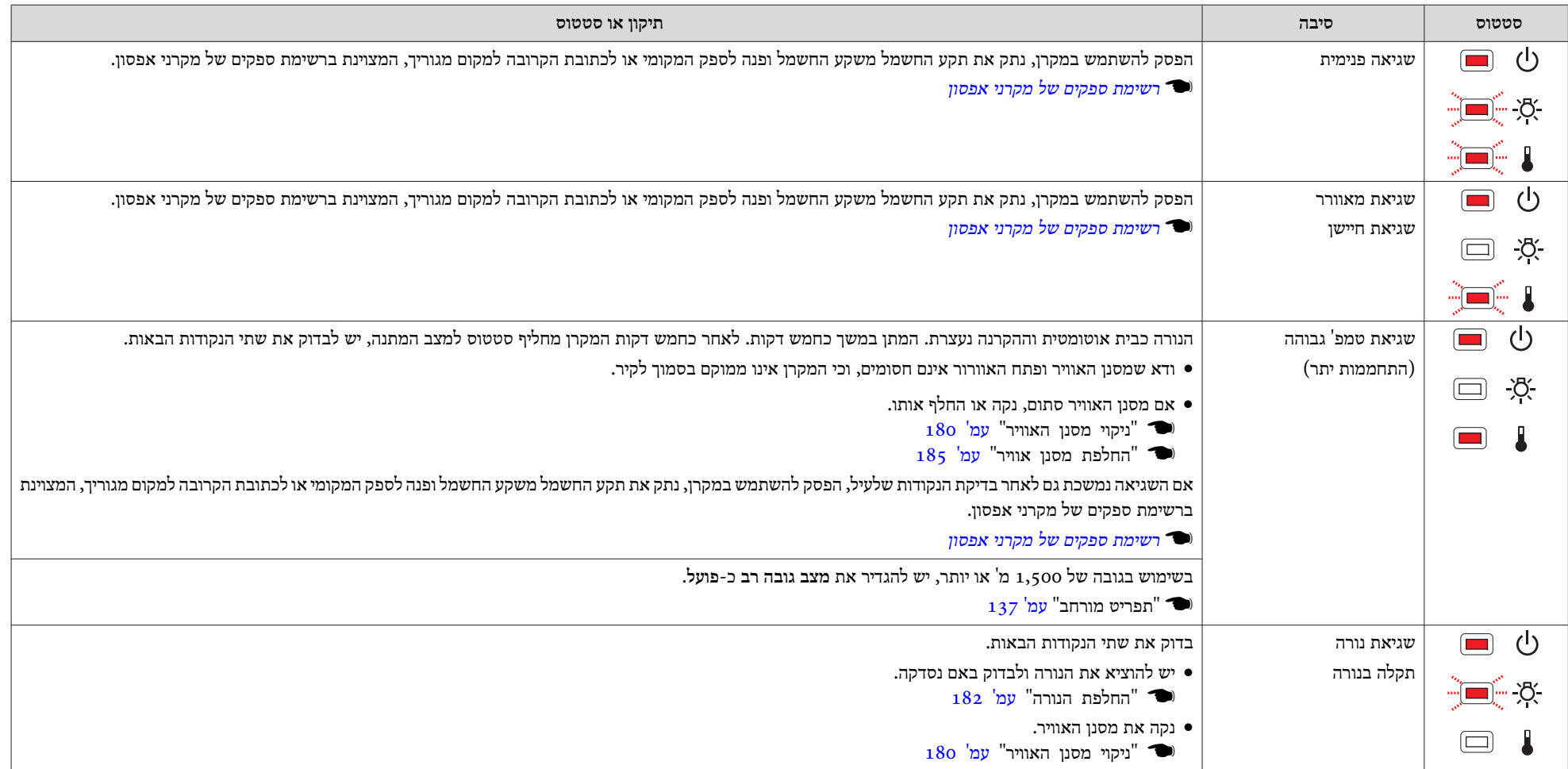

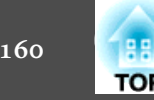

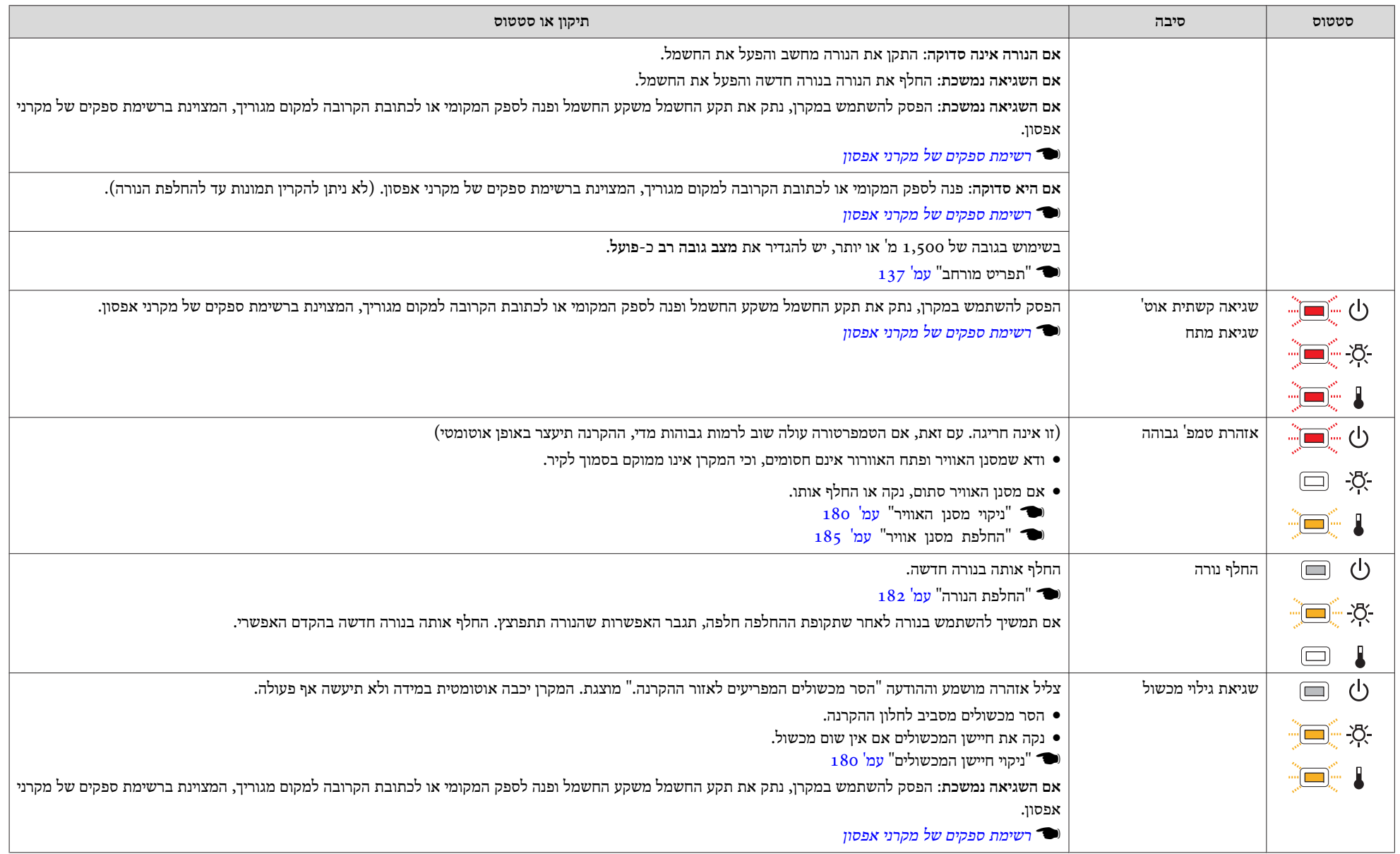

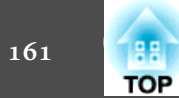

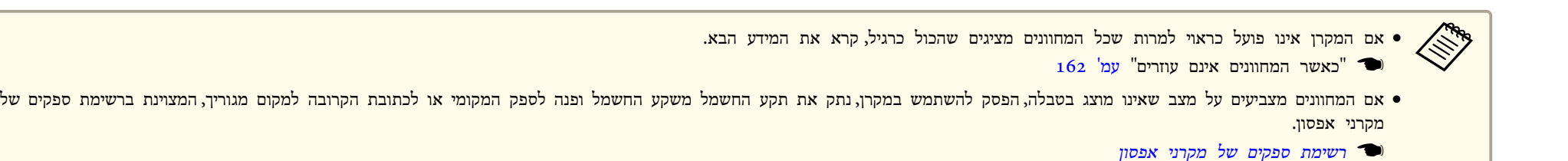

# <span id="page-161-0"></span>**TOP**

## **כאשר המחוונים אינם עוזרים**

אם תתעורר אחת מהבעיות הבאות והמחוונים לא יספקו פתרון, עיין בעמודים הדנים בכל אחת מהבעיות.

**בעיות הקשורות בתמונות**

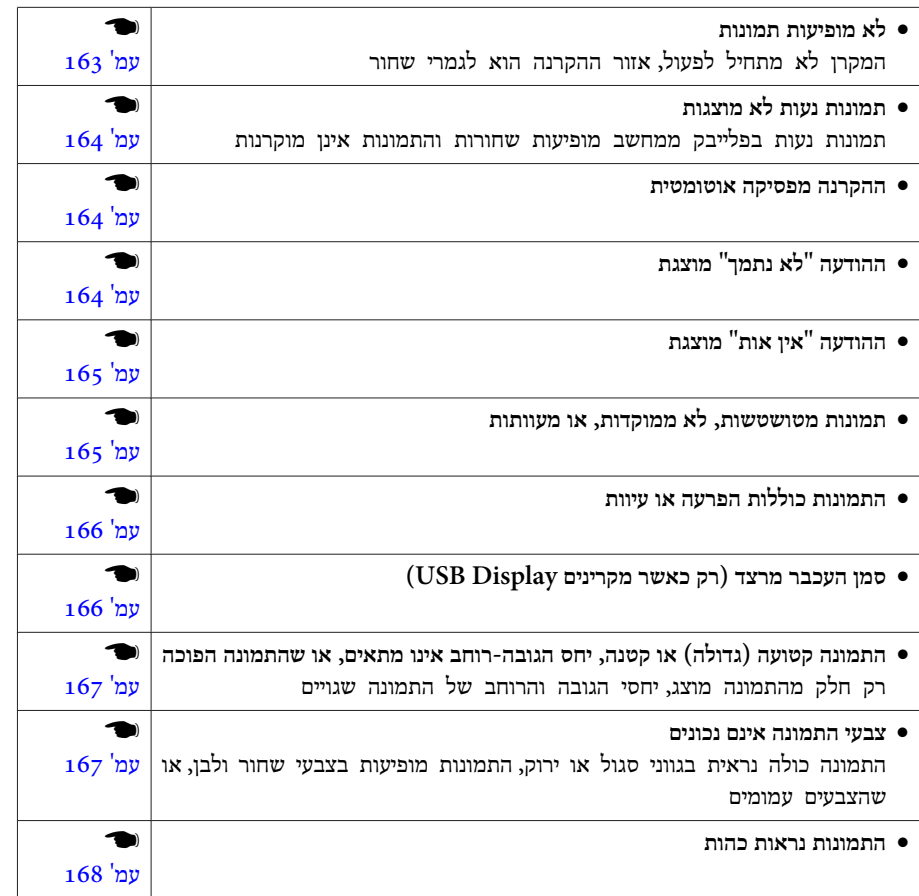

## **בעיות בעת התחלת ההקרנה**

• **לא ניתן להפעיל את המקרן** } [עמ '](#page-167-0) 168

#### **בעיות עם הפונקציה האינטראקטיבית**

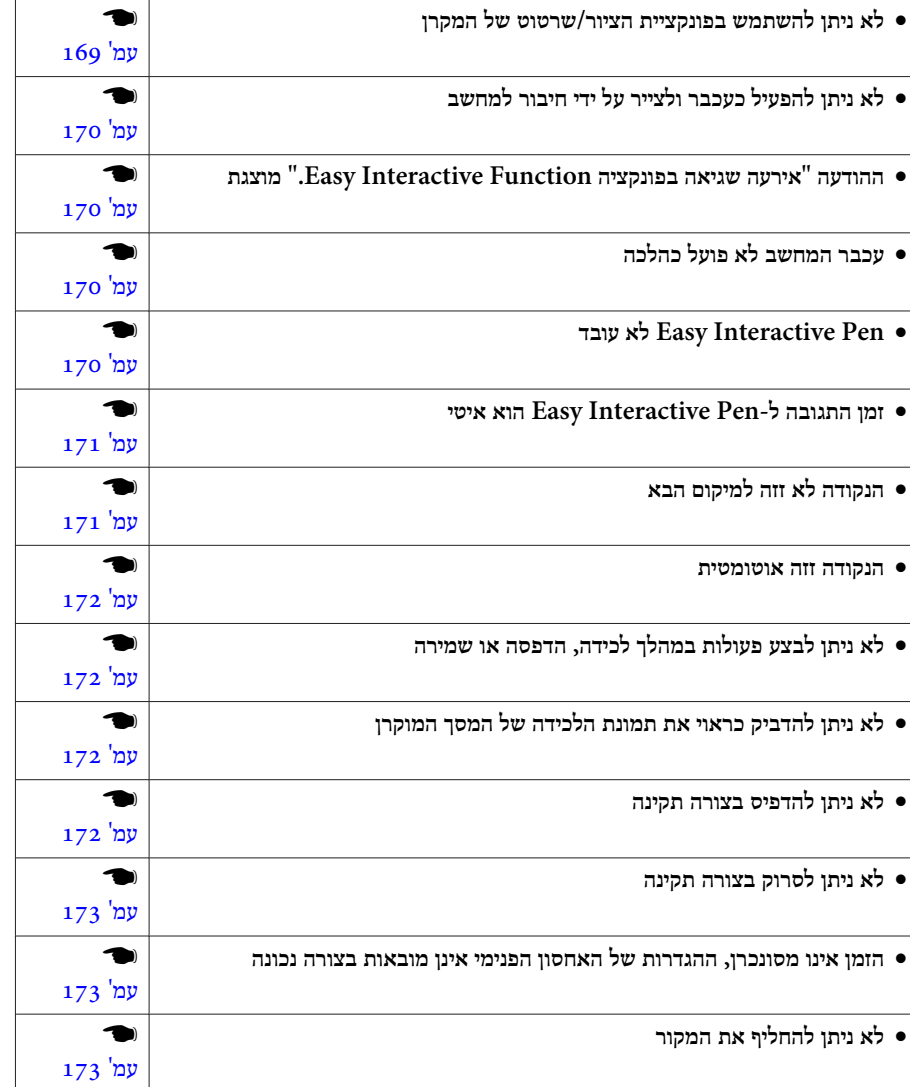

#### **בעיות אחרות**

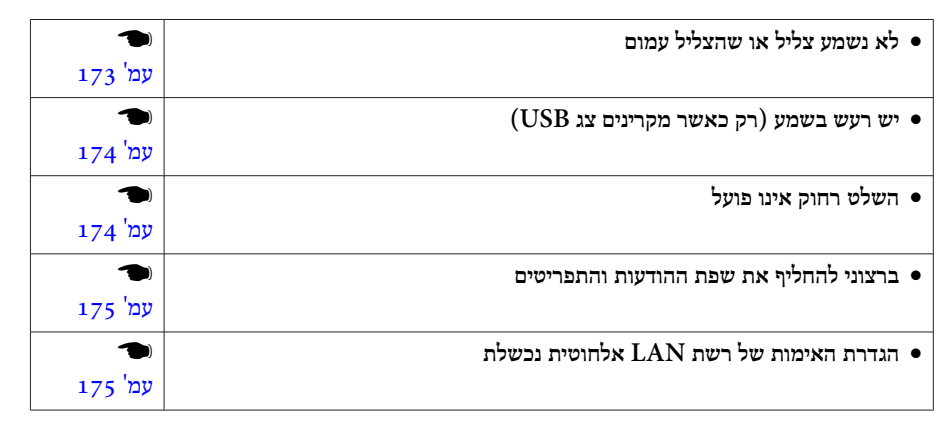

<span id="page-162-0"></span>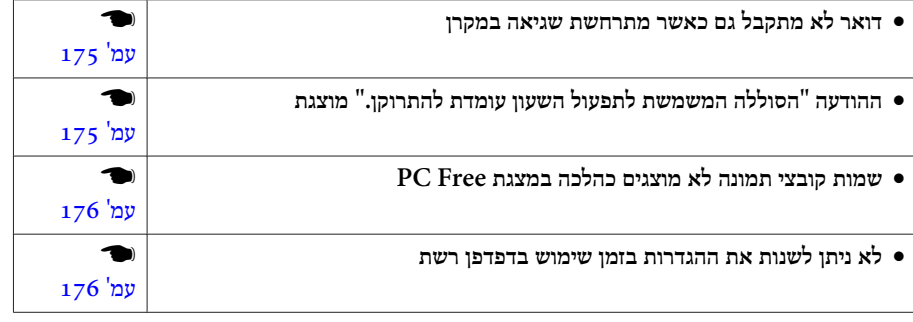

## **בעיות הקשורות בתמונות**

## **לא מופיעות תמונות**

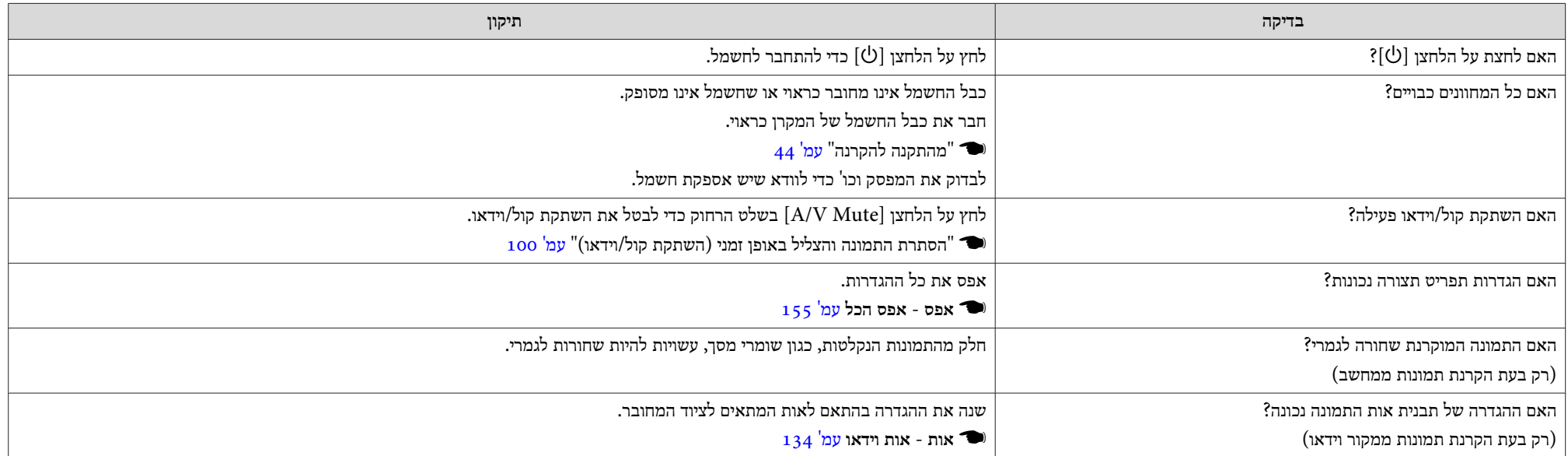

<span id="page-163-0"></span>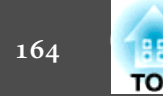

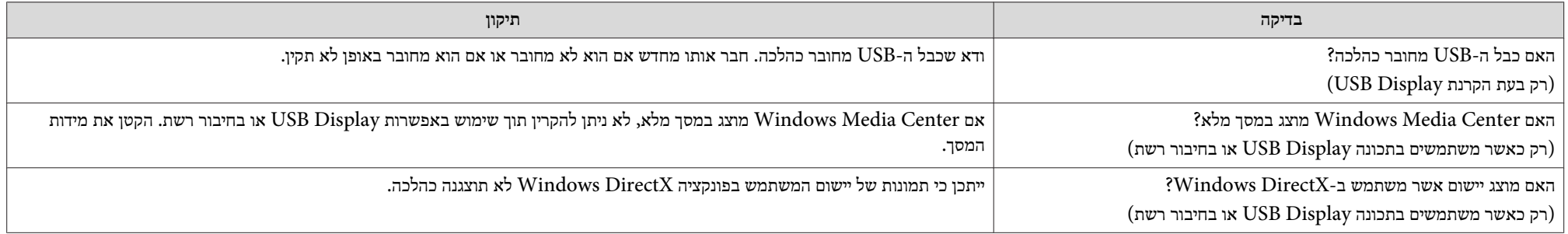

## **תמונות נעות אינן מוצגות ( רק חלק התמונה הנע הופך שחור)**

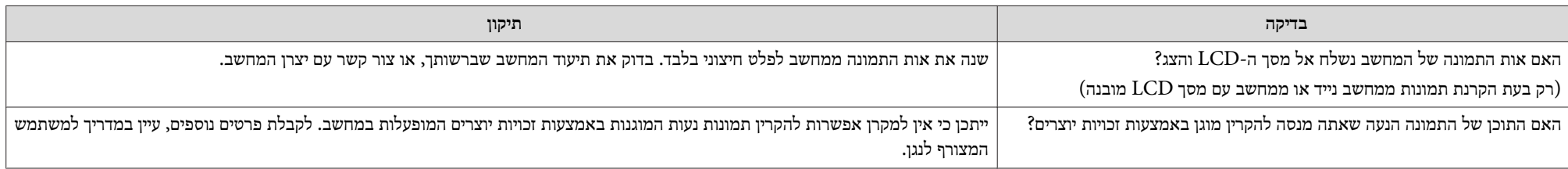

## **ההקרנה מפסיקה אוטומטית**

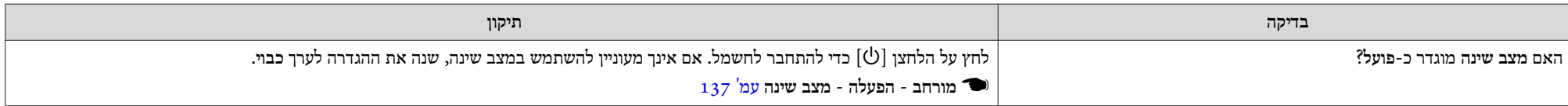

## **ההודעה " לא נתמך " מוצגת**

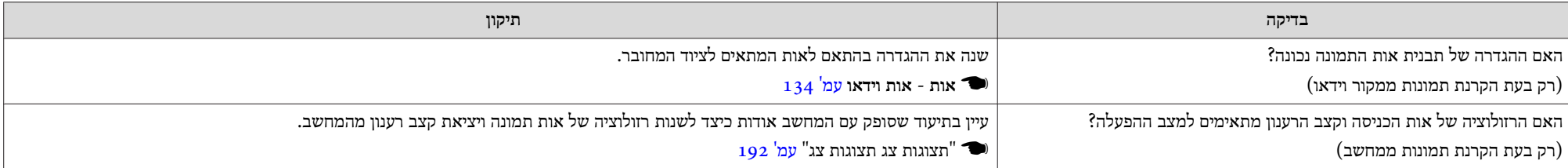

<span id="page-164-0"></span>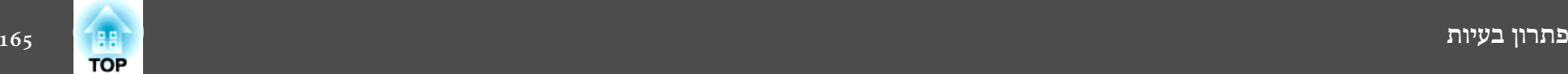

## **ההודעה " אין אות " מוצגת**

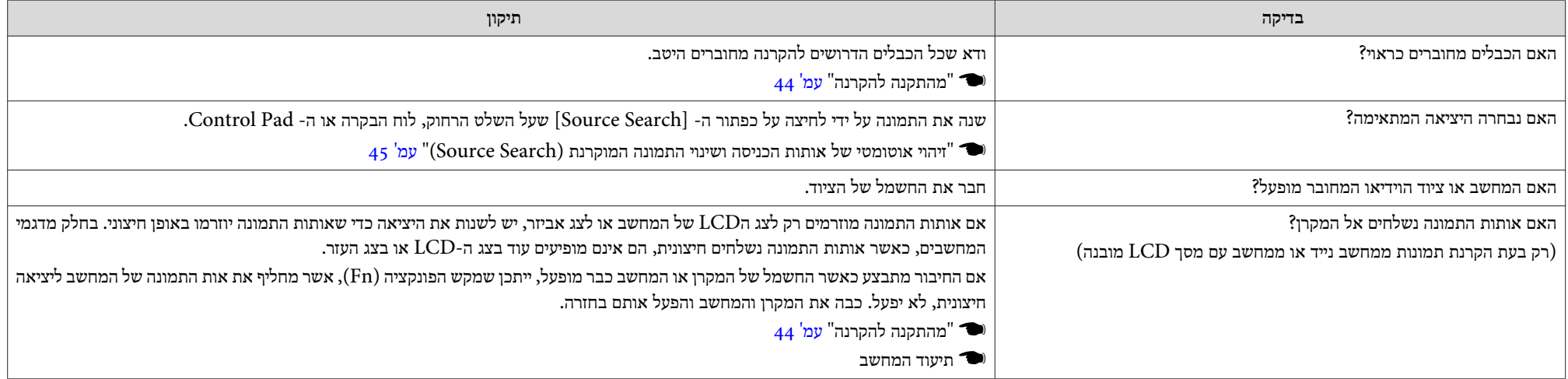

## **תמונות מטושטשות, לא ממוקדות, או מעוותות**

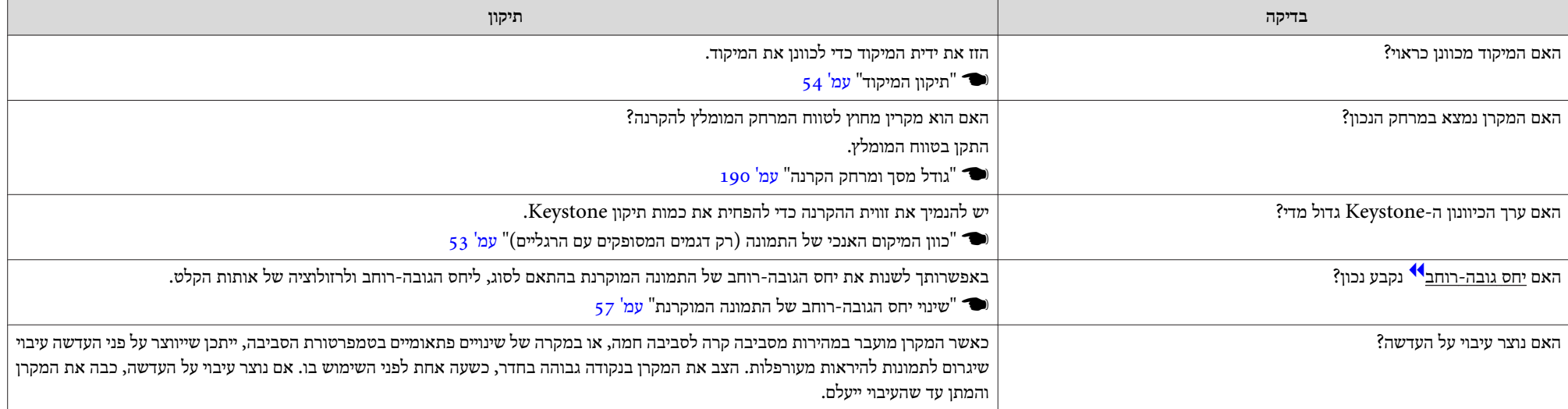

<span id="page-165-0"></span>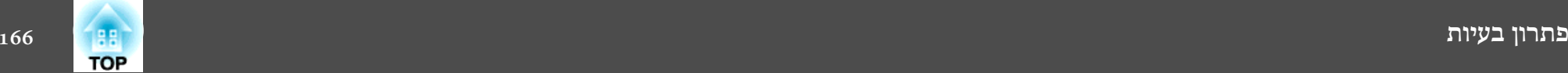

#### **התמונות כוללות הפרעה או עיוות**

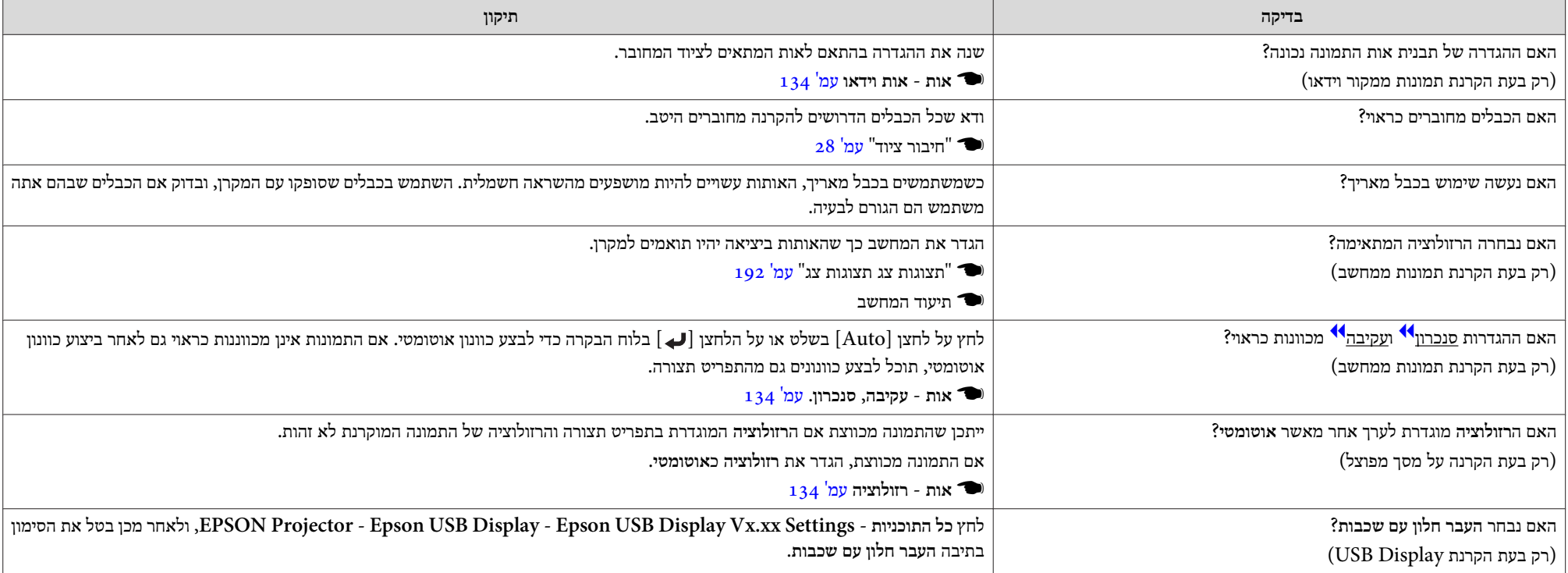

## **סמן העכבר מרצד ( רק כאשר מקרינים Display USB(**

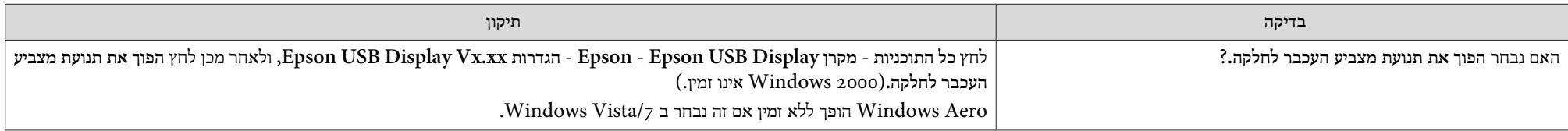

<span id="page-166-0"></span>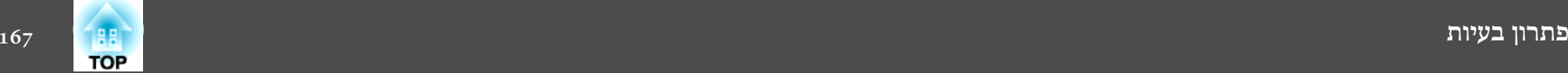

**התמונה קטועה (גדולה) או קטנה, מראה התמונה אינו מתאים, או שהתמונה הפוכה**

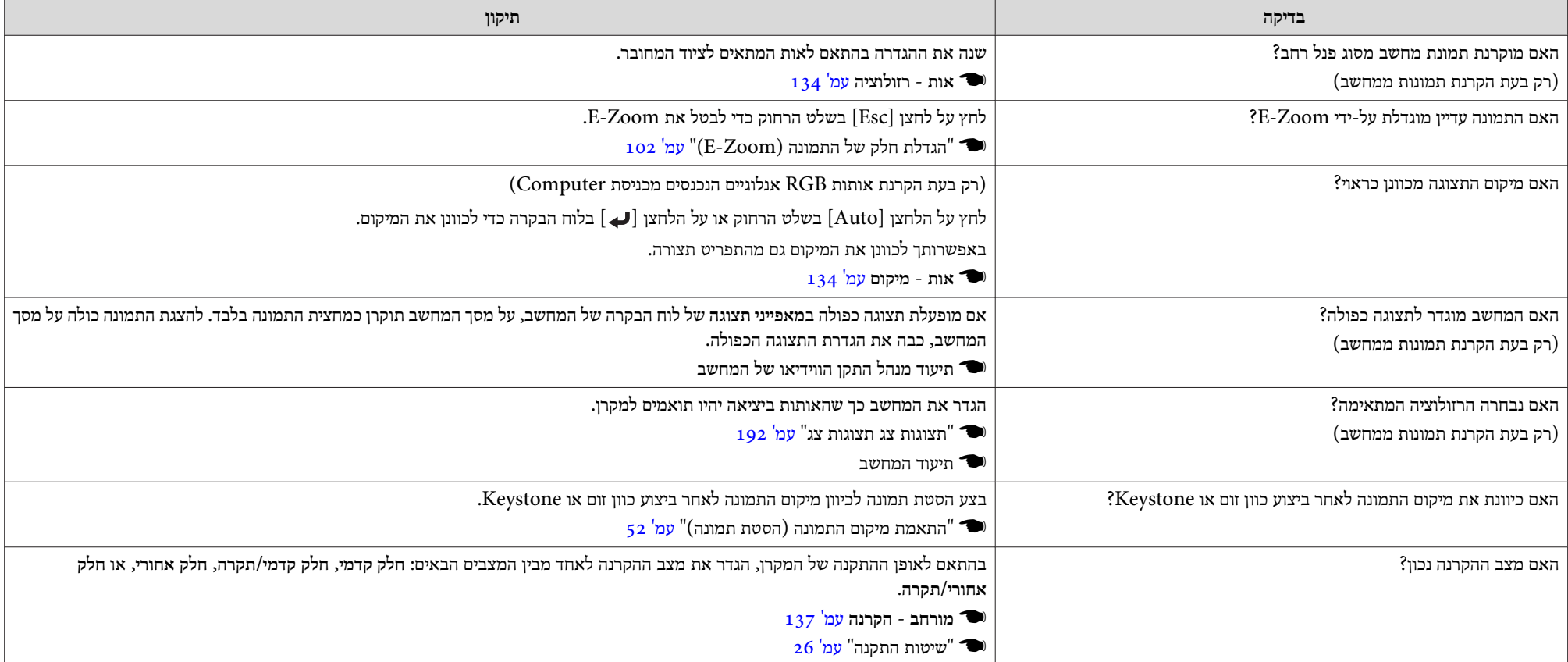

#### **צבעי התמונה אינם נכונים**

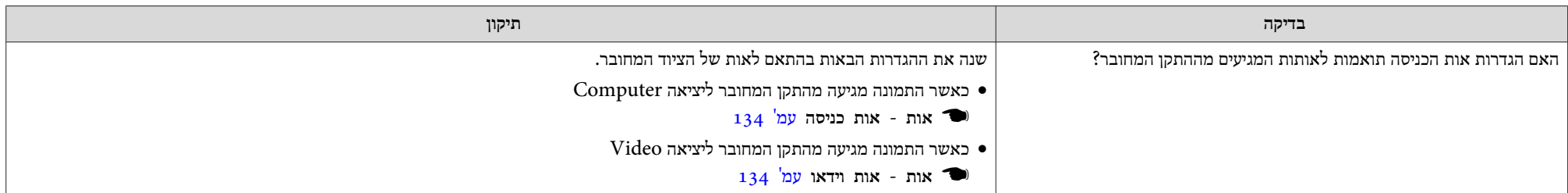

<span id="page-167-0"></span>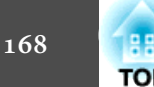

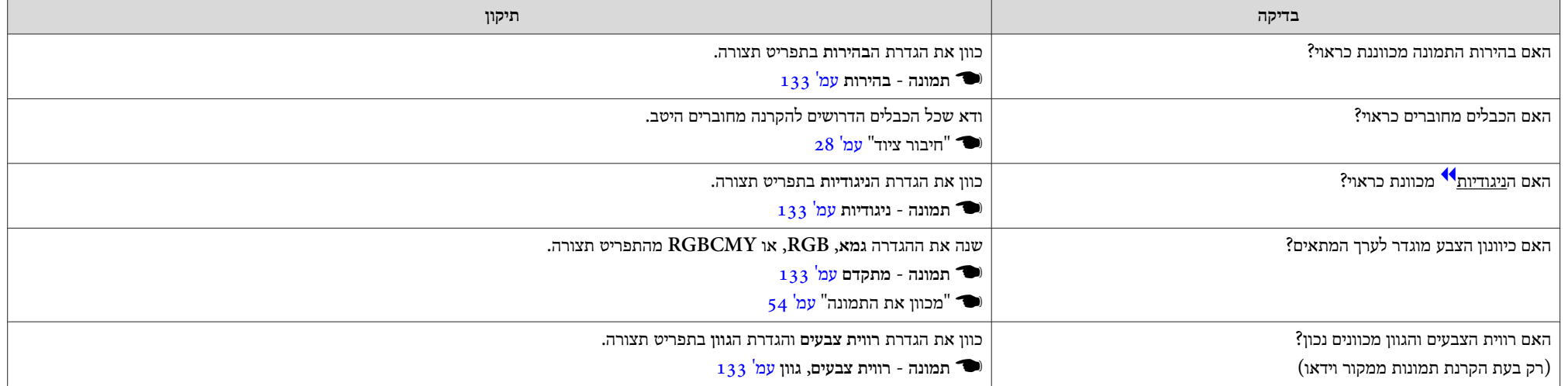

#### **התמונות נראות כהות**

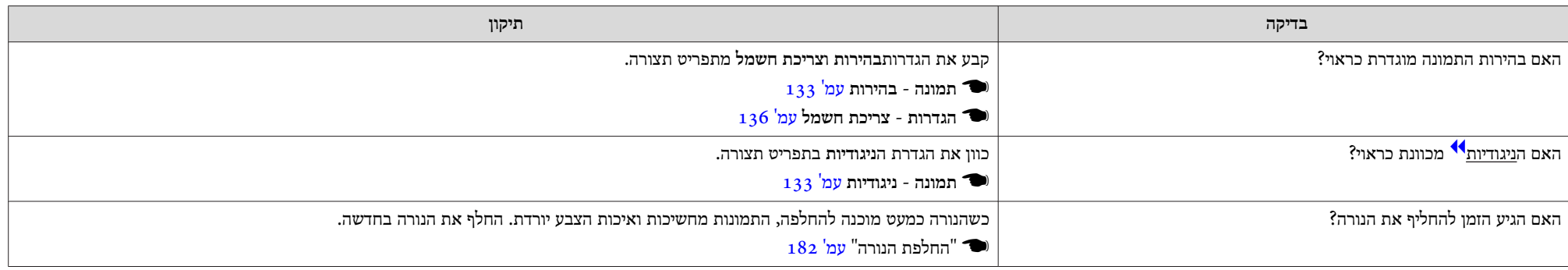

## **בעיות בעת התחלת ההקרנה**

## **לא ניתן להפעיל את המקרן**

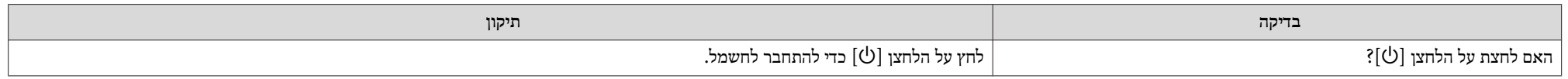

<span id="page-168-0"></span>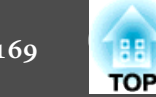

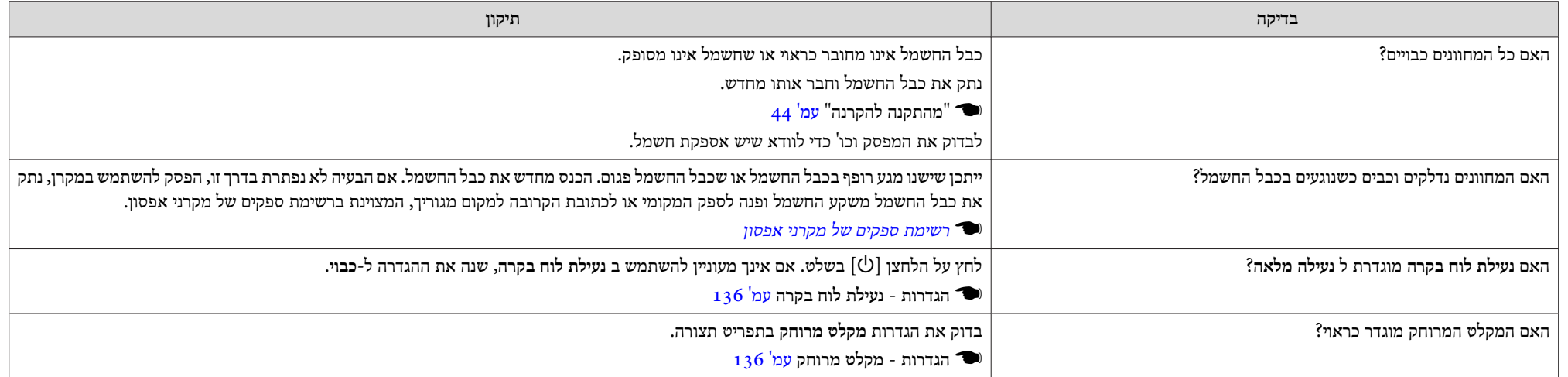

## **בעיות עם הפונקציה האינטראקטיבית**

## **לא ניתן להשתמש בפונקציית הציור/שרטוט של המקרן**

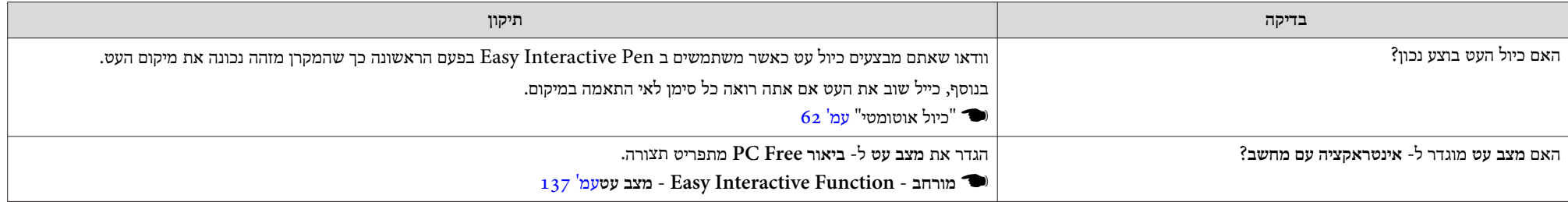

<span id="page-169-0"></span>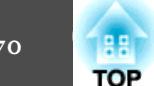

**לא ניתן להפעיל כעכבר ולצייר על ידי חיבור למחשב**

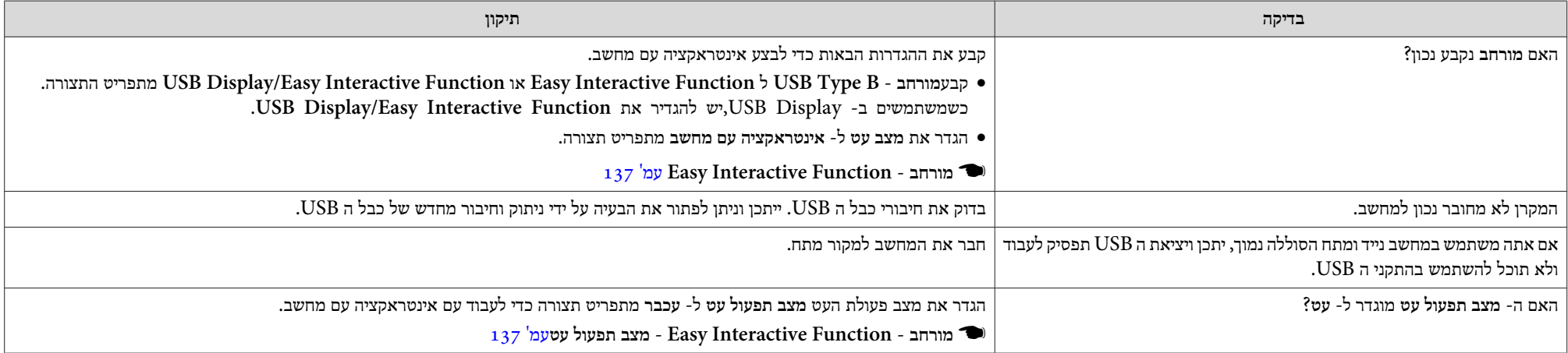

## **ההודעה " אירעה שגיאה בפונקציה Function Interactive Easy. "מוצגת**

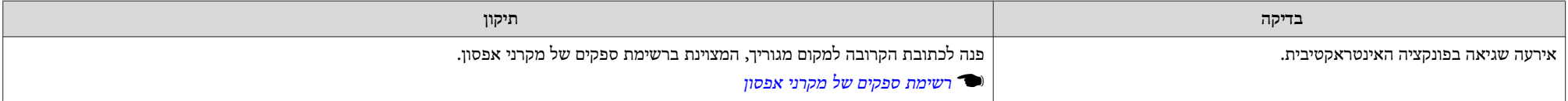

## **עכבר המחשב לא פועל כהלכה**

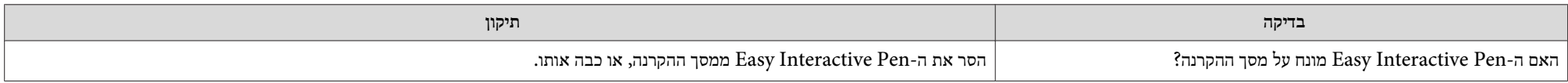

## **עובד לא Easy Interactive Pen**

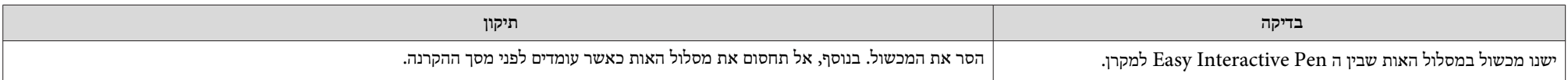

<span id="page-170-0"></span>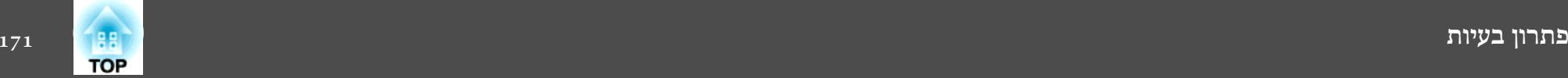

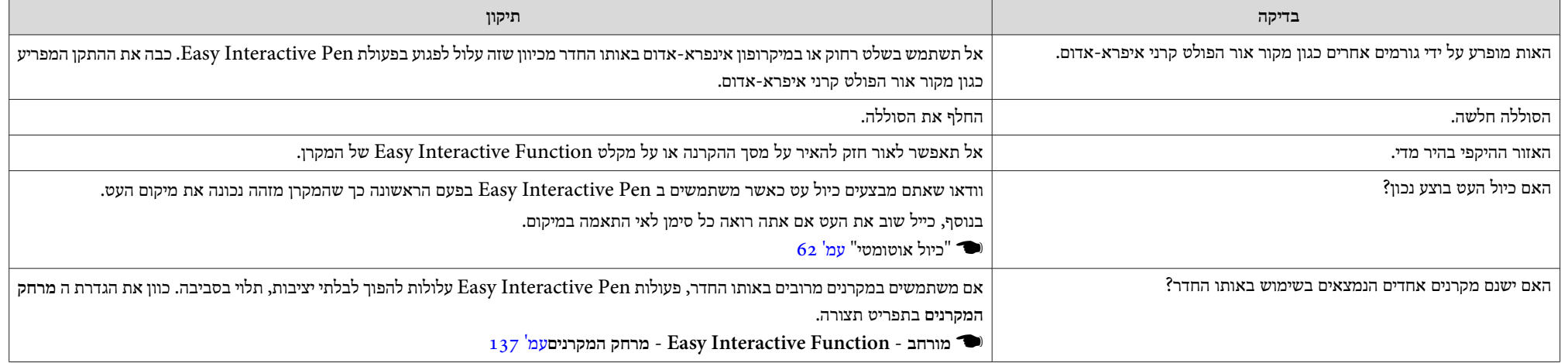

## **זמן התגובה -ל Pen Interactive Easy הוא איטי**

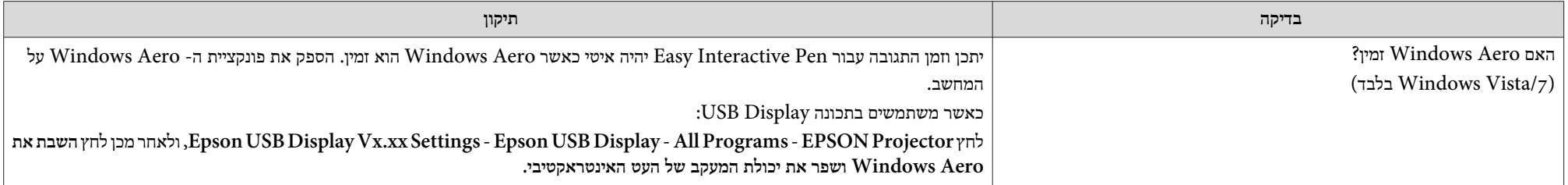

## **הנקודה לא זזה למיקום הבא**

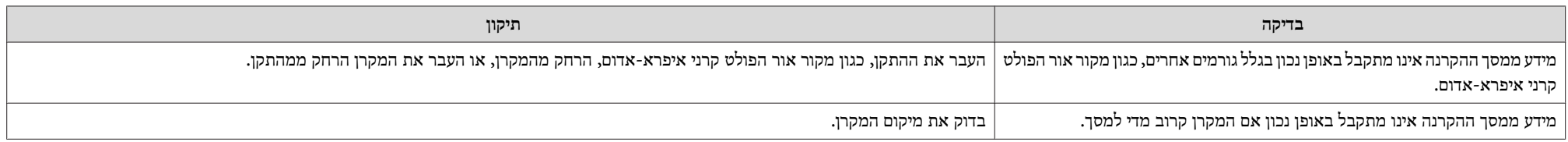

<span id="page-171-0"></span>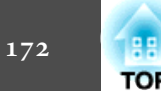

#### **הנקודה זזה אוטומטית**

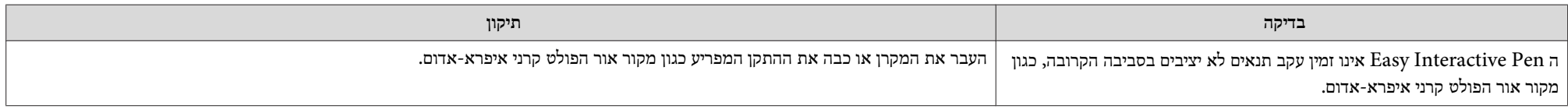

## **לא ניתן לבצע פעולות במהלך לכידה, הדפסה או שמירה**

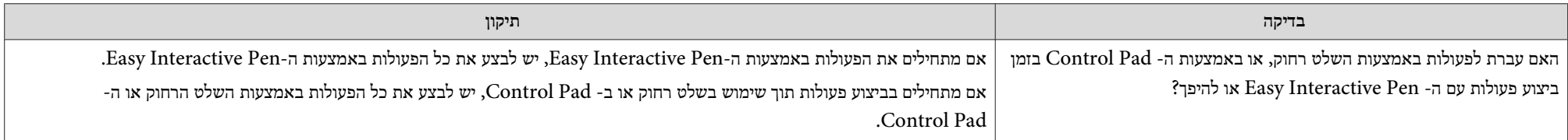

## **לא ניתן להדביק כראוי את תמונת הלכידה של המסך המוקרן**

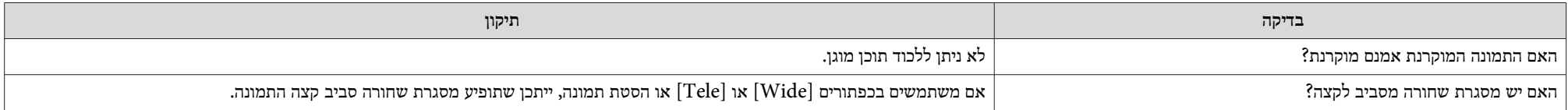

## **לא ניתן להדפיס בצורה תקינה**

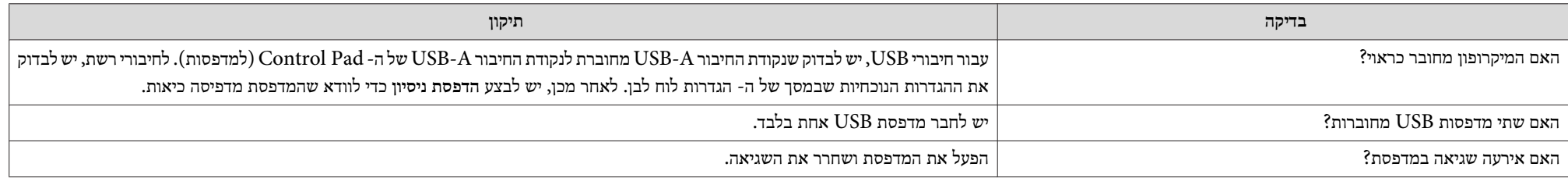

<span id="page-172-0"></span>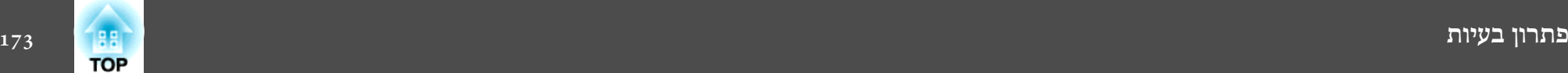

#### **לא ניתן לסרוק בצורה תקינה**

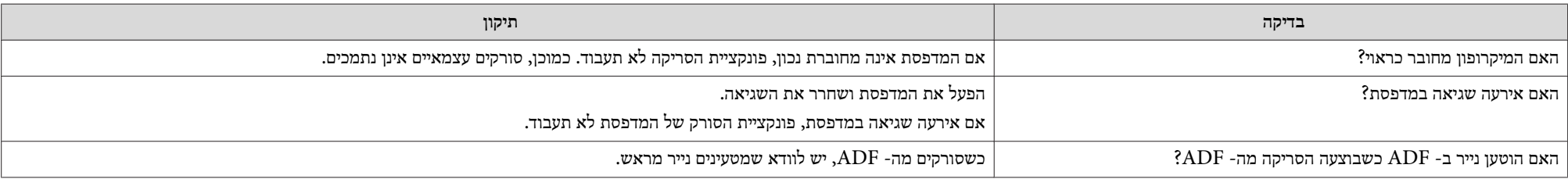

## **הזמן אינו מסונכרן, ההגדרות של האחסון הפנימי אינן מובאות בצורה נכונה**

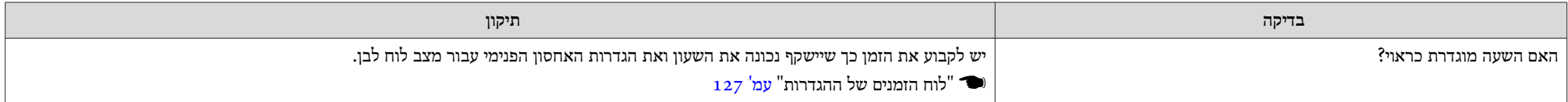

#### **לא ניתן להחליף את המקור**

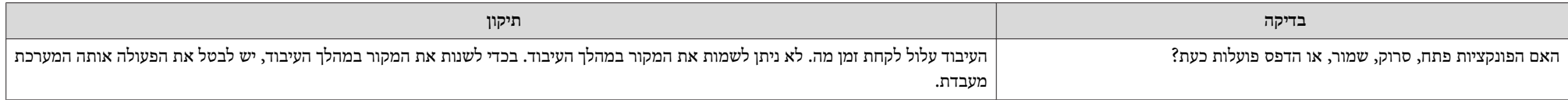

## **בעיות אחרות**

## **לא נשמע צליל או שהצליל עמום**

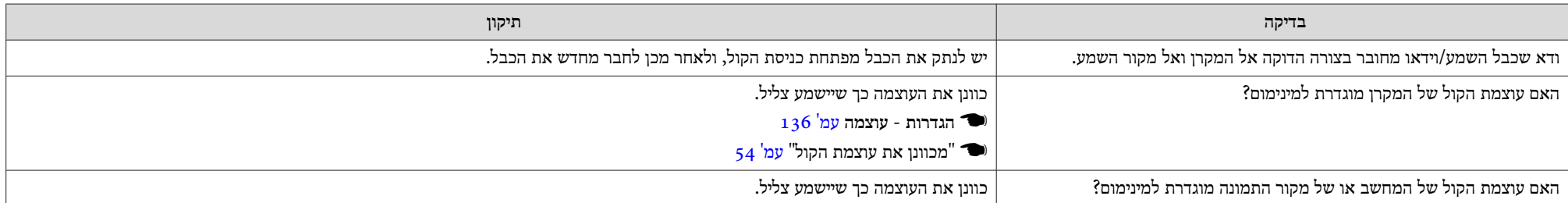

<span id="page-173-0"></span>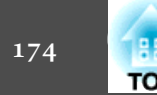

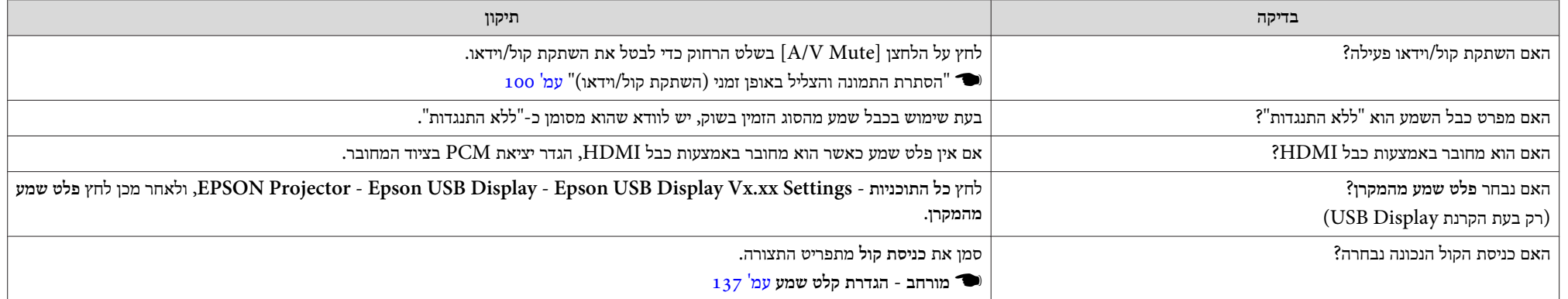

## **יש רעש בשמע ( רק כאשר מקרינים צג USB(**

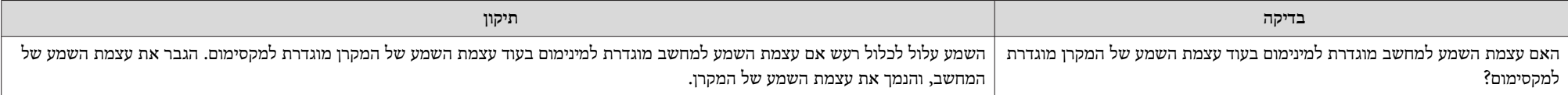

## **השלט רחוק אינו פועל**

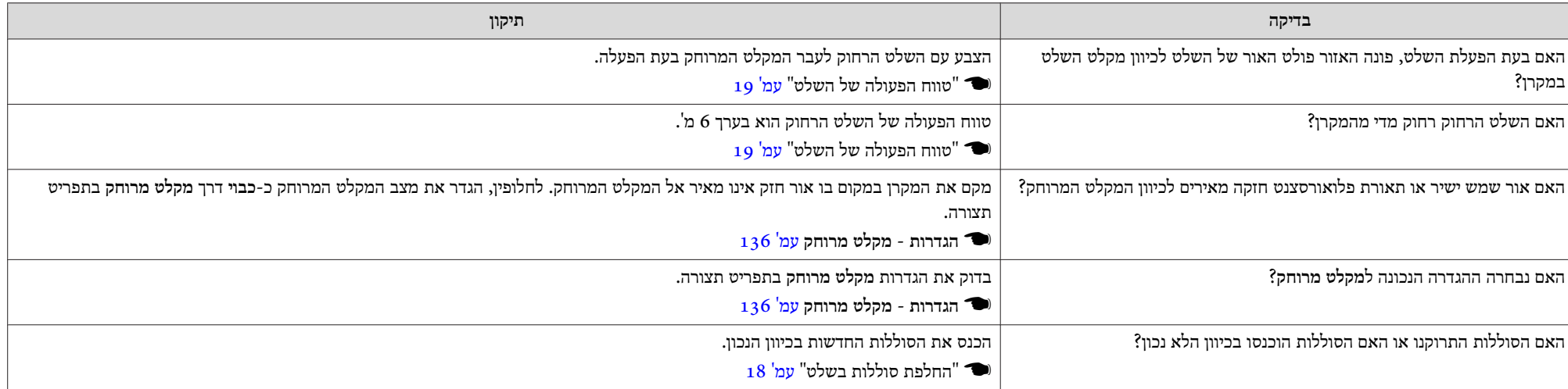

<span id="page-174-0"></span>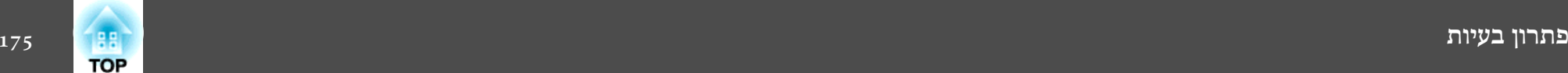

## **ברצוני להחליף את שפת ההודעות והתפריטים**

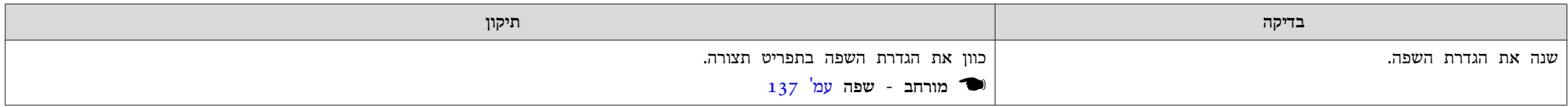

## **הגדרת האימות של רשת LAN אלחוטית נכשלת**

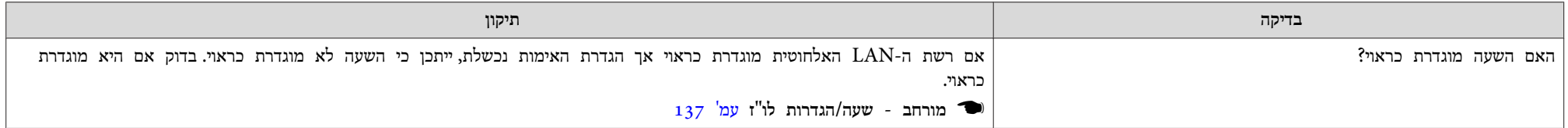

## **דואר לא מתקבל גם כאשר מתרחשת שגיאה במקרן**

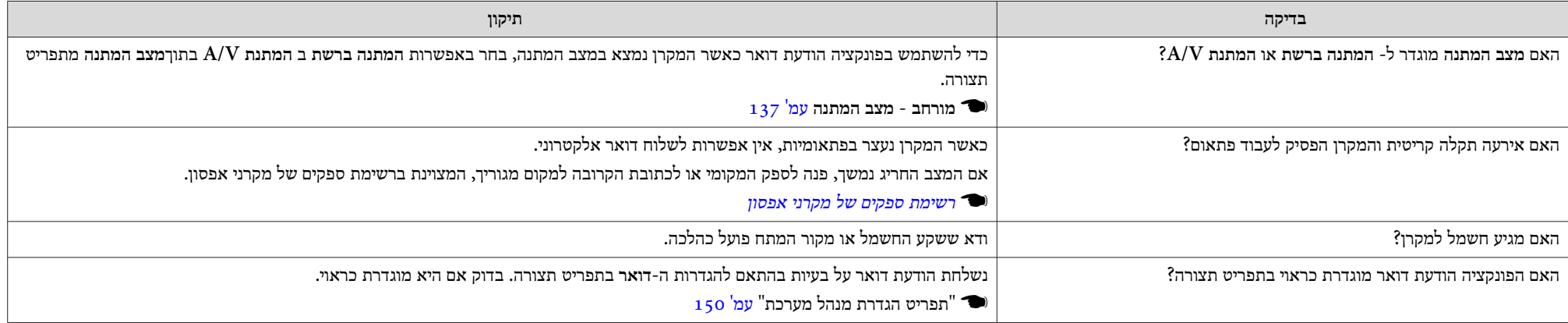

## **ההודעה " הסוללה המשמשת לתפעול השעון עומדת להתרוקן ". מוצגת**

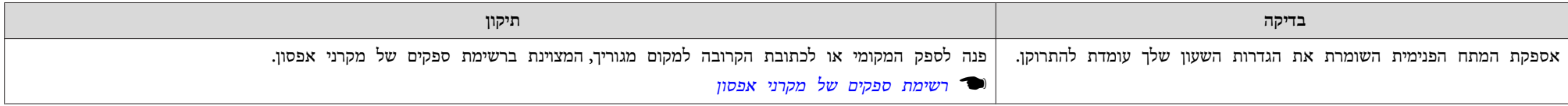

<span id="page-175-0"></span>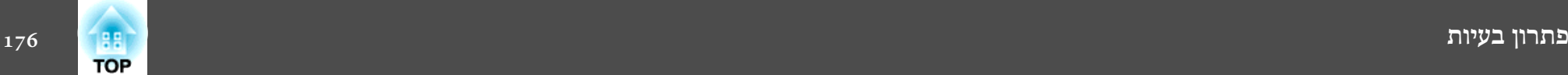

## **שמות קובצי תמונה לא מוצגים כהלכה Free PC**

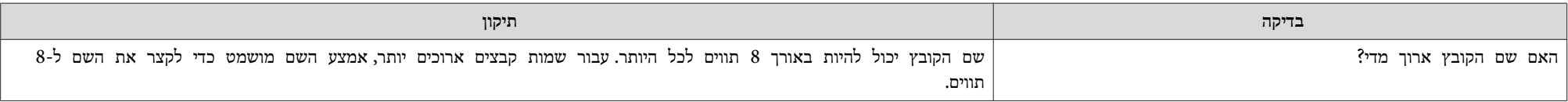

#### **לא ניתן לשנות את ההגדרות בזמן שימוש בדפדפן רשת**

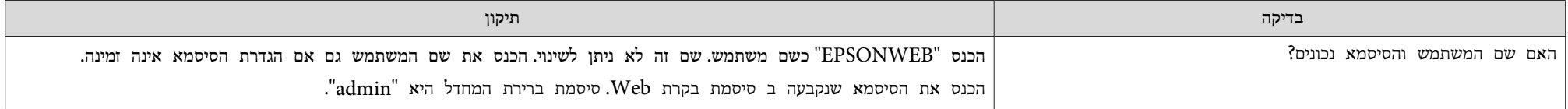

<span id="page-176-0"></span>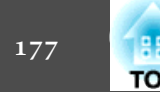

בדוק את המספרים ולאחר מכן החל את פעולות המנע הבאות. אם לא הצלחת לפתור העשר עם מנהל הרשת, עם המקומי או עם הספק הקרוב אליך המופיע ברשימת הספקים של מקרני אפסון.

#### } *רשימת [ספקים](#page-16-0) של מקרני אפסון*

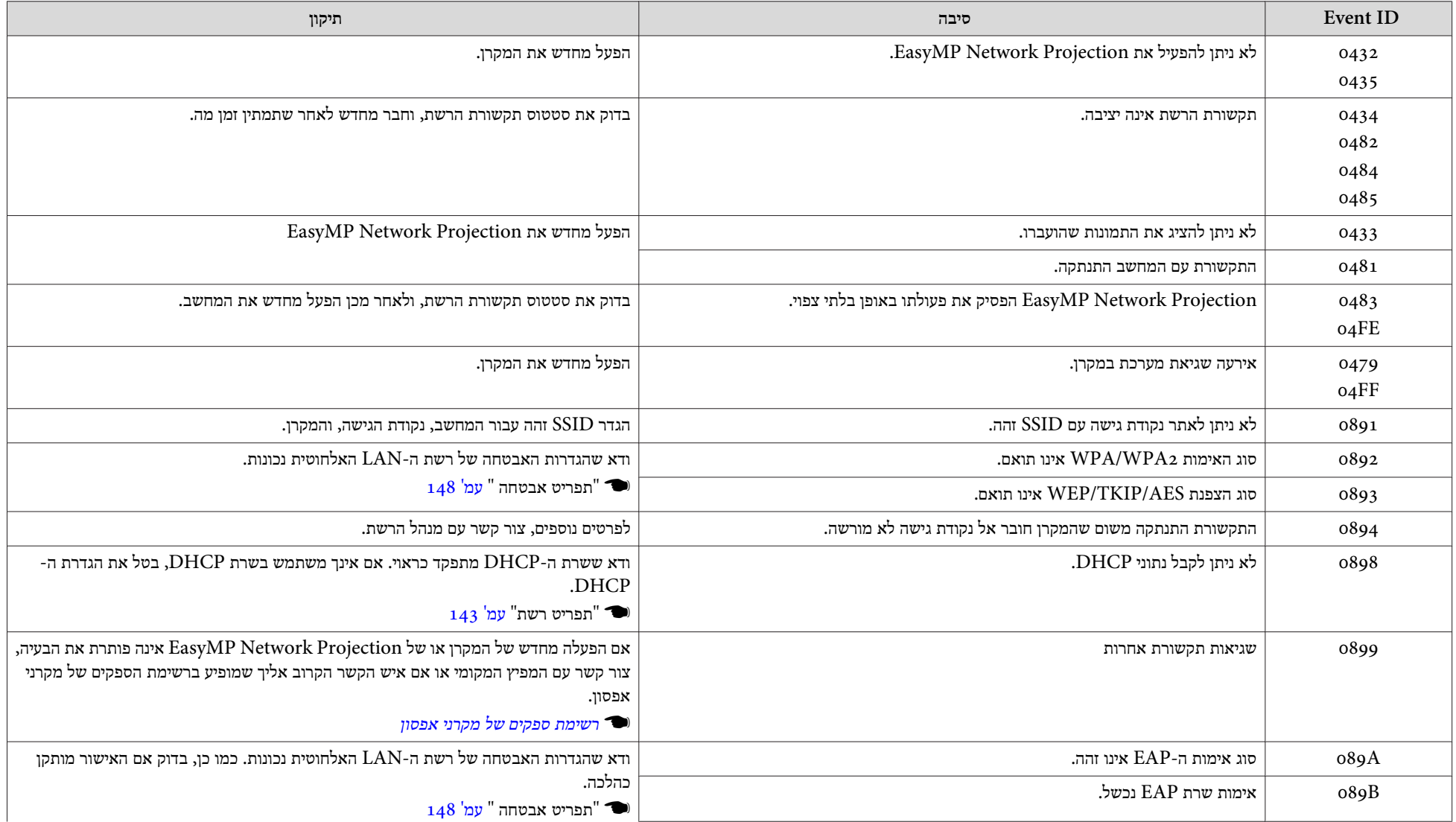

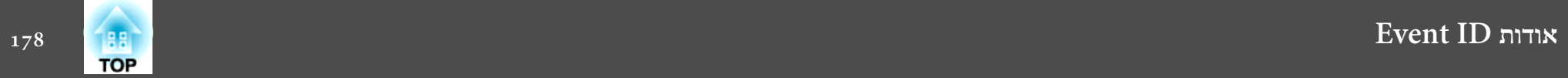

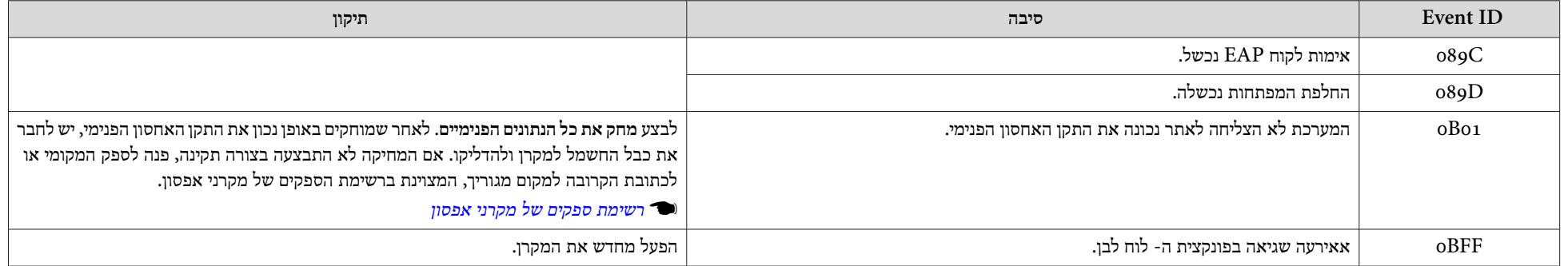

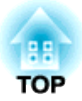

## **תחזוקה**

פרק זה מספק מידע על הליכי תחזוקה, אשר יבטיחו רמת ביצועים מיטבית של המקרן לאורך זמן.

עליך לנקות את המקרן כשהוא מתלכלך או כאשר איכות התמונות המוקרנות מתחילה להידרדר.

#### **שים לב**

כבה את המתח למקרן לפני ניקויו. אחרת, יש סכנה להלם חשמלי.

## **ניקוי משטח המקרן**

נקה את פני השטח של המקרן על-ידי ניגובו בעדינות באמצעות בד רך.

, כדי לנגב את פני השטח של המקרן כאשר המקרן מלוכלך במיוחד, הרטב את הבד במים המכילים כמות קטנה של חומר ניקוי ניטרלי ולאחר מכן סחט אותו בחוזקה.

## **שים לב**

אל תשתמש בחומרים נדיפים, כגון שעווה, אלכוהול או טינר, לניקוי פני השטח של המקרן. איכות המארז עשויה להשתנות או שהמארז יאבד מצבעו.

## **ניקוי חלון ההקרנה**

השתמש בבד לניקוי זכוכיות מהסוג הזמין בשוק כדי לנגב בעדינות את חלון ההקרנה.

## **אזהרה**

אין להשתמש בתרסיסים המכילים גזים דליקים לשם הסרת לכלוך ואבק מהעדשה. המקרן עלול להתלקח עקב הטמפרטורה הגבוהה של הנורה בתוך המקרן.

## **שים לב**

אל תשפשף את העדשה בעזרת חומרים קשים ואל תחשוף אותה לזעזועים, מפני שאלה עלולים לגרום לה לנזק בקלות.

## **ניקוי חיישן המכשולים**

נקה את חיישן המכשולים כאשר קול אזהרה מושמע ומוצגת ההודעה " הסר מכשולים המפריעים לאזור ההקרנה". השתמש בבד לניקוי זכוכיות מהסוג הזמין מסחרית כדי לייבש את החיישן המכשולים בעדינות.

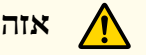

**אזהרה**

אין להשתמש בתרסיסים המכילים גזים דליקים לשם הסרת לכלוך ואבק מחיישן המכשולים. המקרן עלול להתלקח עקב הטמפרטורה הגבוהה של הנורה בתוך המקרן.

## **שים לב**

אל תשפשף את חיישן המכשולים עם חומרים גסים ואל תחשוף אותו לזעזועים.

נזק על משטח החיישן יכול לגרום לבעיות בתפקוד.

## **ניקוי מסנן האוויר**

נקה את מסנן האוויר ואת פתח כניסת האוויר , כשמופיעה ההודעה שבהמשך.

"המקרן מגיע להתחממות יתר. ודא שפתחי האוורור אינם חסומים ונקה או החלף את מסנן ".האוויר

<span id="page-179-0"></span>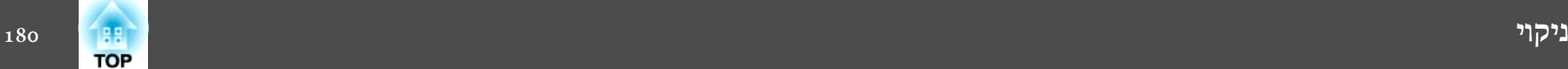
#### **שים לב**

- הצטברות אבק עלולה לגרום לטמפרטורה הפנימית במקרן לעלות, דבר שעלול לגרום לכשל בתפקוד או להידרדרות מוקדמת של החלקים האופטיים. נקה את מסנן האוויר מייד עם הופעתה של הודעה זו.
	- אל תשטוף את מסנן האוויר במים. אל תשתמש בחומרי ניקוי או בממסים.

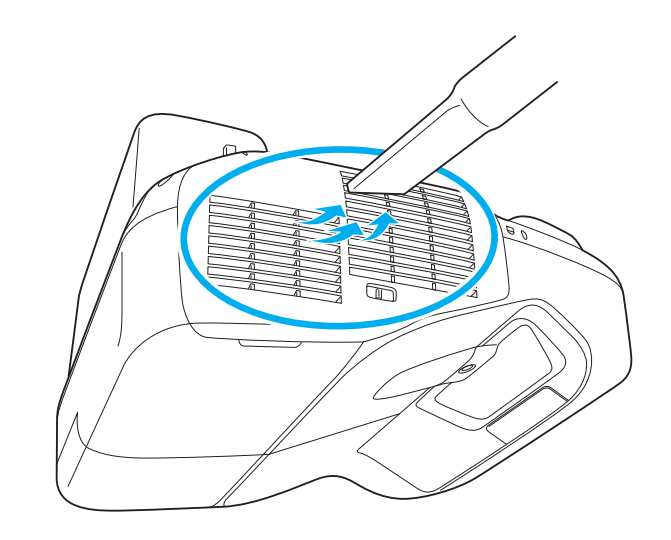

- \*\*\* אם הודעה מסוימת מוצגת לעתים קרובות, גם לאחר הניקוי, הגיע הזמן להחליף את מסנן<br>האוויר. החלף אותו ב מסנן אוויר חדש. האוויר. החלף אותו ב מסנן אוויר חדש.
	- $_{18}$ החלפת מסנן אוויר" עמ'  $\bullet$
- מומלץ לנקות חלקים אלה לפחות אחת לשלושה חודשים. נקה אותם בתדירות גבוהה אף יותר, אם אתה משתמש במקרן בסביבה מאובקת במיוחד.

# **החלפת חומרים מתכלים**

סעיף זה מסביר כיצד להחליף את הנורה ואת מסנן האוויר.

## **החלפת הנורה**

**פרק זמן להחלפת נורה**

הגיע הזמן להחליף את הנורה כאשר:

• ההודעה הבאה מוצגת.

"האם הגיע הזמן להחליף את הנורה. אנא צור קשר עם משווק מקרן Epson שלך או היכנס לכתובת com.epson.www כדי לרכוש אותה ".

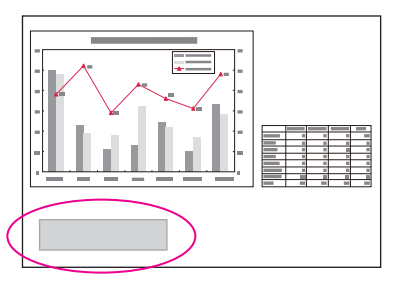

ההודעה תוצג למשך 30 שניות.

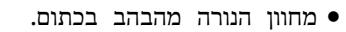

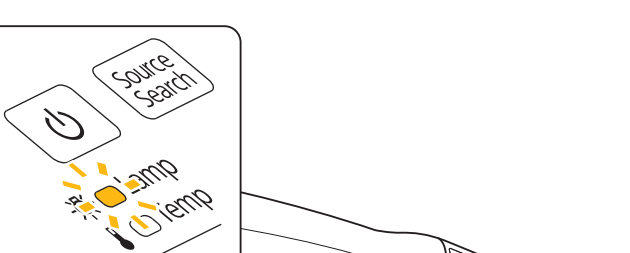

• התמונה המוקרנת מתכהה או שאיכותה מתחילה להידרדר.

#### **שים לב**

- כדי לשמר את הבהירות ואת האיכות ההתחלתיות של התמונות המוקרנות, הודעת החלפת הנורה מוגדרת להופיע לאחר פרקי הזמן הבאים.
	- בעת השימוש <sup>ב</sup>**צריכת חשמל** ברצף במצב **רגיל**: -כ 3400 שעות
	- בעת השימוש <sup>ב</sup>**צריכת חשמל** ברצף במצב **ECO**: -כ 4900 שעות
		- } **הגדרות צריכת חשמל** [עמ '](#page-135-0) 136
- אם תמשיך להשתמש בנורה לאחר שתקופת ההחלפה חלפה, תגבר האפשרות שהנורה תתפוצץ. כשמוצגת ההודעה להחלפת הנורה, יש להחליף את הנורה החדשה בהקדם האפשרי, אפילו אם היא עדיין .פועלת
- אל תכבה ותפעיל שוב את המתח באופן מיידי. הפעלה וכיבוי בתדירות גבוהה עלולה לקצר את משך החיים של הנורה.
- בהתאם למאפיינים הפרטניים לנורה והאופן שנעשה בה שימוש, ייתכן שהנורה תחשיך או תפסיק לפעול לפני שההודעה תוצג. עליך להחזיק תמיד יחידת נורה רזרבית, למקרה הצורך.

<span id="page-181-0"></span>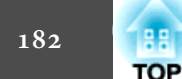

**Le g** 

 $\bigcirc$ 

<span id="page-182-0"></span>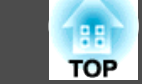

#### **כיצד להחליף את הנורה**

ניתן להחליף את הנורה אפילו כאשר המקרן תלוי מהקיר או התקרה.

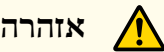

- אם אתה מחליף את הנורה מפני שהפסיקה להאיר, ייתכן והנורה סדוקה. אם אתה מחליף נורה של מקרן שהותקן על התקרה או הקיר, הנח שהנורה סדוקה ועמוד לצד כיסוי הנורה ולא מתחתיו. בנוסף, יש להסיר את כיסוי העדשה בעדינות. היזהר בעת הסרת מכסה הסוללה, מאחר ששברי זכוכית עלולים ליפול החוצה ולגרום לפציעה. אם שברי זכוכית חודרים לעיניך או לפיך, פנה מייד לקבלת טיפול רפואי.
	- לעולם אין לפרק או לשנות נורה. אם במקרן מותקנת נורה ששונתה או פורקה ונעשה בה שימוש, היא עלולה לגרום לשריפה, הלם חשמלי או תאונה.

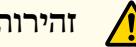

# **זהירות**

המתן עד שהנורה תתקרר מספיק לפני הסרת מכסה הנורה. אם הנורה עדיין חמה, קיימת סכנת כוויות או פציעות. אורכת שעה בערך לאחר כיבוי אספקת החשמל עבור הנורה להתקרר מספיק.

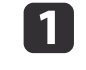

שכיבית את החשמל למקרן וזמזם האישור מצפצף פעמיים, נתק את כבל החשמל.

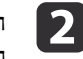

עד שהנורה תתקרר מספיק, ולאחר מכן הסר את מכסה הנורה בחלקו העליון של המקרן.

יש לשחרר את בורג קיבוע כיסוי הנורה עם המברג המסופק בערכת הנורה החדשה או עם מברג פיליפס. לאחר מכן הסט את כיסוי הנורה קדימה בצורה ישרה והרם להסרתו.

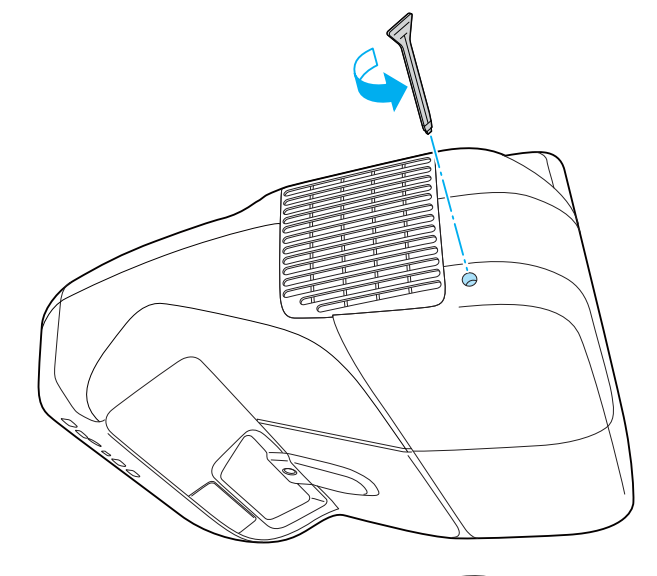

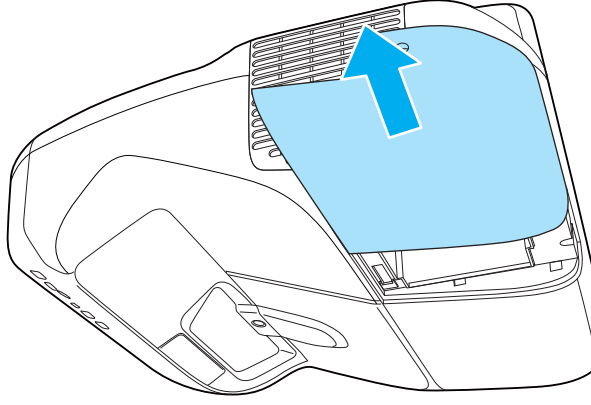

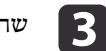

שחרר את שני בורגי הקיבוע של הנורה.<br>S

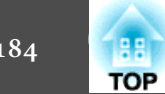

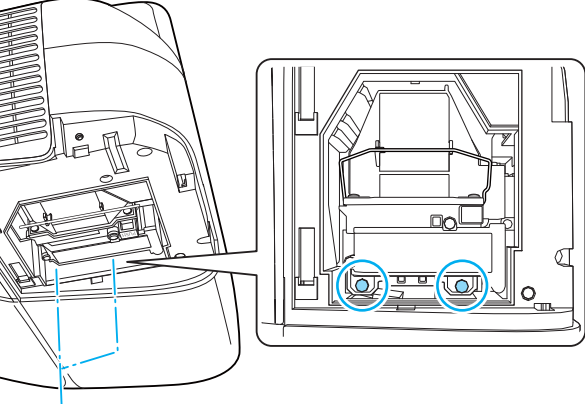

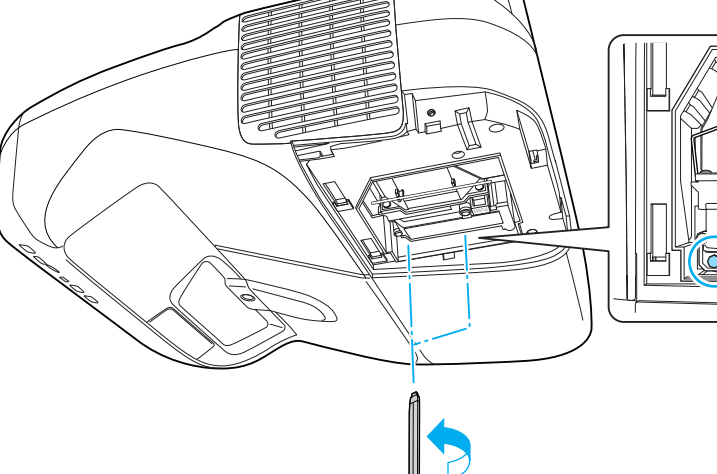

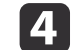

הסר את הנורה הישנה באמצעות משיכת הידית.

אם הנורה סדוקה, החלף אותה עם נורה חדשה, או צור קשר עם הסוכן המקומי שלך לקבלת מידע נוסף.

} *רשימת [ספקים](#page-16-0) של מקרני אפסון*

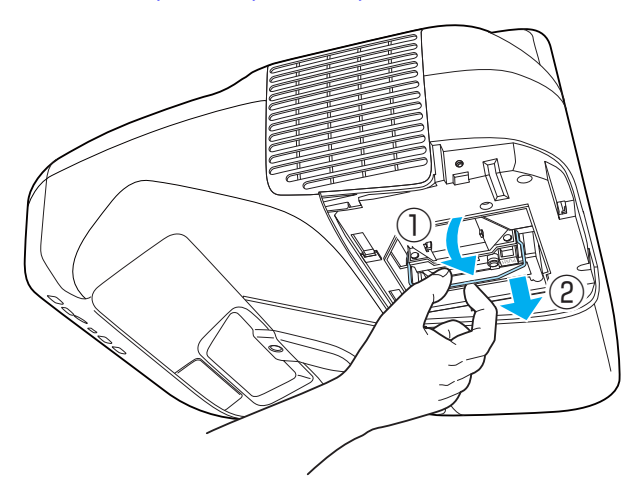

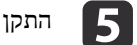

#### התקן את הנורה החדשה.

הכנס את הנורה החדשה לאורך המסילה המנחה בכיוון הנכון כך שהיא תתאים במקום. דחוף אותה פנימה בנחישות, ולחץ על הידית כלפי מטה. הדק את שני בורגי הקיבוע של הנורה.

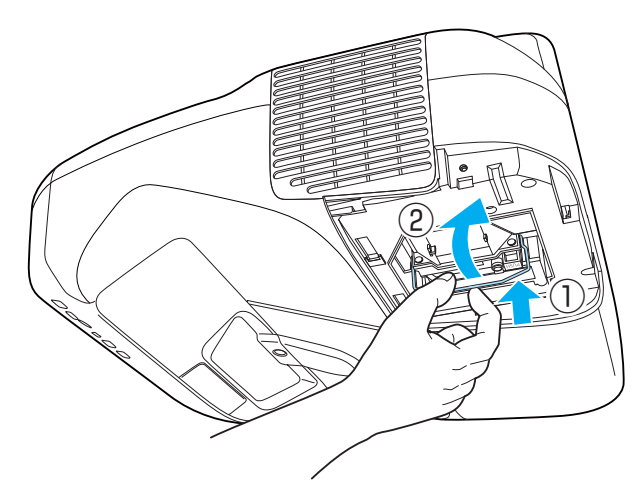

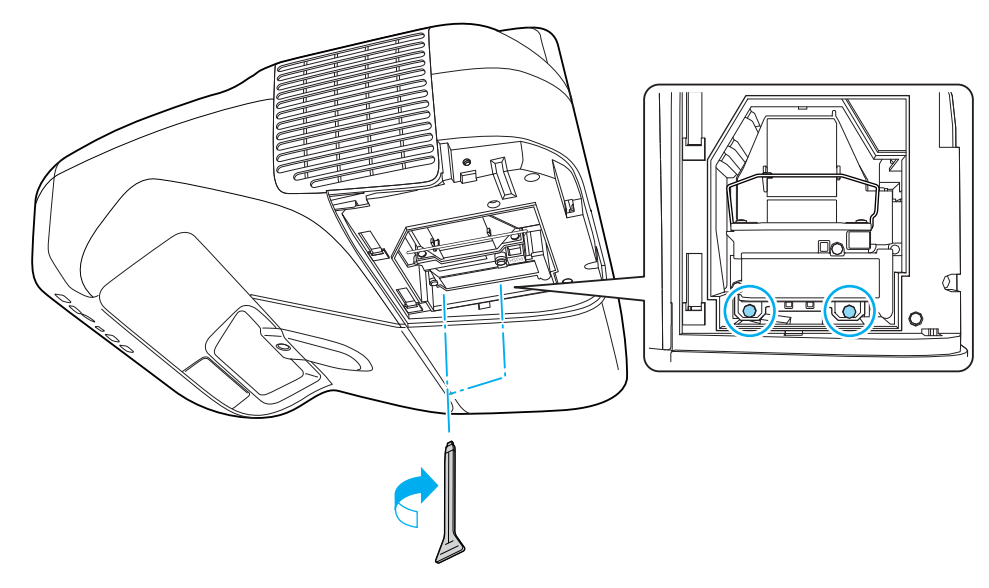

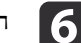

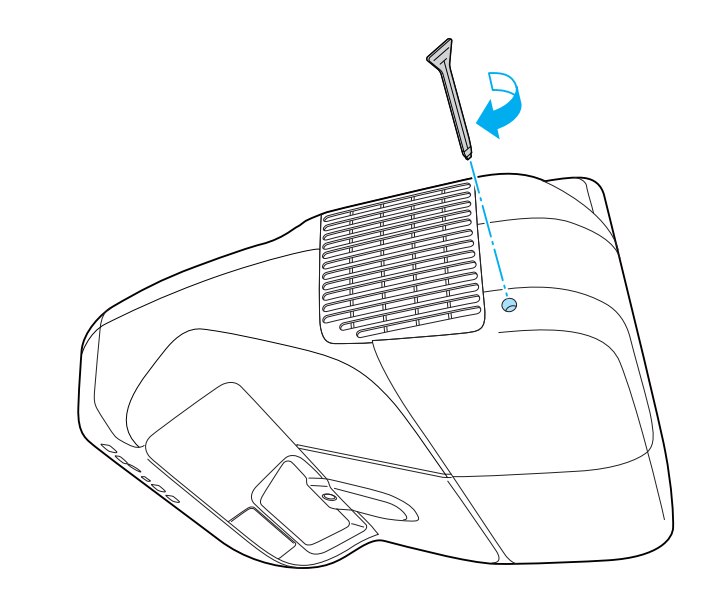

#### **שים לב**

- וודא כי התקנת את הנורה היטב במקומה. כאמצעי בטיחות, המתח מנותק באופן אוטומטי בעת הסרת כיסוי הנורה. אם מכסה הנורה או הנורה אינם מותקנים כראוי, אספקת החשמל לא תפעל.
- מוצר זה כולל רכיב נורה אשר כולל כספית ( Hg(. לקבלת מידע על השלכה או על מחזור, אנא התייחס לתקנות המקומיות. אל תשליך את המוצר עם האשפה הרגילה.

#### **איפוס שעות נורה**

המקרן מתעד את משך הזמן שהנורה פעילה, והודעה ומחוון יודיעו לך כשהגיע הזמן להחליף את הנורה. לאחר החלפת הנורה, יש לוודא שאיפסת את שעות הנורה מתפריט התצורה.

 $_{155}$  ["](#page-154-0)[תפריט](#page-154-0) אפס" עמ'  $\bullet$ 

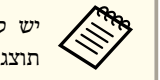

שעות הנורה רק לאחר שהנורה הוחלפה. אחרת, תקופת החלפת הנורה לא את לאפס תוצג בצורה נכונה.

# **החלפת מסנן אוויר**

#### **פרק זמן להחלפת מסנן אוויר**

אם ההודעה מוצגת לעיתים קרובות למרות שמסנן האוויר נוקה, החלף את מסנן האוויר.

#### **כיצד להחליף את מסנן האוויר**

ניתן להחליף את מסנן האוויר אפילו כאשר המקרן תלוי מקיר או תקרה.

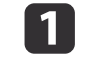

שכיבית את החשמל למקרן וזמזם האישור מצפצף פעמיים, נתק את כבל a לאחר החשמל.

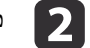

האוויר. מכסה מסנן פתח את

יש ללחוץ על הלשוניות שבמכסה מסנן האוויר ולפתוח את המכסה.

<span id="page-184-0"></span>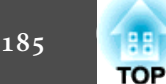

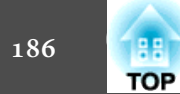

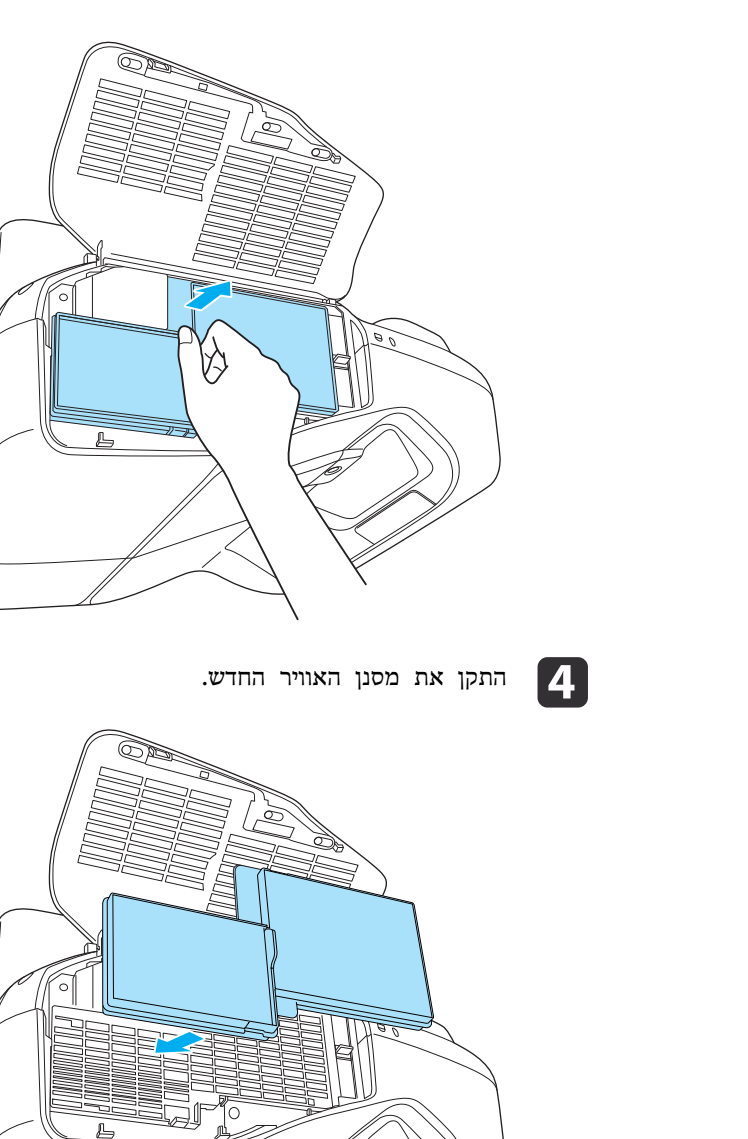

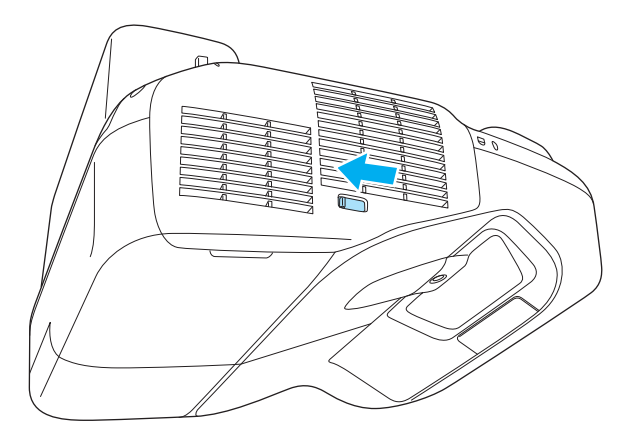

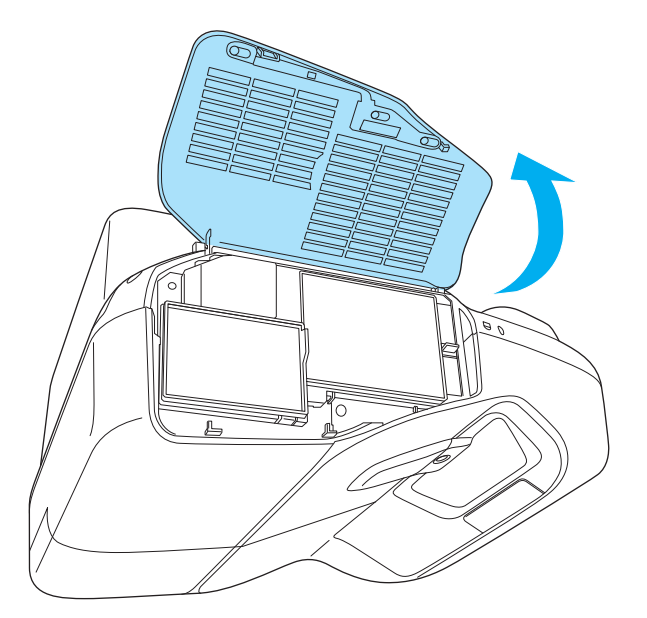

הסר את מסנן האוויר.<br> **3** 

תפוס את הלשונית במרכז מסנן אוויר ומשוך את מסנן האוויר החוצה.

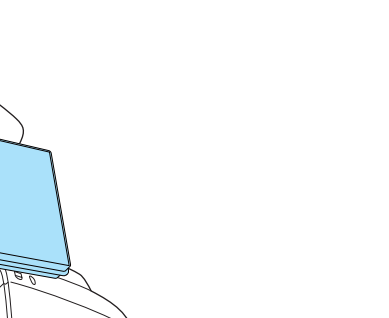

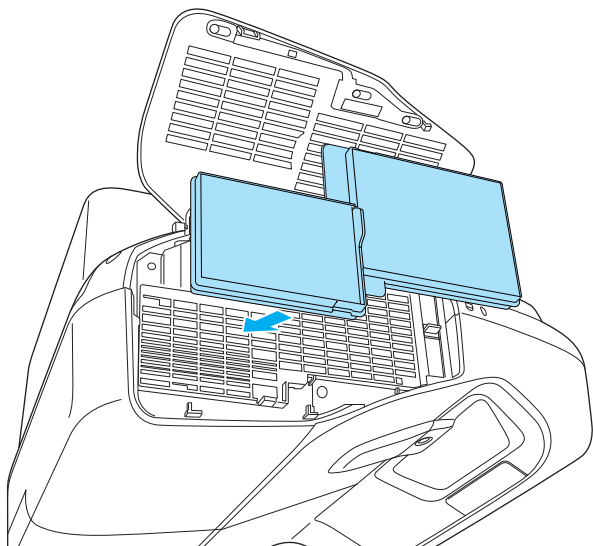

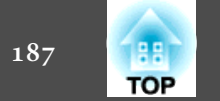

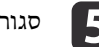

סגור את מכסה מסנן האוויר.

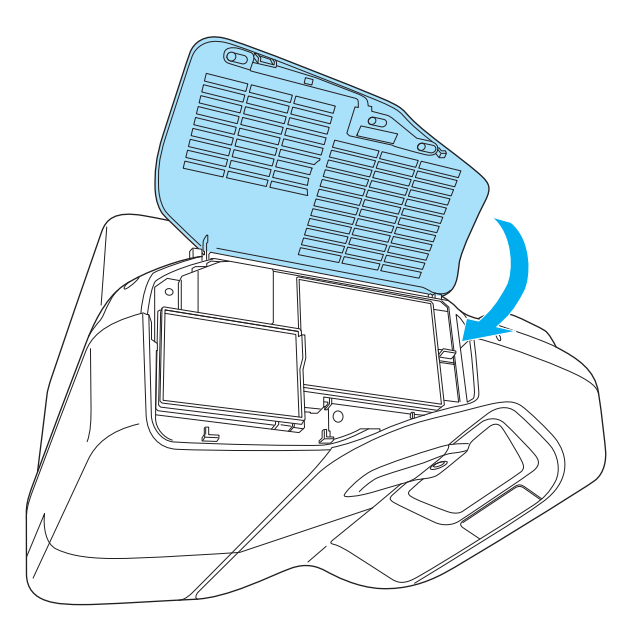

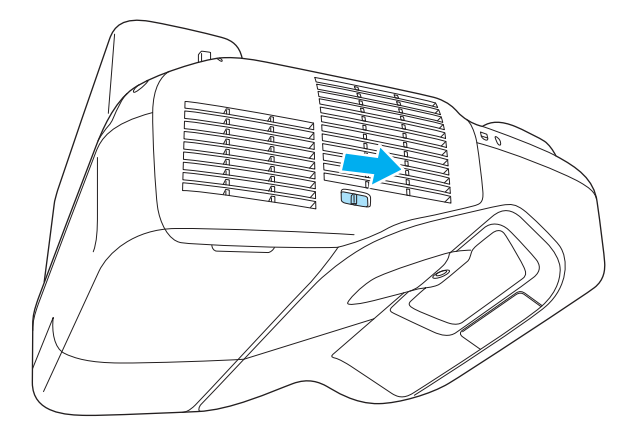

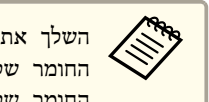

בהתאם לתקנות המקומיות. פוליפרופילן כראוי, המסגרת: מסנני האוויר של חלק החומר של חלק המסנן: פוליפרופילן

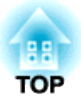

**נספח**

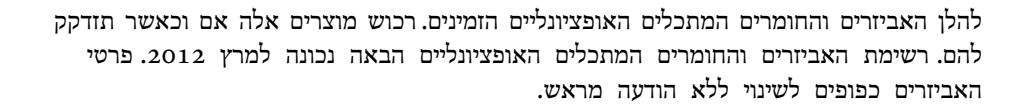

# **אביזרים אופציונליים**

**ELPDC20 /ELPDC11 /ELPDC06 מסמכים צלמת**

השתמש בעת הקרנת תמונות כגון ספרים, מסמכי OHP או שקופיות.

**כבל מחשב**ELPKC<sub>02</sub>

**(mini D-Sub15-pin/mini D-Sub 15pin עבור - ' מ 1.8(**

**כבל מחשב**ELPKC<sub>09</sub>

**(mini D-Sub15-pin/mini D-Sub 15pin עבור -( ' 3 מ**

**כבל מחשב**ELPKC<sub>10</sub>

**(mini D-Sub15-pin/mini D-Sub 15pin עבור - ' מ 20(**

**כבל**ELPKC<sub>22</sub>

 **D( יציאה עבור ' /3 מ Mini D-Sub 15-pin)**

השתמש בו בעת חיבור ליציאה  $\rm D$  במקור תמונה.

**ELPKC19 Component Video כבל**

**3(** ^**זכר mini D-Sub 15-pin/RCA עבור -( ' 3 מ**

השתמש לחיבור מקור Component Video<sup>.</sup>

 **ELPAP09 Quick Wireless Connection USB Key**

השתמש כאשר אתה מעוניין ליצור במהירות חיבור אחד על אחד בין המקרן לבין מחשב עם התקנת .Windows

**ELPMB29 Interactive Table Mount**

השתמש להתקנת המקרן על שולחן.

**מתלהELPMB<sub>23</sub>** 

השתמש להתקנת המקרן על תקרה.

<span id="page-188-0"></span>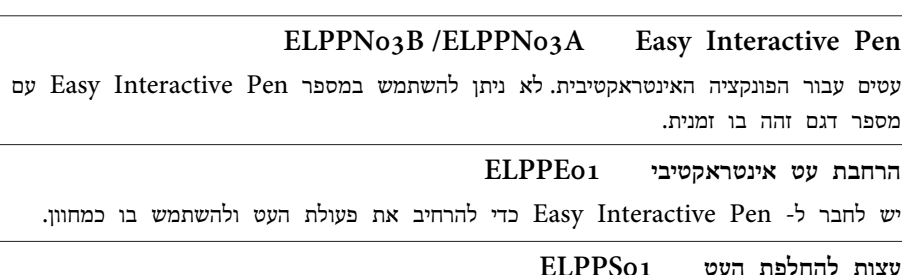

קצוות עט חלופיים עבור Pen Interactive Easy.

**ערכת כבל השלט הרחוק 28ELPKC**

כבל לחיבור המקרן -ל Pad Control.

- \* יש צורך במומחיות מיוחדת כדי לתלות את המקרן. פנה לספק המקומי או לכתובת הקרובה למקום מגוריך, המצוינת ברשימת ספקים של מקרני אפסון.
	- } *רשימת [ספקים](#page-16-0) של מקרני אפסון*

# **חומרים מתכלים**

**יחידת מנורה 71ELPLP**

השתמש להחלפת נורה משומשת.

**מסנן אוויר 40ELPAF**

השתמש להחלפת מסנן אוויר משומש.

<span id="page-189-0"></span>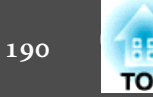

#### יחידה: מ"ס

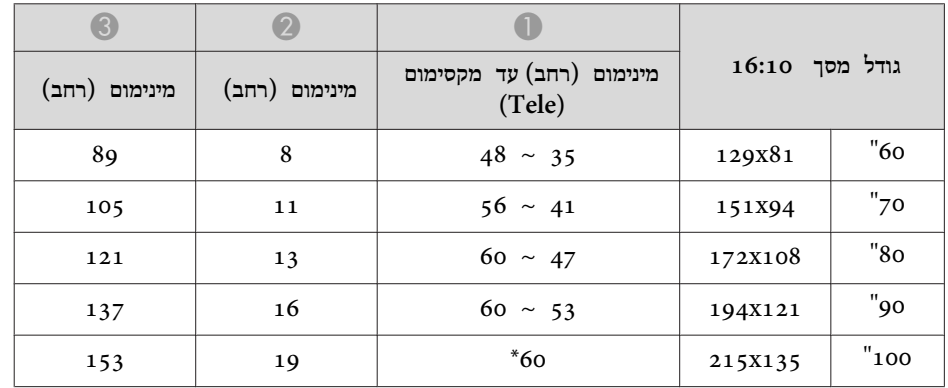

\* פרוייקט המשתמש בפונקציה ' רחב' (זום מירבי .)

#### יחידה: מ"ס

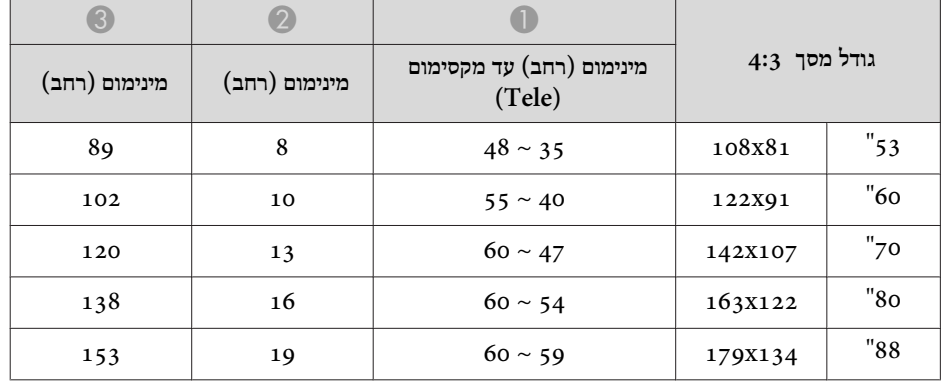

#### יחידה: מ"ס

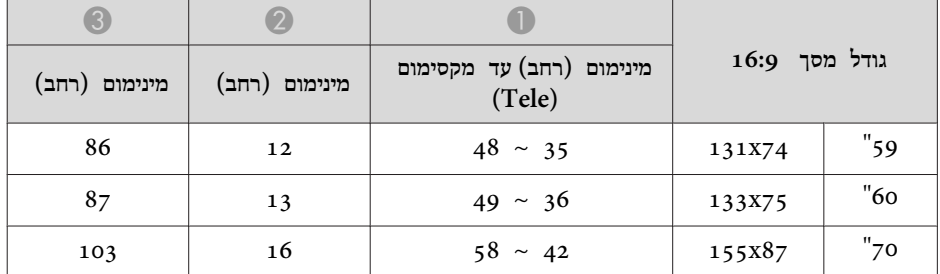

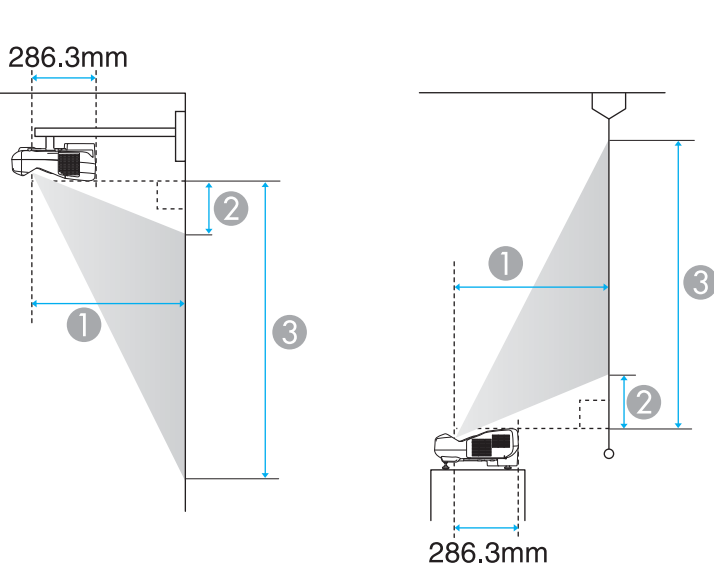

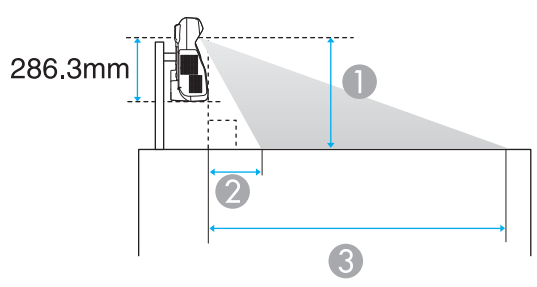

 $\Box$  מרחק הקרנה

המרחק בין המקרן והחלק העליון של המסך (כאשר מתקינים על קיר או תקרה, או מתקינים התקינים  $\bullet$ אנכית)

המרחק בין המקרן והחלק התחתון של המסך (כאשר מתקינים על משטח כגון שולחן עבודה)

C המרחק בין המקרן והחלק התחתון של המסך (כאשר מתקינים על קיר או תקרה, או מתקינים אנכית)

המרחק בין המקרן והחלק העליון של המסך (כאשר מתקינים על משטח כגון שולחן עבודה)

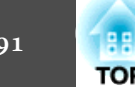

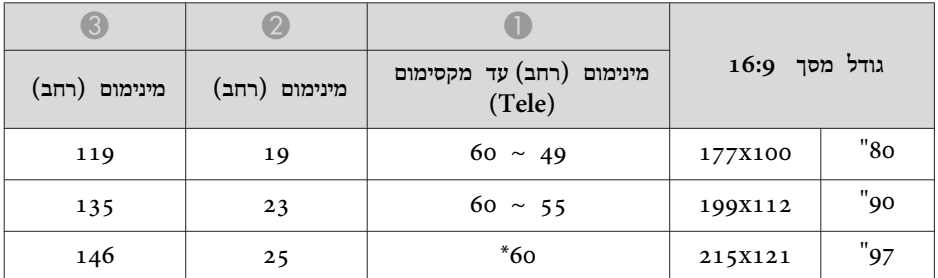

\* פרוייקט המשתמש בפונקציה ' רחב' (זום מירבי .)

<span id="page-191-0"></span>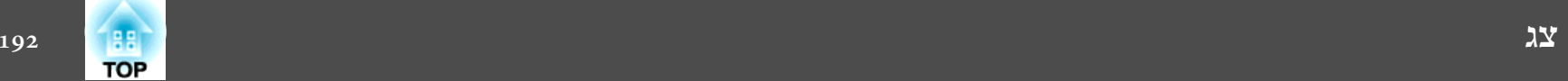

# **רזולוציות נתמכות**

**אותות מחשב ( RGB אנלוגי)**

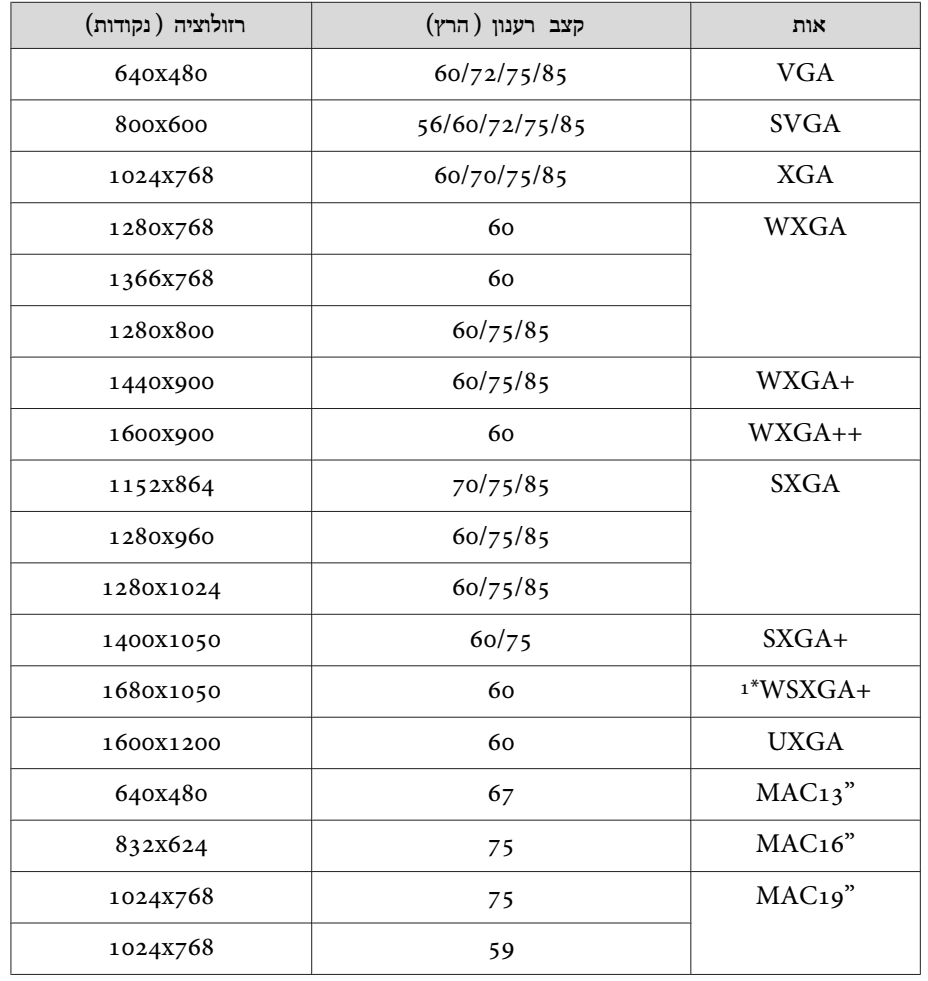

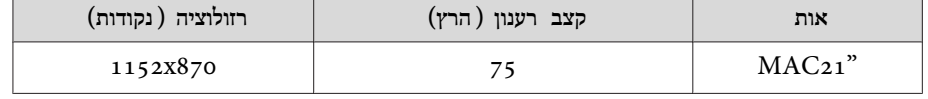

\*1 תואם רק כאשר נבחרת האפשרות **רחב** תחת **רזולוציה** בתפריט תצורה.

ניתן גם להקרין תמונות כשמוזרמים אותות מלבד אלו לעיל. עם זאת, ייתכן שפונקציות מסויימות יהיו מוגבלות.

# **Component Video**

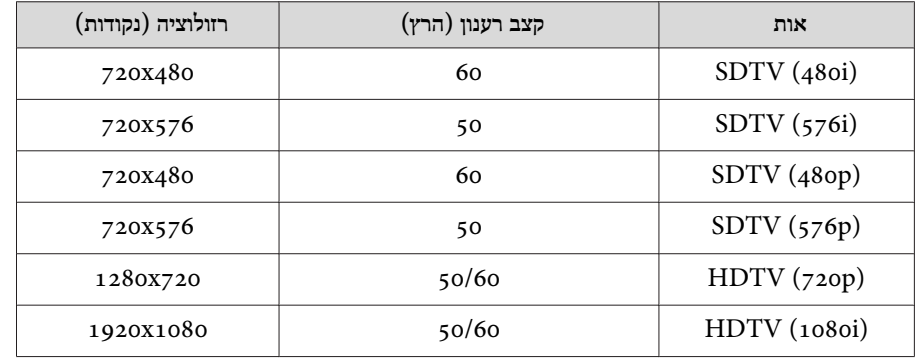

# **Composite video**

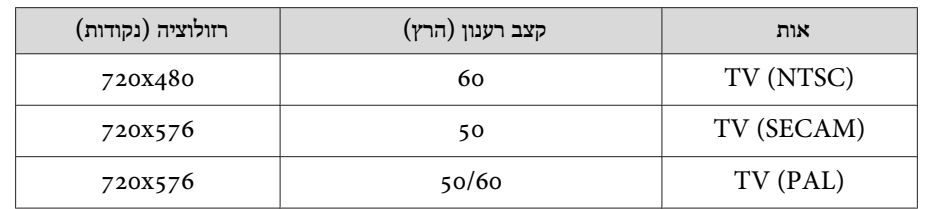

## **אות קלט מיציאת HDMI -ו DisplayPort**

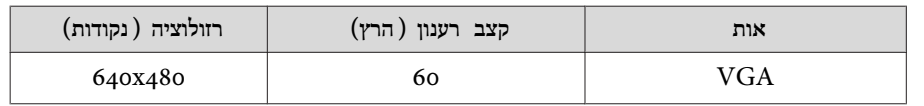

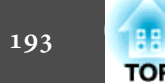

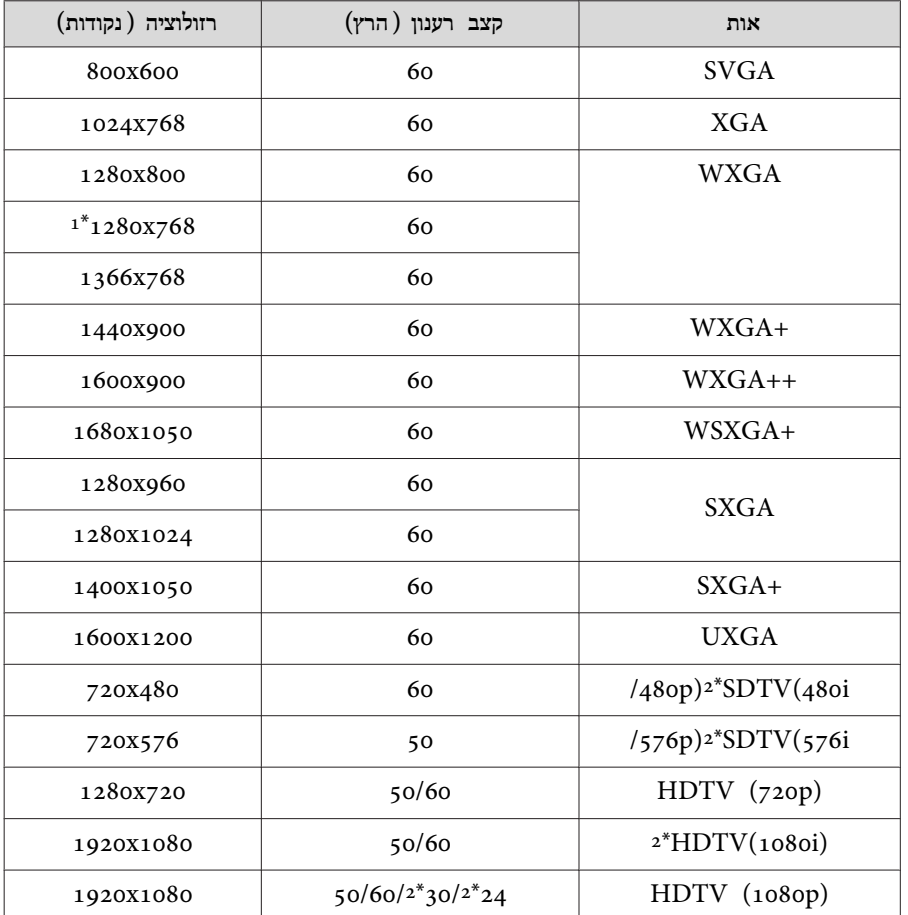

\*1 קלט DisplayPort בלבד

\*2 קלט HDMI בלבד

# **מפרטים כלליים של המקרן**

<span id="page-193-0"></span>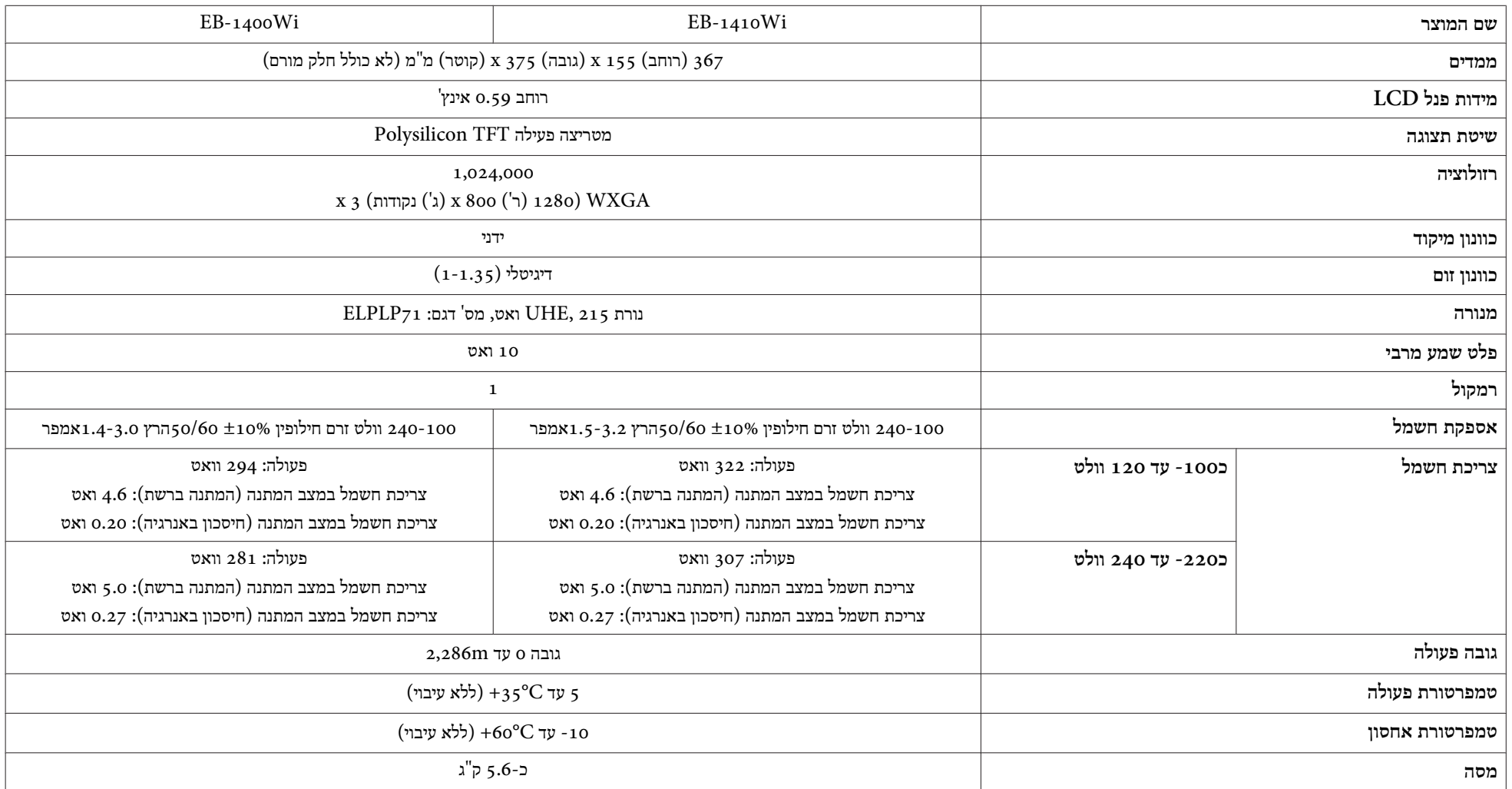

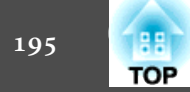

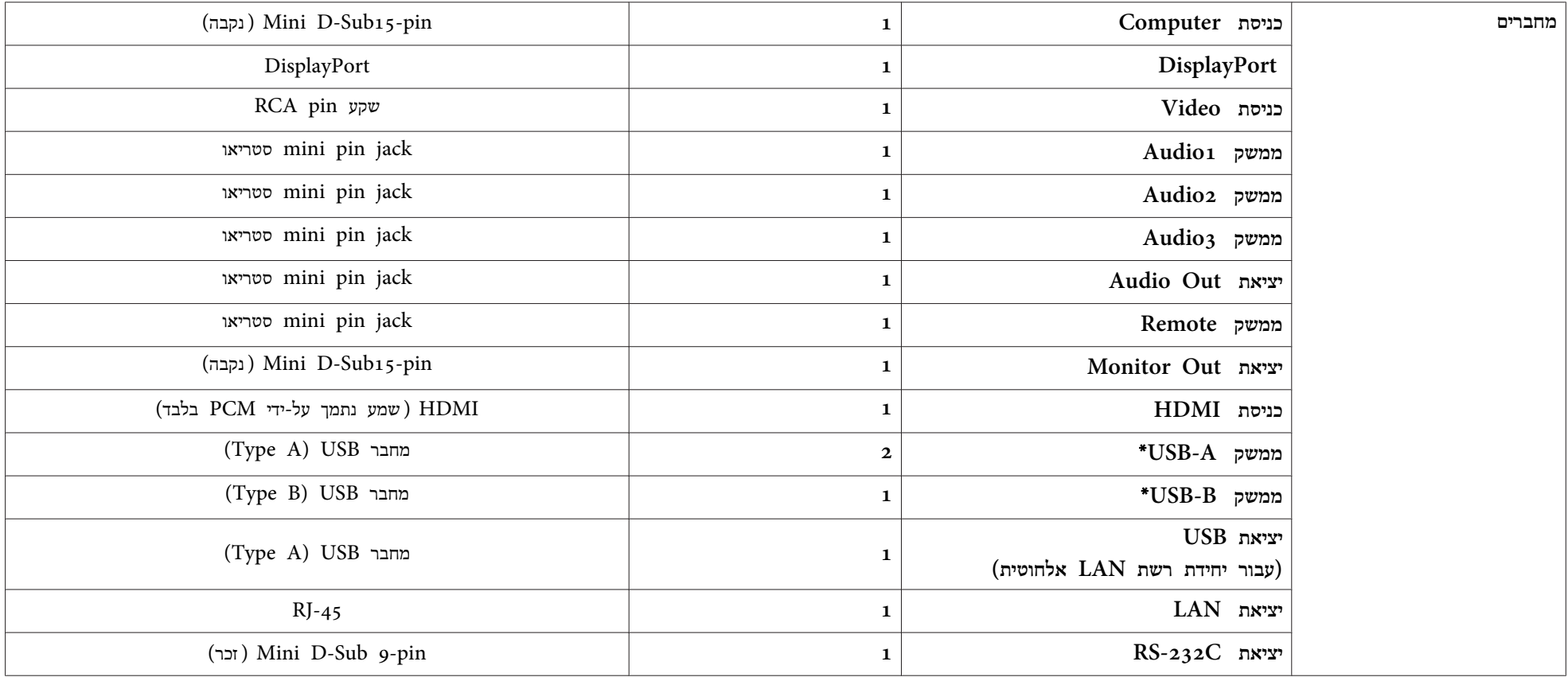

\* תומך -ב 2.0 USB. עם זאת, לא ניתן לערוב להפעלת כל המכשירים האחרים תואמי USB.

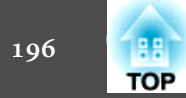

זווית הטיה

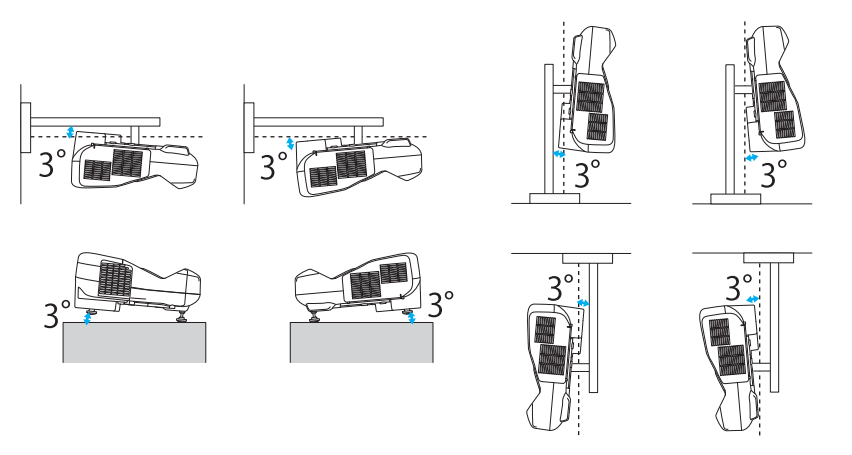

אם אתה משתמש במקרן כשהוא מוטה בזווית של יותר מ- $\,^{\circ}\,$ 3, הוא עלול להינזק ולגרום לתאונה.

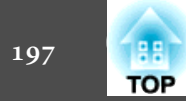

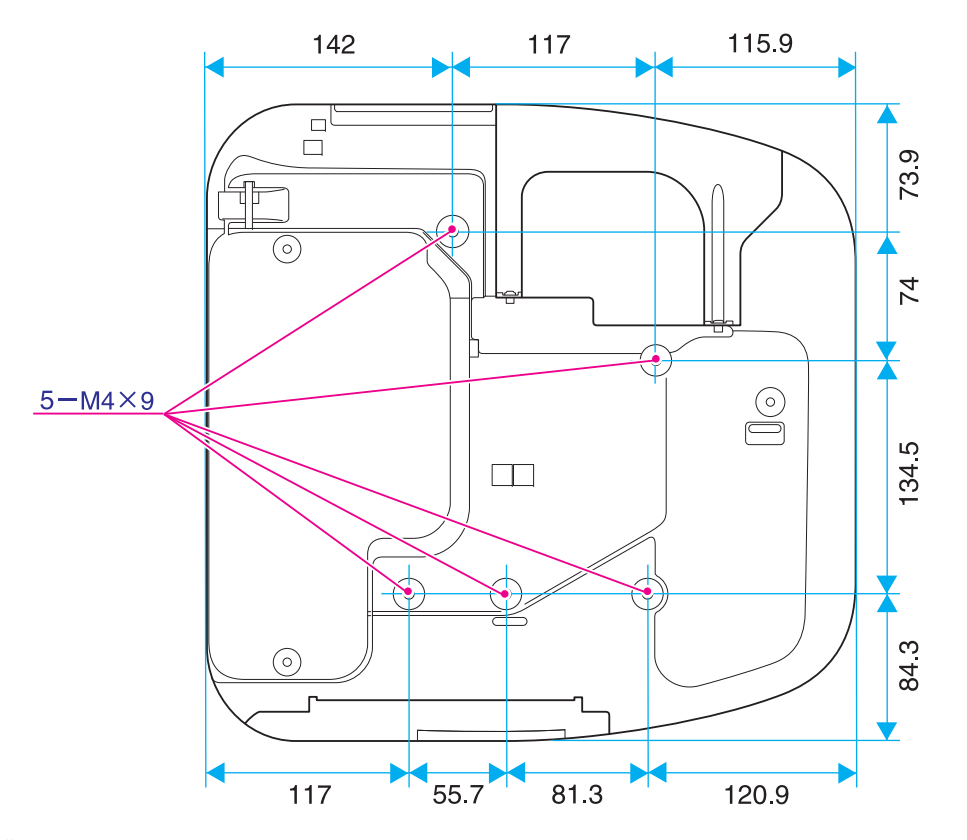

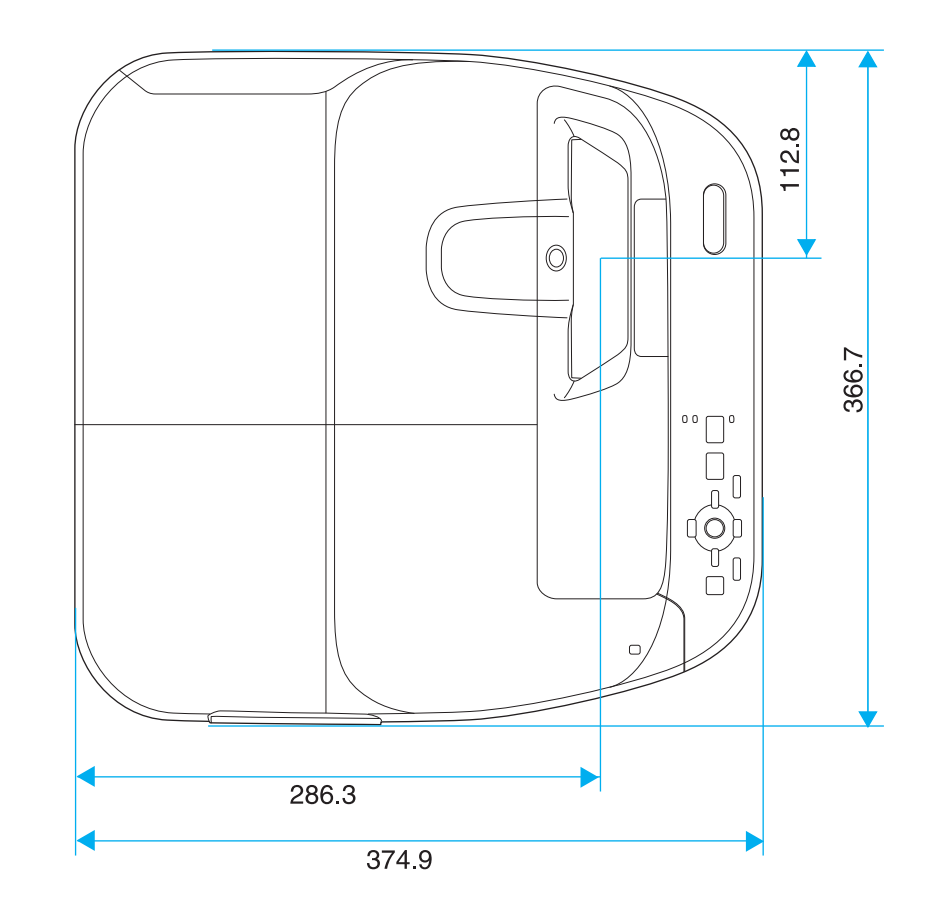

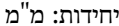

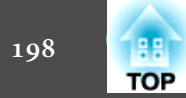

**ללא רגליים**

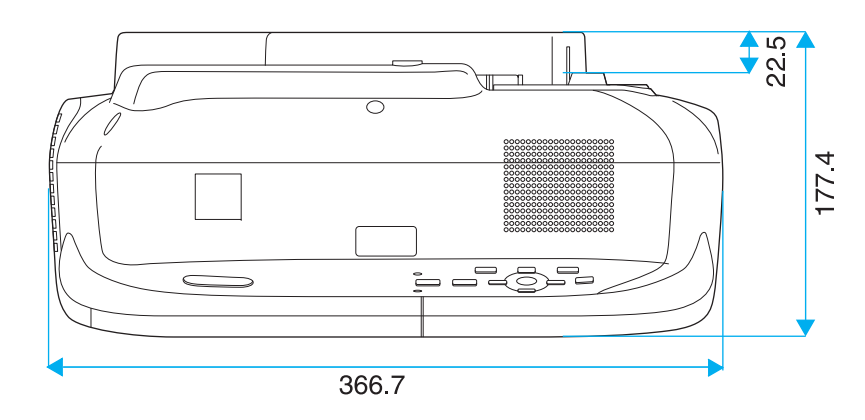

**עם רגליים**

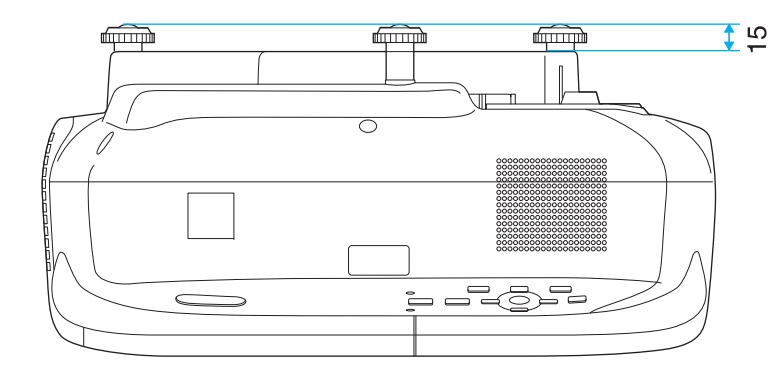

יחידות: מ"מ

<span id="page-198-0"></span>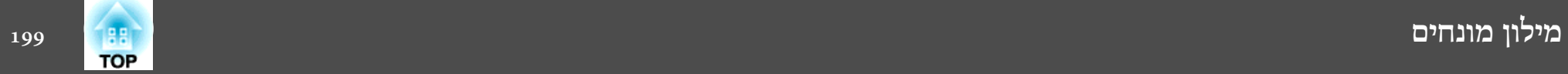

סעיף זה מתאר בקצרה את המונחים המורכבים שאינם מוסברים בטקסט במדריך זה. לקבלת פרטים, עיין בפרסומים אחרים הזמינים בשוק.

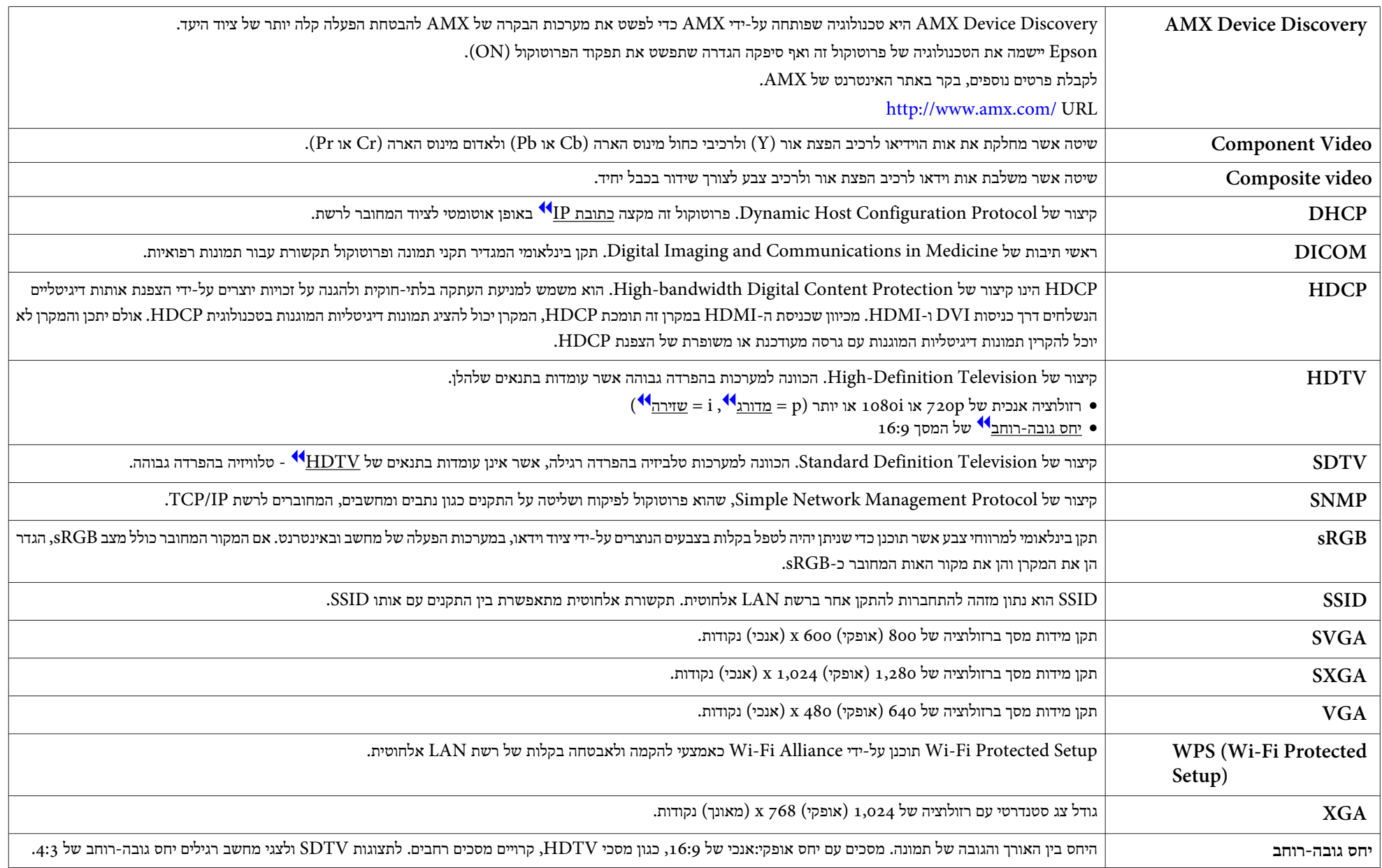

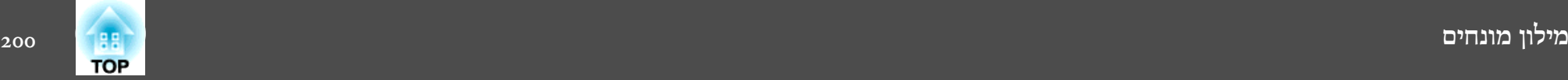

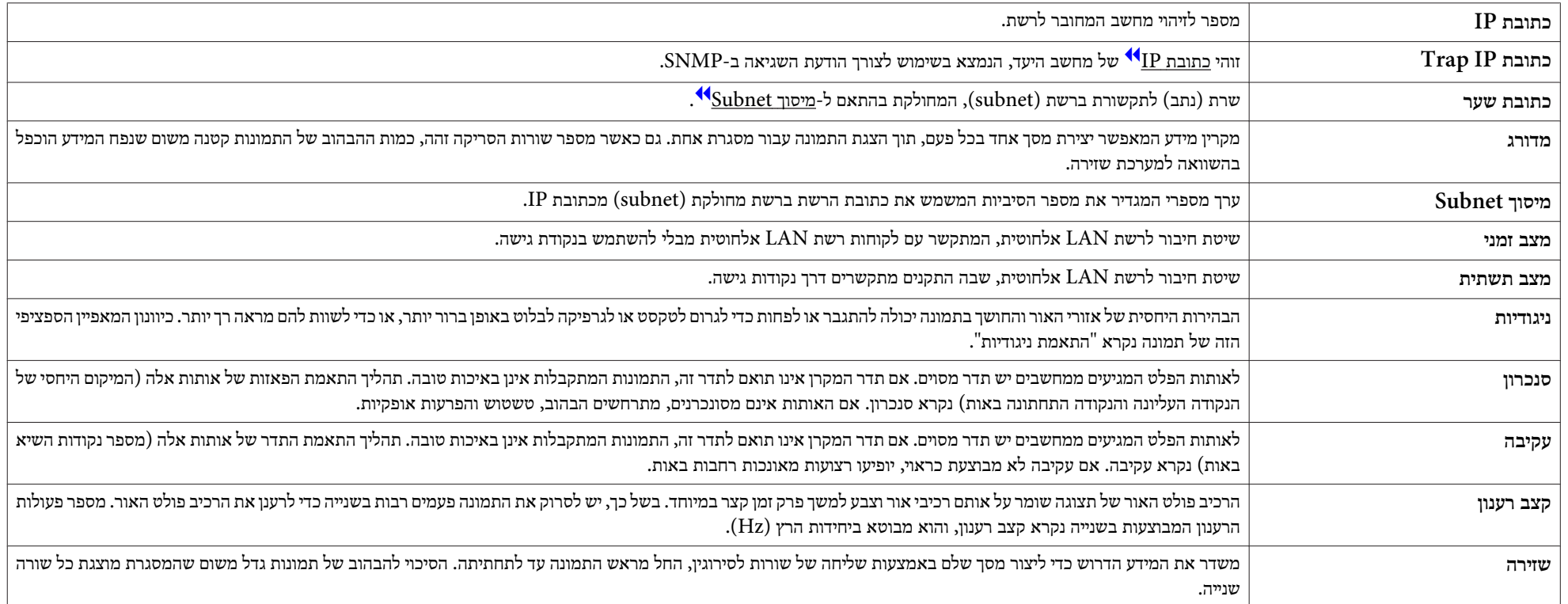

# **הערות כלליות <sup>201</sup>**

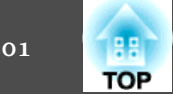

כל הזכויות שמורות. איןלשכפל חלק כלשהו מפרסום זה, לאחסן אותו במערכת אחזור אולשדר בצורה כלשהי או באמצעי כלשהו בין אם אלקטרוני , מכני, באמצעות צילום, הקלטה, או אמצעי אחר, ללא הסכמה מפורשת מראש בכתב של Corporation Epson Seiko. החברה אינה לוקחת כל חבות פטנט ביחס לשימוש במידע המובא כאן. בנוסף, אין לקיחת חבות עבור נזקים הנגרמים כתוצאה משימוש במידע המובא כאן.

חברת Corporation Epson Seiko וחברות הבת שלה אינן בעלות חבות לרוכש המוצר אולצד שלישי עבור נזקים, אובדן, עלויות, או הוצאות של הרוכש או של צד שלישי כתוצאה מהגורמים הבאים: תאונה, שימוש לא נכון, או פגיעה במוצר או שינויים שאינם מורשים, תיקונים או שינויים במוצר זה, או (מלבד בארצות הברית) חוסר-ציות להנחיות התפעול והתחזוקה של Corporation Epson Seiko.

Corporation Epson Seiko לא תהיה בעלת חבות לכל נזקים או בעיות שנובעות משימוש באפשרויות או באחד מהמוצרים המתכלים, מלבד לאלו המשמשים כמוצרים מקוריים של Epson או מוצרי Epson המאושרים על-ידי Corporation Epson Seiko.

התוכן של מדריך זה עשוי להשתנות או להתעדכן ללא הודעה מוקדמת.

האיורים במדריך זה והמקרן בפועל עשויים להיות שונים.

#### **מגבלות שימוש**

כאשר מוצר זה נמצא בשימוש עבור יישומים הדורשים רמת אמינות/בטיחות גבוהה כגון מתקני תחבורה הקשורים לתעופה, רכבות, ספנות וכו,. מתקני מניעת אסונות, מתקני בטיחות שונים וכו,. או מתקנים פונקציונלים/מדוייקים וכו,. ישלהשתמשבמוצר רק לאחרשקילת האפשרות להוסיף חסיני-כשלויתירויות בשלב התיכנון על מנת לשמור על רמת בטיחות ואמינות מוחלטת של המערכת. מכיוון שמוצר זה לא תוכנן לשימוש ביישומים הדורשים רמת אמינות/בטיחות גבוהה במיוחד כגון ציוד תעופה, ציוד תקשורת מרכזי, ציוד בקרת מתקני מתח גרעיניים, או ציוד רפואי הקשור לטיפולים רפואיים ישירים וכו,. נא להפעיל שיקול דעת לגבי מידת ההתאמה של המוצר לאחר בחינה מלאה.

#### **אודות סימנים**

Microsoft ® Windows ® מערכת ההפעלה <sup>98</sup> Microsoft® Windows® Me מערכת הפעלה<br>. Microsoft ® Windows ® מערכת ההפעלה <sup>2000</sup> XP ההפעלה מערכת <sup>R</sup> Windows ® Microsoft המערכת ההפעלה Windows Vista® מערכת ההפעלה<br>הרביב הרציב ה  $\rm{Microsoft} ^{\circledast}$   $\rm{Windows} ^{\circledast}$  7 מערכת ההפעלה

במדריך זה, מערכות ההפעלה שלעיל מכונות " ,"Me Windows ","98 Windows ,בנוסף ."Windows <sup>7</sup> ו- ",""Windows <sup>2000</sup>", "Windows XP", "Windows Vista המונח הקיבוצי Windows עשוי להתייחס אל 98 Windows , Me Windows, וכן תיתכן ,Windows 7 ו-7, Windows Vista ,Windows XP ,Windows 2000 התייחסות אל מספר גרסאות Windows -כ /7Vista/XP/2000/Me98/ Windows, כאשר המונח Windows מושמט.

> Mac OS X 10.3.x Mac OS X 10.4.x Mac OS X 10.5.x Mac OS X 10.6.xMac OS X 10.7.x

, "Mac OS X 10.4.x" , "Mac OS X 10.3.x" במדריך זה, מערכות ההפעלה שלעיל מכונות המונח ,כן על יתר ."Mac OS X 10.7.x ו " ,"Mac OS X 10.6.x", "Mac OS X 10.5.x" הקיבוצי "Mac OS X" משמש להתייחסות אליהן.

# **כללי חוק תקשורת אלחוטית**

המעשים הבאים אסורים על פי חוק התקשורת האלחוטית.

- התאמות ופירוק ( כולל האנטנה)
- הסרת תוית ההתאמה לדרישות

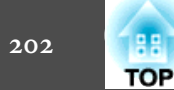

# **הערה כללית:**

ו-XGA הם סימנים מסחריים או סימנים מסחריים רשומים של KGA הם סימנים מסחריים ה .International Business Machines Corp

.Apple Inc של מסחר סימני הינם App Store וכן ,Mac OS , Mac

Windowsשל והלוגו ,Microsoft, Windows, Windows NT, Windows Vista, PowerPoint הם סימנים מסחריים או סימנים מסחריים רשומים של Microsoft Corporation בארה"ב ו/או במדינות אחרות.

הלוגו המורשה של DisplayPort וסמלי DisplayPort הם סימנים מסחריים רשומים של Video .(VESA ) Electronics Standards Association

המילה DisplayPort היא סימן מסחרי רשום של VESA בארצות שונות ברחבי העולם.

® .Sanyo Electronic Co., Ltd של רשום סימן הוא eneloop

WPA-ו 2WPA™הם סימנים מסחריים רשומים של Allience Fi-Wi.™

הם סימנים רשומים או סימנים מסחריים רשומים High-Definition Multimedia Interface-1 HDMI

.HDMI Licensing LLC של

הסימן המסחרי של PJLink הוא סימן מסחרי שלגביו הוגשה בקשה לרישום, או שכבר נרשם, ביפן, בארצות הברית וכן בארצות ובאזורים נוספים.

> Foxit PDF SDK Copyright ©2011, Foxit Software Company com.foxitsoftware.www, כל הזכויות שמורות.

Crestron Electronics, Inc. של רשומים סימנים הם Crestron RoomView ו Crestron

שמות המוצרים האחרים, שבהם נעשה שימוש כאן, מופיעים למטרות זיהוי בלבד ועשויים להיות סימנים מסחריים של בעליהם המתאימים . Epson מתנערת מכל זכות שהיא לגבי סימנים אלה.

©SEIKO EPSON CORPORATION 2012. All rights reserved.

#### $203$ 68 **TOP**

## $\boldsymbol{A}$

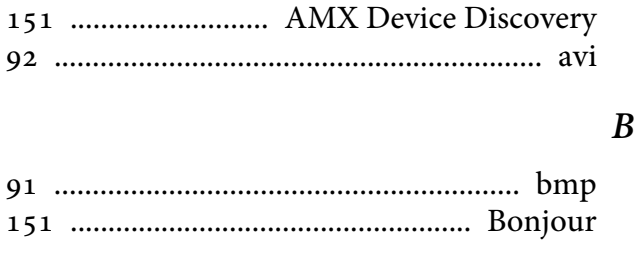

# $\mathcal{C}$

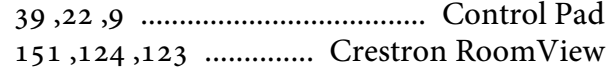

# $\boldsymbol{D}$

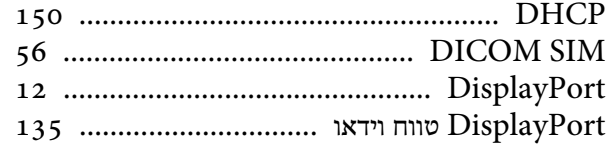

# $\boldsymbol{E}$

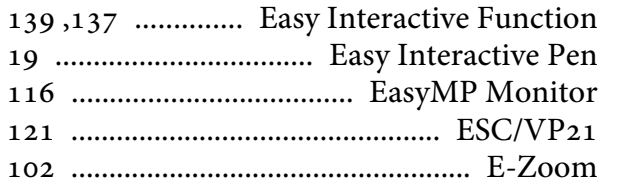

# $\bm{F}$

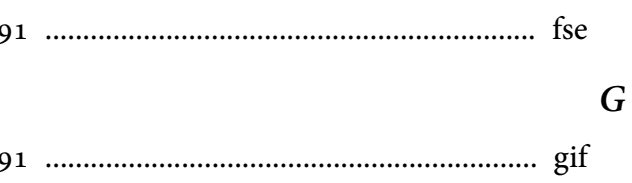

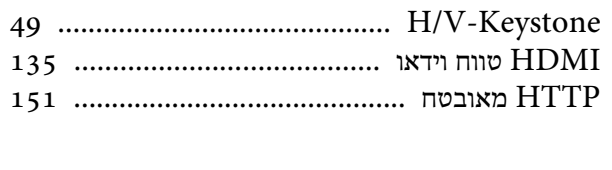

# 

# $\boldsymbol{M}$

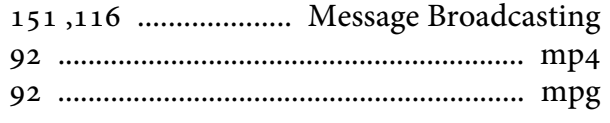

# $\boldsymbol{P}$

 $\boldsymbol{Q}$ 

 $\boldsymbol{H}$ 

 $\boldsymbol{J}$ 

 $\boldsymbol{K}$ 

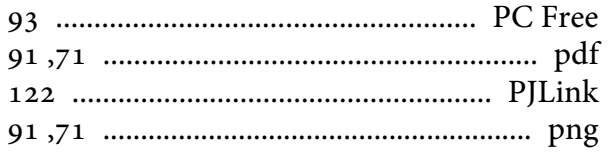

# 

# $\mathcal{S}$

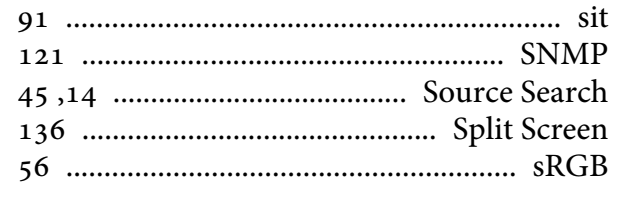

# $\boldsymbol{U}$

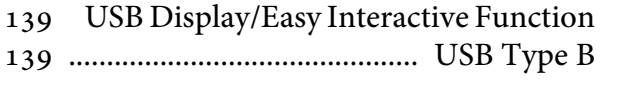

# $W$

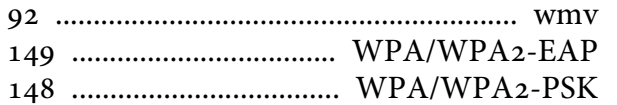

## $\boldsymbol{X}$

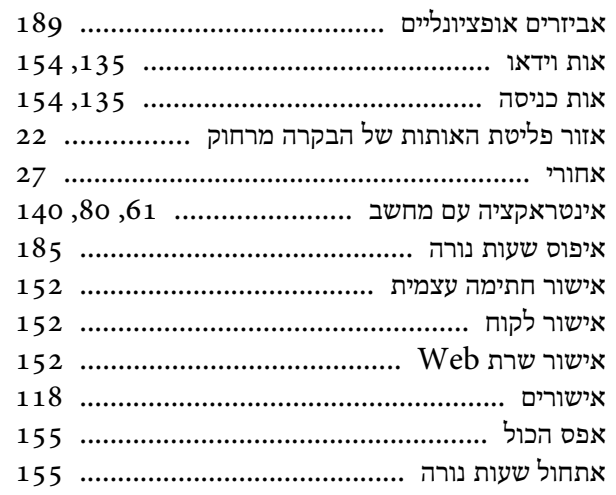

## $\mathbf{z}$

 $\lambda$ 

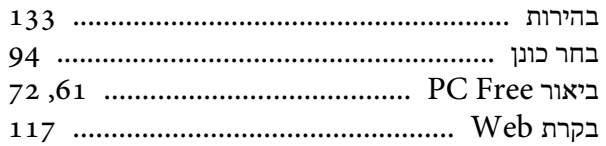

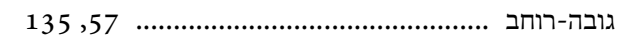

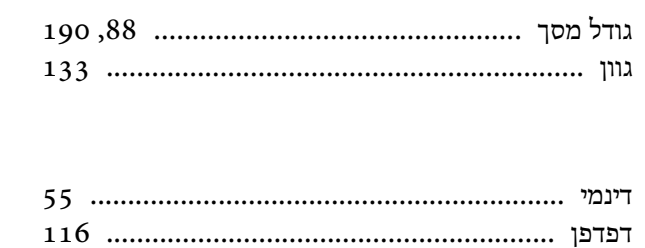

# $\overline{a}$

 $\overline{\tau}$ 

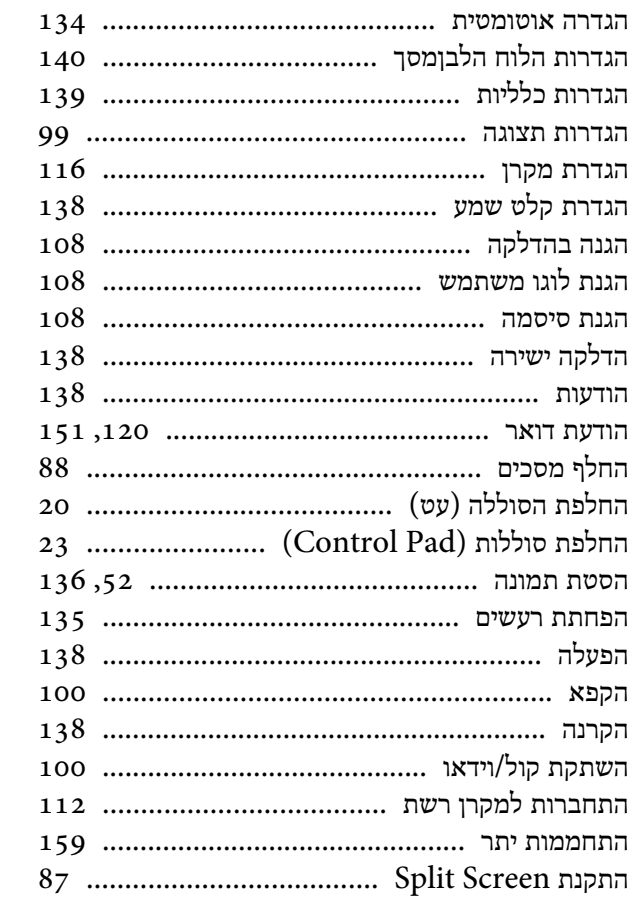

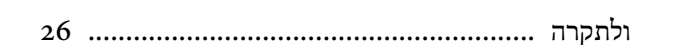

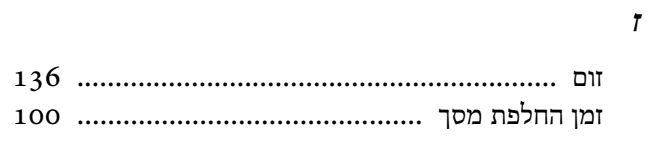

## $\overline{\phantom{a}}$

 $\overline{\phantom{a}}$ 

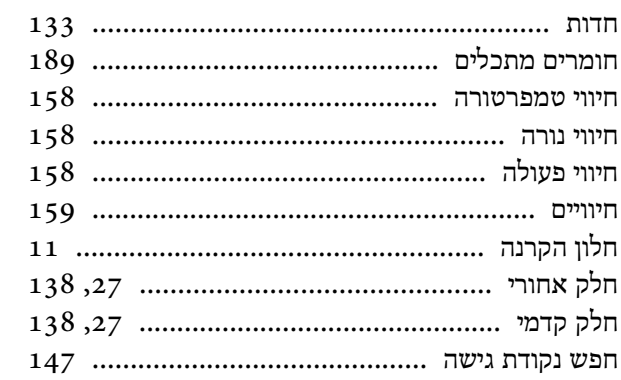

#### $\boldsymbol{v}$

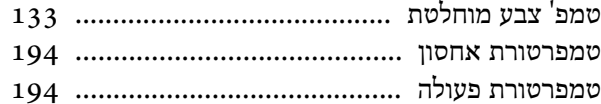

 $\overline{\phantom{a}}$ 

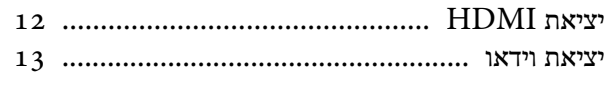

#### $\overline{z}$

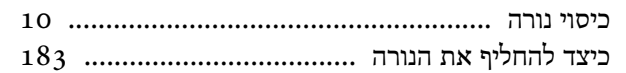

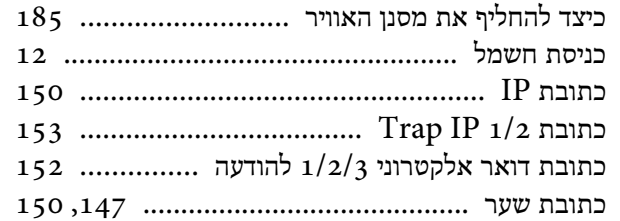

# $\overline{5}$

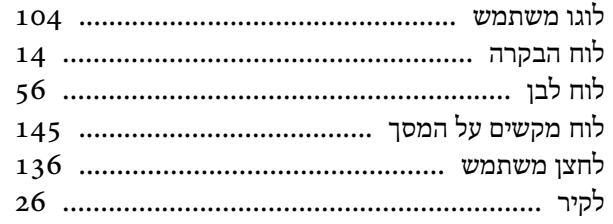

# $\boldsymbol{z}$

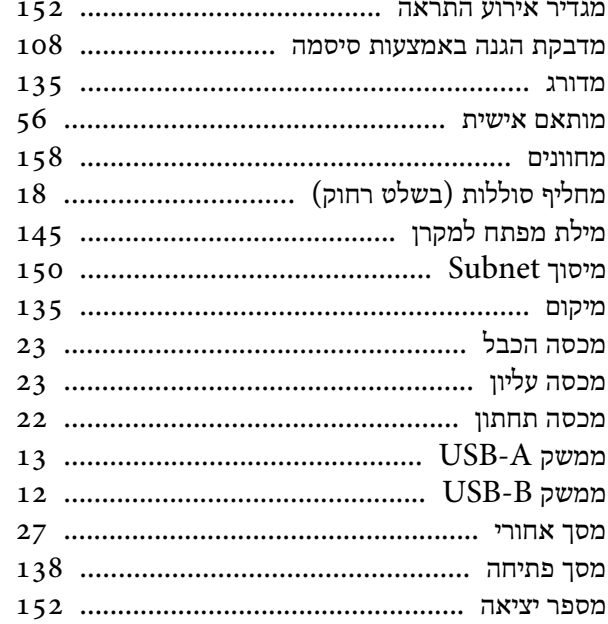

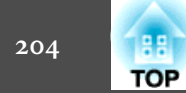

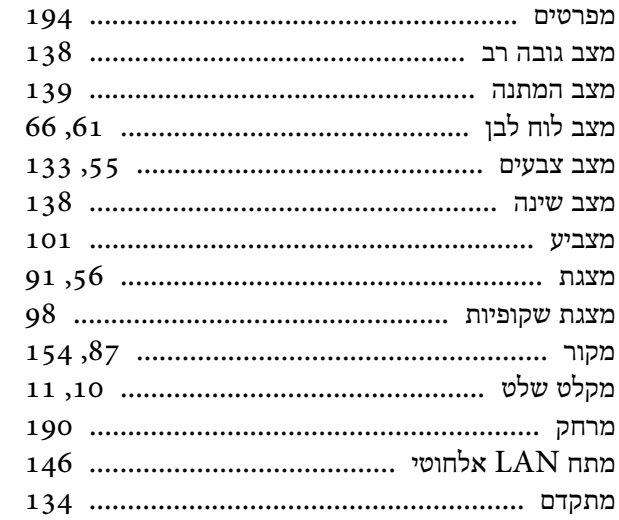

#### $\mathbf{J}$

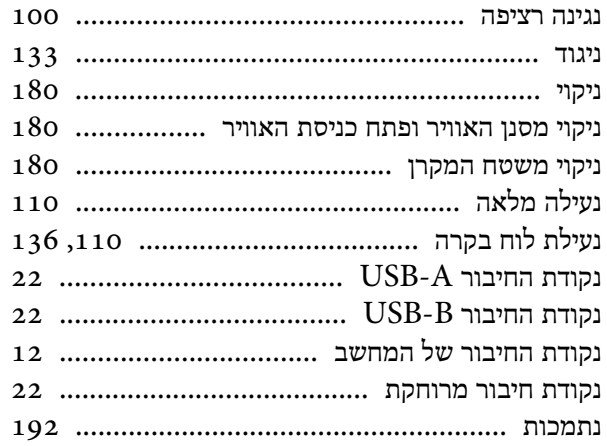

#### $\overline{\sigma}$

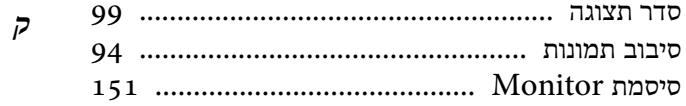

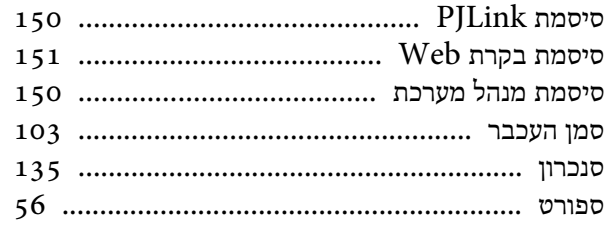

# $\boldsymbol{\mathcal{Y}}$

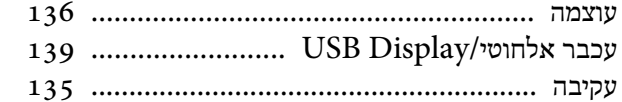

#### $\pmb{\mathcal{D}}$

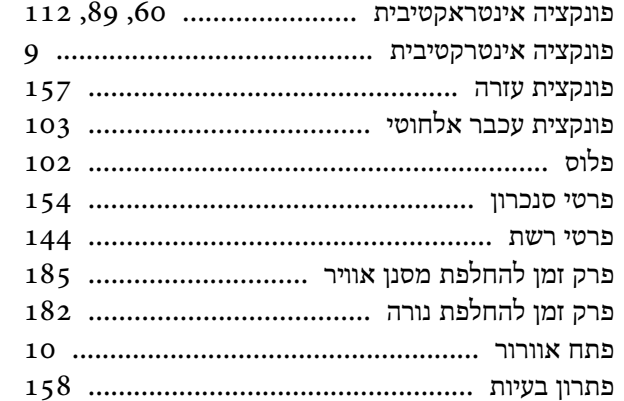

## $\mathbf{y}$

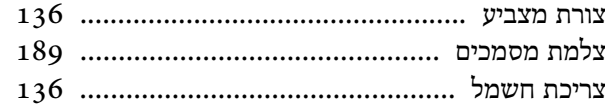

# 

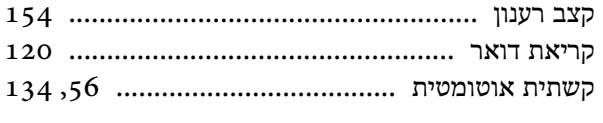

## $\mathbf{z}$

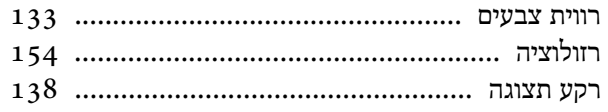

## $\boldsymbol{\mathit{v}}$

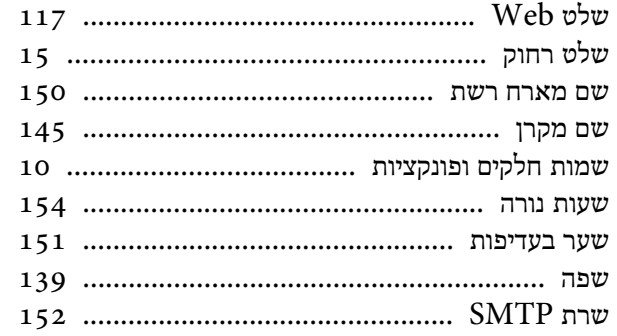

#### $\boldsymbol{\pi}$

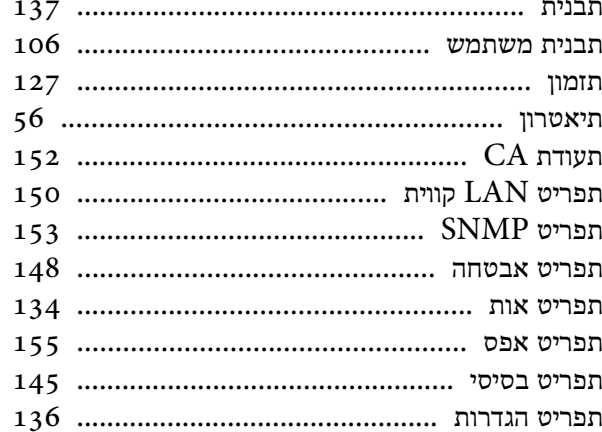

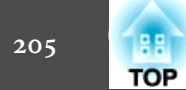

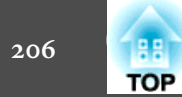

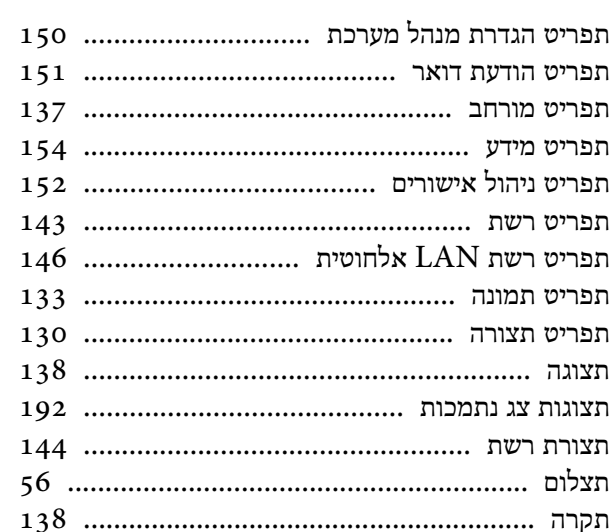